# **GARMIN.**

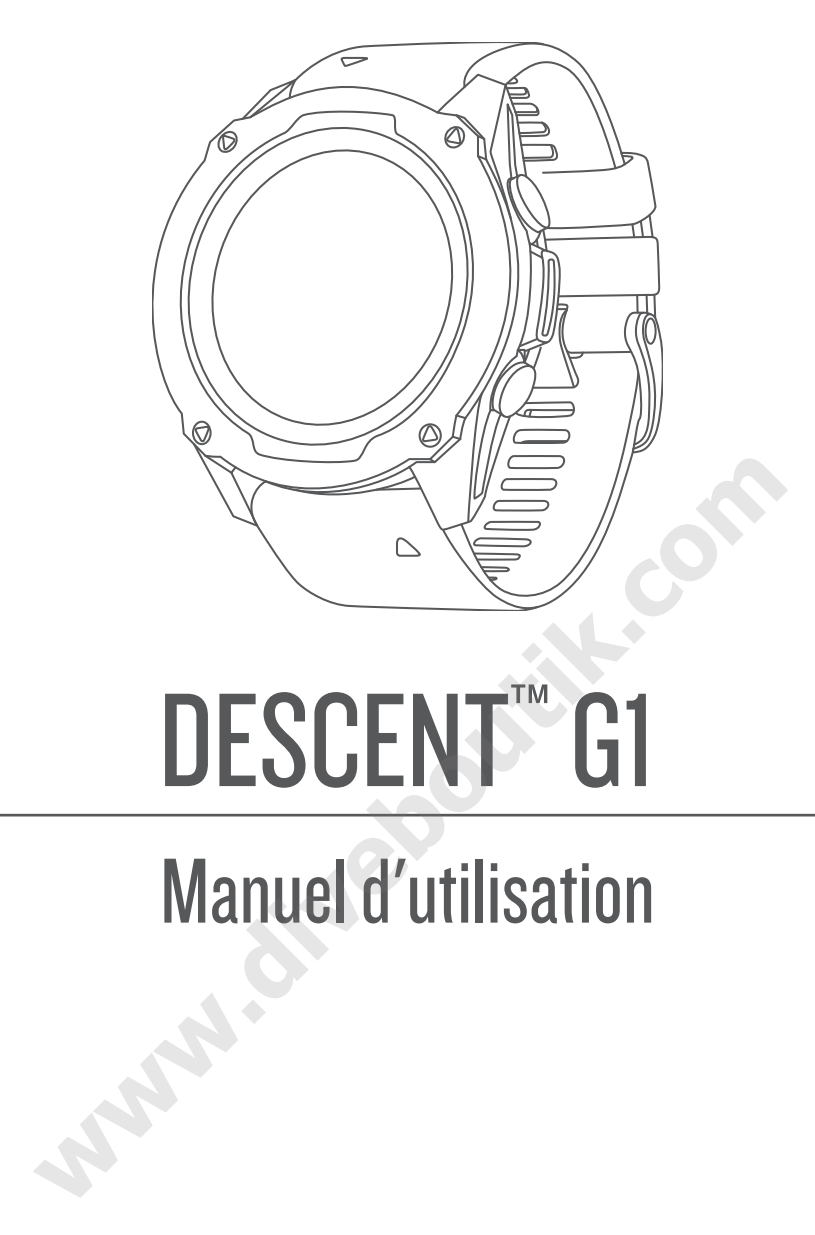

# DESCENT<sup>™</sup> G1

# Manuel d'utilisation

© 2022 Garmin Ltd. ou ses filiales

Tous droits réservés. Conformément aux lois relatives au copyright en vigueur, toute reproduction du présent manuel, qu'elle soit partielle ou intégrale, sans l'autorisation préalable écrite de Garmin, est interdite. Garmin se réserve le droit de modifier ou d'améliorer ses produits et d'apporter des modifications au contenu du présent manuel sans obligation d'en avertir quelque personne physique ou morale que ce soit. Consultez le site Web de Garmin à l'adresse [www.garmin.com](http://www.garmin.com) pour obtenir les dernières mises à jour, ainsi que des informations complémentaires concernant l'utilisation de ce produit.

Garmin®, le logo Garmin, ANT+®, Approach®, Auto Lap®, Auto Pause®, Edge®, inReach®, QuickFit®, TracBack®, VIRB®, Virtual Partner® et Xero® sont des marques commerciales de Garmin Ltd. ou de ses filiales, déposées aux États-Unis et dans d'autres pays. Descent™,Body Battery™, Connect IQ™, Firstbeat Analytics™, Garmin Connect™, Garmin AutoShot™, Garmin Dive™,Garmin Explore™, Garmin Express™, Garmin Golf™, Garmin Pay™, Health Snapshot™, HRM-Dual™, HRM-Pro™, HRM-Run™, HRM-Swim™,HRM-Tri™, Rally™, tempe™, TrueUp™ et Vector™ sont des marques commerciales de Garmin Ltd. ou de ses filiales. Ces marques commerciales ne peuvent pas être utilisées sans l'autorisation expresse de Garmin.

Android™ est une marque commerciale de Google LLC. Apple®, iPhone® et Mac® sont des marques commerciales d'Apple Inc., aux États-Unis et dans d'autres pays. La marque et les logos BLUETOOTH® sont la propriété de Bluetooth SIG, Inc., et leur utilisation par Garmin est soumise à une licence. The Cooper Institute®, ainsi que les marques commerciales associées, sont la propriété de The Cooper Institute. iOS® est une marque déposée par Cisco Systems, Inc. utilisée sous licence par Apple Inc. Surfline™, le terme Surfline et les logos associés sont des marques commerciales de Surfline\Wavetrak, Inc. déposées aux États-Unis et dans d'autres pays.Training Stress Score™ (TSS), Intensity Factor™ (IF) et Normalized Power™ (NP) sont des marques commerciales de Peaksware, LLC. Windows® est une marque déposée par Microsoft Corporation aux États-Unis et dans d'autres pays. Zwift™ est une marque commerciale de Zwift, Inc. Les autres marques et noms commerciaux sont la propriété de leurs détenteurs respectifs.

Ce produit est certifié ANT+®. Pour obtenir la liste des produits et applications compatibles, consultez le site www.thisisant.com/directory. . Pour obtenir la liste des produits et applications compatibles, consultez le site [www.thisisant.com/directory.](http://www.thisisant.com/directory)

**www.diveboutik.com** 

# Table des matières

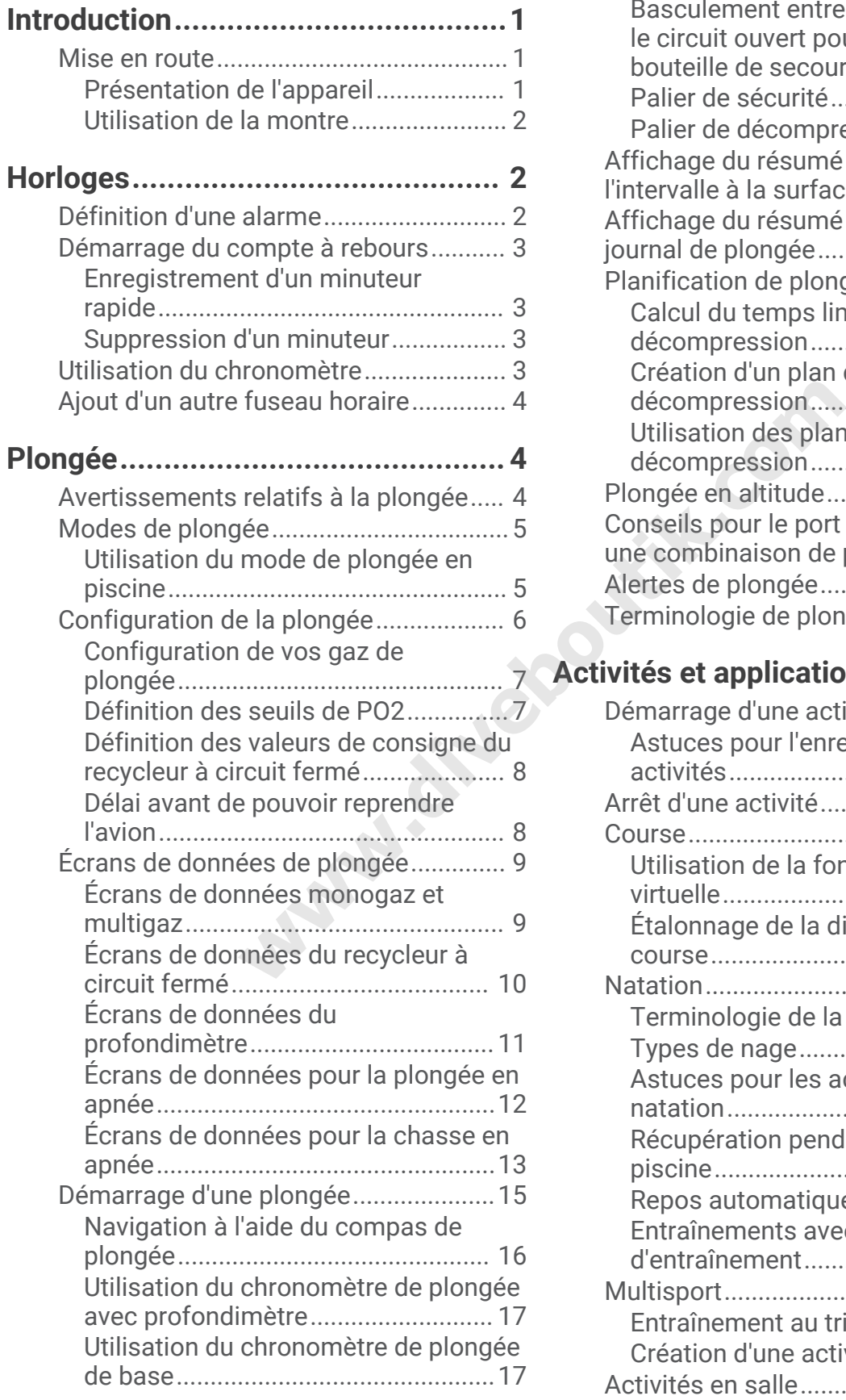

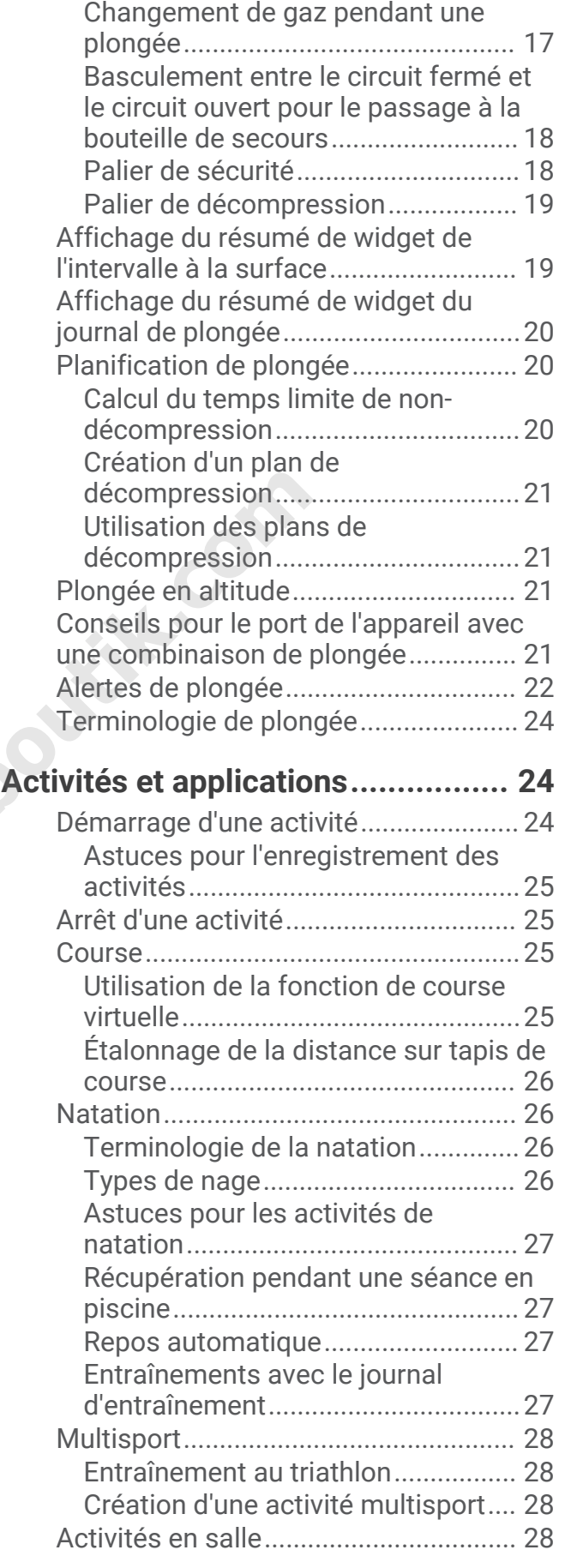

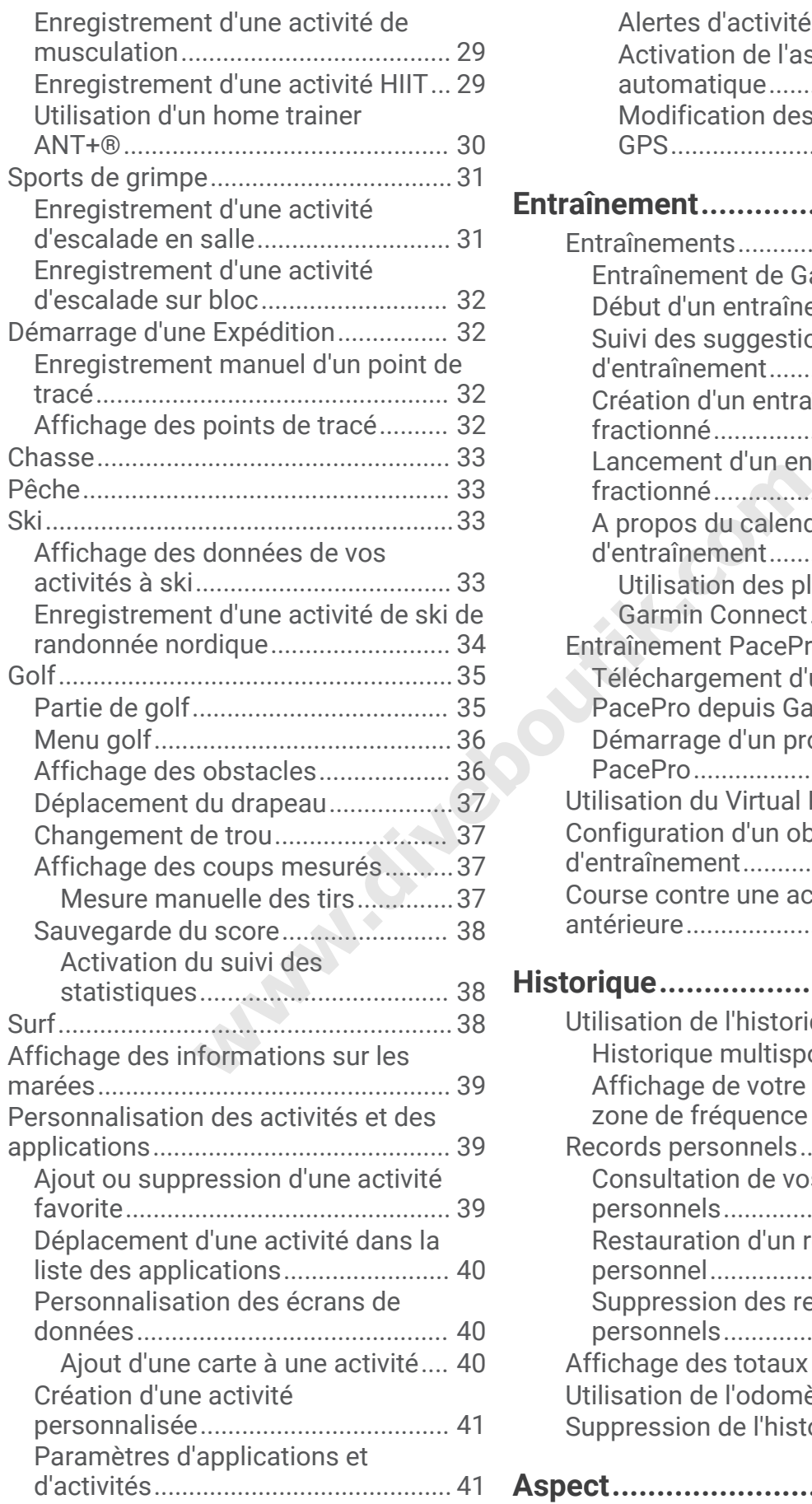

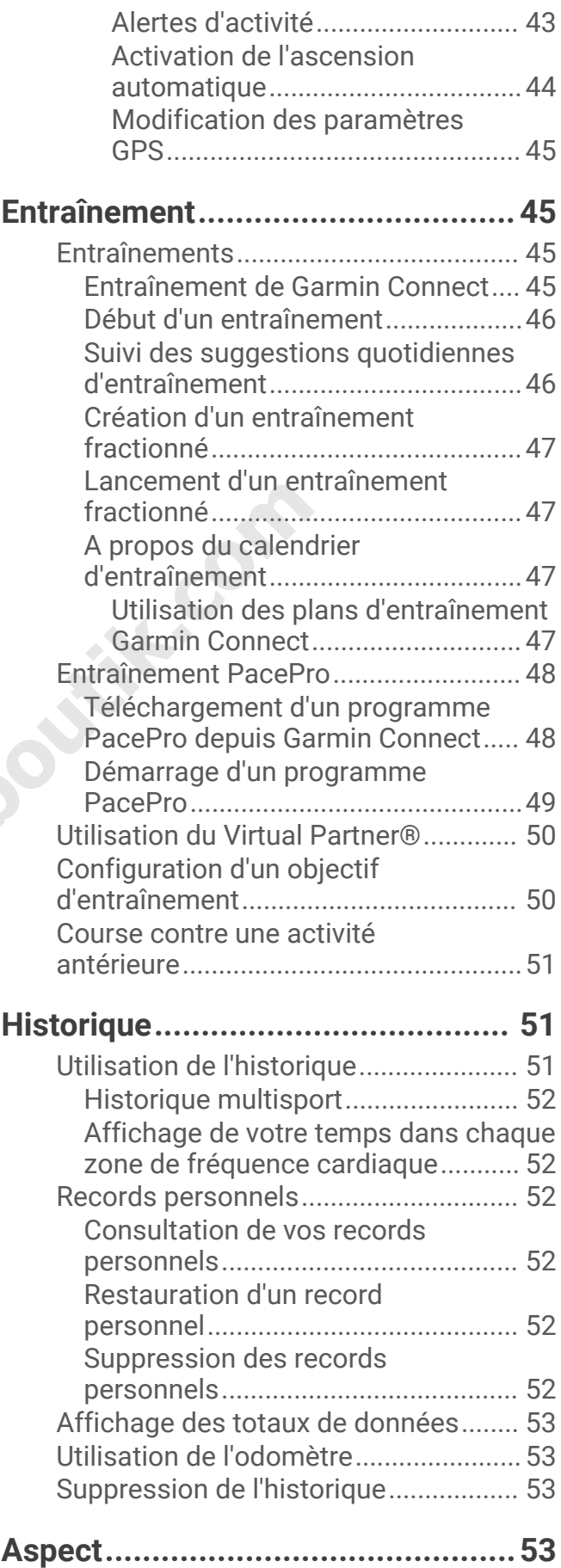

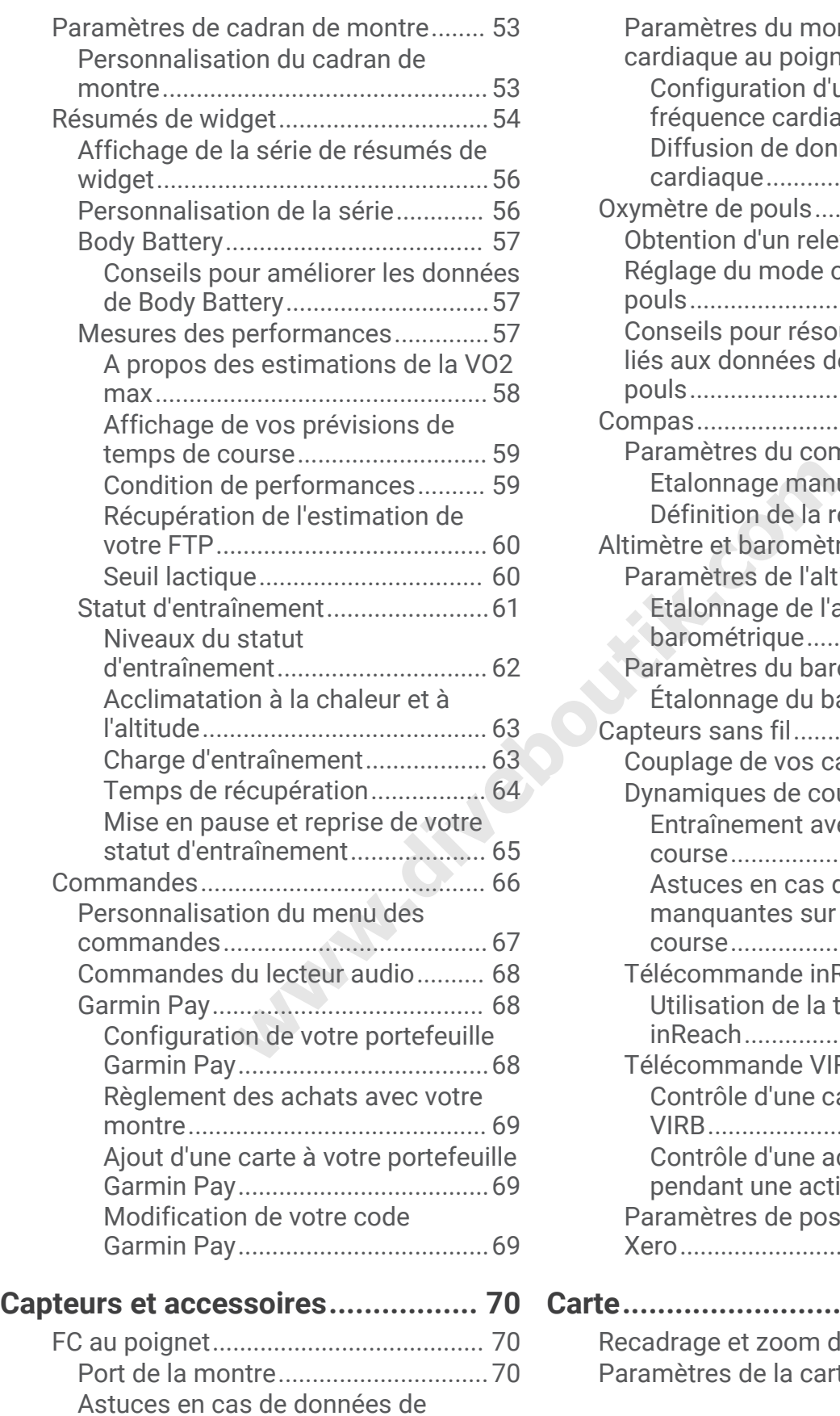

[fréquence cardiaque inexactes........](#page-78-0) 71

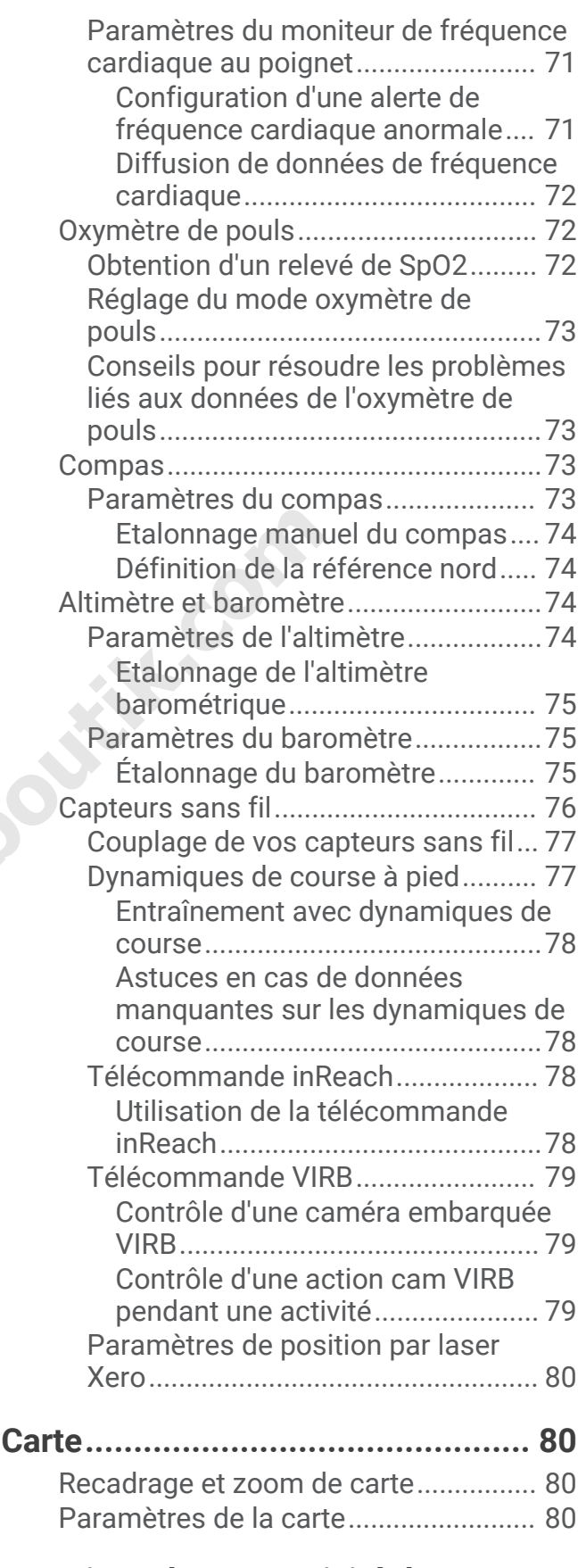

# **[Fonctions de connectivité du](#page-87-0) [téléphone.......................................](#page-87-0) 80**

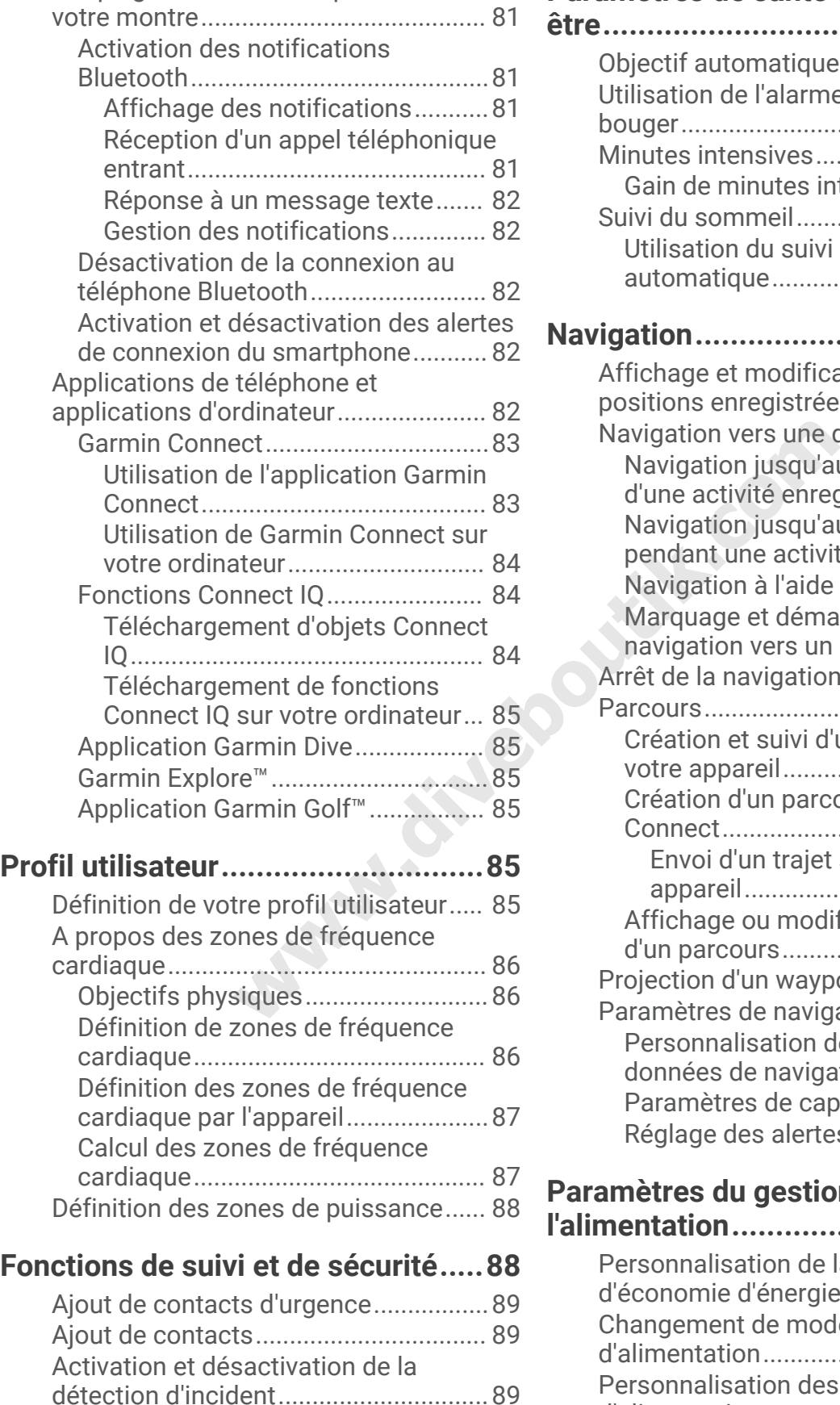

[Demande d'assistance.........................](#page-96-0) 89

[Couplage de votre smartphone avec](#page-88-0) 

# **[Paramètres de santé et de bien-](#page-97-0)**

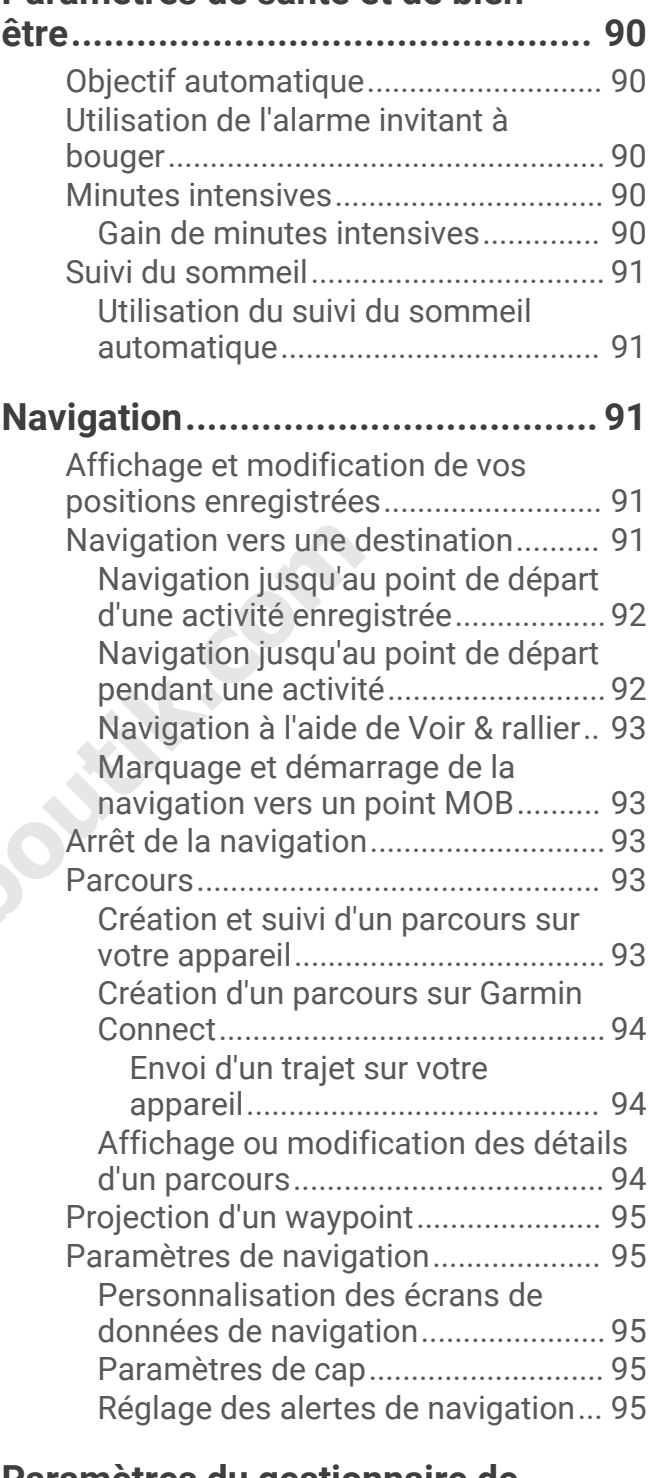

# **[Paramètres du gestionnaire de](#page-103-0)**

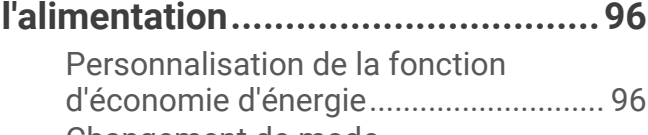

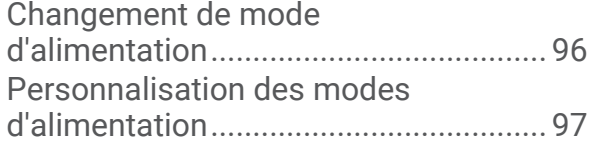

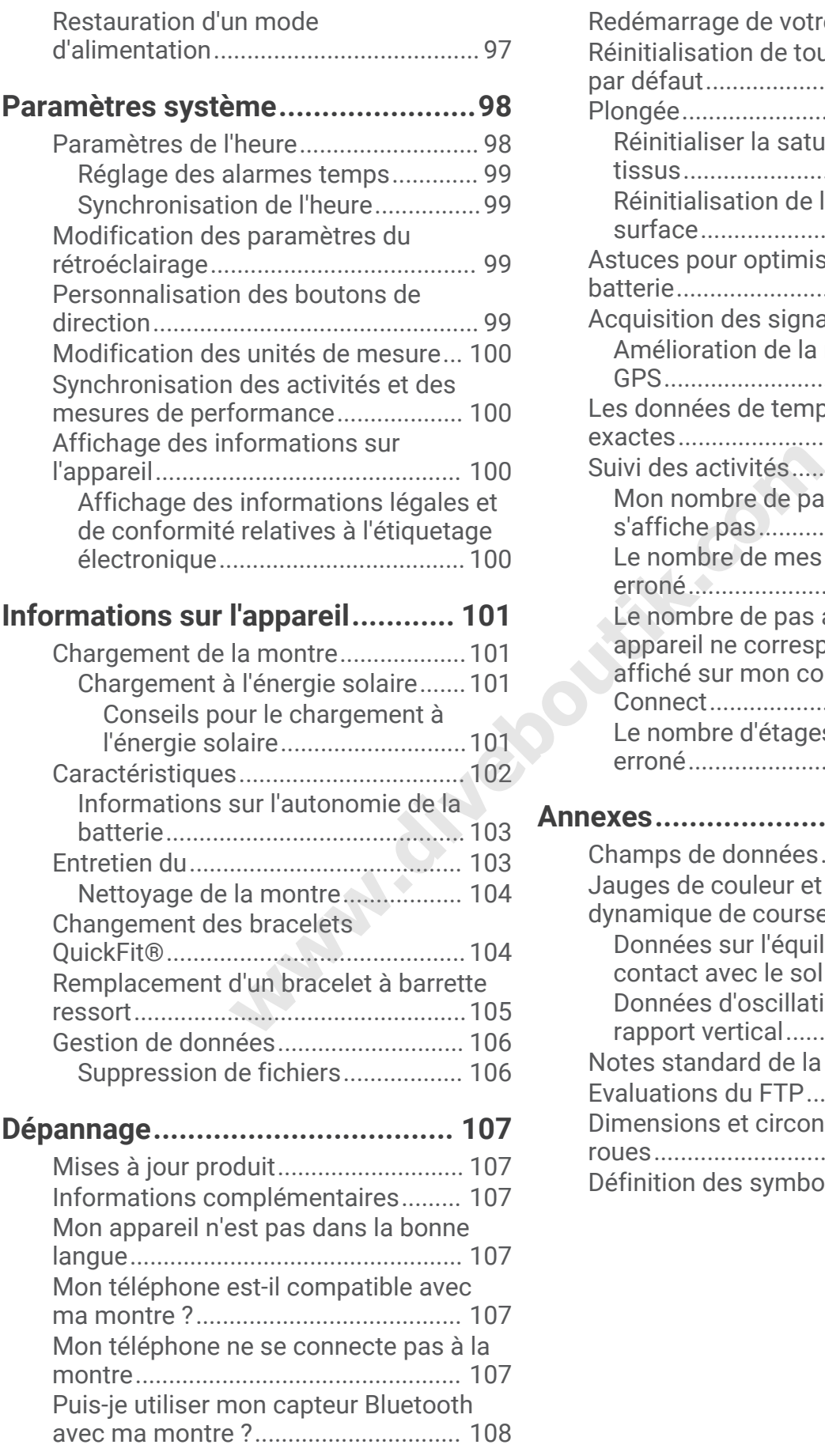

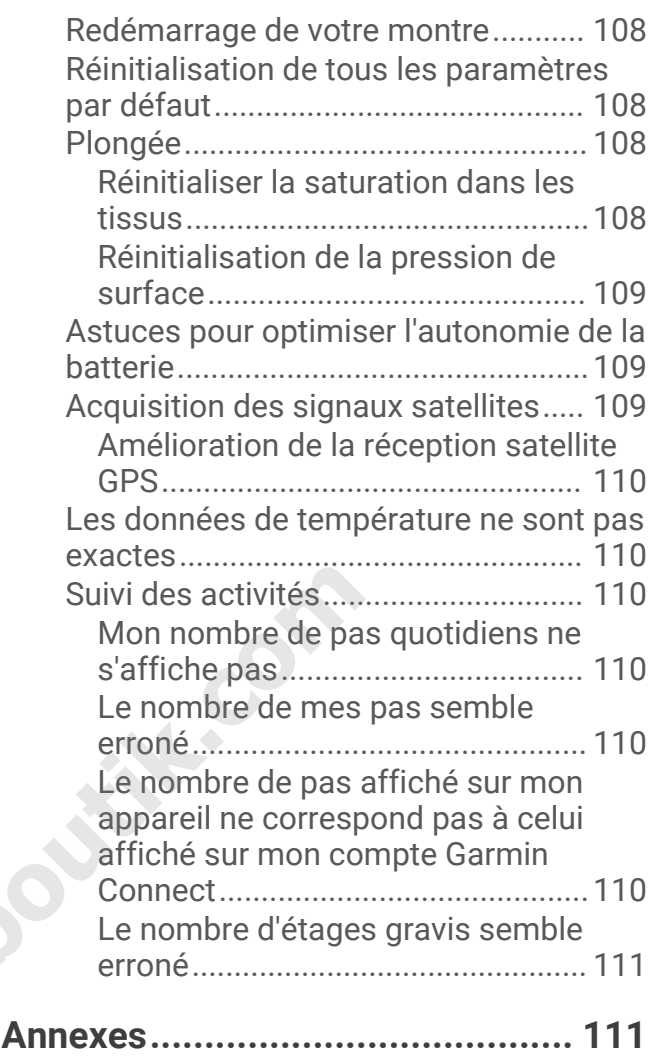

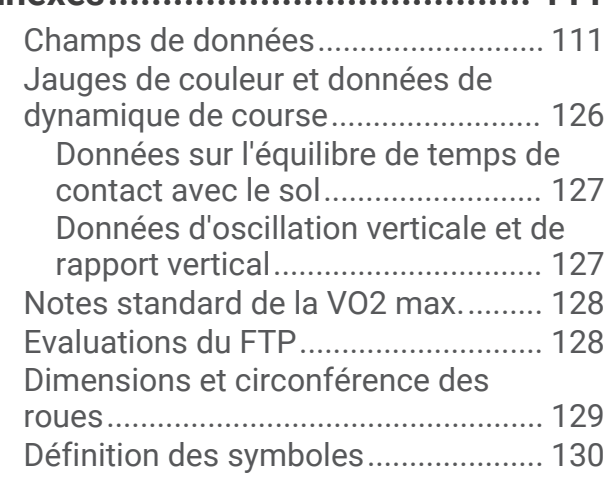

**www.diveboutik.com** 

# Introduction

#### **AVERTISSEMENT**

<span id="page-8-0"></span>Consultez le guide *Informations importantes sur le produit et la sécurité* inclus dans l'emballage du produit pour prendre connaissance des avertissements et autres informations importantes sur le produit.

Consultez toujours votre médecin avant de commencer ou de modifier tout programme d'exercice physique.

#### Mise en route

Lors de la première utilisation de la montre, vous devrez effectuer les opérations suivantes pour la configurer et vous familiariser avec les fonctions de base.

- **1** Appuyez sur le bouton **LIGHT** pour allumer la montre (*Présentation de l'appareil*, page 1).
- **2** Suivez les instructions à l'écran pour procéder au réglage initial.

Pendant la phase de configuration initiale, vous pouvez coupler votre smartphone avec votre montre pour recevoir des notifications, paramétrer votre portefeuille Garmin Pay™ et bien plus encore (*[Couplage de votre](#page-88-0) [smartphone avec votre montre](#page-88-0)*, page 81).

- **3** Chargez l'appareil complètement (*Chargement de la montre*, page 101).
- **4** Démarrez une activité (*Démarrage d'une activité*, page 24).

#### Présentation de l'appareil

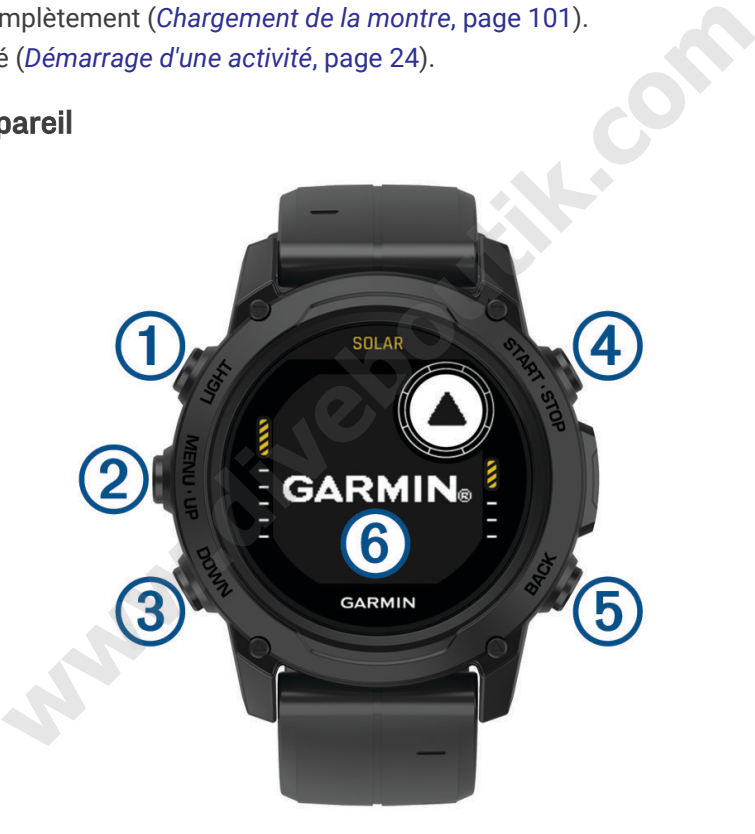

#### **LIGHT**

- appuyez sur ce bouton pour activer et désactiver le rétroéclairage.
- Appuyez sur ce bouton pour allumer l'appareil.
- Maintenez ce bouton enfoncé pour afficher le menu des commandes.
- **REMARQUE :** pendant la plongée, les fonctions de maintien sont désactivées.

#### **MENU·UP**

- appuyez sur ce bouton pour faire défiler les résumés de widget et les menus.
- Maintenez ce bouton enfoncé pour afficher le menu.

**REMARQUE :** vous pouvez activer ou désactiver ce bouton pour les activités de plongée (*[Configuration de la](#page-13-0)  [plongée](#page-13-0)*, page 6).

#### <span id="page-9-0"></span>**3** DOWN

- appuyez sur ce bouton pour faire défiler les résumés de widget et les menus.
- Appuyez sur ce bouton pour faire défiler les écrans de données lors d'une plongée.
- Maintenez ce bouton enfoncé pour afficher l'écran Altimètre, baromètre et compas (ABC).
- **REMARQUE :** pendant la plongée, les fonctions de maintien sont désactivées.

#### **(4) START·STOP**

- appuyez pour afficher la liste des activités et démarrer ou arrêter une activité.
- Appuyez pour choisir une option d'un menu.
- Appuyez pour afficher le menu pendant une plongée.
- Maintenez ce bouton enfoncé pour afficher le menu Horloge.
- **REMARQUE :** pendant la plongée, les fonctions de maintien sont désactivées.

#### **BACK**

- appuyez sur ce bouton pour revenir à l'écran précédent.
- Appuyez sur ce bouton pour quitter un menu pendant une plongée.
- Appuyez sur ce bouton pour enregistrer un circuit, une période de repos ou une transition au cours d'une activité multisport.
- Maintenez ce bouton enfoncé pour afficher le cadran de montre à partir de n'importe quel écran.
- Maintenez ce bouton enfoncé pour revenir à l'écran de données principal pendant une plongée.
- : appuyez deux fois sur l'appareil pour faire défiler les écrans de données pendant une plongée.

#### Utilisation de la montre

- Maintenez le bouton **LIGHT** enfoncé pour afficher le menu des commandes (*[Commandes](#page-73-0)*, page 66). Le menu des commandes fournit un accès rapide aux fonctions fréquemment utilisées, comme activer le mode Ne pas déranger, enregistrer une position et arrêter la montre. uton pour enregistrer un circuit, une période de repos ou une trar<br>on enfoncé pour afficher le cadran de montre à partir de n'impor<br>on enfoncé pour revenir à l'écran de données principal pendant u<br>ur l'appareil pour faire
- Sur le cadran de la montre, appuyez sur **UP** ou **DOWN** pour faire défiler la série des résumés de widget (*[Résumés de widget](#page-61-0)*, page 54).
- À partir du cadran de la montre, appuyez sur **START** pour démarrer une activité ou ouvrir une application (*[Activités et applications](#page-31-0)*, page 24).
- Maintenez le bouton **MENU** enfoncé pour personnaliser le cadran de la montre (*[Personnalisation du cadran](#page-60-0) [de montre](#page-60-0)*, page 53), régler les paramètres (*Paramètres système*, page 98), coupler des capteurs sans fil (*[Couplage de vos capteurs sans fil](#page-84-0)*, page 77), et bien plus encore.

# Horloges

#### Définition d'une alarme

Vous pouvez définir plusieurs alarmes. Pour chaque alarme, vous pouvez décider si elle doit sonner une fois ou plusieurs fois régulièrement.

- **1** Sur n'importe quel écran, appuyez longuement sur **START**.
- **2** Sélectionnez **Alarmes**.
- **3** Entrez l'heure de l'alarme.
- **4** Sélectionnez **Répéter** et choisissez quand l'alarme doit se répéter (facultatif).
- **5** Sélectionnez **Son et vibration**, puis sélectionnez un type de notification (facultatif).
- **6** Sélectionnez **Rétroéclairage** > **Activé** pour allumer le rétroéclairage en même temps que l'alarme (facultatif).
- **7** Sélectionnez **Etiquette**, puis sélectionnez une description pour l'alarme (facultatif).

# <span id="page-10-0"></span>Démarrage du compte à rebours

- **1** Sur n'importe quel écran, appuyez longuement sur **START**.
- **2** Sélectionnez **Minuteurs**.
- **3** Entrez l'heure.
- **4** Au besoin, sélectionnez une option pour modifier le chronomètre :
	- Pour redémarrer le compte à rebours automatiquement après son expiration, appuyez sur **UP** et sélectionnez **Redémarrage automatique** > **Activé**.
	- Pour sélectionner un type de notification, appuyez sur **UP** et sélectionnez **Son et vibration**.
- **5** Appuyez sur le bouton **START** pour lancer le chronomètre.

#### Enregistrement d'un minuteur rapide

Vous pouvez définir jusqu'à dix minuteurs rapides différents.

- **1** Sur n'importe quel écran, appuyez longuement sur **START**.
- **2** Sélectionnez **Minuteurs**.
- **3** Sélectionner une option :
	- Pour enregistrer votre premier minuteur rapide, saisissez la durée, appuyez sur **UP**, puis sélectionnez **Enregistrer**.
	- Pour enregistrer d'autres minuteurs rapides, sélectionnez **Ajouter un cpte à rebours**, puis entrez la durée.

#### Suppression d'un minuteur

- **1** Sur n'importe quel écran, appuyez longuement sur **START**.
- **2** Sélectionnez **Minuteurs**.
- **3** Sélectionnez un minuteur.
- **4** Appuyez sur **UP**.
- **5** Sélectionnez **Supprimer**.

#### Utilisation du chronomètre

- **1** Sur n'importe quel écran, appuyez longuement sur **START**.
- **2** Sélectionnez **Chronomètre**.
- **3** Appuyez sur le bouton **START** pour lancer le chronomètre.
- **4** Appuyez sur **BACK** pour redémarrer le compteur de circuit (1).

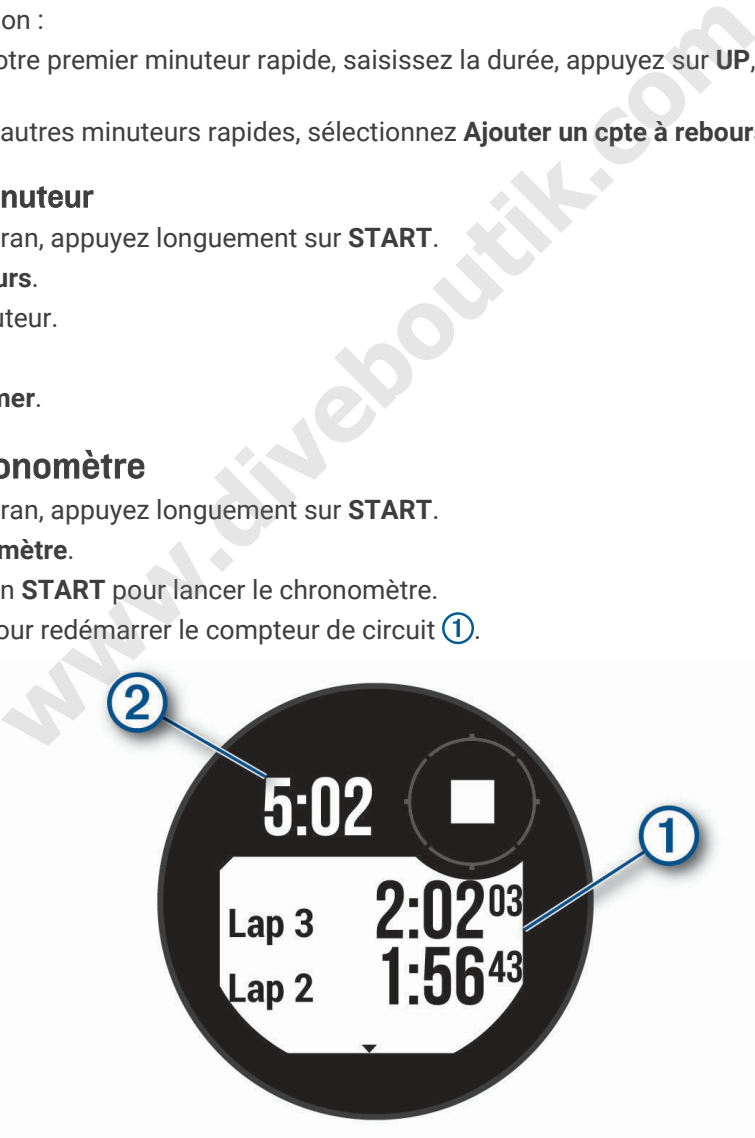

Le temps total du chronomètre (2) continue de s'écouler.

- **5** Appuyez sur le bouton **START** pour arrêter les deux compteurs.
- **6** Appuyez sur **UP** et choisissez une option.

# <span id="page-11-0"></span>Ajout d'un autre fuseau horaire

Vous pouvez afficher l'heure actuelle dans d'autres fuseaux horaires dans le résumé Autres fuseaux horaires. Vous pouvez ajouter jusqu'à trois autres fuseaux horaires.

- **1** Sur n'importe quel écran, appuyez longuement sur **START**.
- **2** Sélectionnez **Autres fuseaux horaires**.
- **3** Sélectionnez **Ajouter zone**.
- **4** Sélectionnez un fuseau horaire.
- **5** Si besoin, renommez le fuseau horaire.

# Plongée

#### Avertissements relatifs à la plongée

#### **AVERTISSEMENT**

- Les fonctions de plongée de cet appareil sont à réserver uniquement aux plongeurs certifiés. Cet appareil ne doit pas être utilisé comme ordinateur de plongée unique. La saisie d'informations incorrectes associées à une plongée dans l'appareil peut provoquer des blessures graves voire mortelles.
- Assurez-vous de comprendre pleinement l'usage, les affichages et les limitations de votre appareil. Si vous avez des questions relatives à ce manuel ou à l'appareil, cherchez toujours à résoudre tout dysfonctionnement ou doute avant de plonger avec l'appareil. N'oubliez jamais que vous êtes responsable de votre propre sécurité.
- Il existe toujours des risques d'accident de décompression (DCS, decompression sickness) pour tout profil de plongée, même si vous suivez le plan de plongée fourni par les tables de plongée ou un appareil de plongée. Aucune procédure, aucun appareil de plongée et aucune table de plongée n'élimineront l'éventualité d'un accident de décompression ou d'une hyperoxie. La constitution physiologique d'une personne peut varier d'une journée à l'autre. Cet appareil ne peut pas prendre en compte ces variations. Pour réduire les risques d'accident de décompression, nous vous conseillons vivement de bien rester dans les limites prévues par cet appareil. Consultez un médecin pour effectuer un bilan de santé avant de plonger. gee de cet appareil sont a reserver uniquement aux piongeurs comme ordinateur de plongée unique. La saise d'informations incomercial per unique to prove predie unique to a saise d'informations inceptatives à ce manuel ou à
- Utilisez toujours des instruments de secours, dont une jauge de profondeur, un manomètre submersible et un chronomètre ou une montre. Vous devez avoir accès aux tables de décompression lorsque vous plongez avec cet appareil.
- Effectuez les contrôles de sécurité avant la plongée, comme la vérification des paramètres et du bon fonctionnement de l'appareil, de l'affichage, du niveau de charge de la batterie et de la pression des bouteilles, et assurez-vous que les tuyaux ne sont pas percés en vérifiant que des bulles ne s'en échappent pas.
- Cet appareil ne doit pas être partagé entre plusieurs utilisateurs. Les profils de plongeur sont spécifiques aux utilisateurs et utiliser le profil d'un autre plongeur peut produire des informations erronées qui peuvent entraîner des blessures graves, voire mortelles.
- Pour des raisons de sécurité, ne plongez jamais seul. Plongez avec un camarade désigné. Restez également accompagné pendant une longue période après une plongée, car l'apparition potentielle d'un accident de décompression peut être retardée ou déclenchée par des activités à la surface.
- Cet appareil n'est pas conçu pour des activités de plongée professionnelles ou commerciales. Il a été conçu uniquement à des fins de loisir. Les activités de plongée professionnelles ou commerciales peuvent exposer l'utilisateur à des profondeurs ou conditions extrêmes qui peuvent augmenter les risques d'accident de décompression.
- Ne plongez pas avec un gaz si vous n'avez pas contrôlé personnellement son contenu et saisi la valeur analysée dans l'appareil. Sans contrôle du contenu des bouteilles ni saisie des valeurs de gaz appropriées dans l'appareil, les informations de planification de plongée sont incorrectes et peuvent entraîner des blessures graves, voire mortelles.
- <span id="page-12-0"></span>• Plonger avec plusieurs gaz mixtes représente un risque bien plus élevé que plonger avec un seul gaz mixte. Les erreurs liées à l'utilisation de plusieurs gaz mixtes peuvent entraîner des blessures graves, voire mortelles.
- Procédez toujours à une remontée sécurisée. Une remontée rapide augmente les risques d'accident de décompression.
- La désactivation de la fonction de blocage de décompression sur l'appareil peut causer un risque élevé d'accident de décompression et entraîner des blessures graves, voire mortelles. Désactivez cette fonction à vos propres risques.
- Le non-respect d'un palier de décompression requis peut entraîner des blessures graves, voire mortelles. Ne remontez jamais au-dessus de la profondeur du palier de décompression affichée.
- Effectuez toujours un palier de sécurité entre 3 et 5 mètres (entre 9,8 et 16,4 pieds) pendant 3 minutes, même si aucun palier de décompression n'est requis.

# Modes de plongée

L'appareil Descent G1 prend en charge six modes de plongée. Chaque mode de plongée est divisé en 4 phases : pré-contrôle de plongée, affichage de la surface, pendant la plongée et après la plongée. Pendant les contrôles avant la plongée, vous pouvez confirmer les paramètres de plongée avant de commencer la plongée (*[Configuration de la plongée](#page-13-0)*, page 6). La phase à la surface affiche les écrans de données pour le mode de plongée (*[Écrans de données de plongée](#page-16-0)*, page 9). La phase en plongée affiche des données sur la plongée en cours, et d'autres fonctions de la montre, telles que le GPS, sont désactivées (*[Démarrage d'une plongée](#page-22-0)*, [page 15\)](#page-22-0). Pendant l'analyse post-plongée, vous pouvez afficher un résumé de la plongée terminée (*[Affichage](#page-27-0)  [du résumé de widget du journal de plongée](#page-27-0)*, page 20). arrichage de la surrace, pendant la plongee et apres la plongee.<br>
ouvez confirmer les paramètres de plongée avant de commence<br>
ouvez confirmer les paramètres de plongée avant de commence<br>
éées de plongée, page 9). La phase

- **Un seul gaz** : ce mode permet de plonger avec un seul mélange de gaz. Vous pouvez configurer jusqu'à 11 gaz supplémentaires en tant que gaz de secours.
- **Plusieurs gaz** : ce mode permet de configurer plusieurs mélanges de gaz et de passer d'un gaz à l'autre pendant votre plongée. Vous pouvez définir un pourcentage d'oxygène compris en 5 et 100 %. Ce mode prend en charge un gaz du fond et jusqu'à 11 autres gaz de décompression ou de secours.

**REMARQUE :** les gaz de secours ne sont pas utilisés dans les calculs de décompression Limite de nondécompression (NDL, no-decompression limit) et Temps jusqu'à la surface (TTS, time to surface), sauf si vous les activez pendant une plongée.

- **RCF** : ce mode pour plongée avec recycleur à circuit fermé vous permet de configurer deux valeurs de consigne de pression partielle d'oxygène (PO2), des gaz diluants pour circuit fermé et des gaz de décompression et de secours pour circuit ouvert.
- **Profondimètre** : ce mode permet de plonger avec les fonctions de chronomètre de fond standard.

**REMARQUE :** après une plongée en mode Profondimètre, l'appareil peut être utilisé uniquement en mode Profondimètre ou Apnée pendant 24 heures.

- **Apnée** : ce mode permet d'effectuer une plongée libre avec des données de plongée spécifiques à l'apnée. Ce mode est doté d'une fréquence d'actualisation des données plus élevée.
- **Chasse apnée** : ce mode est semblable au mode de plongée Apnée, mais configuré spécifiquement pour les chasseurs sous-marins. Dans ce mode, les sons de démarrage et d'arrêt sont désactivés.

#### Utilisation du mode de plongée en piscine

Quand l'appareil est en mode plongée en piscine, la mesure de la saturation de gaz dans les tissus et la fonction de blocage de décompression fonctionnent normalement, mais les plongées ne sont pas enregistrées dans le journal de plongée.

- **1** Maintenez le bouton **LIGHT** enfoncé pour afficher le menu des commandes.
- 2 Sélectionnez  $\Xi$ .

Le mode de plongée en piscine se désactive automatiquement à minuit.

# <span id="page-13-0"></span>Configuration de la plongée

Vous pouvez personnaliser les paramètres de plongée selon vos besoins. Certains paramètres ne sont pas applicables dans tous les modes de plongée. Vous pouvez aussi modifier les paramètres avant de démarrer une plongée.

Maintenez le bouton **MENU** enfoncé et sélectionnez **Configuration de la plongée**.

- **Gaz** : permet de définir les mélanges de gaz utilisés dans les modes de plongée avec gaz (*[Configuration de vos](#page-14-0)  [gaz de plongée](#page-14-0)*, page 7). Vous pouvez avoir jusqu'à douze gaz pour chaque mode de plongée avec gaz.
- **Conservatisme** : définit le niveau de conservatisme pour les calculs de décompression. Un conservatisme plus élevé confère un temps passé au fond plus court et un temps de remontée plus long. L'option Personnalisé vous permet de définir un facteur de dénivelé personnalisé.

**REMARQUE :** assurez-vous de bien comprendre les facteurs de gradient avant personnaliser le conservatisme.

**Type d'eau** : vous permet de sélectionner le type d'eau.

- **PO2** : permet de définir les seuils de pression partielle de l'oxygène (PO2) en bars pour la décompression, les avertissements et les alertes critiques (*[Définition des seuils de PO2](#page-14-0)*, page 7).
- **Alarmes** : permet de définir des alertes sonores, vibrantes ou silencieuses pour la profondeur et la durée. Vous pouvez activer différentes alertes pour différents modes de plongée.
- **Alarme surf. apnée** : vous permet de définir des alertes pour les intervalles à la surface en apnée.
- **Palier de sécurité** : permet de modifier la durée du palier de sécurité.
- **Dernier palier décompression** : permet de définir la profondeur de l'arrêt de décompression final.
- **Délai fin plongée** : permet de définir le délai avant que l'appareil termine et enregistre une plongée après votre retour à la surface.
- **Val. cons. RCC** : permet de définir les valeurs de consigne haute et basse de la PO2 pour les plongées avec recycleur à circuit fermé (*Définition des valeurs de consigne du recycleur à circuit fermé*, page 8).
- **Rétroéclairage** : permet de régler les paramètres de rétroéclairage pour vos activités de plongée. Vous pouvez activer le rétroéclairage pour toute la durée de la plongée ou uniquement selon la profondeur.
- **Fréquence cardia.** : permet d'activer ou de désactiver un moniteur de fréquence cardiaque pour vos plongées. L'option Donn. ceinture HR vous permet d'activer une ceinture cardio-fréquencemètre textile, comme le HRM-Swim™ ou le HRM-Tri™, qui stocke les données de fréquence cardiaque pendant la plongée. Vous pouvez consulter les données du moniteur de fréquence cardiaque dans l'application Garmin Dive™ une fois votre plongée terminée. inir des alertes sonores, vibrantes ou silencieuses pour la profor<br>ntes alertes pour différents modes de plongée.<br> **we premet de définir des alertes pour les intervalles à la surface e<br>
et de modifier la durée du palier de**
- **Deux tap pour défiler** : vous permet d'appuyer deux fois sur l'appareil pour faire défiler les écrans de données de plongée. Si vous constatez que l'écran défile accidentellement, vous pouvez utiliser l'option Sensibilité pour régler sa réactivité.
- **Touche HAUT** : permet d'activer ou de désactiver le bouton UP pendant les activités de plongée afin d'éviter que vous n'appuyiez dessus involontairement.
- **Plongée silencieuse** : permet de désactiver toutes les tonalités et vibrations des alertes pendant vos activités de plongée.
- **Délai ss vol** : permet de régler le compte à rebours pour la période où vous devez éviter de prendre l'avion (*[Délai](#page-15-0) [avant de pouvoir reprendre l'avion](#page-15-0)*, page 8).
- **Blocage de décompression** : permet de désactiver la fonction de blocage de décompression. Cette fonction empêche les plongées monogaz, multigaz et avec recycleur à circuit fermé pendant 24 heures si vous dépassez un plafond de décompression pendant plus de trois minutes.

**REMARQUE :** vous pouvez toujours désactiver la fonction de blocage de décompression après avoir dépassé un plafond de décompression pendant plus de trois minutes.

#### <span id="page-14-0"></span>Configuration de vos gaz de plongée

Vous pouvez saisir jusqu'à douze gaz pour chaque mode de plongée avec gaz. Les calculs de décompression tiennent compte de vos gaz de décompression, mais pas des gaz de secours.

- **1** Maintenez le bouton **MENU** enfoncé.
- **2** Sélectionnez **Configuration de la plongée** > **Gaz**.
- **3** Sélectionnez un mode de plongée.
- **4** Sélectionnez le premier gaz dans la liste. Pour les modes monogaz et multigaz, ce gaz est le gaz du fond. Pour le mode de plongée avec recycleur à circuit fermé, ce gaz est le gaz diluant.
- **5** Sélectionnez **Oxygène**, puis saisissez le pourcentage d'oxygène du mélange de gaz.
- **6** Sélectionnez **Hélium**, puis saisissez le pourcentage d'hélium du mélange de gaz.

L'appareil attribue le pourcentage restant à l'azote.

- **7** Appuyez sur **BACK**.
- **8** Sélectionner une option :

**REMARQUE :** certaines options ne sont pas disponibles dans tous les modes de plongée.

- Sélectionnez **Ajouter un gaz de secours**, puis saisissez le pourcentage d'oxygène et d'hélium pour votre gaz de secours.
- Sélectionnez **Ajouter nouv.**, saisissez le pourcentage d'oxygène et d'hélium, puis sélectionnez **Mode** pour préciser l'utilisation de ce gaz, notamment pour la décompression ou en gaz de secours.

**REMARQUE :** pour le mode multigaz, vous pouvez sélectionner **Définir comme mél. interm.** pour définir un gaz de décompression comme gaz à utiliser lors de la descente.

#### Définition des seuils de PO2

Vous pouvez configurer les seuils de pression partielle d'oxygène (PO2) en bars pour la décompression, les avertissements et les alertes critiques.

- **1** Maintenez le bouton **MENU** enfoncé.
- **2** Sélectionnez **Configuration de la plongée** > **PO2**.
- **3** Sélectionner une option :
- Sélectionnez **PPO2 de décompression** pour définir le seuil que vous pouvez atteindre avant d'entamer votre remontée et passer au gaz qui contient le plus haut pourcentage d'oxygène pour la décompression. **REMARQUE :** l'appareil ne change pas automatiquement de gaz. Vous devez sélectionner le gaz vousmême. es options ne sont pas disponibles dans tous les modes de plonter un gaz de secours, puis saisissez le pourcentage d'oxygène et<br>
ter nouv., saisissez le pourcentage d'oxygène et d'hélium, puis sa<br>
n de ce gaz, notamment po
	- Sélectionnez **Avertissement de PPO2** pour définir le niveau de concentration en oxygène le plus élevé que vous pouvez atteindre sans danger.
	- Sélectionnez **PPO2 critique** pour définir le niveau de concentration en oxygène maximal que vous pouvez atteindre.
- **4** Saisissez une valeur.

Si vous atteignez l'un de ces niveaux pendant une plongée, l'appareil affiche un message d'alerte.

#### <span id="page-15-0"></span>Définition des valeurs de consigne du recycleur à circuit fermé

Vous pouvez configurer les valeurs de consigne haute et basse de PO2 pour vos plongées avec recycleur à circuit fermé.

- **1** Maintenez le bouton **MENU** enfoncé.
- **2** Sélectionnez **Configuration de la plongée** > **Val. cons. RCC**.
- **3** Sélectionner une option :
	- Pour configurer la valeur de consigne basse de PO2, sélectionnez **Val. cons. basse**.
	- Pour configurer la valeur de consigne haute de PO2, sélectionnez **Valeur de consigne haute**.
- **4** Sélectionnez **Mode**.
- **5** Sélectionner une option :
	- Pour modifier automatiquement la valeur de consigne en fonction de votre profondeur actuelle, sélectionnez **Auto**.

**REMARQUE :** par exemple, si vous descendez sous la profondeur de la valeur de consigne haute ou si vous montez au-dessus de la profondeur de la valeur de consigne basse, le seuil de PO2 bascule, respectivement, sur la valeur de consigne haute ou basse. Ces profondeurs automatiques doivent être distantes d'au moins 6,1 m (20 pi).

• Pour modifier manuellement les valeurs de consigne pendant une plongée, sélectionnez **Manuel**.

**REMARQUE :** si vous définissez manuellement une valeur de consigne à moins de 1,8 m (6 pi) d'une profondeur de changement automatique, alors le changement automatique de valeur de consigne se désactive jusqu'à ce que vous soyez à plus de 1,8 m (6 pi) au-dessus ou en dessous de la profondeur de changement automatique. Cette précaution vous évite les changements accidentels de valeur de consigne. Ir la valeur de consigne naute ou basse. Ces prorondeurs autom<br>ns 6,1 m (20 pi).<br>use définissez manuellement une valeur de consigne à moins de<br>ugement automatique, alors le changement automatique de vale<br>ngement automatiqu

- **6** Sélectionnez **PO2**, puis saisissez une valeur.
- **7** Si besoin, sélectionnez **Profondeur**, puis saisissez une valeur de profondeur pour le changement automatique de valeur de consigne.

#### Délai avant de pouvoir reprendre l'avion

Après une plongée, vous devrez peut-être attendre plusieurs heures avant de pouvoir prendre l'avion. Pour indiquer le délai avant de pouvoir reprendre l'avion,  $\ast$  s'affiche sur le cadran de montre par défaut. Vous pouvez afficher plus de détails sur le résumé du widget Intervalle à la surface (*[Affichage du résumé de widget de](#page-26-0) [l'intervalle à la surface](#page-26-0)*, page 19).

**Mode Délai ss vol Type de plongée Délai avant de pouvoir reprendre l'avion** Standard ou 24 heures Plongée de 3 minutes ou moins ou profondeur de 5 m (15 pi) ou deure<br>moins. Standard Plongée sans décompression, plus de 48 heures après la Plongée sans décompression, plus de 46 neures après la mais de 12 heures<br>plongée précédente. Standard Plusieurs plongées sans décompression en 48 heures. 18 heures Standard Plongée avec un arrêt de décompression. 24 heures 24 heures Plongée sans profondimètre dans le respect du plan de décom-pression. 24 heures Standard ou 24 heures Plongée avec profondimètre ou plongée n'ayant pas respecté le Plongee avec profonumente ou plongee mayant pas respecte le 48 heures<br>plan de décompression.

Maintenez **MENU** enfoncé et sélectionnez **Configuration de la plongée** > **Délai ss vol**.

# <span id="page-16-0"></span>Écrans de données de plongée

Vous pouvez appuyer sur **DOWN** ou appuyer deux fois sur l'écran de l'appareil pour faire défiler les écrans de données.

Dans les paramètres d'activité, vous pouvez réorganiser les écrans de données par défaut, ajouter un chronomètre de plongée et ajouter des écrans de données personnalisés (*[Personnalisation des écrans de](#page-47-0)  données*[, page 40](#page-47-0)). Vous pouvez personnaliser les champs de données de certains écrans de données.

#### Écrans de données monogaz et multigaz

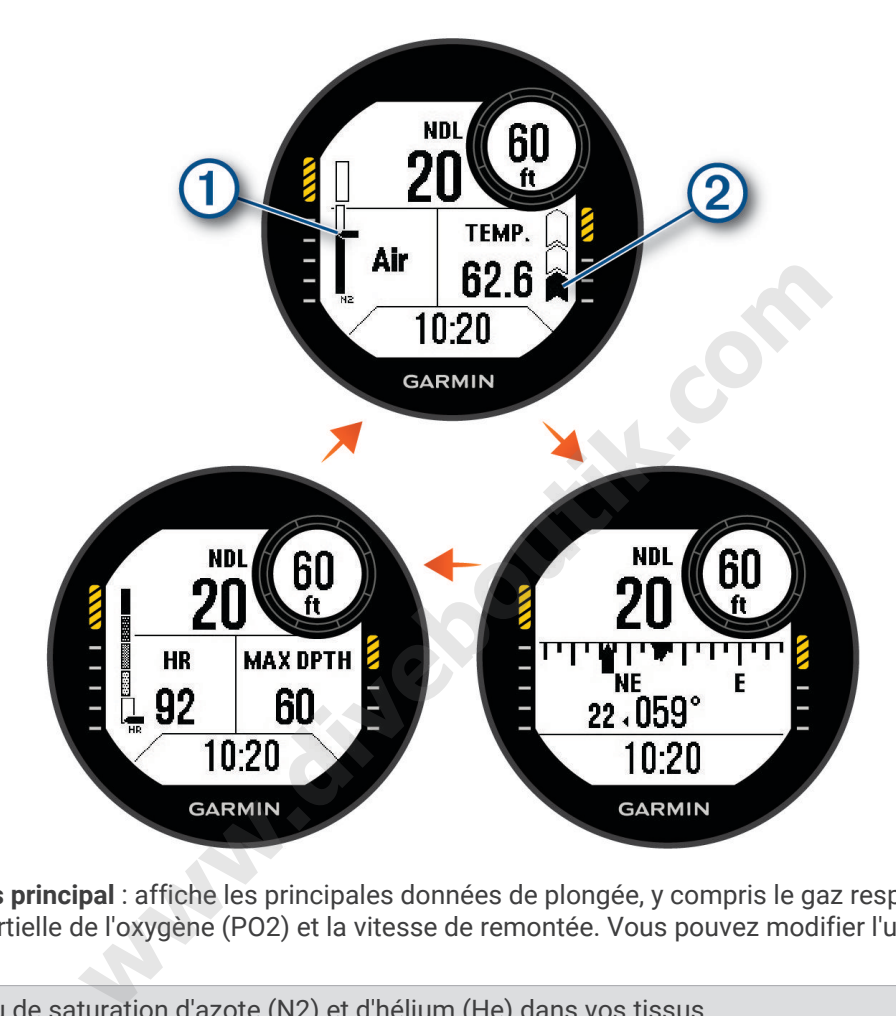

**Écran de données principal** : affiche les principales données de plongée, y compris le gaz respiratoire, le niveau de pression partielle de l'oxygène (PO2) et la vitesse de remontée. Vous pouvez modifier l'un des champs de données.

Le niveau de saturation d'azote (N2) et d'hélium (He) dans vos tissus.

Segment 1 : saturation entre 0 et 79 %

Segment 2 : saturation entre 80 et 99 %

Lorsque vous démarrez un palier de sécurité, l'indicateur de palier de sécurité s'affiche (*[Palier de](#page-25-0)  sécurité*[, page 18](#page-25-0)).

Lorsque la saturation des tissus atteint ou dépasse 100 %, l'indicateur de palier de décompression s'affiche (*[Palier de décompression](#page-26-0)*, page 19).

Votre vitesse de remontée.

 $\hat{\mathbf{a}}$ : bien. Vous remontez à moins de 7,9 m (26 pi) par minute.

: un peu élevée. Vous remontez à une vitesse comprise entre 7,9 et 10,1 m (26 et 33 pi) par minute.

et a en alternance : trop élevée. Vous remontez à plus de 10,1 m (33 pi) par minute.

 $\Omega$ 

- <span id="page-17-0"></span>**Compas de plongée** : permet d'afficher un compas et de définir un cap pour simplifier la navigation sous-marine (*[Navigation à l'aide du compas de plongée](#page-23-0)*, page 16).
- **Écran de données personnalisable** : affiche des données de plongée et des informations physiologiques supplémentaires. Vous pouvez modifier les indicateurs et deux champs de données (*[Personnalisation des](#page-47-0)  [écrans de données](#page-47-0)*, page 40).

#### Écrans de données du recycleur à circuit fermé

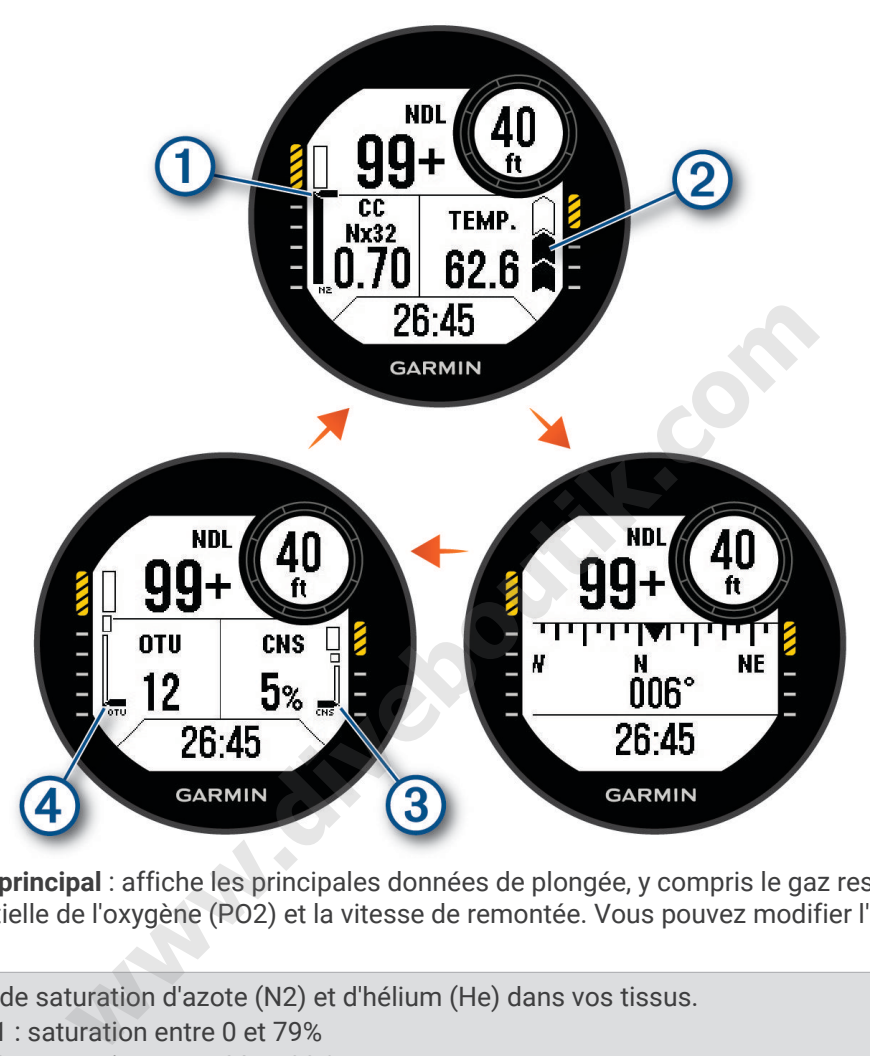

**Écran de données principal** : affiche les principales données de plongée, y compris le gaz respiratoire, le niveau de pression partielle de l'oxygène (PO2) et la vitesse de remontée. Vous pouvez modifier l'un des champs de données.

Le niveau de saturation d'azote (N2) et d'hélium (He) dans vos tissus. Segment 1 : saturation entre 0 et 79% Segment 2 : saturation entre 80 et 99 %

Lorsque vous démarrez un palier de sécurité, l'indicateur de palier de sécurité s'affiche (*[Palier de](#page-25-0)  sécurité*[, page 18](#page-25-0)).

Lorsque la saturation des tissus atteint ou dépasse 100 %, l'indicateur de palier de décompression s'affiche (*[Palier de décompression](#page-26-0)*, page 19).

Votre vitesse de remontée.

 $\hat{\mathbf{a}}$ : bien. Vous remontez à moins de 7,9 m (26 pi) par minute.

: un peu élevée. Vous remontez à une vitesse comprise entre 7,9 et 10,1 m (26 et 33 pi) par minute.

et en alternance : trop élevée. Vous remontez à plus de 10,1 m (33 pi) par minute.

**Compas de plongée** : permet d'afficher un compas et de définir un cap pour simplifier la navigation sous-marine (*[Navigation à l'aide du compas de plongée](#page-23-0)*, page 16).

 $\overline{2}$ 

<span id="page-18-0"></span>**Écran de données personnalisable** : affiche des données de plongée et des informations physiologiques supplémentaires. Vous pouvez modifier les indicateurs et deux champs de données (*[Personnalisation des](#page-47-0)  [écrans de données](#page-47-0)*, page 40).

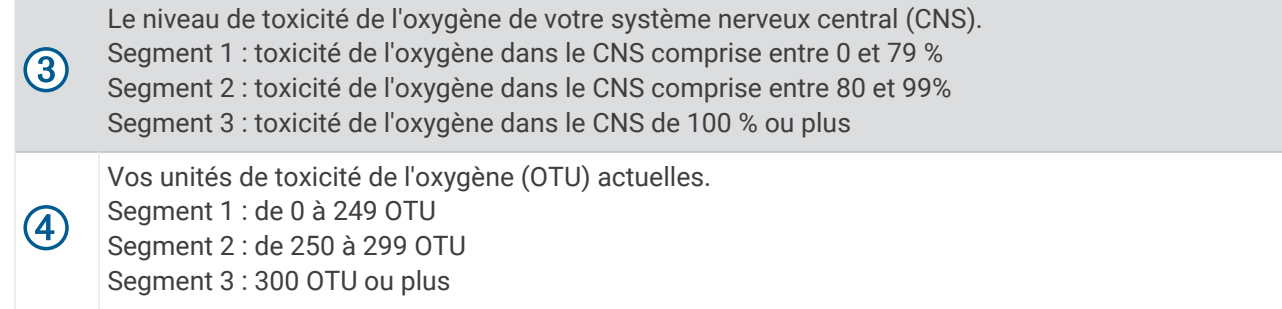

#### Écrans de données du profondimètre

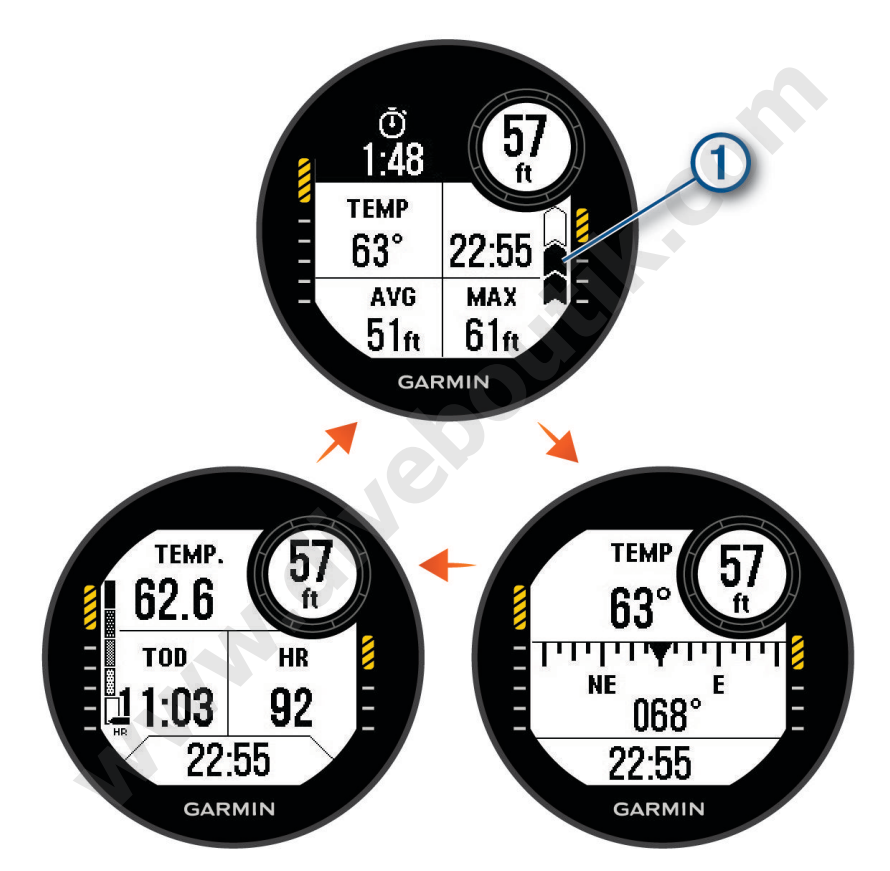

**Chronomètre de plongée** : affiche le chronomètre de temps passé au fond, la profondeur maximale, ainsi que la vitesse de remontée (*[Utilisation du chronomètre de plongée avec profondimètre](#page-24-0)*, page 17).

Votre vitesse de remontée.

 $\widehat{\mathbf{a}}$ : bien. Vous remontez à moins de 7,9 m (26 pi) par minute.

 $\hat{\blacktriangle}$ : un peu élevée. Vous remontez à une vitesse comprise entre 7,9 et 10,1 m (26 et 33 pi) par minute.

et en alternance : trop élevée. Vous remontez à plus de 10,1 m (33 pi) par minute.

**Compas de plongée** : permet d'afficher un compas et de définir un cap pour simplifier la navigation sous-marine (*[Navigation à l'aide du compas de plongée](#page-23-0)*, page 16).

<sup>T</sup>

<span id="page-19-0"></span>**Écran de données personnalisable** : affiche des données de plongée et des informations physiologiques supplémentaires. Vous pouvez modifier les indicateurs et trois champs de données (*[Personnalisation des](#page-47-0) [écrans de données](#page-47-0)*, page 40).

#### Écrans de données pour la plongée en apnée

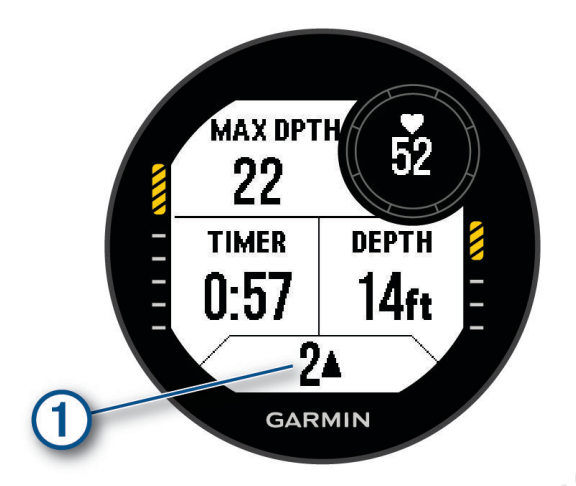

**Écran de données pendant la plongée** : affiche des informations sur la plongée en cours, y compris le temps écoulé, les profondeurs maximale et actuelle, les données de fréquence cardiaque, ainsi que la vitesse de remontée ou de descente. Vous pouvez personnaliser trois champs de données (*[Personnalisation des écrans](#page-47-0)  [de données](#page-47-0)*, page 40).

Votre vitesse de remontée ou de descente en mètres ou en pieds par seconde.  $\blacktriangle$  ou  $\blacktriangledown$  apparaît lorsque vous vous déplacez à plus de 0,5 m/s (1,6 pi/s).

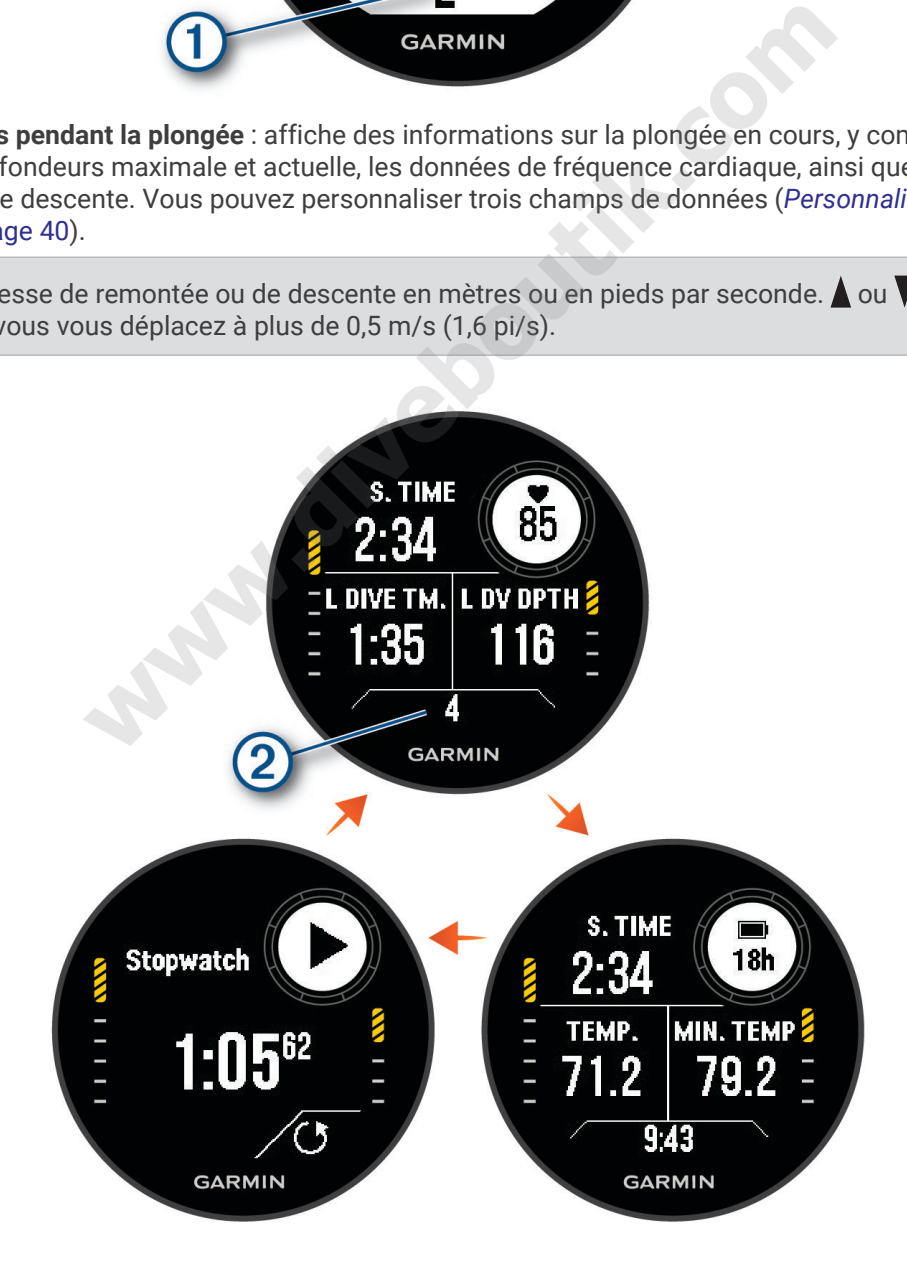

 $\mathbf{f}$ 

<span id="page-20-0"></span>**Écran des intervalles passés à la surface** : affiche la durée de l'intervalle à la surface en cours, la fréquence cardiaque et des informations sur la dernière plongée. Vous pouvez modifier les champs de données.

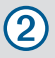

Nombre de plongées terminées.

**Écran de l'heure et de la température** : affiche la température, l'heure et le niveau de charge de la batterie. Vous pouvez modifier les champs de données.

**Chronomètre** : affiche le chronomètre de l'intervalle à la surface (*[Utilisation du chronomètre de plongée de base](#page-24-0)*, [page 17\)](#page-24-0).

#### Écrans de données pour la chasse en apnée

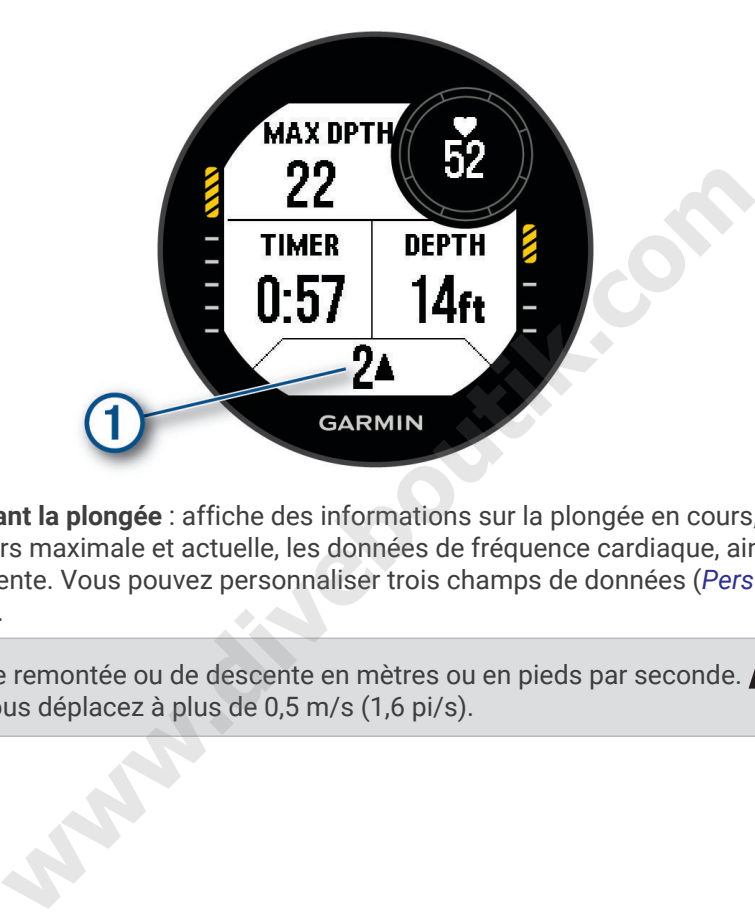

**Écran de données pendant la plongée** : affiche des informations sur la plongée en cours, y compris le temps écoulé, les profondeurs maximale et actuelle, les données de fréquence cardiaque, ainsi que la vitesse de remontée ou de descente. Vous pouvez personnaliser trois champs de données (*[Personnalisation des écrans](#page-47-0)  [de données](#page-47-0)*, page 40).

Votre vitesse de remontée ou de descente en mètres ou en pieds par seconde.  $\blacktriangle$  ou  $\blacktriangledown$  apparaît lorsque vous vous déplacez à plus de 0,5 m/s (1,6 pi/s).

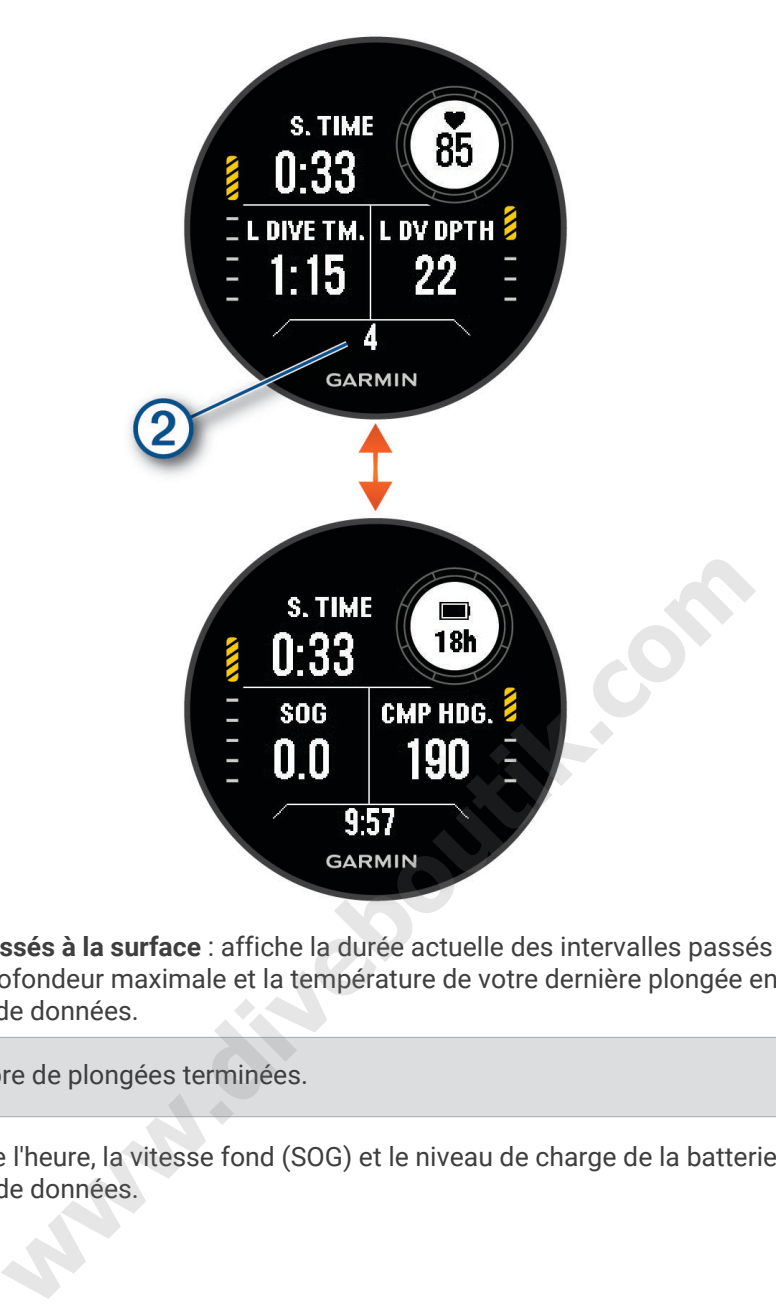

**Écran des intervalles passés à la surface** : affiche la durée actuelle des intervalles passés à la surface, ainsi que le temps écoulé, la profondeur maximale et la température de votre dernière plongée en apnée. Vous pouvez modifier les champs de données.

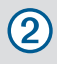

Nombre de plongées terminées.

**Écran de l'heure** : affiche l'heure, la vitesse fond (SOG) et le niveau de charge de la batterie. Vous pouvez modifier les champs de données.

# <span id="page-22-0"></span>Démarrage d'une plongée

- **1** À partir du cadran de la montre, appuyez sur **START**.
- **2** Sélectionnez un mode de plongée (*[Modes de plongée](#page-12-0)*, page 5).
- **3** Si nécessaire, appuyez sur **UP** pour modifier les paramètres de plongée, comme les gaz, le type d'eau et les alertes (*[Configuration de la plongée](#page-13-0)*, page 6).
- **4** Gardez le poignet hors de l'eau jusqu'à ce que votre montre capte un signal GPS et que la barre d'état se remplisse (facultatif).
	- La montre requiert un signal GPS pour enregistrer votre position d'entrée dans l'eau.
- **5** Appuyez sur **START** jusqu'à ce que l'écran principal des données de plongée s'affiche.
- **6** Descendez pour démarrer votre plongée.

Le chronomètre d'activité démarre automatiquement lorsque vous atteignez une profondeur de 1,2 m (4 pieds).

**REMARQUE :** si vous démarrez une plongée sans sélectionner de mode de plongée, la montre utilise le dernier mode de plongée et les derniers paramètres utilisés. La position d'entrée dans l'eau n'est pas enregistrée.

- **7** Sélectionner une option :
	- Appuyez sur **DOWN** pour faire défiler les écrans de données et le compas de plongée.

**ASTUCE :** vous pouvez également appuyer deux fois sur la montre pour faire défiler les écrans.

- Appuyez sur le bouton **START** pour afficher le menu d'options de plongée.
- **8** Lorsque vous êtes prêt à terminer la plongée, remontez à la surface.
- **9** Gardez votre poignet hors de l'eau pour que la montre puisse acquérir des signaux GPS et enregistrer votre emplacement de sortie (facultatif).

**10** Sélectionner une option :

• Pour une plongée en mode **Un seul gaz**, **Plusieurs gaz**, **RCF** ou **Profondimètre**, attendez que le compte à rebours **Délai fin plongée** arrive à zéro.

**REMARQUE :** lorsque vous remontez à 1 m (3,3 pi), le compte à rebours **Délai fin plongée** démarre (*[Configuration de la plongée](#page-13-0)*, page 6). Vous pouvez appuyer sur **START** et sélectionner **Arrêter la plongée**  pour enregistrer la plongée avant la fin du compte à rebours. on :<br> **N** pour faire défiler les écrans de données et le compas de plong<br>
wez également appuyer deux fois sur la montre pour faire défile<br>
ton **START** pour afficher le menu d'options de plongée.<br>
êt à terminer la plongée,

• Pour une plongée en mode **Apnée** ou **Chasse apnée**, appuyez sur **BACK** et sélectionnez .

La montre enregistre l'activité de plongée.

**ASTUCE :** vous pouvez afficher votre historique de plongée dans le résumé du widget Journal de plongée (*[Affichage du résumé de widget du journal de plongée](#page-27-0)*, page 20).

#### <span id="page-23-0"></span>Navigation à l'aide du compas de plongée

**1** Pendant une plongée de type **Un seul gaz**, **Plusieurs gaz**, **RCF** ou **Profondimètre**, faites défiler les écrans jusqu'au compas de plongée.

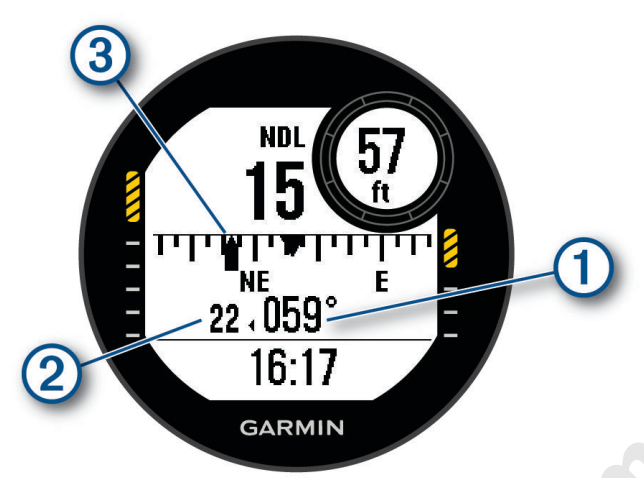

Le compas indique votre cap directionnel  $(1)$ .

- **2** Appuyez sur **START** pour définir le cap magnétique. Le compas indique les écarts  $\circled{2}$  par rapport au cap défini  $\circled{3}$ .
- **3** Appuyez sur **START** et choisissez une option :
	- Pour réinitialiser le cap, sélectionnez **Réinitialiser cap**.
	- Pour décaler le cap de 180 degrés, sélectionnez **Définir cap inverse**. **REMARQUE :** le compas indique le cap inverse avec une marque grise.

**Waw.dive** 

- Pour définir un cap de 90 degrés à gauche ou à droite, sélectionnez **Définir 90° G** ou **Définir 90° D**.
- Pour effacer le cap, sélectionnez **Effacer le cap**.

#### <span id="page-24-0"></span>Utilisation du chronomètre de plongée avec profondimètre

**ASTUCE :** vous pouvez ajouter un écran de chronomètre simplifié à tous les modes de plongée avec gaz (*[Personnalisation des écrans de données](#page-47-0)*, page 40).

- **1** Démarrez une plongée avec **Profondimètre**.
- **2** Faites défiler l'écran jusqu'à celui du chronomètre.

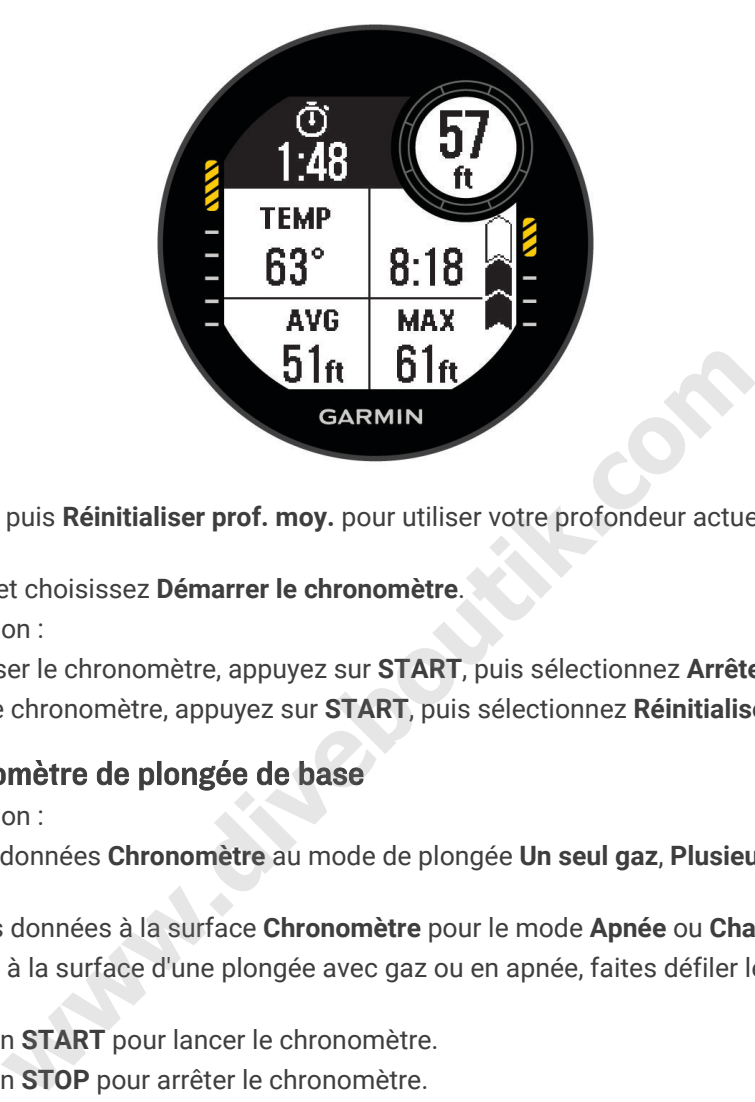

- **3** Sélectionnez **START**, puis **Réinitialiser prof. moy.** pour utiliser votre profondeur actuelle comme profondeur moyenne.
- **4** Appuyez sur **START** et choisissez **Démarrer le chronomètre**.
- **5** Sélectionner une option :
	- Pour arrêter d'utiliser le chronomètre, appuyez sur **START**, puis sélectionnez **Arrêter le chronomètre**.
	- Pour redémarrer le chronomètre, appuyez sur **START**, puis sélectionnez **Réinitialiser le chronomètre**.

#### Utilisation du chronomètre de plongée de base

- **1** Sélectionner une option :
	- Ajoutez l'écran de données **Chronomètre** au mode de plongée **Un seul gaz**, **Plusieurs gaz**, **RCF** ou **Profondimètre**
	- Activez l'écran des données à la surface **Chronomètre** pour le mode **Apnée** ou **Chasse apnée**.
- **2** Pendant un intervalle à la surface d'une plongée avec gaz ou en apnée, faites défiler les écrans jusqu'à celui du chronomètre.
- **3** Appuyez sur le bouton **START** pour lancer le chronomètre.
- **4** Appuyez sur le bouton **STOP** pour arrêter le chronomètre.
- **5** Appuyez sur le bouton **BACK** pour réinitialiser le chronomètre.

#### Changement de gaz pendant une plongée

- **1** Démarrez une plongée monogaz, multigaz ou avec un recycleur à circuit fermé.
- **2** Sélectionner une option :
	- Appuyez sur **START**, sélectionnez **Gaz**, puis sélectionnez un gaz de secours ou de décompression. **REMARQUE :** si besoin, vous pouvez choisir **Ajouter nouv.** et saisir un nouveau gaz.
	- Plongez jusqu'à atteindre le seuil **PPO2 de décompression** (*[Définition des seuils de PO2](#page-14-0)*, page 7). L'appareil vous invite à passer au gaz contenant le plus haut pourcentage d'oxygène. **REMARQUE :** l'appareil ne change pas automatiquement de gaz. Vous devez sélectionner le gaz vousmême.

#### <span id="page-25-0"></span>Basculement entre le circuit fermé et le circuit ouvert pour le passage à la bouteille de secours

Pendant une plongée avec un recycleur à circuit fermé, vous pouvez passer du circuit fermé au circuit ouvert si vous avez besoin d'utiliser la bouteille de secours.

- **1** Démarrez une plongée avec recycleur à circuit fermé.
- **2** Sélectionnez la touche **START**.
- **3** Sélectionnez **Passer au circuit ouvert**.

Les couleurs du champ de données de PO2 sur l'écran de données principal s'inversent et l'appareil bascule le gaz respiratoire actif sur le gaz de décompression en circuit ouvert.

**REMARQUE :** si vous n'avez pas défini de gaz pour la décompression en circuit ouvert, l'appareil passe au gaz diluant.

- **4** Si besoin, appuyez sur **START**, puis sélectionnez **Gaz** pour passer manuellement au gaz de secours.
- **5** Appuyez sur **START**, puis sélectionnez **Passer au circuit fermé** pour repasser au circuit fermé.

#### Palier de sécurité

Pour éviter tout risque d'accident de décompression, vous devez effectuer un palier de sécurité à chaque plongée.

**1** Après une plongée à au moins 11 m (35 pi) de profondeur, remontez à 5 m (15 pi).

Les informations sur le palier de sécurité s'affichent sur les écrans de données.

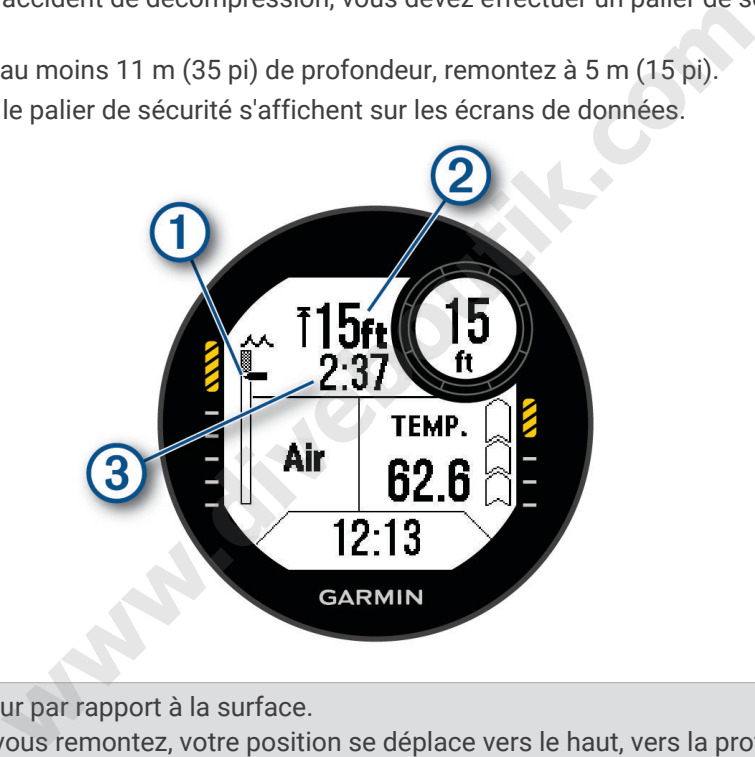

Votre profondeur par rapport à la surface.

1) À mesure que vous remontez, votre position se déplace vers le haut, vers la profondeur du palier de sécurité.

 $\mathbf{Q}$ La profondeur plafond pour le palier de sécurité.

Le compte à rebours du palier de sécurité. 3 Lorsque vous vous trouvez à 1 m (5 pi) de la profondeur plafond, le compte à rebours démarre.

**2** Restez dans les 2 m (8 pi) de la profondeur plafond du palier de sécurité jusqu'à ce que le compte à rebours atteigne zéro.

**REMARQUE :** si vous remontez plus de 2 m (8 pi) au-dessus de la profondeur plafond du palier de sécurité, le compte à rebours se met en pause et l'appareil vous signale que vous devez redescendre sous la profondeur plafond. Si vous descendez plus bas que 11 m (35 pi), le compte à rebours du palier de sécurité se réinitialise.

**3** Poursuivez votre remontée vers la surface.

#### <span id="page-26-0"></span>Palier de décompression

Pour éviter tout risque d'accident de décompression, vous devez toujours effectuer tous les paliers de décompression pendant une activité de plongée. En omettre même un seul revient à prendre des risques conséquents.

**1** Lorsque vous dépassez le temps limite de non-décompression (NDL), commencez votre remontée. Les informations sur les paliers de décompression s'affichent sur les écrans de données.

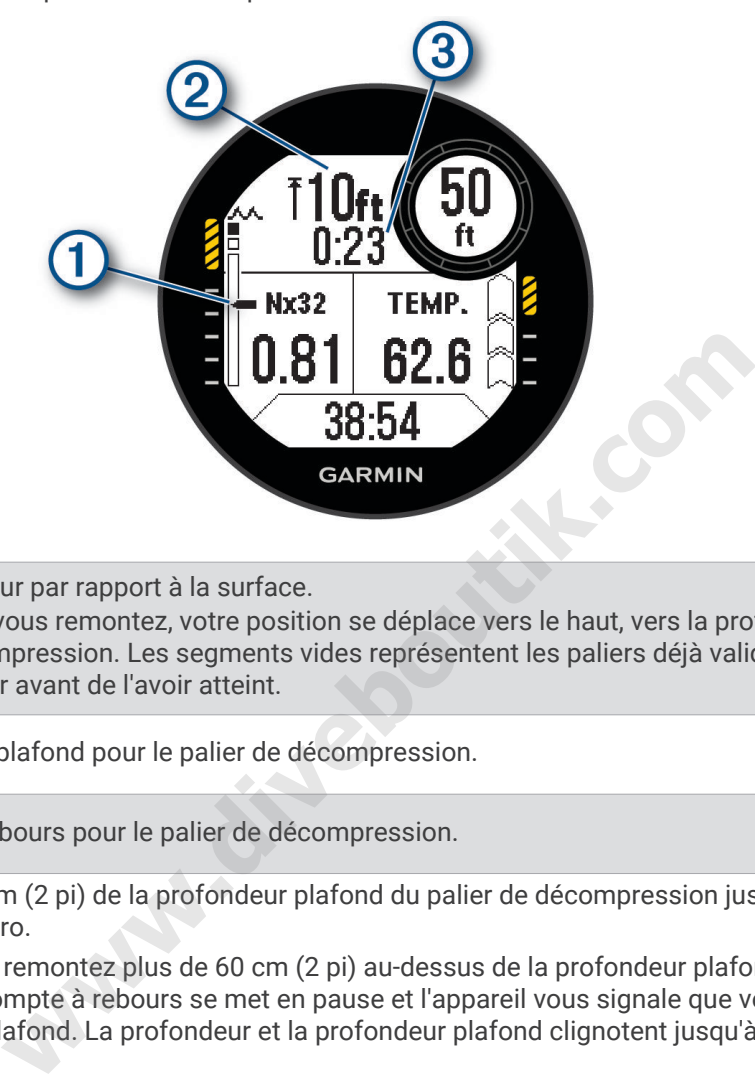

Votre profondeur par rapport à la surface.

À mesure que vous remontez, votre position se déplace vers le haut, vers la profondeur du prochain 4 palier de décompression. Les segments vides représentent les paliers déjà validés. Vous pouvez valider un palier avant de l'avoir atteint.

 $\mathbf{2}$ La profondeur plafond pour le palier de décompression.

(3) Le compte à rebours pour le palier de décompression.

**2** Restez dans les 60 cm (2 pi) de la profondeur plafond du palier de décompression jusqu'à ce que le compte à rebours atteigne zéro.

**REMARQUE :** si vous remontez plus de 60 cm (2 pi) au-dessus de la profondeur plafond du palier de décompression, le compte à rebours se met en pause et l'appareil vous signale que vous devez redescendre sous la profondeur plafond. La profondeur et la profondeur plafond clignotent jusqu'à ce que vous retourniez dans une zone sûre.

**3** Continuez jusqu'à atteindre la surface ou le palier de décompression suivant.

# Affichage du résumé de widget de l'intervalle à la surface

- **1** À partir du cadran de la montre, appuyez sur **UP** ou **DOWN** pour afficher le résumé de widget d'intervalle à la surface.
- **2** Appuyez sur **START** pour afficher les unités de toxicité de l'oxygène (OTU) et le pourcentage de toxicité pour le système nerveux central (CNS).

**REMARQUE :** les unités de toxicité de l'oxygène accumulées pendant une plongée disparaissent au bout de 24 heures.

- **3** Appuyez sur **DOWN** pour afficher des informations sur la saturation de vos tissus.
- **4** Appuyez sur **DOWN** pour afficher le temps restant avant de pouvoir prendre l'avion et l'heure à laquelle vous pouvez reprendre l'avion.

# <span id="page-27-0"></span>Affichage du résumé de widget du journal de plongée

Le résumé de widget affiche un récapitulatif des plongées récemment enregistrées.

- **1** À partir du cadran de la montre, appuyez sur **UP** ou **DOWN** pour afficher le résumé de widget du journal de plongée.
- **2** Appuyez sur **START** pour afficher votre dernière plongée.
- **3** Appuyez sur **DOWN** > **START** pour afficher une autre plongée (facultatif).
- **4** Appuyez sur **START** et choisissez une option :
	- Pour afficher des informations complémentaires sur l'activité, sélectionnez **Ttes les stats**.
	- Pour afficher des informations supplémentaires relatives à l'une des nombreuses plongées en apnée dans l'activité, sélectionnez **Plongées**, puis choisissez une plongée.
	- Pour enregistrer une position d'entrée ou de sortie, sélectionnez **Enregistrer la position**.
	- Pour afficher la courbe de profondeur de l'activité, sélectionnez **Profil de profondeur**.
	- Pour afficher la courbe de température de l'activité, sélectionnez **Tracé températ.**.
	- Pour afficher les gaz utilisés, sélectionnez **Chang. gaz**.
	- Pour supprimer l'activité de l'appareil, sélectionnez **Supprimer**.

#### Planification de plongée

Vous pouvez planifier vos prochaines plongées depuis votre appareil. Il peut calculer le temps limite de nondécompression (NDL) ou créer des plans de décompression. Lorsque vous planifiez une plongée, l'appareil utilise pour ses calculs la valeur de saturation de gaz dans les tissus issue de vos récentes plongées. ctivité de l'appareil, sélectionnez **Supprimer**.<br> **where the langue selection**<br>
supprimeries plongées depuis votre appareil. Il peut calculer le t<br>
ducréer des plans de décompression. Lorsque vous planifiez une<br>
a valeur d

#### Calcul du temps limite de non-décompression

Vous pouvez calculer le temps limite de non-décompression ou la profondeur maximale pour une future plongée. Ces calculs ne sont pas enregistrés ni appliqués à votre prochaine plongée.

- **1** Sélectionnez la touche **START**.
- **2** Sélectionnez **Plan plongée** > **Calculer NDL**.
- **3** Sélectionner une option :
	- Pour calculer la limite de non-décompression en fonction de la saturation actuelle dans vos tissus, sélectionnez **Plng. imminente**.
	- Pour calculer la limite de non-décompression en fonction de la saturation dans vos tissus plus tard, sélectionnez **Saisir l'intervalle de surface**, puis saisissez la durée de votre intervalle à la surface.
- **4** Entrez un pourcentage d'oxygène.
- **5** Sélectionner une option :
	- Pour calculer le temps limite de non-décompression, sélectionnez **Saisir prof.**, puis entrez la profondeur que vous avez prévue pour votre plongée.
	- Pour calculer la profondeur maximale, sélectionnez **Saisir heure**, puis entrer la durée que vous avez prévue pour votre plongée.

Le minuteur de la limite de non-décompression, la profondeur et la profondeur maximale de fonctionnement s'affichent.

- **6** Sélectionnez la touche **START**.
- **7** Sélectionner une option :
	- Pour quitter, sélectionnez **Terminé**.
	- Pour ajouter des intervalles à vos plongées, sélectionnez **Aj. plongée répét.**, puis suivez les instructions à l'écran.

#### <span id="page-28-0"></span>Création d'un plan de décompression

Vous pouvez créer des plans de décompression avec circuit ouvert et les enregistrer pour plus tard.

- **1** Sélectionnez la touche **START**.
- **2** Sélectionnez **Plan plongée** > **Plans de décompression** > **Ajouter nouv.**.
- **3** Saisissez le nom du plan de décompression.
- **4** Sélectionner une option :
	- Pour saisir la pression partielle d'oxygène maximale en bars, sélectionnez **PO2**. **REMARQUE :** l'appareil utilise la valeur de PO2 pour déterminer le moment où changer de gaz.
	- Sélectionnez **Conservatisme** pour saisir votre niveau de conservatisme pour les calculs de décompression.
	- Pour saisir vos mélanges de gaz, sélectionnez **Gaz**.
	- Pour entrer la profondeur de votre dernier palier de décompression, sélectionnez **Dernier palier décompression**.
	- Pour saisir la profondeur de plongée maximale, sélectionnez **Profondeur du fond**.
	- Pour saisir le temps passé à la profondeur du fond, sélectionnez **Temps passé au fond**.
- **5** Sélectionnez **Enregistrer**.

#### Utilisation des plans de décompression

- **1** Sélectionnez la touche **START**.
- **2** Sélectionnez **Plan plongée** > **Plans de décompression**.
- **3** Sélectionnez un plan de décompression.
- **4** Sélectionner une option :
	- Pour afficher le plan de décompression, sélectionnez **Afficher**.
	- Pour utiliser les paramètres du plan de décompression pour un mode de plongée, sélectionnez **Appliquer**.
	- Pour modifier les détails du plan de décompression, sélectionnez **Modifier**.
	- Pour modifier le nom du plan de décompression, sélectionnez **Renommer**.
	- **•** Pour supprimer le plan de décompression, sélectionnez **Supprimer** > ✔.

#### Plongée en altitude

En altitude, la pression atmosphérique est plus basse et votre corps contient plus d'azote au début d'une plongée que si vous étiez au niveau de la mer. L'appareil prend automatiquement en compte les changements d'altitude grâce à son capteur de pression barométrique. La valeur de pression absolue utilisée par le modèle de décompression n'est pas affectée par l'altitude ni par la pression du profondimètre affichée sur la montre. **where the deformation of the Manusary of the Manusary of the defection of the defection of the deformation of the deformation of the deformation of the decompression.<br>
and deformation of the decompression.<br>
and deformatio** 

#### Conseils pour le port de l'appareil avec une combinaison de plongée

- Utilisez le bracelet extra long en silicone pour porter votre appareil par-dessus une combinaison épaisse.
- Pour optimiser la mesure de votre fréquence cardiaque, assurez-vous que l'appareil reste en contact avec votre peau et qu'il ne heurte pas d'autres bracelets (*[Port de la montre](#page-77-0)*, page 70).
- Si vous portez l'appareil par-dessus une combinaison de plongée, désactivez le moniteur de fréquence cardiaque au poignet afin d'augmenter l'autonomie de la batterie (*[Paramètres du moniteur de fréquence](#page-78-0) [cardiaque au poignet](#page-78-0)*, page 71).

# <span id="page-29-0"></span>Alertes de plongée

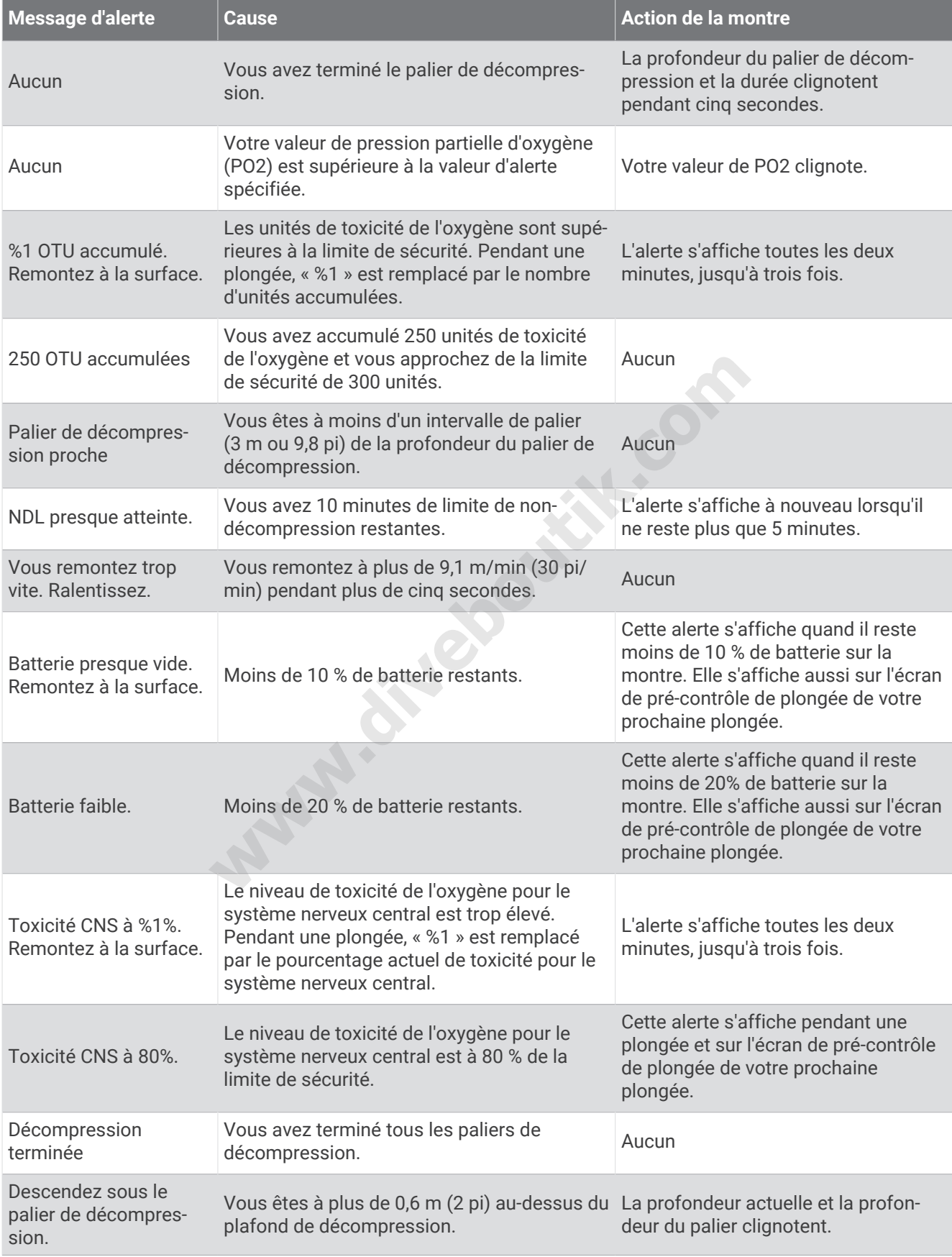

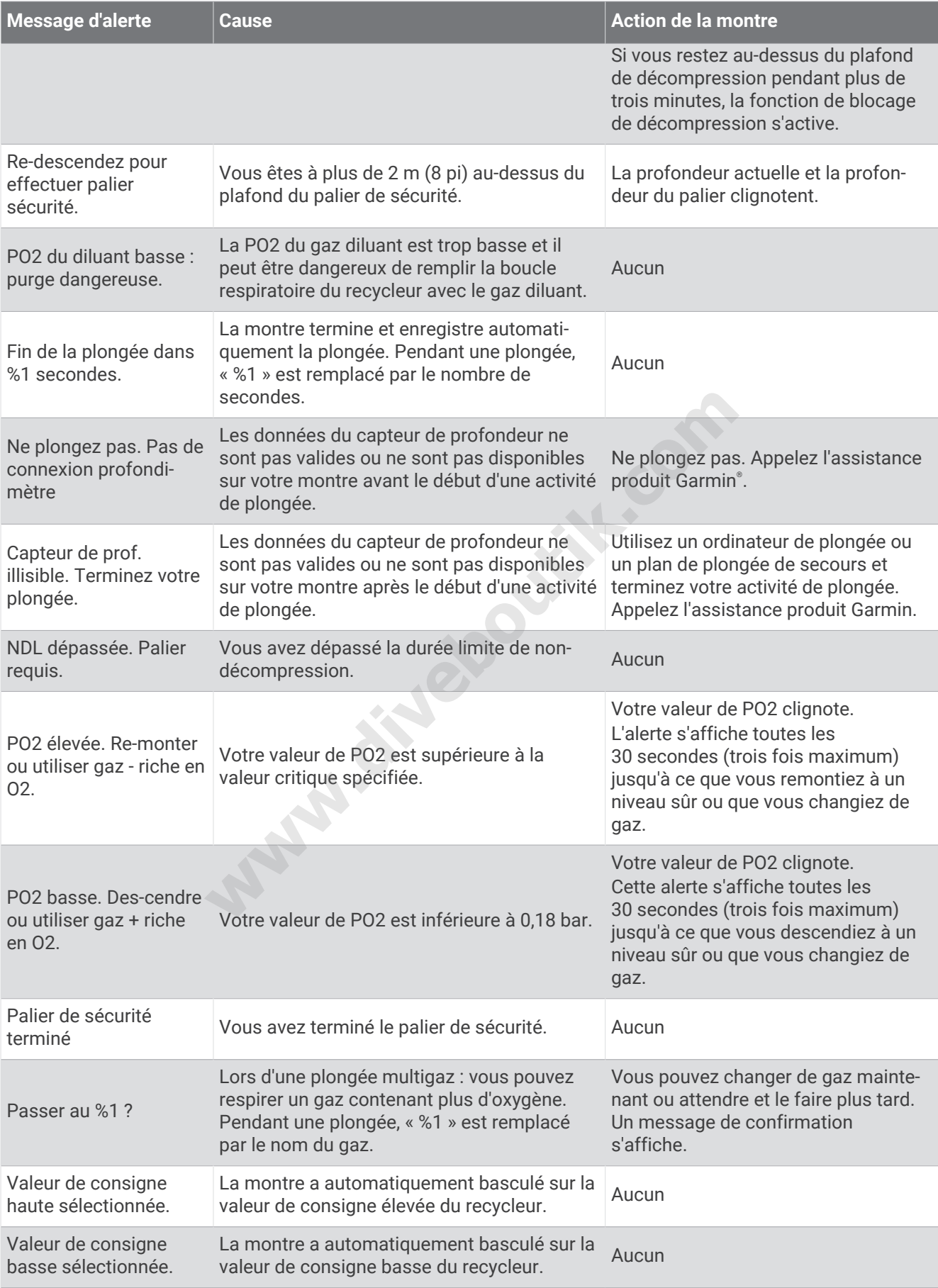

<span id="page-31-0"></span>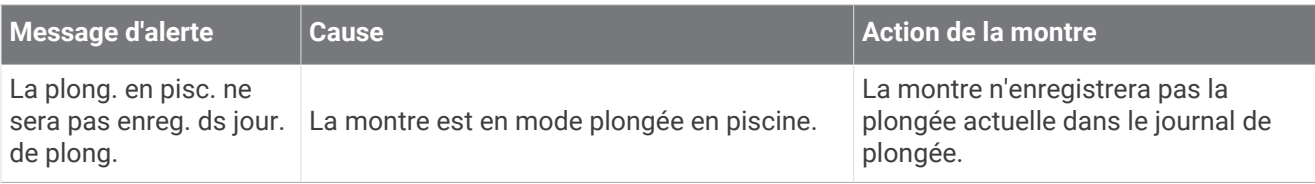

# Terminologie de plongée

**Système nerveux central (CNS)** : une mesure de la toxicité de l'oxygène de votre système nerveux central, causée par une exposition à une pression partielle de l'oxygène (PO2) plus forte lors d'une plongée.

- **Recycleur à circuit fermé (CCR)** : un mode utilisé pour les plongées effectuées avec un recycleur qui filtre le gaz expiré et en retire le CO2.
- **Profondeur maximale de fonctionnement (MOD)** : la profondeur maximale à laquelle un gaz peut être respiré avant que la pression partielle de l'oxygène (PO2) n'excède la limite de sécurité.
- **Limite de non-décompression (NDL)** : une plongée qui ne nécessite aucun temps de décompression lors de la remontée à la surface.
- **Unités de toxicité de l'oxygène (OTU)** : une mesure de la toxicité de l'oxygène pulmonaire, causée par une exposition à une pression partielle de l'oxygène (PO2) plus forte lors d'une plongée. Une OTU équivaut à respirer de l'oxygène pur à 1 ATM pendant 1 minute.
- **Pression partielle de l'oxygène (PO2)** : la pression de l'oxygène dans le gaz que vous respirez, en fonction de la profondeur et du pourcentage d'oxygène.

**Intervalle à la surface (SI)** : le temps écoulé depuis la fin de la plongée précédente.

**Durée de la remontée (TTS)** : l'estimation du temps que prendra la remontée à la surface, en incluant les paliers de décompression.

# Activités et applications

Vous pouvez utiliser votre montre pour des activités sportives, que ce soit d'intérieur ou de plein air. Quand vous démarrez une activité, la montre affiche et enregistre des données de capteur. Vous pouvez créer des activités personnalisées ou de nouvelles activités sur la base d'activités par défaut (*[Création d'une activité personnalisée](#page-48-0)*, [page 41\)](#page-48-0). Une fois vos activités terminées, vous pouvez les enregistrer et les partager avec la communauté Garmin Connect™. **ygène (OTU)** : une mesure de la toxicité de l'oxygène pulmonaire<br>sion partielle de l'oxygène (PO2) plus forte lors d'une plongée. Un<br>our à 1 ATM pendant 1 minute.<br>**wygène (PO2)** : la pression de l'oxygène dans le gaz que

Vous pouvez aussi ajouter des activités et des applications Connect IQ™ à votre montre via l'application Connect IQ (*[Fonctions Connect IQ](#page-91-0)*, page 84).

Pour en savoir plus sur le suivi des activités et les métriques sportives, rendez-vous sur [garmin.com](http://garmin.com/ataccuracy) [/ataccuracy](http://garmin.com/ataccuracy).

# Démarrage d'une activité

Lorsque vous démarrez une activité, le GPS s'allume automatiquement (si nécessaire).

- **1** À partir du cadran de la montre, appuyez sur **START**.
- **2** Sélectionner une option :
	- Sélectionnez une activité dans vos favoris.
	- Sélectionnez  $\mathbb{S}$ , puis sélectionnez une activité dans la longue liste d'activités.
- **3** Si l'activité nécessite l'utilisation de signaux GPS, sortez et cherchez un lieu avec une vue dégagée du ciel. Attendez ensuite que la montre soit prête.

La montre est prête une fois qu'elle établit votre fréquence cardiaque, acquiert les signaux GPS (si nécessaire) et se connecte à vos capteurs sans fil (si nécessaire).

**4** Appuyez sur **START** pour lancer le chronomètre d'activité. La montre enregistre les données d'activité uniquement lorsque le chronomètre d'activité est en marche.

#### <span id="page-32-0"></span>Astuces pour l'enregistrement des activités

- Chargez la montre avant de démarrer une activité (*[Chargement de la montre](#page-108-0)*, page 101).
- Appuyez sur **BACK** pour enregistrer des laps, démarrer une nouvelle série, commencer une posture ou passer à l'étape suivante d'un entraînement.
- Appuyez sur **UP** ou **DOWN** pour afficher d'autres écrans de données.
- Maintenez **MENU** enfoncé et sélectionnez **Mode d'alimentation** pour utiliser un mode d'alimentation afin de prolonger l'autonomie de la batterie (*[Personnalisation des modes d'alimentation](#page-104-0)*, page 97).

### Arrêt d'une activité

- **1** Appuyez sur **STOP**.
- **2** Sélectionner une option :
	- Pour reprendre votre activité, sélectionnez **Reprendre**.
	- Pour enregistrer l'activité et revenir au mode montre, sélectionnez **Enregistrer** > **Terminé**.
	- Pour suspendre votre activité et la reprendre plus tard, sélectionnez **Reprendre + tard**.
	- Pour marquer un circuit, sélectionnez **Circuit**.
	- Pour revenir au point de départ de votre activité en suivant le même chemin que celui parcouru à l'aller, sélectionnez **Retour au départ** > **TracBack**.

**REMARQUE :** cette fonction est uniquement disponible pour les activités utilisant des données GPS.

• Pour revenir au point de départ de votre activité de la manière la plus directe, sélectionnez **Retour au départ** > **En ligne droite**.

**REMARQUE :** cette fonction est uniquement disponible pour les activités utilisant des données GPS.

- Pour mesurer la différence entre votre fréquence cardiaque à la fin de l'activité et votre fréquence cardiaque deux minutes plus tard, sélectionnez **FC récupération**, et patientez pendant le compte à rebours. ircuit, sélectionne**z Circuit**.<br>
int de départ de votre activité en suivant le même chemin que ce<br> **ur au départ > TracBack**.<br>
fonction est uniquement disponible pour les activités utilisant c<br>
int de départ de votre activ
- $\cdot$  Pour supprimer l'activité et revenir au mode montre, sélectionnez **Ignorer** >  $\checkmark$ .

**REMARQUE :** après l'arrêt de l'activité, l'appareil l'enregistre automatiquement au bout de 30 minutes.

#### Course

#### Utilisation de la fonction de course virtuelle

Vous pouvez coupler votre appareil Descent G1 avec une application tierce compatible pour transmettre vos données d'allure, de fréquence cardiaque ou de cadence.

- **1** À partir du cadran de la montre, appuyez sur **START**.
- **2** Sélectionnez **Course virtuelle**.
- **3** Sur votre tablette, ordinateur portable ou smartphone, ouvrez l'application Zwift™ ou une autre application d'entraînement virtuel.
- **4** Suivez les instructions à l'écran pour démarrer une activité de course et coupler les appareils.
- **5** Appuyez sur **START** pour lancer le chronomètre d'activité.
- **6** À la fin de votre course, appuyez sur le **STOP** pour arrêter le chronomètre d'activité.

#### <span id="page-33-0"></span>Étalonnage de la distance sur tapis de course

Pour enregistrer des distances plus précises sur votre tapis de course, vous pouvez étalonner la distance après avoir couru au moins 1,5 km (1 mi) sur un tapis de course. Si vous utilisez différents tapis de course, vous pouvez étalonner manuellement la distance sur chaque tapis de course ou après chaque course.

- **1** Démarrez une activité de tapis de course (*[Démarrage d'une activité](#page-31-0)*, page 24).
- **2** Courez sur le tapis jusqu'à ce que votre appareil Descent G1 enregistre au moins 1,5 km (1 mi.) de données.
- **3** Une fois la course terminée, appuyez sur **STOP**.
- **4** Sélectionner une option :
	- Pour le premier étalonnage de la distance sur tapis de course, sélectionnez **Enregistrer**. L'appareil vous invite à terminer l'étalonnage sur tapis de course.
	- Pour étalonner manuellement la distance sur tapis de course après le premier étalonnage, sélectionnez **Étalon. + enregistr. >**  $\sqrt{\ }$ **.**
- **5** Vérifiez la distance parcourue sur tapis de course affichée et saisissez la distance sur votre appareil.

#### Natation

**REMARQUE :** la montre intègre un moniteur de fréquence cardiaque au poignet pour les activités de natation.

#### Terminologie de la natation

**Longueur** : un aller dans le bassin.

**Intervalle** : une ou plusieurs longueurs à la suite. Un nouvel intervalle débute après une phase de repos.

**Mouvement** : un mouvement correspond à un cycle complet du bras sur lequel vous portez l'appareil.

**Swolf** : votre score Swolf est la somme du temps et du nombre de mouvements qu'il vous faut pour effectuer une longueur. Par exemple, 30 secondes et 15 mouvements correspondent à un score Swolf de 45. Pour la nage en mer, lac ou rivière (eau libre), le swolf est calculé sur une distance de 25 mètres. Le score Swolf permet de mesurer l'efficacité de la nage et, comme au golf, plus votre score est faible, plus vous êtes performant. ntègre un moniteur de fréquence cardiaque au poignet pour les<br> **atation**<br>
le bassin.<br>
urs longueurs à la suite. Un nouvel intervalle débute après une p<br>
ment correspond à un cycle complet du bras sur lequel vous port<br>
f es

#### Types de nage

L'identification du type de nage est uniquement disponible pour la natation en piscine. Votre type de mouvement est identifié à la fin d'une longueur. Les différents types de mouvements s'affichent dans votre historique de natation et sur votre compte Garmin Connect. Vous pouvez également sélectionner le type de mouvement dans un champ de données personnalisé (*[Personnalisation des écrans de données](#page-47-0)*, page 40).

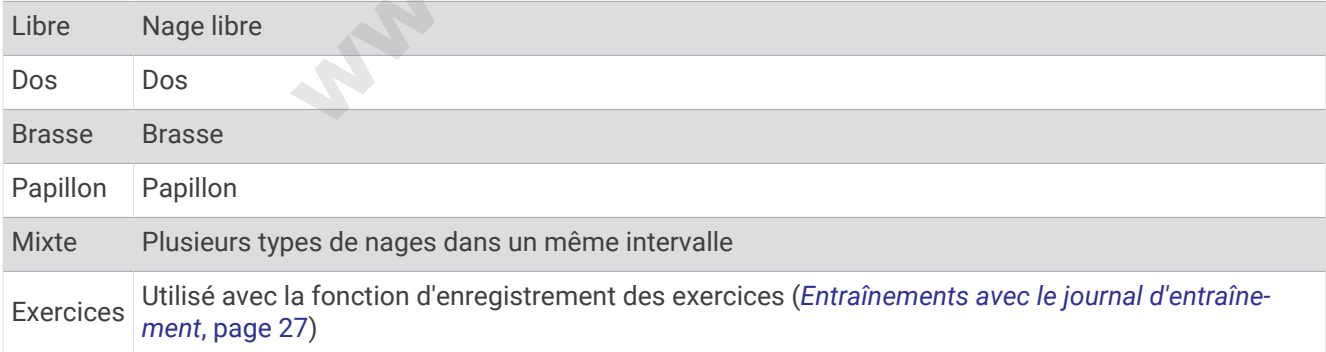

#### <span id="page-34-0"></span>Astuces pour les activités de natation

• Avant de démarrer une activité de natation en piscine, suivez les instructions à l'écran pour sélectionner la taille de la piscine ou entrer une taille personnalisée.

La prochaine fois que vous démarrerez une activité de natation en piscine, l'appareil utilisera cette taille de piscine. Vous pouvez maintenir le bouton MENU enfoncé, sélectionner les paramètres de l'activité, puis sélectionner Taille de la piscine pour modifier la taille.

• Appuyez sur **BACK** pour enregistrer une pause quand vous nagez en piscine.

L'appareil enregistre automatiquement vos longueurs et les intervalles de nage pour les activités de natation en piscine.

• Appuyez sur **BACK** pour enregistrer un intervalle quand vous nagez en eau libre.

#### Récupération pendant une séance en piscine

L'écran de récupération par défaut affiche deux calculs des temps de repos. Il affiche aussi le temps et la distance du dernier intervalle terminé.

**REMARQUE :** les données de natation ne sont pas enregistrées pendant une phase de récupération.

- **1** Pendant votre activité de natation, appuyez sur **BACK** pour commencer une phase de récupération. L'écran de repos s'affiche.
- **2** Pendant une phase de récupération, appuyez sur **UP** ou **DOWN** pour afficher les autres écrans de données (facultatif).
- **3** Appuyez sur **BACK** et continuez à nager.
- **4** Répétez la procédure pour chaque intervalle de récupération supplémentaire.

#### Repos automatique

La fonction de repos automatique est uniquement disponible pour la natation en piscine. Votre appareil détecte automatiquement les moments de repos et affiche l'écran de repos. Si vous vous reposez plus de 15 secondes, l'appareil crée automatiquement un intervalle de repos. Quand vous recommencez à nager, l'appareil démarre automatiquement un nouvel intervalle de natation. Vous pouvez activer la fonction de repos automatique dans les options de l'activité (*Paramètres d'applications et d'activités*, page 41). é de natation, appuyez sur **BACK** pour commencer une phase de<br><sup>iche</sup>.<br>
e récupération, appuyez sur **UP** ou **DOWN** pour afficher les autre<br>
continuez à nager.<br>
pour chaque intervalle de récupération supplémentaire.<br>
comatiq

**ASTUCE :** pour optimiser les résultats lorsque vous utilisez la fonction de repos automatique, évitez de faire des mouvements avec vos bras pendant les temps de repos.

Si vous ne voulez pas utiliser la fonction de repos automatique, vous pouvez appuyer sur BACK pour marquer manuellement le début et la fin de chaque intervalle de repos.

#### Entraînements avec le journal d'entraînement

La fonction de journal d'entraînement est uniquement disponible pour la natation en piscine. Vous pouvez utiliser le paramètre de journal d'entraînement pour enregistrer manuellement les séances de battements de jambes, la nage à un bras ou tout autre type de nage autre que l'un des quatre types de nage principaux.

- **1** Au cours de votre séance de piscine, appuyez sur **UP** ou **DOWN** pour afficher l'écran de journal d'entraînement.
- **2** Appuyez sur **BACK** pour démarrer le chronomètre d'entraînement.
- **3** Une fois l'intervalle d'entraînement terminé, appuyez sur **BACK**.

Le chrono d'entraînement s'arrête, mais celui de l'activité continue à enregistrer l'intégralité de la séance de natation.

**4** Sélectionnez la distance de l'entraînement terminé.

Les incréments de distance sont basés sur la taille du bassin sélectionnée pour le profil d'activité.

- **5** Sélectionner une option :
	- Pour débuter un autre intervalle d'entraînement, appuyez sur **BACK**.
	- Pour débuter un intervalle de natation, appuyez sur **UP** ou **DOWN** et revenez aux écrans d'entraînement de natation.

# <span id="page-35-0"></span>**Multisport**

Les triathlètes, biathlètes et autres compétiteurs multisports apprécieront les activités multisports, comme le Triathlon ou le Swimrun. Pendant une activité multisport, vous pouvez passer d'une activité à une autre tout en continuant à voir votre temps total. Par exemple, vous pouvez passer du vélo à la course à pied et afficher le temps total pour la séance de vélo et de course à pied tout au long de l'activité multisport.

Vous pouvez personnaliser une activité multisport ou utiliser l'activité triathlon configurée par défaut pour un triathlon standard.

#### Entraînement au triathlon

Lorsque vous participez à un triathlon, vous pouvez utiliser l'activité « Triathlon » pour passer rapidement d'un segment de sport et de temps à l'autre et enregistrer l'activité.

- **1** À partir du cadran de la montre, appuyez sur **START**.
- **2** Sélectionnez **Triathlon**.
- **3** Appuyez sur **START** pour lancer le chronomètre d'activité.
- **4** Appuyez sur **BACK** au début et à la fin de chaque transition.

La fonction de transition peut être activée ou désactivée pour les paramètres d'activité triathlon.

**5** Une fois votre activité terminée, appuyez sur **STOP**, puis sélectionnez **Enregistrer**.

#### Création d'une activité multisport

- **1** À partir du cadran de la montre, appuyez sur **START**.
- **2** Sélectionnez **Ajouter** > **Multisport**.
- **3** Sélectionnez un type d'activité multisport ou entrez un nom personnalisé. Les noms d'activité en double contiennent un chiffre. Par exemple, Triathlon(2).
- **4** Sélectionnez deux activités ou plus.
- **5** Sélectionner une option :
	- Sélectionnez une option pour personnaliser des paramètres d'activité spécifiques. Vous pouvez, par exemple, choisir d'inclure ou non les transitions.
	- Sélectionnez **Terminé** pour enregistrer et utiliser l'activité multisport.
- **6** Sélectionnez *p*our ajouter l'activité à la liste de vos favoris.

#### Activités en salle

La montre Descent convient à une utilisation en salle, comme un entraînement sur tapis de course, sur vélo d'appartement ou avec un home trainer. Le GPS est désactivé pendant vos activités en intérieur (*[Paramètres](#page-48-0)  [d'applications et d'activités](#page-48-0)*, page 41). ion peut être activée ou désactivée pour les paramètres d'activité<br>
i terminée, appuyez sur **STOP**, puis sélectionnez **Enregistrer.**<br> **16 multisport**<br>
la montre, appuyez sur **START**.<br>
> **Multisport**.<br>
d'activité multisport

Si la fonction GPS est désactivée lorsque vous courez ou marchez, la vitesse, la distance et la cadence sont calculées à l'aide de l'accéléromètre intégré à la montre. L'étalonnage de l'accéléromètre est automatique. La précision des données de vitesse, de distance et de cadence augmente après quelques parcours effectués en extérieur à l'aide du GPS.

**ASTUCE :** si vous tenez la barre du tapis de course, la précision de l'appareil sera réduite.

Lorsque vous pédalez avec le GPS éteint, les données de vitesse et de distance ne sont pas disponibles, sauf si vous possédez un capteur en option qui envoie ces données à la montre (comme un capteur de vitesse ou de cadence).
### Enregistrement d'une activité de musculation

Vous pouvez enregistrer des séries pendant un entraînement de musculation. Une série comprend plusieurs répétitions d'un même mouvement.

- **1** À partir du cadran de la montre, appuyez sur **START**.
- **2** Sélectionnez **Musculation**.

La première fois que vous enregistrez une activité de musculation, vous devez indiquer à quel poignet vous portez votre montre.

- **3** Appuyez sur **START** pour lancer le chronomètre de série.
- **4** Commencez votre première série.

L'appareil compte vos répétitions. Le compte de vos répétitions s'affiche quand vous avez effectué au moins quatre répétitions.

**ASTUCE :** l'appareil ne peut compter que les répétitions d'un seul mouvement pour chaque série. Lorsque vous souhaitez modifier les mouvements, vous devez terminer la série et en démarrer une nouvelle.

**5** Appuyez sur **BACK** pour terminer la série.

La montre affiche le total des répétitions pour la série. Après plusieurs secondes, le minuteur de temps s'affiche.

**6** Si besoin, appuyez sur **DOWN** et changez le nombre de répétitions.

**ASTUCE :** vous pouvez aussi modifier le poids utilisé pour une série.

- **7** Lorsque vous avez récupéré, appuyez sur **BACK** pour démarrer votre série suivante.
- **8** Répétez pour chaque série d'entraînement de musculation jusqu'à ce que votre activité soit terminée.
- **9** Après la dernière série, appuyez sur **START** pour arrêter le chronomètre de série.
- **10** Sélectionnez **Enregistrer**.

#### Enregistrement d'une activité HIIT

Vous pouvez utiliser des chronos spécialisées pour enregistrer une activité d'entraînement fractionné de haute intensité (HIIT).

- **1** À partir du cadran de la montre, appuyez sur **START**.
- **2** Sélectionnez **HIIT**.
- **3** Sélectionner une option :
	- Sélectionnez **Libre** pour enregistrer une activité HIIT ouverte et non structurée.
- Sélectionnez **Minuteurs HIIT** > **AMRAP** pour enregistrer autant de répétitions que possible pendant une période définie. otal des repetitions pour la serie. Après plusieurs secondes, le n<br> **w DOWN** et changez le nombre de répétitions.<br>
Ez aussi modifier le poids utilisé pour une série.<br>
coupéré, appuyez sur **BACK** pour démarrer votre série s
	- Sélectionnez **Minuteurs HIIT** > **EMOM** pour enregistrer un nombre défini de mouvements en une minute maximum, toutes les minutes.
	- Sélectionnez **Minuteurs HIIT** > **Tabata** pour alterner entre des intervalles de 20 secondes d'effort maximal et 10 secondes de repos.
	- Sélectionnez **Minuteurs HIIT** > **Personnalisé** pour définir la durée de l'exercice, le temps de repos, le nombre de mouvements et le nombre de répétitions.
	- Sélectionnez **Entraînements** pour suivre un entraînement enregistré.
- **4** Si nécessaire, suivez les instructions présentées à l'écran.
- **5** Appuyez sur **START** pour démarrer votre première activité.

La montre affiche un compte à rebours et votre fréquence cardiaque actuelle.

- **6** Si nécessaire, appuyez sur **BACK** pour passer manuellement à l'activité suivante ou au temps de repos.
- **7** Une fois votre activité terminée, appuyez sur **STOP** pour arrêter le chronomètre d'activité.
- **8** Sélectionnez **Enregistrer**.

# Utilisation d'un home trainer ANT+

Avant de pouvoir utiliser un ANT+ home trainer compatible, vous devez installer votre vélo sur le trainer et le coupler à votre appareil (*[Couplage de vos capteurs sans fil](#page-84-0)*, page 77).

Vous pouvez utiliser votre appareil avec un home trainer pour simuler la résistance lorsque vous suivez un parcours, une activité ou un entraînement. Lorsque vous utilisez un home trainer, le GPS est désactivé automatiquement.

- **1** À partir du cadran de la montre, appuyez sur **START**.
- **2** Sélectionnez **Vélo salle**.
- **3** Maintenez le bouton **MENU** enfoncé.
- **4** Sélectionnez **Options du Smart Trainer**.
- **5** Sélectionner une option :
	- Sélectionner **Freeride** et commencez votre séance de vélo.
	- Sélectionnez **Suivre un parcours** pour suivre un parcours enregistré (*Parcours*[, page 93\)](#page-100-0).
	- Sélectionnez **Suivre entraînement** pour suivre un entraînement enregistré (*[Entraînements](#page-52-0)*, page 45).
	- Sélectionner **Régler la puissance** pour régler la valeur de la puissance cible.
	- Sélectionner **Définir la pente** pour régler la valeur de la pente simulée.
	- Selectionner **Régler résistance** pour régler la force de résistance à appliquer au trainer.
- **6** Appuyez sur **START** pour lancer le chronomètre d'activité.

Le trainer augmente ou diminue la résistance en fonction des informations d'altitude du parcours ou de l'activité. **where we developed** 

# Sports de grimpe

### Enregistrement d'une activité d'escalade en salle

Vous pouvez enregistrer des voies pendant une activité d'escalade en salle. Une voie est un itinéraire que vous suivez pour escalader un mur de grimpe en salle.

- **1** À partir du cadran de la montre, appuyez sur **START**.
- **2** Sélectionnez **Escalade en salle**.
- **3** Sélectionnez **v** pour enregistrer des statistiques sur la voie.
- **4** Sélectionnez le système de cotation.

**REMARQUE :** la prochaine fois que vous démarrerez une activité d'escalade en salle, l'appareil utilisera ce système de cotation. Vous pouvez maintenir le bouton MENU enfoncé, sélectionner les paramètres de l'activité, puis sélectionner Système de classement pour changer de système.

- **5** Sélectionnez le niveau de difficulté de la voie.
- **6** Appuyez sur **START**.
- **7** Démarrez votre première voie.

**REMARQUE :** l'appareil verrouille automatiquement les boutons lorsque le chronomètre de voie est en marche afin d'éviter que vous appuyiez dessus par mégarde. Vous pouvez maintenir n'importe quel bouton enfoncé pour déverrouiller la montre. rere voie.<br>
ill verrouille automatiquement les boutons lorsque le chronomèt<br>
ill verrouille automatiquement les boutons lorsque le chronomèt<br>
uuiller la montre.<br>
rminé, descendez jusqu'au sol.<br>
imps de repos démarre automa

**8** Une fois l'itinéraire terminé, descendez jusqu'au sol.

Le chronomètre du temps de repos démarre automatiquement lorsque vous êtes au sol.

**REMARQUE :** si besoin, vous pouvez appuyer sur BACK pour terminer l'itinéraire.

- **9** Sélectionner une option :
	- Pour enregistrer une voie réussie, sélectionnez **Terminé**.
	- Pour enregistrer une voie non réussie, sélectionnez **Essayé**.
	- Pour supprimer une voie, sélectionnez **Ignorer**.
- **10** Saisissez le nombre d'échecs pour la voie.
- **11** Lorsque vous avez récupéré, appuyez sur **BACK** pour démarrer la voie suivante.
- **12** Répétez ce processus pour chaque voie jusqu'à la fin de votre activité.
- **13** Appuyez sur **STOP**.
- **14** Sélectionnez **Enregistrer**.

# Enregistrement d'une activité d'escalade sur bloc

Vous pouvez enregistrer des voies pendant une activité d'escalade sur bloc. Une voie est un itinéraire que vous suivez pour grimper un bloc ou un petit rocher.

- **1** À partir du cadran de la montre, appuyez sur **START**.
- **2** Sélectionnez **Escalade sur bloc**.
- **3** Sélectionnez le système de cotation.

**REMARQUE :** la prochaine fois que vous démarrerez une activité d'escalade sur bloc, l'appareil utilisera ce système de cotation. Vous pouvez maintenir le bouton MENU enfoncé, sélectionner les paramètres de l'activité, puis sélectionner Système de classement pour changer de système.

- **4** Sélectionnez le niveau de difficulté de la voie.
- **5** Appuyez sur **START** pour lancer le chronomètre de voie.
- **6** Démarrez votre première voie.
- **7** Appuyez sur **BACK** pour terminer la voie.
- **8** Sélectionner une option :
	- Pour enregistrer une voie réussie, sélectionnez **Terminé**.
	- Pour enregistrer une voie non réussie, sélectionnez **Essayé**.
	- Pour supprimer une voie, sélectionnez **Ignorer**.

Le minuteur de temps de repos s'affiche.

**9** Lorsque vous avez récupéré, appuyez sur **BACK** pour démarrer la voie suivante.

**10** Répétez ce processus pour chaque voie jusqu'à la fin de votre activité.

- **11** Après la dernière voie, appuyez sur **STOP** pour arrêter le chronomètre de voie.
- **12** Sélectionnez **Enregistrer**.

# Démarrage d'une Expédition

Vous pouvez utiliser l'application **Expédition** pour prolonger l'autonomie de la batterie lors de l'enregistrement d'une activité de plusieurs jours.

- **1** À partir du cadran de la montre, appuyez sur **START**.
- **2** Sélectionnez **Expédition**.
- **3** Appuyez sur **START** pour lancer le chronomètre d'activité.

L'appareil passe en mode économie d'énergie et collecte les points de tracé GPS une fois par heure. Pour optimiser l'autonomie de la batterie, l'appareil éteint tous les capteurs et accessoires, y compris la connexion à votre smartphone. re voie réussie, sélectionnez **Terminé.**<br>
re voie non réussie, sélectionnez **Essayé.**<br>
e voie, sélectionnez **Ignorer.**<br>
s de repos s'affiche.<br>
cupéré, appuyez sur **BACK** pour démarrer la voie suivante.<br>
s pour chaque voie

### Enregistrement manuel d'un point de tracé

Pendant une excursion, les points de tracé sont enregistrés automatiquement en fonction de l'intervalle d'enregistrement sélectionné. Vous pouvez enregistrer un point de tracé manuellement à tout moment.

- **1** Pendant une excursion, appuyez sur **UP** ou **DOWN** pour afficher la carte.
- **2** Appuyez sur **START**.
- **3** Sélectionnez **Ajouter un point**.

### Affichage des points de tracé

- **1** Pendant une excursion, appuyez sur **UP** ou **DOWN** pour afficher la carte.
- **2** Appuyez sur **START**.
- **3** Sélectionnez **Afficher les points**.
- **4** Sélectionnez un point de tracé dans la liste.
- **5** Sélectionner une option :
	- Pour lancer la navigation vers le point de tracé, sélectionnez **Rallier**.
	- Pour afficher des informations détaillées sur le point de tracé, sélectionnez **Détails**.

# **Chasse**

Vous pouvez enregistrer des positions pertinentes pour votre partie de chasse et afficher la carte des positions enregistrées.

- **1** À partir du cadran de la montre, appuyez sur **START**.
- **2** Sélectionnez **Chasse**.
- **3** À partir de l'écran de l'heure, appuyez sur **START** > **Commencer à chasser**.
- **4** À partir de l'écran de l'heure, appuyez sur **START** et sélectionnez une option :
	- Pour enregistrer votre position actuelle, sélectionnez **Enregistrer la position**.
	- Pour afficher les positions enregistrées pendant cette partie de chasse, sélectionnez **Lieux de chasse**.
	- Pour voir toutes les positions enregistrées, sélectionnez **Positions enreg.**.
- **5** Une fois votre partie de chasse terminée, accédez à l'écran de l'heure, appuyez sur **STOP**, puis sélectionnez **Fin de chasse**.

# Pêche

Vous pouvez garder un suivi de vos prises quotidiennes, chronométrer vos courses ou programmer un chrono à intervalle pour suivre votre allure de pêche.

- **1** À partir du cadran de la montre, appuyez sur **START**.
- **2** Sélectionnez **Pêche**.
- **3** À partir de l'écran de l'heure, appuyez sur **START** > **Commencer à pêcher**.
- **4** À partir de l'écran de l'heure, appuyez sur **START** et sélectionnez une option :
	- Pour ajouter une prise au total des poissons attrapés et enregistrer la position, sélectionnez **Enregistrer la prise**.
	- Pour enregistrer votre position actuelle, sélectionnez **Enregistrer la position**.
	- Pour définir un chronomètre à intervalle, une heure de fin et un rappel d'heure de fin pour l'activité, sélectionnez **Chronomètres de pêche**.
- **5** Une fois votre partie de pêche terminée, accédez à l'écran de l'heure, appuyez sur **STOP**, puis sélectionnez **Arrêter de pêcher**.

# Ski

### Affichage des données de vos activités à ski

Votre appareil enregistre le détail de chaque descente à ski ou en snowboard à l'aide de la fonction de descente automatique. Cette fonction est activée par défaut pour les activités de snowboard et de ski alpin. Elle enregistre automatiquement les nouvelles descentes à ski en fonction de vos mouvements. Le chrono se met en pause lorsque vous arrêtez la descente et lorsque vous êtes dans le télésiège. Le chrono reste en pause pendant toute la durée de la montée. Commencez à descendre la piste pour redémarrer le chrono. Vous pouvez afficher ces données depuis l'écran mis en pause ou lorsque le chrono est en marche. suivi de vos prises quotidiennes, chronométrer vos courses ou pi<br>re allure de pêche.<br>la montre, appuyez sur **START**<br>Theure, appuyez sur **START** > **Commencer à pêcher.**<br>Theure, appuyez sur **START** et sélectionnez une option

- **1** Commencez à skier ou à pratiquer le snowboard.
- **2** Maintenez le bouton **MENU** enfoncé.
- **3** Sélectionnez **Afficher descentes**.
- **4** Appuyez sur **UP** et **DOWN** pour afficher les données de votre dernière activité, de votre activité actuelle et de toutes vos activités.

Ces données incluent le temps, la distance parcourue, la vitesse maximale et moyenne et la descente totale.

# Enregistrement d'une activité de ski de randonnée nordique

L'activité de ski de randonnée nordique vous permet de basculer manuellement entre les modes de suivi en montée et en descente afin que vous puissiez suivre avec précision vos statistiques.

- **1** À partir du cadran de la montre, appuyez sur **START**.
- **2** Sélectionnez **Ski de randonnée**.
- **3** Sélectionner une option :
	- Si vous démarrez votre activité sur une montée, sélectionnez **Montée**.
- Si vous démarrez votre activité sur une descente, sélectionnez **Descente**.
- **4** Appuyez sur **START** pour lancer le chronomètre d'activité.
- **5** Appuyez sur **BACK** pour basculer entre les modes de suivi en montée et en descente.
- **6** Une fois votre activité terminée, appuyez sur **START** pour arrêter le compte à rebours.
- **7** Sélectionnez **Enregistrer**.

**www.diveboutik.com** 

# Golf

# Partie de golf

Avant de jouer un parcours pour la première fois, vous devez le télécharger à partir de l'application Garmin Connect (*[Garmin Connect](#page-90-0)*, page 83). Les parcours téléchargés depuis l'application Garmin Connect sont mis à jour automatiquement.

Avant de jouer au golf, vous devez charger la montre (*[Chargement de la montre](#page-108-0)*, page 101).

- **1** À partir du cadran de la montre, appuyez sur **START**.
- **2** Sélectionnez **Golf**.
- **3** Sortez et patientez pendant que la montre recherche des satellites.
- **4** Faites votre choix dans la liste des parcours disponibles.
- **5** Sélectionnez ✔ pour que le score soit enregistré.
- **6** Sélectionnez une zone de départ.

L'écran d'informations du trou s'affiche.

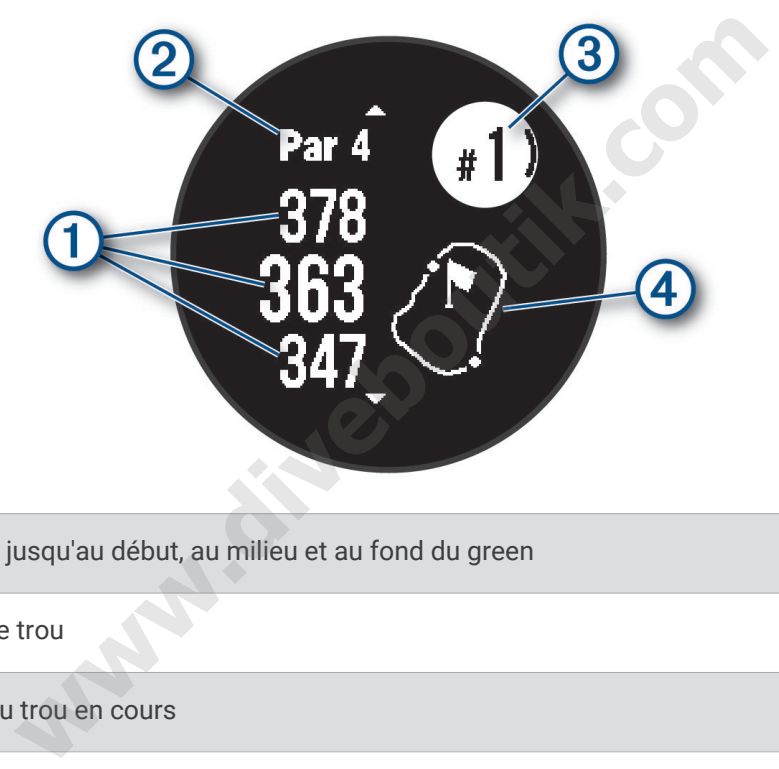

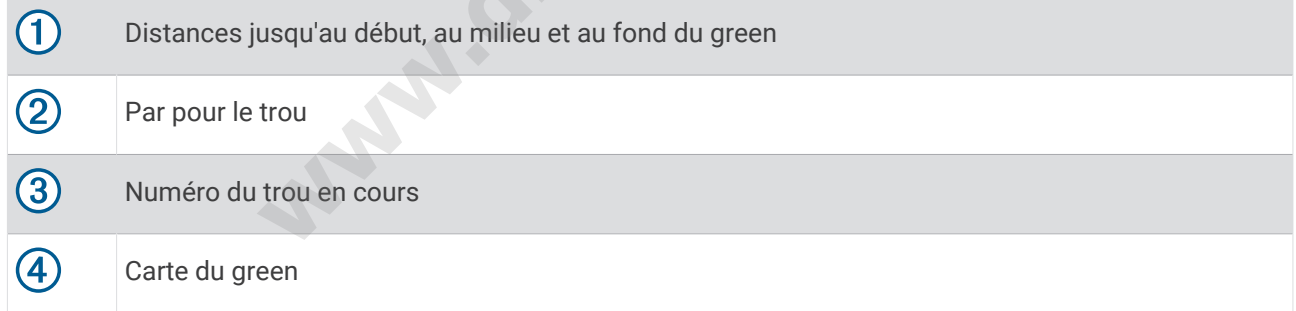

**REMARQUE :** étant donné que l'emplacement du trou varie, la montre calcule la distance jusqu'au début, au milieu et au fond du green, mais pas jusqu'à l'emplacement du trou.

- **7** Sélectionner une option :
	- Appuyez sur **UP** ou **DOWN** pour afficher la position et la distance jusqu'à un layup ou jusqu'au début ou à la fin d'un obstacle.
	- Appuyez sur **START** pour ouvrir le menu golf (*[Menu golf](#page-43-0)*, page 36).

# <span id="page-43-0"></span>Menu golf

Pendant une partie, vous pouvez appuyer sur START pour ouvrir d'autres fonctions du menu golf.

**Terminer partie** : met fin à la partie en cours.

- **Pause partie** : permet de mettre la partie en cours en pause. Vous pouvez reprendre la partie à tout moment en commençant une activité de Golf.
- **Changer de trou** : permet de changer manuellement de trou.
- **Déplacer le drapeau** : permet de déplacer l'emplacement du trou pour obtenir une mesure plus précise de la distance (*[Déplacement du drapeau](#page-44-0)*, page 37).
- **Mesurer coup** : affiche la distance du tir précédent enregistré avec la fonction Garmin AutoShot™ (*[Affichage des](#page-44-0) [coups mesurés](#page-44-0)*, page 37). Vous pouvez aussi enregistrer un coup manuellement (*[Mesure manuelle des tirs](#page-44-0)*, [page 37\)](#page-44-0).

**Carte de score** : permet d'ouvrir la carte de score pour la partie (*[Sauvegarde du score](#page-45-0)*, page 38).

- **Odomètre** : affiche la durée, la distance et le nombre de pas enregistrés. L'odomètre débute et s'arrête automatiquement au départ ou à la fin d'une partie. Vous pouvez réinitialiser l'odomètre au cours d'une partie.
- **Statistiques des clubs** : affiche vos statistiques avec chaque club de golf, telles que la distance et la précision. S'affiche lorsque vous couplez des capteurs Approach® CT10.
- **Paramètres** : permet de personnaliser les paramètres des activités de golf (*[Paramètres d'applications et](#page-48-0) [d'activités](#page-48-0)*, page 41).

#### Affichage des obstacles

Vous pouvez afficher les distances des obstacles sur le fairway pour les trous de par 4 ou 5. Les obstacles qui influencent le choix du type de coup sont affichés individuellement ou en groupe pour vous aider à déterminer la distance du layup ou du carry.

**1** À partir de l'écran d'information sur les trous, appuyez sur **UP** ou **DOWN** pour afficher les informations sur les obstacles.

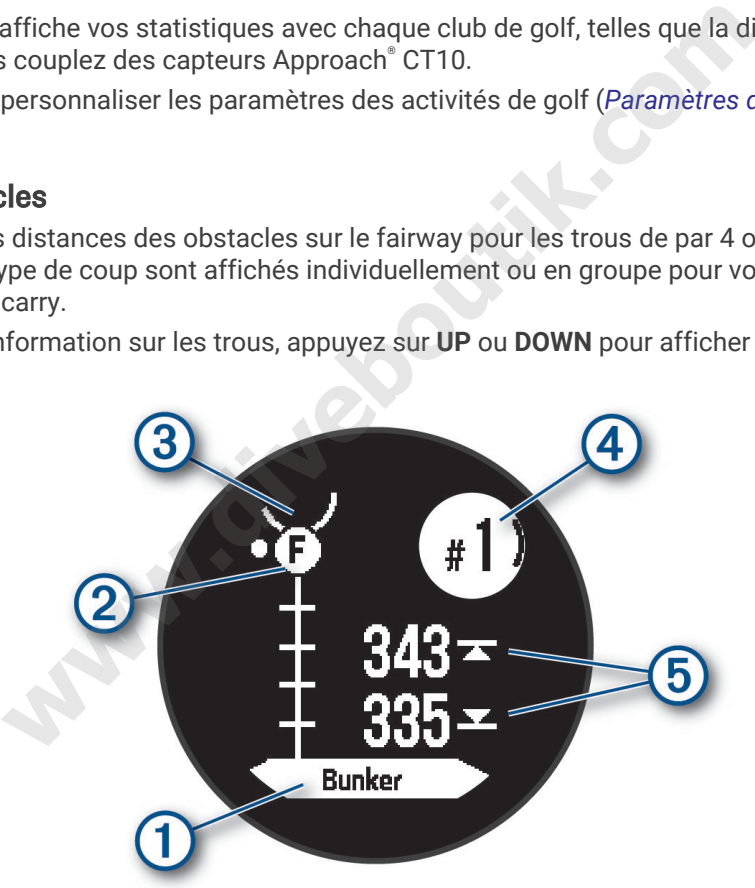

- Le type d'obstacle  $\Omega$  est indiqué au bas de l'écran.
- Les obstacles (2) sont signalés par une lettre indiquant leur ordre sur le parcours. Ils s'affichent sous le green à leur emplacement approximatif par rapport au fairway.
- $\cdot$  Le green est représenté par un demi-cercle  $\circled{3}$  au sommet de l'écran.
- Le numéro du trou en cours  $\overline{4}$  est indiqué en haut à droite de l'écran.
- $\cdot$  Les distances jusqu'à l'avant et jusqu'à l'arrière  $\overline{5}$  de l'obstacle le plus proche s'affichent à l'écran.
- **2** Appuyez sur **UP** ou **DOWN** pour afficher d'autres obstacles pour le trou actif.

# <span id="page-44-0"></span>Déplacement du drapeau

Vous pouvez regarder le green plus en détail et déplacer l'emplacement du trou.

- **1** Depuis l'écran d'informations sur le trou, appuyez sur **START**.
- **2** Sélectionnez **Déplacer le drapeau**.
- **3** Appuyez sur **UP** ou **DOWN** pour déplacer l'emplacement du trou.
- **4** Sélectionnez la touche **START**.

Les distances sur l'écran d'informations sur le trou sont mises à jour pour indiquer le nouvel emplacement du trou. L'emplacement du trou n'est sauvegardé que pour la partie en cours.

#### Changement de trou

Vous pouvez changer de trou manuellement sur l'écran d'affichage du trou.

- **1** Pendant une partie de golf, appuyez sur **START**.
- **2** Sélectionnez **Changer de trou**.
- **3** Sélectionnez un trou.

#### Affichage des coups mesurés

Pour que l'appareil puisse détecter et mesurer automatiquement vos coups, vous devez activer le suivi du score.

Votre appareil détecte et enregistre automatiquement vos coups. Chaque fois que vous jouez un coup sur fairway, l'appareil enregistre la distance du coup pour que vous puissiez la revoir plus tard.

ASTUCE : la fonction de détection automatique des coups donne de meilleurs résultats quand vous portez l'appareil sur le poignet avant et lorsque le contact avec la balle est franc. Les putts ne sont pas détectés.

- **1** Pendant une partie de golf, appuyez sur **START**.
- **2** Sélectionnez **Mesurer coup**.

La distance de votre dernier coup s'affiche.

**REMARQUE :** la distance se réinitialise automatiquement quand vous frappez à nouveau la balle, faites un putt sur le green ou passez au trou suivant. **mesurés**<br>
e détecter et mesurer automatiquement vos coups, vous devez<br>
t enregistre automatiquement vos coups. Chaque fois que vous i<br>
stre la distance du coup pour que vous puissiez la revoir plus tar<br>
détection automati

- **3** Appuyez sur **DOWN**.
- **4** Sélectionnez **Cps précédents** pour afficher toutes les distances enregistrées.

#### Mesure manuelle des tirs

Vous pouvez ajouter manuellement un coup si la montre ne le détecte pas. Vous devez ajouter le coup à partir de la position du coup manqué.

- **1** Exécutez un coup et regardez où la balle atterrit.
- **2** Depuis l'écran d'informations sur le trou, appuyez sur **START**.
- **3** Sélectionnez **Mesurer coup**.
- **4** Appuyez sur **DOWN**.
- **5** Sélectionnez **Ajouter un coup** >  $\sqrt{\cdot}$ .
- **6** Si nécessaire, saisissez le club que vous avez utilisé pour le tir.
- **7** Marchez ou conduisez jusqu'à votre balle.

La prochaine fois que vous effectuez un tir, la montre enregistre automatiquement la distance de votre dernier tir. Si nécessaire, vous pouvez ajouter manuellement un autre tir.

### <span id="page-45-0"></span>Sauvegarde du score

- **1** Depuis l'écran d'informations du trou, appuyez sur **START**.
- **2** Sélectionnez **Carte de score**.

La carte de score apparaît lorsque vous êtes sur le green.

- **3** Appuyez sur **UP** ou **DOWN** pour faire défiler les trous.
- **4** Appuyez sur **START** pour sélectionner un trou.
- **5** Appuyez sur **UP** ou **DOWN** pour régler le score. Votre score total est mis à jour.

#### Activation du suivi des statistiques

La fonction Suivi des statistiques permet d'enregistrer des statistiques détaillées pendant vos parties de golf.

- **1** Depuis l'écran d'informations sur le trou, maintenez la touche **MENU** enfoncée.
- **2** Sélectionnez les paramètres de l'activité.
- **3** Sélectionnez **Suivi des statistiques**.

#### Enregistrement de statistiques

Avant de pouvoir enregistrer des statistiques, vous devez activer le suivi des statistiques (*Activation du suivi des statistiques*, page 38).

- **1** Sélectionnez un trou sur la carte de score.
- **2** Saisissez le nombre total de coups joués, y compris les putts, puis appuyez sur **START**.
- **3** Définissez le nombre de putts joués, puis appuyez sur **START**.

**REMARQUE :** le nombre de putts joués est utilisé uniquement pour le suivi des statistiques et n'augmente pas votre score. **tistiques**<br>strer des statistiques, vous devez activer le suivi des statistiques<br>sur la carte de score.<br>Cotal de coups joués, y compris les putts, puis appuyez sur **STAR**<br>de putts joués, puis appuyez sur **START**.<br>For de pu

**4** Sélectionnez une option, si nécessaire :

**REMARQUE :** si vous jouez un par 3, les informations sur le fairway ne s'affichent pas.

- Si votre balle atteint le fairway, sélectionnez **Sur le fairway**.
- Si votre balle a manqué le fairway, sélectionnez **Raté à droite** ou **Raté à gauche**.
- **5** Si besoin, saisissez le nombre de coups de pénalité.

# Surf

Vous pouvez utiliser l'activité de surf pour enregistrer vos sessions de surf. Une fois que vous avez fini de surfer, vous pouvez voir le nombre de vagues, la plus longue vague et la vitesse maximale.

- **1** À partir du cadran de la montre, appuyez sur **START**.
- **2** Sélectionnez **Surf**.
- **3** Patientez sur la plage jusqu'à ce que votre montre ait acquis des signaux GPS.
- **4** Appuyez sur **START** pour lancer le chronomètre d'activité.
- **5** Une fois votre activité terminée, appuyez sur **STOP** pour arrêter le chronomètre d'activité.
- **6** Sélectionnez **Enregistrer** pour consulter le résumé de votre session de surf.

# Affichage des informations sur les marées

#### **AVERTISSEMENT**

Les informations sur les marées ne sont fournies qu'à titre informatif. Il vous incombe de tenir compte des informations sur l'eau en général, de rester vigilant et de faire preuve de bon sens lorsque vous vous trouvez dans l'eau, sur l'eau ou aux abords d'un plan d'eau. Sinon, il risque un accident pouvant entraîner des blessures graves, voire mortelles.

Lorsque votre montre est couplée avec un smartphone compatible, vous pouvez afficher des informations relatives à une station de marées, notamment le niveau de marée et l'heure des prochaines marées (hautes et basses).

- **1** À partir du cadran de la montre, appuyez sur **START**.
- **2** Sélectionnez **Marées**.
- **3** Sélectionner une option :
	- Pour utiliser votre position actuelle lorsque vous vous trouvez près d'une station de marées, sélectionnez **Position actuelle**.
	- Pour sélectionner une station de marées récemment utilisée, sélectionnez **Récent**.
	- Pour sélectionner une position enregistrée, sélectionnez **Enregistré**.
	- Pour entrer les coordonnées d'un lieu, sélectionnez **Coordonnées**.

Un graphique des marées sur 24 heures s'affiche pour la date actuelle, avec la hauteur de la marée actuelle  $\Omega$  ainsi que des informations au sujet de la prochaine marée  $\Omega$ .

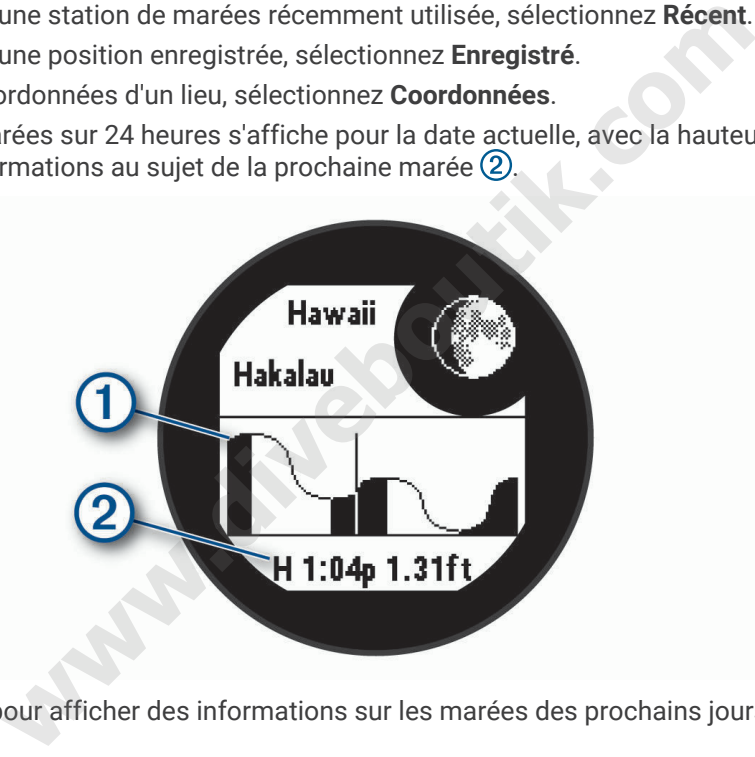

**4** Appuyez sur **DOWN** pour afficher des informations sur les marées des prochains jours.

# Personnalisation des activités et des applications

Vous pouvez personnaliser la liste des activités et des applications, les écrans de données, les champs de données et d'autres paramètres.

# Ajout ou suppression d'une activité favorite

La liste de vos activités favorites s'affiche lorsque vous appuyez sur **START** à partir du cadran. Elle vous permet d'accéder rapidement aux activités que vous utilisez le plus souvent. Vous pouvez ajouter ou supprimer des activités favorites à tout moment.

- **1** Maintenez le bouton **MENU** enfoncé.
- **2** Sélectionnez **Activités et applications**.

Vos activités favorites s'affichent en haut de la liste.

- **3** Sélectionner une option :
	- Pour ajouter une activité favorite, sélectionnez l'activité, puis sélectionnez **Définir comme favori**.
	- Pour supprimer une activité favorite, sélectionnez l'activité, puis sélectionnez **Supprimer des favoris**.

# <span id="page-47-0"></span>Déplacement d'une activité dans la liste des applications

- **1** Maintenez le bouton **MENU** enfoncé.
- **2** Sélectionnez **Activités et applications**.
- **3** Sélectionnez une activité.
- **4** Sélectionnez **Réorganiser**.
- **5** Appuyez sur **UP** ou **DOWN** pour régler la position de l'activité dans la liste des applications.

# Personnalisation des écrans de données

Vous pouvez afficher, masquer et modifier la présentation et le contenu des écrans de données de chaque activité.

- **1** Maintenez le bouton **MENU** enfoncé.
- **2** Sélectionnez **Activités et applications**.
- **3** Sélectionnez l'activité à personnaliser.
- **4** Sélectionnez les paramètres de l'activité.
- **5** Sélectionnez **Écrans de données**.
- **6** Sélectionnez un écran de données à personnaliser.
- **7** Sélectionner une option :
- Sélectionnez **Disposition** pour modifier le nombre de champs de données de l'écran de données. de données.<br>
n de données à personnaliser.<br>
on :<br>
soition pour modifier le nombre de champs de données de l'écra<br>
aamp pour modifier les données qui apparaissent dans le champ<br>
ateur gauche ou Indicateur droit pour ajouter
	- Sélectionnez un champ pour modifier les données qui apparaissent dans le champ.
	- Sélectionnez **Indicateur gauche** ou **Indicateur droit** pour ajouter des indicateurs de plongée graphiques.
	- Sélectionnez **Réorganiser** pour modifier la position de l'écran de données dans la série.
	- Sélectionnez **Retirer** pour supprimer l'écran de données de la série.
	- **REMARQUE :** toutes les options ne sont pas disponibles pour les activités de plongée.
- **8** Si besoin, sélectionnez **Ajouter nouv.** pour ajouter un écran de donnée à la série.

Vous pouvez ajouter un écran de données personnalisé ou sélectionner un écran de données prédéfini.

### Ajout d'une carte à une activité

Vous pouvez ajouter la carte à la série d'écrans de données d'une activité.

- **1** Maintenez le bouton **MENU** enfoncé.
- **2** Sélectionnez **Activités et applications**.
- **3** Sélectionnez l'activité à personnaliser.
- **4** Sélectionnez les paramètres de l'activité.
- **5** Sélectionnez **Écrans de données** > **Ajouter nouv.** > **Carte**.

### <span id="page-48-0"></span>Création d'une activité personnalisée

- **1** À partir du cadran de la montre, appuyez sur **START**.
- **2** Sélectionnez **Ajouter**.
- **3** Sélectionner une option :
	- Sélectionnez **Copier l'activité** pour créer votre activité personnalisée à partir d'une activité enregistrée.
	- Sélectionnez **Autre** pour créer une nouvelle activité personnalisée.
- **4** Si nécessaire, sélectionnez un type d'activité.
- **5** Sélectionnez un nom ou entrez un nom personnalisé.
	- Les noms d'activité en doublon incluent un numéro, comme « Cyclisme(2) ».
- **6** Sélectionner une option :
	- Sélectionnez une option pour personnaliser des paramètres d'activité spécifiques. Par exemple, vous pouvez personnaliser les écrans de données ou les fonctions automatiques.
	- Sélectionnez **Terminé** pour enregistrer et utiliser l'activité personnalisée.
- **7** Sélectionnez ✔ pour ajouter l'activité à la liste de vos favoris.

### Paramètres d'applications et d'activités

Ces paramètres vous permettent de personnaliser chaque application Activité préchargée en cohérence avec vos besoins. Par exemple, vous pouvez personnaliser des pages de données et activer des alarmes et des fonctionnalités d'entraînement. Tous les paramètres ne sont pas disponibles pour tous les types d'activité.

Maintenez le bouton **MENU** enfoncé, sélectionnez Activités et applications, sélectionnez une activité, puis sélectionnez les paramètres de l'activité.

- **Distance 3D** : permet de calculer la distance parcourue à partir de vos données de modification de l'altitude et de votre mouvement horizontal d'avancement.
- **Vitesse 3D** : permet de calculer votre vitesse à partir de vos données de modification de l'altitude et de votre mouvement horizontal d'avancement.
- **Ajouter une activité** : permet de personnaliser une activité multisport.
- **Alarmes** : permet de régler les alarmes d'entraînement ou de navigation pour l'activité.
- **Ascension automatique** : permet de détecter automatiquement les modifications de l'altitude à l'aide de l'altimètre intégré (*Activation de l'ascension automatique*, page 44).
- Auto Lap : permet de définir les options de la fonction Auto Lap<sup>®</sup> pour le marquage automatique des circuits à une distance spécifique. Lorsque vous terminez un circuit, un message d'alerte de circuit personnalisable s'affiche. Cette fonction est utile pour comparer vos performances sur différentes parties d'une activité.
- Pause Auto : permet de régler les options de la fonction Auto Pause<sup>®</sup> pour arrêter d'enregistrer des données lorsque vous arrêtez de bouger ou lorsque votre vitesse descend en dessous d'une certaine valeur. Cette fonction est utile si votre activité comprend des feux de signalisation ou d'autres lieux où vous devez vous arrêter. **xitions et [d](#page-51-0)'activités**<br>
rmettent de personnaliser chaque application Activité préchargé<br>
e, vous pouvez personnaliser des pages de données et activer d<br> **NU** enfoncé, sélectionnez Activités et applications, sélectionnez<br>
- **Repos automatique** : permet à la montre de détecter automatiquement vos temps de repos et de créer un intervalle de repos (*[Repos automatique](#page-34-0)*, page 27).
- **Descente auto** : permet à la montre de détecter automatiquement les descentes à ski ou en planche à voile à l'aide de l'accéléromètre intégré. Pour l'activité de planche à voile, vous pouvez définir des seuils de vitesse et de distance pour démarrer automatiquement une course.
- **Défilement automatiq.** : permet de régler la montre pour que ses écrans de données d'activité défilent automatiquement lorsque la minuterie d'activité est en cours.

**Couleur d'arrière-plan** : permet de choisir le noir ou le blanc comme couleur de fond d'écran de chaque activité.

**Grands chiffres** : modifie la taille des chiffres sur l'écran d'informations du trou.

- **Diffusion de la FC** : active la diffusion automatique des données de fréquence cardiaque lorsque vous démarrez l'activité (*[Diffusion de données de fréquence cardiaque](#page-79-0)*, page 72).
- **Démarrage compte rebours** : active un compte à rebours pour les intervalles en piscine.
- **Écrans de données** : permet de personnaliser et d'ajouter des écrans de données pour l'activité (*[Personnalisation des écrans de données](#page-47-0)*, page 40).
- **Distance de golf** : permet de définir l'unité de mesure utilisée pendant une partie de golf.
- **GPS** : permet de régler le mode de l'antenne GPS. Les options GPS + GLONASS et GPS + GALILEO vous permettent d'améliorer les performances dans les environnements extrêmes et d'acquérir plus rapidement votre position. L'utilisation du GPS et d'un deuxième réseau de satellites consomme plus de batterie que l'option GPS seule. L'option UltraTrac permet d'enregistrer des points de tracé et des données de capteur moins souvent (*[Modification des paramètres GPS](#page-52-0)*, page 45).
- **Système de classement** : permet de définir le système de cotation à utiliser pour évaluer la difficulté de la voie lors d'une activité d'escalade.
- **Touche Lap** : permet d'activer ou de désactiver le bouton BACK pour l'enregistrement d'un circuit, d'une série ou d'une pause au cours d'une activité.
- **Verrouiller l'appareil** : permet de verrouiller les boutons pendant une activité multisport pour éviter toute pression involontaire sur les boutons.
- **Métronome** : émet des tonalités ou vibre à un rythme régulier pour vous aider à améliorer vos performances en vous entraînant à une cadence plus rapide, plus lente ou plus constante. Vous pouvez définir les battements par minute (bpm) de la cadence que vous souhaitez conserver, la fréquence des battements et les paramètres sonores.
- **Pénalités** : permet d'activer le suivi des coups de pénalité pendant une partie de golf (*[Enregistrement de](#page-45-0) [statistiques](#page-45-0)*, page 38).
- **Taille de la piscine** : permet d'indiquer la longueur d'une piscine.
- **Puissance moyenne** : permet de choisir si la montre inclut les valeurs nulles pour les données de puissance générées lorsque vous ne pédalez pas.
- **Mode d'alimentation** : permet de définir le mode d'alimentation par défaut pour l'activité.
- **Att avt mode éco éner** : permet de définir la durée de temporisation pour l'économie d'énergie sur la durée pendant laquelle votre montre reste en mode d'entraînement, par exemple lorsque vous attendez le début d'une course. L'option Normal permet de passer en mode montre à faible consommation après 5 minutes d'inactivité. L'option Prolongée permet de passer en mode montre à faible consommation après 25 minutes d'inactivité. Le mode prolongé peut réduire l'autonomie de la batterie. backing place of place of place of place constraints. You posted<br>a cadence que vous souhaitez conserver, la fréquence des battes<br>ver le suivi des coups de pénalité pendant une partie de golf (*Eni*<br>met d'indiquer la longue
- **Enregistrer l'activité** : active l'enregistrement des fichiers d'activité FIT pour les activités de golf. Les fichiers FIT enregistrent des informations sportives spécialement adaptées à Garmin Connect.
- **Intervalle enregistrem.** : permet de définir la fréquence d'enregistrement des points de tracé pendant une expédition. Par défaut, les points de tracé GPS sont enregistrés une fois par heure et ne sont pas enregistrés après le coucher du soleil. Si vous en enregistrez moins souvent, vous optimisez l'autonomie de la batterie.
- **Enreg. après coucher soleil** : permet d'activer l'enregistrement des points de tracé après le coucher du soleil pendant une excursion.
- **Enregistrer la VO2 max.** : permet l'enregistrement de la VO2 max. pour les activités de course trail.
- **Renommer** : permet de choisir le nom de l'activité.
- **Répéter** : permet d'utiliser l'option Répéter pour les activités multisports. Vous pouvez par exemple utiliser cette option pour les activités incluant plusieurs transactions, comme le swimrun.
- **Rest. régl. défaut** : vous permet de réinitialiser les paramètres de l'activité.
- **Statistiques de la voie** : permet de suivre les statistiques de la voie pour les activités d'escalade en salle.
- **Attribution d'un score** : permet d'activer ou de désactiver le suivi automatique du score lorsque vous commencez une partie de golf.
- **SpeedPro** : permet des mesures de vitesse avancées pour les courses de planche à voile.
- **Suivi des statistiques** : permet d'activer le suivi des statistiques pendant une partie de golf (*[Enregistrement de](#page-45-0) [statistiques](#page-45-0)*, page 38).
- **Détection des mouvements** : permet d'activer la détection des mouvements pour la natation en piscine. **Transitions** : permet d'ajouter des transitions pour les activités multisports.

### Alertes d'activité

Vous pouvez définir des alertes pour chaque activité. Celles-ci peuvent vous aider à atteindre des objectifs précis, à développer votre connaissance de l'environnement qui vous entoure et à naviguer jusqu'à votre destination. Toutes les alertes ne sont pas disponibles pour toutes les activités. Il existe trois types d'alertes : alertes d'événement, alertes de limite et alertes récurrentes.

- **Alerte d'événement** : une alerte d'événement se déclenche une seule fois. L'événement est une valeur spécifique. Par exemple, vous pouvez définir la montre pour qu'elle vous prévienne lorsque vous avez brûlé un certain nombre de calories.
- **Alerte de limite** : une alerte de limite se déclenche chaque fois que la montre se trouve en dehors d'une plage de valeurs spécifiée. Par exemple, vous pouvez définir une alerte qui se déclenche si votre fréquence cardiaque est inférieure à 60 battements par minute (bpm) ou supérieure à 210 bpm.
- **Alerte récurrente** : une alarme récurrente se déclenche chaque fois que la montre enregistre une valeur ou un intervalle spécifique. Par exemple, vous pouvez définir une alarme se déclenchant toutes les 30 minutes.

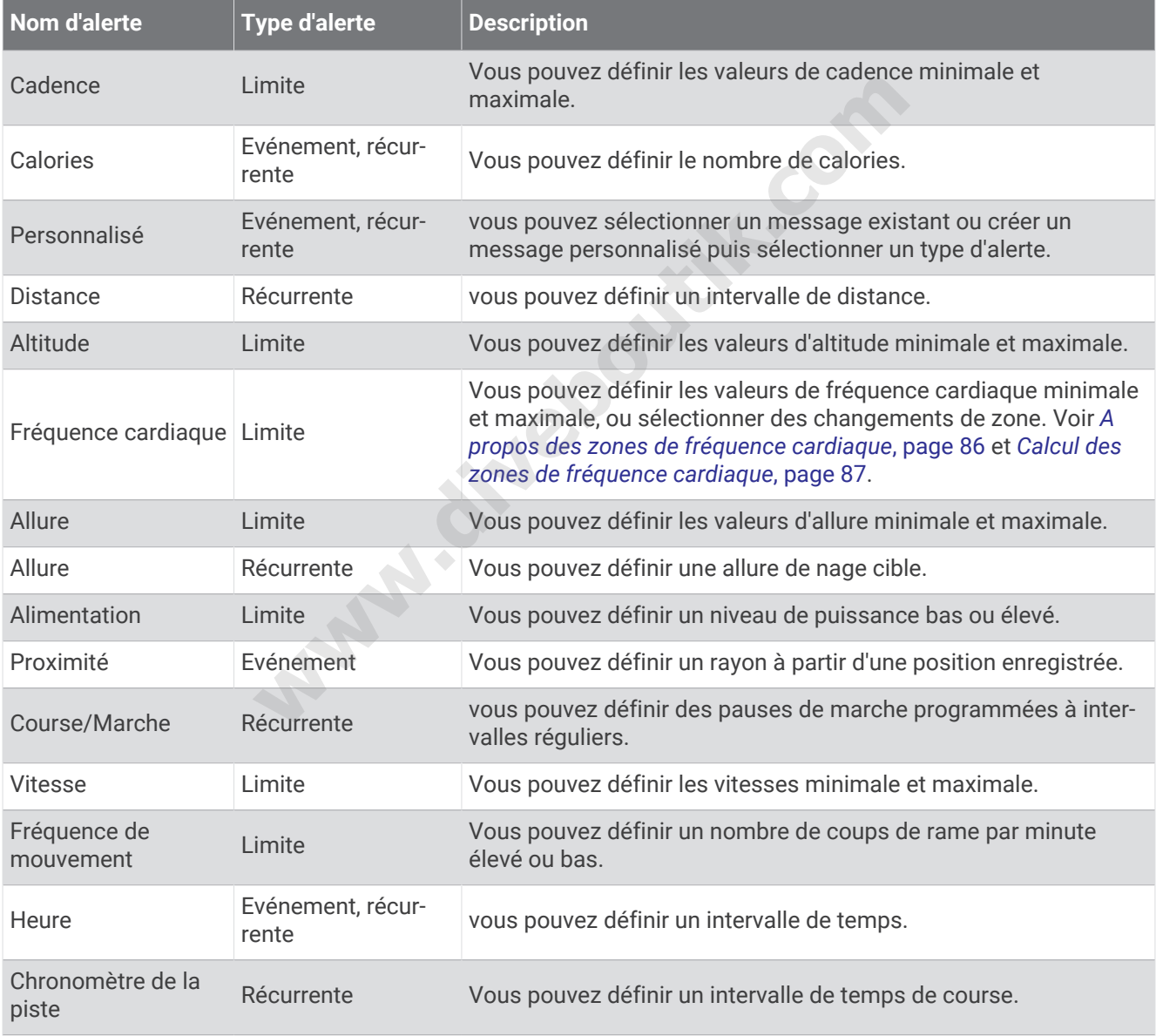

### <span id="page-51-0"></span>Configuration d'une alerte

- **1** Maintenez le bouton **MENU** enfoncé.
- **2** Sélectionnez **Activités et applications**.
- **3** Sélectionnez une activité.

**REMARQUE :** cette fonction n'est pas disponible pour toutes les activités.

- **4** Sélectionnez les paramètres de l'activité.
- **5** Sélectionnez **Alarmes**.
- **6** Sélectionner une option :
	- Sélectionnez **Ajouter nouv.** pour ajouter une nouvelle alerte pour l'activité.
	- Sélectionnez le nom de l'alerte que vous souhaitez modifier.
- **7** Si besoin, sélectionnez le type de l'alerte.
- **8** Sélectionnez une zone, entrez les valeurs minimale et maximale ou configurez une alerte personnalisée.
- **9** Si nécessaire, activez l'alerte.

Pour les alertes d'événement et les alertes récurrentes, un message apparaît chaque fois que vous atteignez la valeur de l'alerte. Pour les alertes de limite, un message apparaît chaque fois que vous êtes au-dessus ou audessous de la limite indiquée (valeurs minimale et maximale).

#### Activation de l'ascension automatique

Vous pouvez utiliser la fonction d'ascension automatique pour détecter automatiquement les modifications de l'altitude. Vous pouvez l'utiliser pendant des activités d'escalade, de randonnée, de course à pied ou de cyclisme. sa alertes de limite, un message apparaît chaque fois que vous êt alertes de limite, un message apparaît chaque fois que vous êt applications due (valeurs minimale et maximale).<br> **ion automatique**<br>
anction d'ascension auto

- **1** Maintenez le bouton **MENU** enfoncé.
- **2** Sélectionnez **Activités et applications**.
- **3** Sélectionnez une activité.

**REMARQUE :** cette fonction n'est pas disponible pour toutes les activités.

- **4** Sélectionnez les paramètres de l'activité.
- **5** Sélectionnez **Ascension automatique** > **État**.
- **6** Sélectionnez **Toujours** ou **Hors navigation**.
- **7** Sélectionner une option :
	- Sélectionnez **Écran course** pour connaître l'écran de données qui apparaît au cours d'une séance de course à pied.
	- Sélectionnez **Écran ascension** pour connaître l'écran de données qui apparaît au cours d'une séance d'escalade.
	- Sélectionnez **Couleurs inversées** pour inverser les couleurs d'affichage lorsque vous changez de mode.
	- Sélectionnez **Vitesse verticale** pour configurer la vitesse de montée progressive.
	- Sélectionnez **Basculement de mode** pour configurer la vitesse de basculement de mode de l'appareil.

**REMARQUE :** l'option Écran actuel vous permet de basculer automatiquement sur le dernier écran que vous avez consulté avant le passage au mode ascension automatique.

### <span id="page-52-0"></span>Modification des paramètres GPS

Pour plus d'informations sur la fonction GPS, rendez-vous sur le site [www.garmin.com/aboutGPS](https://www.garmin.com/aboutGPS).

- **1** Maintenez le bouton **MENU** enfoncé.
- **2** Sélectionnez **Activités et applications**.
- **3** Sélectionnez une activité.

**REMARQUE :** cette fonction n'est pas disponible pour toutes les activités.

- **4** Sélectionnez les paramètres de l'activité.
- **5** Sélectionnez **GPS**.
- **6** Sélectionner une option :
	- Sélectionnez **Désactivé** pour désactiver le GPS pour l'activité.
	- Sélectionnez **Normal (GPS seul.)** pour activer le système GPS.
	- Sélectionnez **GPS + GLONASS** (système de positionnement par satellites russe) pour obtenir des informations de position plus précises lorsque vous ne disposez pas d'une vue bien dégagée sur le ciel. **REMARQUE :** l'utilisation du GPS et d'un deuxième système satellite risque de réduire davantage l'autonomie de la batterie que l'utilisation de l'option GPS seule.
	- Sélectionnez **GPS + GALILEO** (système de positionnement par satellites de l'Union européenne) pour obtenir des informations de position plus précises lorsque vous ne disposez pas d'une vue bien dégagée sur le ciel.
	- Sélectionnez **UltraTrac** pour enregistrer des points de tracé et des données de capteur moins souvent. **REMARQUE :** l'activation de la fonction UltraTrac préserve l'autonomie de la batterie mais diminue aussi la qualité des activités enregistrées. Utilisez la fonction UltraTrac pour des activités qui sollicitent davantage la batterie et pour lesquelles des mises à jour de données de capteur fréquentes sont moins importantes que d'habitude. orialisation de l'option GPS seule.<br> **web ACILEO** (système de positionnement par satellites de l'Union<br>
	ations de position plus précises lorsque vous ne disposez pas d<br> **Trac** pour enregistrer des points de tracé et des do

# Entraînement

# **Entraînements**

Vous pouvez créer des entraînements personnalisés qui englobent des objectifs pour chaque étape d'entraînement et pour des valeurs variables de distance, temps et calories. Pendant votre activité, vous pouvez afficher des écrans de données d'entraînement qui contiennent des informations sur les étapes de votre entraînement, par exemple la distance pour une étape ou l'allure pour une étape.

Votre appareil inclut plusieurs entraînements pour différentes activités. Vous pouvez créer et rechercher plus d'entraînements avec Garmin Connect ou sélectionner un programme d'entraînement contenant des séances intégrées, puis les transférer sur votre appareil.

Vous pouvez programmer des entraînements à l'aide de Garmin Connect. Vous pouvez programmer des entraînements à l'avance et les enregistrer sur votre appareil.

### Entraînement de Garmin Connect

Avant de pouvoir télécharger un entraînement depuis Garmin Connect, vous devez disposer d'un compte Garmin Connect (*[Garmin Connect](#page-90-0)*, page 83).

- **1** Sélectionner une option :
	- Ouvrez l'application Garmin Connect.
	- Rendez-vous sur [connect.garmin.com.](https://connect.garmin.com)
- **2** Sélectionnez **Entraînement** > **Entraînements**.
- **3** Recherchez un entraînement ou créez et enregistrez un nouvel entraînement.
- 4 Sélectionnez **[alsequant 0 Selectionnez 1** ou **Envoyer vers l'appareil**.
- **5** Suivez les instructions présentées à l'écran.

# Début d'un entraînement

Avant de pouvoir débuter un entraînement, vous devez en télécharger un depuis votre compte Garmin Connect.

- **1** À partir du cadran de la montre, appuyez sur **START**.
- **2** Sélectionnez une activité.
- **3** Maintenez le bouton **MENU** enfoncé.
- **4** Sélectionnez **Entraînement** > **Entraînements**.
- **5** Sélectionnez un entraînement.

**REMARQUE :** seuls les entraînements compatibles avec l'activité sélectionnée apparaissent dans la liste.

- **6** Sélectionnez **Faire entraîn.**.
- **7** Appuyez sur **START** pour lancer le chronomètre d'activité.

Une fois que vous commencez un entraînement, l'appareil affiche chaque étape de l'entraînement, des notes sur l'étape (facultatif), l'objectif (facultatif) et les données de l'entraînement en cours.

### Suivi des suggestions quotidiennes d'entraînement

Pour que l'appareil puisse suggérer un entraînement quotidien, vous devez avoir un statut d'entraînement et une estimation de VO2 max (*Statut d'entraînement*, page 61).

- **1** À partir du cadran de la montre, appuyez sur le **START**.
- **2** Sélectionnez **Course** ou **Vélo**.

L'entraînement quotidien suggéré s'affiche.

- **3** Appuyez sur **START**, puis sélectionnez une option :
	- Pour effectuer l'entraînement, sélectionnez **Faire entraîn.**.

**water** 

- Pour supprimer l'entraînement, sélectionnez **Ignorer**.
- Pour afficher un aperçu des étapes de l'entraînement, sélectionnez **Étapes**.
- Pour mettre à jour le paramètre d'objectif d'entraînement, sélectionnez **Type d'objectif**.
- Pour désactiver les notifications d'entraînement suivantes, sélectionnez **Désactiver invites**.

L'entraînement suggéré est automatiquement mis à jour en fonction des changements des habitudes d'entraînement, du temps de récupération et de la VO2 max.

# Création d'un entraînement fractionné

- **1** À partir du cadran de la montre, appuyez sur **START**.
- **2** Sélectionnez une activité.
- **3** Maintenez le bouton **MENU** enfoncé.
- **4** Sélectionnez **Entraînement** > **Intervalles** > **Modifier** > **Intervalle** > **Type**.
- **5** Sélectionnez **Distance**, **Temps** ou **Ouvert**.

**ASTUCE :** vous pouvez créer un intervalle ouvert (sans fin) en sélectionnant l'option Ouvert.

- **6** Si nécessaire, sélectionnez **Durée**, entrez une valeur de distance ou d'intervalle de temps pour l'entraînement, puis sélectionnez  $\blacktriangleright$ .
- **7** Appuyez sur **BACK**.
- **8** Sélectionnez **Repos** > **Type**.
- **9** Sélectionnez **Distance**, **Temps** ou **Ouvert**.
- **10** Si besoin, saisissez une valeur de distance ou de temps pour l'intervalle de récupération, puis sélectionnez  $\boldsymbol{V}$  .

#### **11** Appuyez sur **BACK**.

**12** Sélectionnez une ou plusieurs options :

- Pour régler le nombre de répétitions, sélectionnez **Répéter**.
- Pour ajouter un intervalle d'échauffement ouvert à votre entraînement, sélectionnez **Échauffement** > **Activé**.
- Pour ajouter un intervalle d'étirement ouvert à votre entraînement, sélectionnez **Récupération** > **Activé**.

#### Lancement d'un entraînement fractionné

- **1** À partir du cadran de la montre, appuyez sur **START**.
- **2** Sélectionnez une activité.
- **3** Maintenez le bouton **MENU** enfoncé.
- **4** Sélectionnez **Entraînement** > **Intervalles** > **Faire entraîn.**.
- **5** Appuyez sur **START** pour lancer le chronomètre d'activité.
- **6** Quand votre entraînement fractionné comporte un échauffement, appuyez sur **BACK** pour débuter le premier intervalle. plusieurs options :<br>
bre de répétitions, sélectionnez **Répéter**.<br>
ervalle d'échauffement ouvert à votre entraînement, sélectionnez<br> **Révaînement fractionné<br>
la montre, appuyez sur START.**<br>
wité.<br>
MENU enfoncé.<br> **MENU enfon**
- **7** Suivez les instructions présentées à l'écran.

Une fois que vous avez terminé tous les intervalles, un message s'affiche.

# A propos du calendrier d'entraînement

Le calendrier d'entraînement disponible dans votre montre complète celui que vous avez configuré dans votre compte Garmin Connect. Une fois que vous avez ajouté plusieurs entraînements au calendrier de Garmin Connect, vous pouvez les envoyer sur votre appareil. Tous les entraînements programmés envoyés sur l'appareil apparaissent dans l'aperçu Calendrier. Quand vous sélectionnez un jour dans le calendrier, vous pouvez voir ou effectuer l'entraînement correspondant. L'entraînement programmé reste dans votre montre, que vous l'ayez effectué ou non. Quand vous envoyez des entraînements programmés depuis Garmin Connect, ils remplacent le calendrier d'entraînement existant.

#### Utilisation des plans d'entraînement Garmin Connect

Avant de pouvoir télécharger et utiliser un programme d'entraînement, vous devez créer un compte Garmin Connect (*[Garmin Connect](#page-90-0)*, page 83), puis coupler votre montre Descent avec un téléphone compatible.

- 1 Dans l'application Garmin Connect, sélectionnez **ou ...** ou ...
- **2** Sélectionnez **Entraînement** > **Programmes d'entraînement**.
- **3** Sélectionnez et programmez un plan d'entraînement.
- **4** Suivez les instructions présentées à l'écran.
- **5** Vérifiez votre plan d'entraînement dans votre calendrier.

# Entraînement PacePro

De nombreux coureurs aiment porter un bracelet d'allure pendant leurs courses pour les aider à atteindre leur objectif. La fonction PacePro vous permet de créer un bracelet d'allure personnalisé en fonction de la distance et de l'allure ou de la distance et du temps. Vous pouvez aussi créer un bracelet d'allure pour un parcours connu afin d'optimiser vos efforts selon les modifications de l'altitude.

Vous pouvez créer un programme PacePro à l'aide de l'application Garmin Connect. Vous pouvez prévisualiser les intervalles et le profil d'altitude avant de faire la course.

### Téléchargement d'un programme PacePro depuis Garmin Connect

Avant de pouvoir télécharger un entraînement PacePro depuis Garmin Connect, vous devez disposer d'un compte Garmin Connect (*[Garmin Connect](#page-90-0)*, page 83).

- **1** Sélectionner une option :
	- Ouvrez l'application Garmin Connect, puis sélectionnez **ou ...** ou ...
	- Rendez-vous sur [connect.garmin.com.](https://connect.garmin.com)
- **2** Sélectionnez **Entraînement** > **Stratégies d'allure PacePro**.
- **3** Suivez les instructions à l'écran pour créer et enregistrer un programme PacePro.
- **4** Sélectionnez  $\hat{\tau}$  ou **Envoyer vers l'appareil**.

**www.diveboutiff.com** 

# Démarrage d'un programme PacePro

Avant de pouvoir débuter un programme PacePro, vous devez en télécharger un depuis votre compte Garmin Connect.

- **1** À partir du cadran de la montre, appuyez sur **START**.
- **2** Sélectionnez une activité de course en plein air.
- **3** Maintenez le bouton **MENU** enfoncé.
- **4** Sélectionnez **Entraînement** > **Prog. PacePro**.
- **5** Sélectionnez une formule.
- **6** Sélectionnez la touche **START**.

**ASTUCE :** vous pouvez prévisualiser les intervalles, le profil d'altitude et la carte avant d'accepter le programme PacePro.

- **7** Sélectionnez **Accepter progr.** pour lancer le programme.
- 8 Si besoin, sélectionnez pour activer la navigation pour le parcours.
- **9** Appuyez sur **START** pour lancer le chronomètre d'activité.

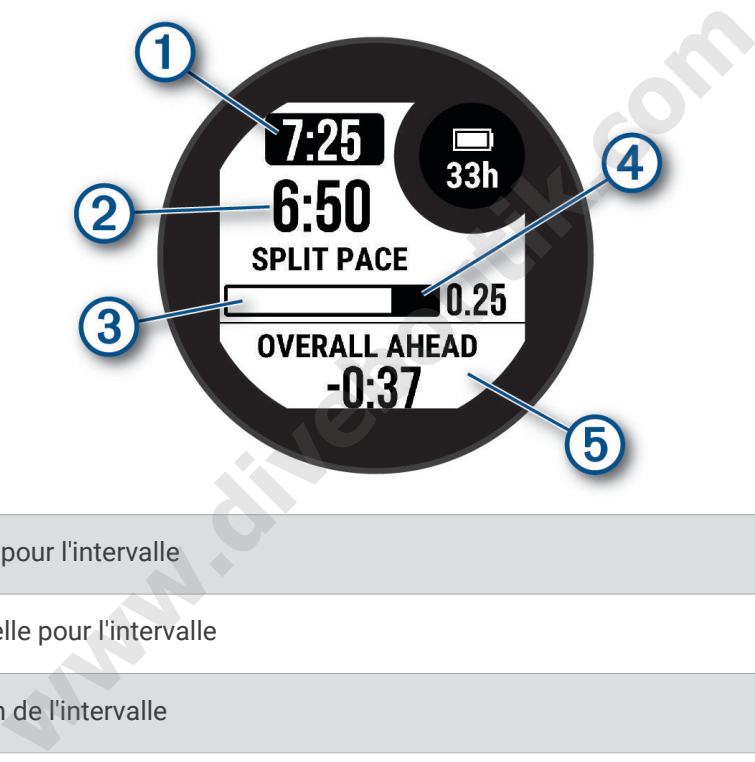

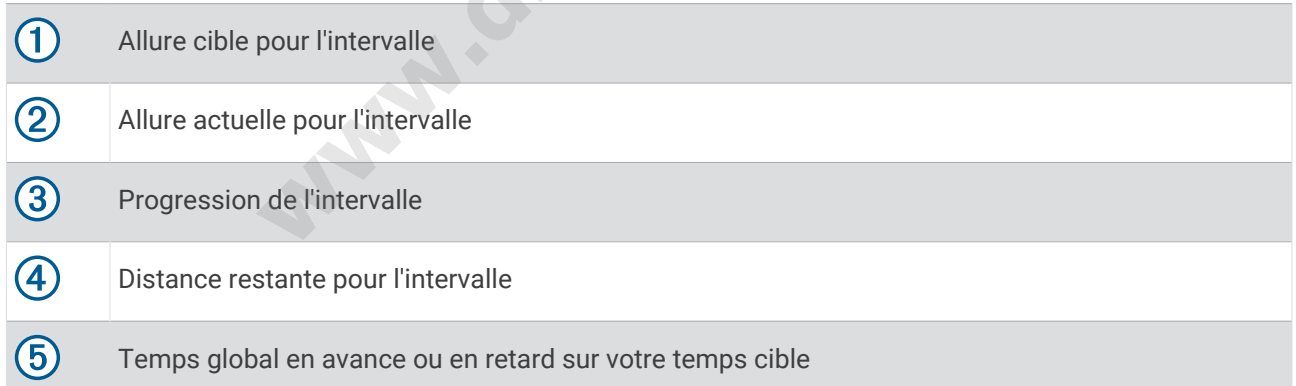

ASTUCE : vous pouvez maintenir le bouton MENU enfoncé et sélectionner Arrêter PacePro >  $\blacklozenge$  pour arrêter le programme PacePro. Le chronomètre d'activité continue de fonctionner.

# Utilisation du Virtual Partner

Votre Virtual Partner est un outil d'entraînement conçu pour vous aider à atteindre vos objectifs. Vous pouvez définir une allure pour votre Virtual Partner et tenter de l'égaler.

**REMARQUE :** cette fonction n'est pas disponible pour toutes les activités.

- **1** Maintenez le bouton **MENU** enfoncé.
- **2** Sélectionnez **Activités et applications**.
- **3** Sélectionnez une activité.
- **4** Sélectionnez les paramètres de l'activité.
- **5** Sélectionnez **Écrans de données** > **Ajouter nouv.** > **Virtual Partner**.
- **6** Entrez une valeur d'allure ou de vitesse.
- **7** Appuyez sur **UP** ou **DOWN** pour modifier la position de l'écran Virtual Partner (facultatif).
- **8** Démarrez votre activité (*[Démarrage d'une activité](#page-31-0)*, page 24).
- **9** Appuyez sur **UP** ou **DOWN** pour accéder à l'écran Virtual Partner et voir qui est en tête.

# Configuration d'un objectif d'entraînement

L'objectif d'entraînement fonctionne conjointement avec la fonction Virtual Partner. Vous pouvez ainsi vous entraîner en visant certains objectifs : distance donnée, distance et temps, distance et allure ou bien distance avec objectif de vitesse. Pendant votre activité d'entraînement, la montre vous donne un retour en temps réel sur votre position par rapport à l'objectif d'entraînement que vous visez. **n objectif d'entraînement**<br>
t fonctionne conjointement avec la fonction Virtual Partner. Vous<br>
ins objectifs : distance donnée, distance et temps, distance et al<br>
Pendant votre activité d'entraînement, la montre vous donn

- **1** À partir du cadran de la montre, appuyez sur **START**.
- **2** Sélectionnez une activité.
- **3** Maintenez le bouton **MENU** enfoncé.
- **4** Sélectionnez **Entraînement** > **Fixer un objectif**.
- **5** Sélectionner une option :
	- Sélectionnez **Distance uniquement** pour choisir une distance prédéfinie ou saisir une distance personnalisée.
	- Sélectionnez **Distance et temps** pour choisir un objectif de distance et de temps.
	- Sélectionnez **Distance et allure** ou **Distance et vitesse** pour choisir un objectif de distance et d'allure ou de vitesse.

L'écran d'objectif d'entraînement s'affiche et indique votre temps final estimé. Cette estimation est basée sur vos performances actuelles et sur le temps restant.

**6** Appuyez sur **START** pour lancer le chronomètre d'activité.

ASTUCE : vous pouvez maintenir le bouton MENU enfoncé et sélectionner **Annuler la cible** >  $\blacktriangledown$  pour annuler la cible d'entraînement.

# Course contre une activité antérieure

Vous pouvez entamer une course contre une activité précédemment enregistrée ou téléchargée. Elle fonctionne conjointement avec la fonction Virtual Partner de manière à visualiser où vous vous situez par rapport aux données précédentes pendant l'activité.

**REMARQUE :** cette fonction n'est pas disponible pour toutes les activités.

- **1** À partir du cadran de la montre, appuyez sur **START**.
- **2** Sélectionnez une activité.
- **3** Maintenez le bouton **MENU** enfoncé.
- **4** Sélectionnez **Entraînement** > **Se mesurer à acti.**.
- **5** Sélectionner une option :
	- Sélectionnez **A partir de l'historique** pour choisir une activité précédemment enregistrée dans votre appareil.
	- Sélectionnez **Téléchargées** pour choisir une activité que vous avez téléchargée depuis votre compte Garmin Connect.
- **6** Sélectionnez l'activité qui vous intéresse.

L'écran Virtual Partner apparaît et indique votre temps final estimé.

- **7** Appuyez sur **START** pour lancer le chronomètre d'activité.
- **8** Une fois votre activité terminée, appuyez sur **STOP**, puis sélectionnez **Enregistrer**.

# **Historique**

L'historique inclut le temps, la distance, les calories, l'allure ou la vitesse moyennes, les données de circuit et, éventuellement, les informations reçues du capteur. <sup>2</sup><br>
equi vous intéresse.<br>
2012 reprendit et indique votre temps final estimé.<br>
2012 reprendite d'activité.<br>
2013 ferminée, appuyez sur **STOP**, puis sélectionnez **Enregistrer.**<br>
2013 distance, les calories, l'allure ou la

**REMARQUE :** lorsque la mémoire de l'appareil est saturée, les données les plus anciennes sont écrasées.

# Utilisation de l'historique

L'historique contient les précédentes activités que vous avez enregistrées sur votre montre.

- **1** À partir du cadran de montre, maintenez le bouton **MENU** enfoncé.
- **2** Sélectionnez **Historique** > **Activités**.
- **3** Sélectionnez une activité.
- **4** Sélectionnez la touche **START**.
- **5** Sélectionner une option :
	- Pour afficher des informations complémentaires sur l'activité, sélectionnez **Ttes les stats**.
	- Pour afficher l'impact de l'activité sur votre capacité cardio-respiratoire et anaérobie, sélectionnez **Training Effect** (*[A propos de la fonction Training Effect](#page-71-0)*, page 64).
	- Pour afficher votre temps dans chaque zone de fréquence cardiaque, sélectionnez **Fréquence cardia.**  (*[Affichage de votre temps dans chaque zone de fréquence cardiaque](#page-59-0)*, page 52).
	- Pour sélectionner un circuit et consulter des informations complémentaires sur chacun d'entre eux, sélectionnez **Circuits**.
	- Pour sélectionner une descente à ski ou en snowboard et afficher des informations supplémentaires sur chaque descente, sélectionnez **Descentes**.
	- Pour sélectionner une série d'exercices et consulter des informations complémentaires sur chacune d'entre elles, sélectionnez **Séries**.
	- Pour afficher l'activité sur une carte, sélectionnez **Carte**.
	- Pour voir un profil d'altitude pour l'activité, sélectionnez **Profil d'altitude**.
	- Pour supprimer l'activité sélectionnée, sélectionnez **Supprimer**.

### <span id="page-59-0"></span>Historique multisport

Votre appareil conserve le résumé global l'activité multisport, notamment les données générales de distance, temps et calories ainsi que les données provenant d'accessoires en option. Votre appareil distingue aussi les données d'activité de chaque segment de sport et de chaque transition. Ainsi, vous pouvez comparer des activités d'entraînement similaires et savoir la vitesse à laquelle vous avez avancé entre les transitions. L'historique de transition inclut la distance, le temps, la vitesse moyenne et les calories.

#### Affichage de votre temps dans chaque zone de fréquence cardiaque

En visualisant votre temps dans chaque zone de fréquence cardiaque, vous pouvez ajuster l'intensité de votre entraînement.

- **1** À partir du cadran de montre, maintenez le bouton **MENU** enfoncé.
- **2** Sélectionnez **Historique** > **Activités**.
- **3** Sélectionnez une activité.
- **4** Sélectionnez **Fréquence cardia.**.

# Records personnels

Lorsque vous terminez une activité, l'appareil affiche tous les nouveaux records personnels atteints durant cette activité. Les records personnels incluent votre meilleur temps sur plusieurs distances standard et votre plus longue course/parcours. **esta**<br>
Internativité, l'appareil affiche tous les nouveaux records personn<br>
sonnels incluent votre meilleur temps sur plusieurs distances sta<br>
issance requis).<br> **records personnels**<br>
montre, maintenez le bouton **MENU** enf

**REMARQUE :** en vélo, les records personnels incluent également l'ascension la plus raide et la meilleure puissance (capteur de puissance requis).

### Consultation de vos records personnels

- **1** À partir du cadran de montre, maintenez le bouton **MENU** enfoncé.
- **2** Sélectionnez **Historique** > **Records**.
- **3** Sélectionnez un sport.
- **4** Sélectionnez un record.
- **5** Sélectionnez **Voir le record**.

### Restauration d'un record personnel

Pour chaque record personnel, vous pouvez restaurer le record précédemment enregistré.

- **1** À partir du cadran de montre, maintenez le bouton **MENU** enfoncé.
- **2** Sélectionnez **Historique** > **Records**.
- **3** Sélectionnez un sport.
- **4** Sélectionnez un record à restaurer.
- **5** Sélectionnez **Précédent** > ✔.

**REMARQUE :** cette opération ne supprime aucune activité enregistrée.

#### Suppression des records personnels

- **1** À partir du cadran de montre, maintenez le bouton **MENU** enfoncé.
- **2** Sélectionnez **Historique** > **Records**.
- **3** Sélectionnez un sport.
- **4** Sélectionner une option :
	- $\cdot$  Pour supprimer un record, sélectionnez-le et sélectionnez **Effacer le record**  $\cdot \cdot$ .
	- $\cdot$  Pour supprimer tous les records pour un sport, sélectionnez **Effacer tous les records**  $\cdot \cdot$ .

**REMARQUE :** cette opération ne supprime aucune activité enregistrée.

# Affichage des totaux de données

Vous pouvez afficher les données relatives à la distance totale parcourue et au temps enregistrées sur votre montre.

- **1** À partir du cadran de montre, maintenez le bouton **MENU** enfoncé.
- **2** Sélectionnez **Historique** > **Totaux**.
- **3** Sélectionnez une activité.
- **4** Sélectionnez une option pour afficher des totaux hebdomadaires ou mensuels.

# Utilisation de l'odomètre

L'odomètre enregistre automatiquement la distance totale parcourue, le gain d'altitude et la durée des activités.

- **1** À partir du cadran de montre, maintenez le bouton **MENU** enfoncé.
- **2** Sélectionnez **Historique** > **Totaux** > **Odomètre**.
- **3** Appuyez sur **UP** ou **DOWN** pour afficher les totaux de l'odomètre.

# Suppression de l'historique

- **1** À partir du cadran de montre, maintenez le bouton **MENU** enfoncé.
- **2** Sélectionnez **Historique** > **Options**.
- **3** Sélectionner une option :
	- Sélectionnez **Suppr toutes activités** pour supprimer toutes les activités de l'historique.
	- Sélectionnez **Réinitialiser les totaux** pour réinitialiser toutes les données de distance et de temps. **REMARQUE :** cette opération ne supprime aucune activité enregistrée.

# **Aspect**

Vous pouvez personnaliser l'aspect du cadran de la montre et les fonctions d'accès rapide dans la série des résumés de widgets et le menu des commandes.

# Paramètres de cadran de montre

Vous pouvez personnaliser l'apparence du cadran de montre en sélectionnant sa présentation, ses couleurs et d'autres données. Vous pouvez aussi télécharger des cadrans de montre personnalisés sur la boutique Connect IQ. **nistorique**<br>
montre, maintenez le bouton MENU enfoncé.<br>
que > Options.<br>
on :<br>
r toutes activités pour supprimer toutes les activités de l'historic<br>
tialiser les totaux pour réinitialiser toutes les données de distan<br>
expé

### Personnalisation du cadran de montre

Vous pouvez personnaliser les informations et l'aspect du cadran.

- **1** À partir du cadran de montre, maintenez le bouton **MENU** enfoncé.
- **2** Sélectionnez **Cadran de montre**.
- **3** Appuyez sur **UP** ou **DOWN** pour prévisualiser les options du cadran de montre.
- **4** Appuyez sur **START**.
- **5** Sélectionner une option :
	- Pour activer le cadran, sélectionnez **Appliquer**.
	- Pour personnaliser les données qui apparaissent sur le cadran, sélectionnez **Personnaliser**, appuyez sur **UP** ou **DOWN** pour prévisualiser les options, puis appuyez sur **START**.

# Résumés de widget

Votre montre est préchargée avec des résumés qui fournissent des informations rapides (*[Affichage de la série](#page-63-0) [de résumés de widget](#page-63-0)*, page 56). Certains résumés de widget nécessitent une connexion Bluetooth® à un téléphone compatible.

Certains résumés de widgets sont masqués par défaut. Vous pouvez les ajouter manuellement à la série de résumés (*[Personnalisation de la série](#page-63-0)*, page 56).

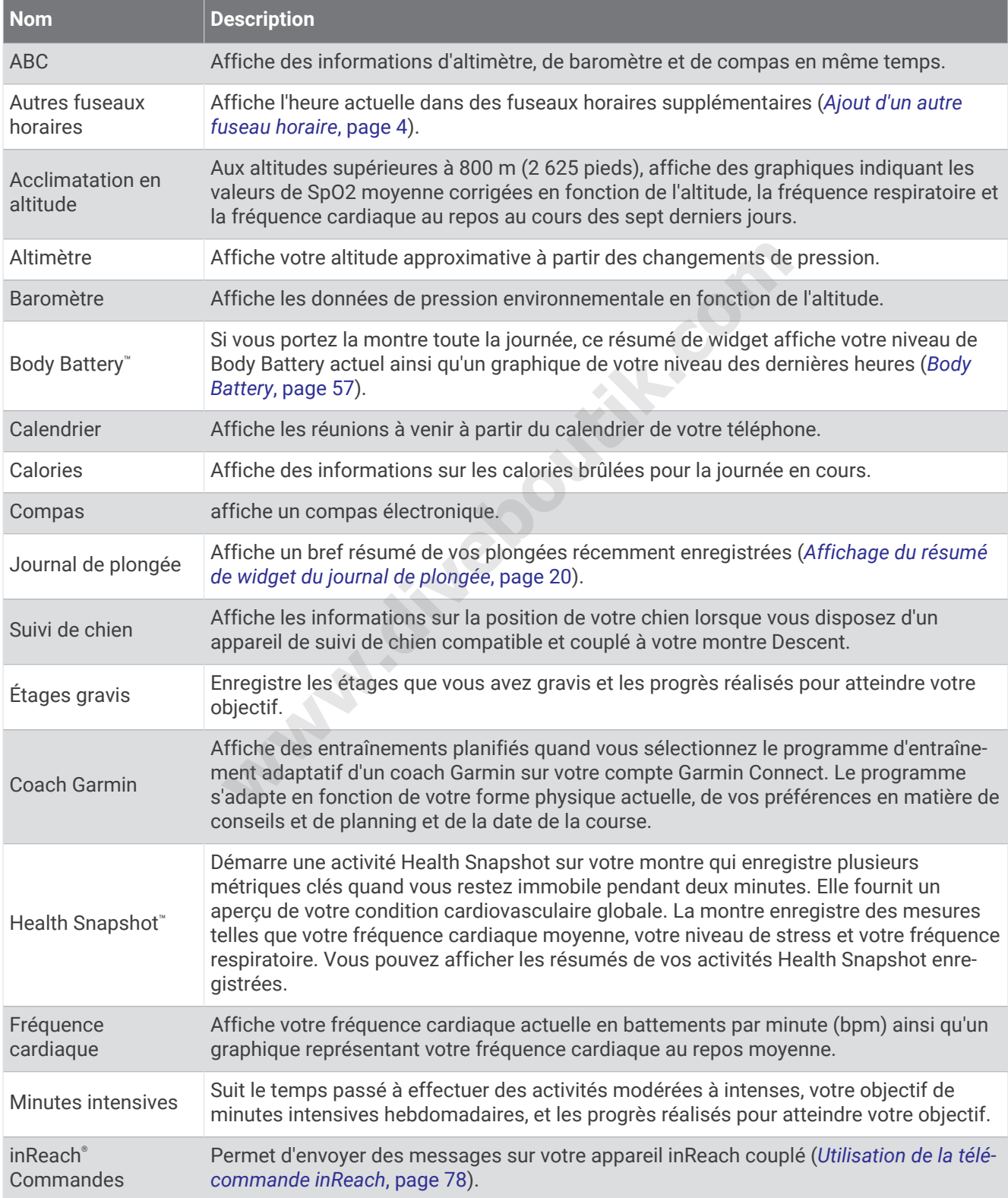

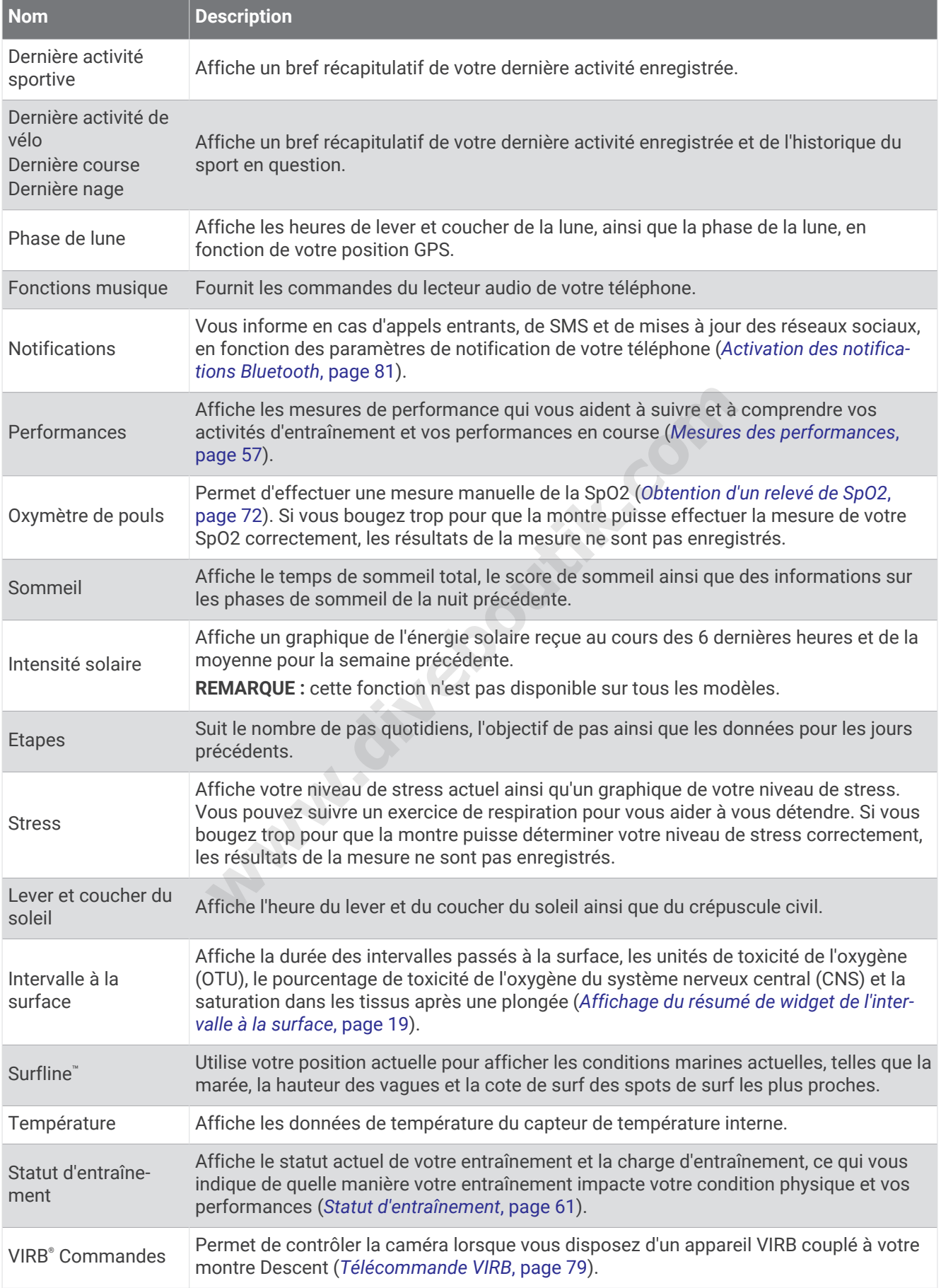

<span id="page-63-0"></span>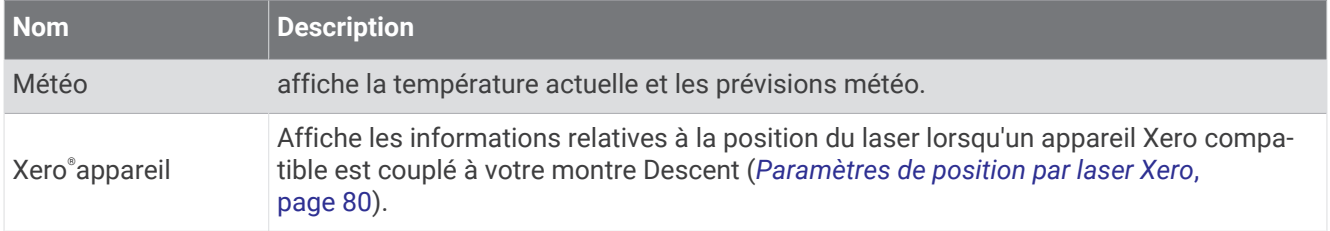

# Affichage de la série de résumés de widget

Les résumés de widget fournissent un accès rapide aux données de santé, aux informations sur les activités, aux capteurs intégrés et bien plus encore. Lorsque vous couplez votre montre, vous pouvez afficher des données de votre téléphone, telles que des notifications, la météo et les événements du calendrier.

**1** Appuyez sur **UP** ou **DOWN**.

La montre fait défiler les résumés de widget de la série et affiche des données récapitulatives pour chacun.

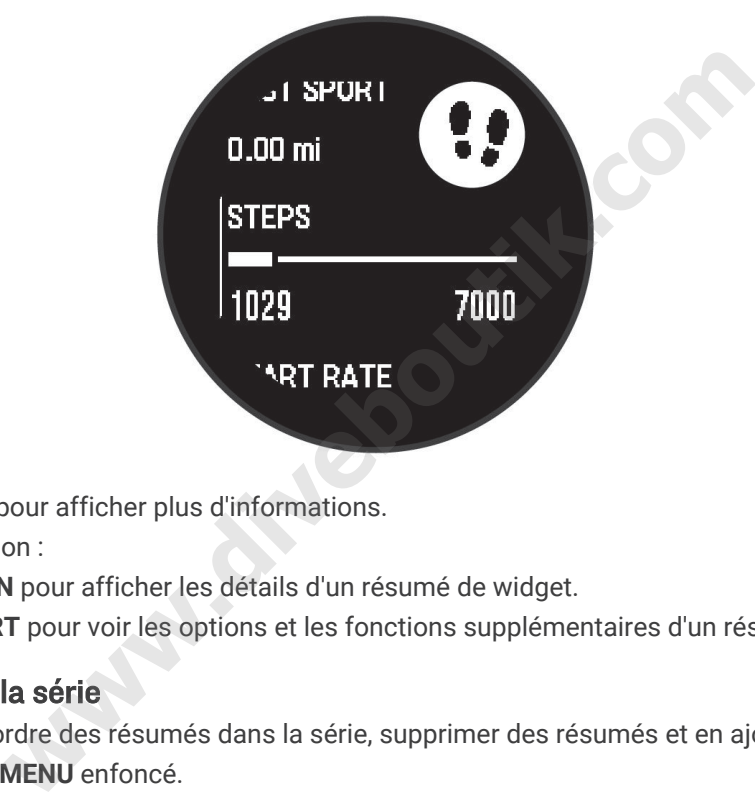

- **2** Appuyez sur **START** pour afficher plus d'informations.
- **3** Sélectionner une option :
	- Appuyez sur **DOWN** pour afficher les détails d'un résumé de widget.
	- Appuyez sur **START** pour voir les options et les fonctions supplémentaires d'un résumé de widget.

### Personnalisation de la série

Vous pouvez modifier l'ordre des résumés dans la série, supprimer des résumés et en ajouter de nouveaux.

- **1** Maintenez le bouton **MENU** enfoncé.
- **2** Sélectionnez **Aspect** > **Aperçu rapide**.
- **3** Sélectionner une option :
	- Sélectionnez un résumé, puis appuyez sur **UP** ou **DOWN** pour modifier l'emplacement du résumé dans la série.
	- $\cdot$  Sélectionnez un résumé, puis sélectionnez  $\overline{\mathbf{z}}$  pour supprimer le résumé de la série.
	- Sélectionnez **Ajouter**, puis sélectionnez un résumé pour l'ajouter à la série.

# <span id="page-64-0"></span>Body Battery

Votre montre analyse la variabilité de votre fréquence cardiaque, votre niveau de stress, la qualité de votre sommeil ainsi que vos données d'activité pour déterminer votre niveau global de Body Battery. Comme la jauge d'essence d'une voiture, cette métrique indique votre réserve d'énergie. Le niveau de Body Battery va de 0 à 100, où un score de 0 à 25 correspond à une faible réserve d'énergie, un score de 26 à 50 une réserve moyenne, un score de 51 à 75 une réserve haute et enfin un score de 76 à 100 une très haute réserve.

Vous pouvez synchroniser votre montre avec votre compte Garmin Connect pour afficher votre niveau de Body Battery le plus récent, les tendances sur le long terme ainsi que des détails supplémentaires (*Conseils pour améliorer les données de Body Battery*, page 57).

#### Conseils pour améliorer les données de Body Battery

- Pour obtenir des résultats plus précis, portez la montre pendant vos heures de sommeil.
- Une bonne nuit de sommeil recharge votre Body Battery.
- Les activités épuisantes et un niveau de stress trop élevé peuvent vider plus rapidement votre Body Battery.
- Ni la nourriture, ni les stimulants comme la caféine n'ont d'impact sur votre Body Battery.

#### Mesures des performances

Les mesures de performances sont des estimations vous permettant de suivre et de comprendre vos entraînements ainsi que vos performances de course. Ces mesures impliquent que vous fassiez quelques activités utilisant un moniteur de fréquence cardiaque au poignet ou une ceinture cardio-fréquencemètre textile compatible. Pour obtenir la mesure de vos performances de cyclisme, vous devez disposer d'un moniteur de fréquence cardiaque et d'un capteur de puissance. **nances**<br>
ances sont des estimations vous permettant de suivre et de cor<br>
vos performances de course. Ces mesures impliquent que vous<br>
inteur de fréquence cardiaque au poignet ou une ceinture cardio-<br>
l'un capteur de vos p

Les estimations sont fournies et prises en charge par Firstbeat Analytics™. Pour plus d'informations, rendezvous sur le site [garmin.com/performance-data/running.](http://garmin.com/performance-data/running)

**REMARQUE :** au début, les estimations peuvent manquer de précision. Pour en savoir plus sur vos performances, vous devez effectuer plusieurs activités avec votre montre.

- **VO2 max.** : la VO2 max correspond au volume maximum d'oxygène (en millilitres) que vous pouvez consommer par minute et par kilogramme de votre corps lors de vos meilleures performances (*[A propos des estimations](#page-65-0) [de la VO2 max](#page-65-0)*, page 58).
- **Prévisions de temps de course** : votre montre s'appuie sur l'estimation de votre VO2 max. et sur votre historique d'entraînement pour fournir un temps de course cible en fonction de votre condition physique actuelle (*[Affichage de vos prévisions de temps de course](#page-66-0)*, page 59).
- **Condition physique** : votre condition est évaluée en temps réel après une activité de 6 à 20 minutes. En l'ajoutant à vos champs de données, vous pouvez vérifier votre condition physique pendant le reste de votre activité. Votre appareil compare votre condition en temps réel à votre niveau physique moyen (*[Condition de](#page-66-0) [performances](#page-66-0)*, page 59).
- **Seuil fonctionnel de puissance (FTP)** : la montre utilise les informations de votre profil utilisateur saisies lors du réglage initial pour estimer votre FTP. Pour une évaluation plus précise, vous pouvez effectuer un test guidé (*[Récupération de l'estimation de votre FTP](#page-67-0)*, page 60).
- **Seuil lactique** : pour obtenir votre seuil lactique, vous devez disposer d'un moniteur de fréquence cardiaque pectoral. Le seuil lactique est le moment où vos muscles commencent à fatiguer rapidement. Votre montre mesure votre niveau de seuil lactique en se basant sur les données de votre fréquence cardiaque et votre vitesse (*[Seuil lactique](#page-67-0)*, page 60).

### <span id="page-65-0"></span>A propos des estimations de la VO2 max

La VO2 max correspond au volume maximum d'oxygène (en millilitres) que vous pouvez consommer par minute et par kilogramme de votre corps lors de vos meilleures performances. Plus simplement, la VO2 max. représente votre résistance cardiovasculaire et devrait augmenter au fur et à mesure que votre forme physique s'améliore. La montre Descent G1 nécessite un moniteur de fréquence cardiaque au poignet ou pectoral compatible afin d'afficher l'estimation de votre VO2 max. La montre propose des estimations de la VO2 max distinctes pour la course à pied et le vélo. Pour obtenir une estimation précise de votre VO2 max., vous devez soit courir en extérieur avec un GPS ou pédaler avec un capteur de puissance compatible à vitesse modérée pendant plusieurs minutes.

Sur la montre, l'estimation de votre VO2 max. s'affiche sous la forme d'un chiffre et d'une description. Sur votre compte Garmin Connect, vous pouvez voir d'autres détails sur l'estimation de votre VO2 max.

Les données de VO2 max. sont fournies par Firstbeat Analytics. Les analyses de la VO2 max. sont fournies avec l'autorisation de The Cooper Institute<sup>®</sup>. Pour en savoir plus, consultez l'annexe ([Notes standard de la VO2 max.](#page-135-0), [page 128](#page-135-0)) et rendez-vous sur le site [www.CooperInstitute.org](http://www.CooperInstitute.org).

#### Consultation de l'estimation de votre VO2 max. pour la course à pied

Cette fonction nécessite un moniteur de fréquence cardiaque au poignet ou pectoral compatible. Si vous utilisez une ceinture cardio-fréquencemètre textile, vous devez la porter et la coupler avec votre appareil (*[Couplage de vos capteurs sans fil](#page-84-0)*, page 77).

Pour augmenter la précision des estimations, renseignez votre profil utilisateur (*[Définition de votre profil](#page-92-0)  [utilisateur](#page-92-0)*, page 85) et configurez votre fréquence cardiaque maximale (*[Définition de zones de fréquence](#page-93-0) [cardiaque](#page-93-0)*, page 86). au début, les estimations peuvent manquer de précision. L'appareil nécessite en effet quelques courses pour connaître vos performances de coureur. Vous pouvez désactiver l'enregistrement de la VO2 max. pour les activités d'ultrafond et de trail si vous ne souhaitez pas que ces types de course affectent l'estimation de votre VO2 max. (*Paramètres d'applications et d'activités*, page 41). Un moniteur de frequence cardiaque au poignet ou pectoral cor-<br>contending the treatile, vous devez la porter et la coupler ave<br>*ns* sans fil, page 77).<br>sion des estimations, renseignez votre profil [ut](#page-48-0)ilisateur (*Définitio* 

- **1** Courez à l'extérieur pendant au moins dix minutes.
- **2** Après votre course, sélectionnez **Enregistrer**.
- **3** Sélectionnez **UP** ou **DOWN** pour faire défiler les mesures de performance.

**ASTUCE :** vous pouvez sélectionner START pour afficher des informations supplémentaires.

#### Consultation de l'estimation de votre VO2 max. pour le vélo

Cette fonction nécessite un capteur de puissance et un moniteur de fréquence cardiaque au poignet ou une ceinture cardio-fréquencemètre textile compatible. Le capteur de puissance doit être couplé à votre appareil Descent G1 (*[Couplage de vos capteurs sans fil](#page-84-0)*, page 77). Si vous utilisez une ceinture cardio-fréquencemètre textile, vous devez la porter et la coupler avec votre appareil.

Pour augmenter la précision des estimations, renseignez votre profil utilisateur (*[Définition de votre profil](#page-92-0)  [utilisateur](#page-92-0)*, page 85) et configurez votre fréquence cardiaque maximale (*[Définition de zones de fréquence](#page-93-0) [cardiaque](#page-93-0)*, page 86). au début, les estimations peuvent manquer de précision. L'appareil nécessite en effet quelques parcours pour connaître vos performances de cycliste.

- **1** Roulez pendant au moins 20 minutes à une forte intensité et de manière constante.
- **2** Après votre séance, sélectionnez **Enregistrer**.
- **3** Sélectionnez **UP** ou **DOWN** pour faire défiler les mesures de performance.

**ASTUCE :** vous pouvez appuyer sur START pour afficher des informations supplémentaires.

#### <span id="page-66-0"></span>Affichage de vos prévisions de temps de course

Pour augmenter la précision des estimations, renseignez votre profil utilisateur (*[Définition de votre profil](#page-92-0)  [utilisateur](#page-92-0)*, page 85) et configurez votre fréquence cardiaque maximale (*[Définition de zones de fréquence](#page-93-0) [cardiaque](#page-93-0)*, page 86).

Votre montre s'appuie sur l'estimation de votre VO2 max. (*[A propos des estimations de la VO2 max](#page-65-0)*, page 58) et sur votre historique d'entraînement pour fournir un temps de course cible. La montre analyse vos données d'entraînement sur plusieurs semaines pour ajuster les estimations de votre temps de course.

**ASTUCE :** si vous disposez de plusieurs appareils Garmin, vous pouvez activer la fonction TrueUp™ pour les données physiologiques, qui permet à votre montre de synchroniser des activités, un historique et des données à partir d'autres appareils (*[Synchronisation des activités et des mesures de performance](#page-107-0)*, page 100).

- **1** À partir du cadran de la montre, appuyez sur **UP** ou **DOWN** pour afficher le résumé des performances.
- **2** Appuyez sur **START** pour afficher les détails du résumé.
- **3** Appuyez sur **UP** ou **DOWN** pour afficher une prévision de temps de course.
- **4** Appuyez sur **START** pour afficher les prévisions d'autres distances.

**REMARQUE :** au début, les prévisions peuvent manquer de précision. La montre nécessite en effet quelques courses pour connaître vos performances de coureur.

#### Condition de performances

Pendant que vous courez ou pédalez, la fonctionnalité de condition physique analyse votre allure, votre fréquence cardiaque et la variabilité de celle-ci pour établir une évaluation en temps réel de votre capacité à courir ou à pédaler comparé à votre niveau physique moyen. Il s'agit d'une approximation en temps réel de la variation en pourcentage calculée à partir de l'estimation de votre VO2 max. de référence.

Les valeurs de condition physique varient de -20 à +20. Pendant les 6 à 20 premières minutes de votre activité, l'appareil affiche le score de votre condition physique. Par exemple, un score de +5 indique que vous êtes reposé, frais et apte à bien courir ou pédaler. Vous pouvez ajouter une condition physique sous forme de champ de données sur l'un de vos écrans d'entraînement afin de suivre votre aptitude tout au long de l'activité. La condition physique peut également être un indicateur du niveau de fatigue, en particulier à la fin d'un long entraînement. re vos performances de coureur.<br> **acces**<br>
z ou pédalez, la fonctionnalité de condition physique analyse vot<br>
a variabilité de celle-ci pour établir une évaluation en temps réel<br>
baré à votre niveau physique moyen. Il s'agi

**REMARQUE :** l'appareil doit être utilisé plusieurs fois avec un moniteur de fréquence cardiaque pour obtenir des valeurs précises de l'estimation de la VO2 max. et déterminer votre aptitude à la course à pied ou au cyclisme (*[A](#page-65-0) [propos des estimations de la VO2 max](#page-65-0)*, page 58).

#### Affichage de votre condition physique

Cette fonction nécessite un moniteur de fréquence cardiaque au poignet ou pectoral compatible.

- **1** Ajoutez votre **Condition physique** à un écran de données (*[Personnalisation des écrans de données](#page-47-0)*, page 40).
- **2** Commencez votre parcours de course à pied ou cyclisme.
	- Après 6 à 20 minutes, votre condition physique s'affiche.
- **3** Naviguez jusqu'à l'écran de données pour afficher votre condition physique tout au long de la course ou du parcours à vélo.

### <span id="page-67-0"></span>Récupération de l'estimation de votre FTP

Avant de pouvoir bénéficier d'une estimation de votre seuil fonctionnel de puissance (FTP), vous devez coupler une ceinture cardio-fréquencemètre textile et un capteur de puissance à votre montre (*[Couplage de vos capteurs](#page-84-0)  sans fil*[, page 77\)](#page-84-0), puis calculer une estimation de votre VO2 max. (*[Consultation de l'estimation de votre VO2](#page-65-0) [max. pour le vélo](#page-65-0)*, page 58).

La montre utilise les informations de votre profil utilisateur saisies lors du réglage initial et l'estimation de votre VO2 max. pour estimer votre FTP. La montre détecte automatiquement votre FTP pendant vos parcours lorsque vous pédalez régulièrement et rapidement et que vous êtes équipé d'un moniteur de fréquence cardiaque et d'un capteur de puissance.

- **1** Appuyez sur **UP** ou **DOWN** pour afficher le résumé des performances.
- **2** Appuyez sur **START** pour afficher les détails du résumé de widget.
- **3** Appuyez sur **UP** ou **DOWN** pour afficher vos estimations FTP.

L'estimation de votre FTP apparaît comme une valeur mesurée en watts par kilogramme, votre puissance en watts, et une position sur la jauge.

Pour en savoir plus, consultez l'annexe (*[Evaluations du FTP](#page-135-0)*, page 128).

**REMARQUE :** lorsqu'une notification de performance vous signale un nouveau FTP, vous pouvez sélectionner Accepter pour enregistrer ce nouveau FTP ou Refuser pour conserver votre FTP actuel.

#### Exécution d'un test de FTP

Avant de pouvoir effectuer un test pour déterminer votre seuil fonctionnel de puissance (FTP), vous devez coupler une ceinture cardio-fréquencemètre textile et un capteur de puissance à votre appareil (*[Couplage de vos](#page-84-0)  [capteurs sans fil](#page-84-0)*, page 77), puis obtenir une estimation de votre VO2 max. (*[Consultation de l'estimation de votre](#page-65-0) [VO2 max. pour le vélo](#page-65-0)*, page 58). nne notification de performance vous signale un nouveau FTP, vestrer ce nouveau FTP ou Refuser pour conserver votre FTP actue<br> **FTP**<br>
er un test pour déterminer votre seuil fonctionnel de puissance (dio-fréquencemètre text

**REMARQUE :** le test pour déterminer votre FTP est un entraînement soutenu d'environ 30 minutes. Choisissez un itinéraire facilement praticable et majoritairement plat pour que vous puissiez pédaler en augmentant vos efforts de façon régulière, comme lors d'une épreuve chronométrée.

- **1** A partir du cadran de montre, sélectionnez **START**.
- **2** Sélectionnez une activité de cyclisme.
- **3** Maintenez enfoncé le bouton **MENU**.
- **4** Sélectionnez **Entraînement** > **Test guidé de FTP**.
- **5** Suivez les instructions présentées à l'écran.

Une fois que vous commencez un parcours, l'appareil affiche la durée de chaque étape, l'objectif et les données de puissance en cours. Un message s'affiche lorsque le test est terminé.

**6** Une fois le test guidé terminé, effectuez l'étape de récupération, arrêtez le chronomètre et enregistrez l'activité.

Votre FTP apparaît comme une valeur mesurée en watts par kilogramme, votre puissance en watts, et une position sur la jauge de couleur.

- **7** Sélectionnez une option :
	- Sélectionnez **Accepter** pour enregistrer le nouveau FTP.
	- Sélectionnez **Refuser** pour conserver le FTP actuel.

#### Seuil lactique

Le seuil lactique est l'intensité d'effort à laquelle le lactate (acide lactique) commence à s'accumuler dans le sang. En course à pied, il correspond au niveau estimé d'effort ou à l'allure. Quand un coureur dépasse ce seuil, la fatigue survient plus rapidement. Pour les coureurs confirmés, ce seuil survient à environ 90 % de leur fréquence cardiaque maximale et à l'allure adoptée pour parcourir une distance comprise entre 10 km et 20 km (semi-marathon). Pour les coureurs lambda, ce seuil intervient généralement bien en dessous de 90 % de leur fréquence cardiaque maximale. Vous pouvez déterminer votre seuil lactique afin de déterminer l'intensité de vos entraînements et choisir quand redoubler d'effort pendant une course.

Si vous connaissez déjà la valeur de la fréquence cardiaque de votre seuil lactique, vous pouvez l'entrer dans vos paramètres de profil utilisateur (*[Définition de zones de fréquence cardiaque](#page-93-0)*, page 86).Vous pouvez activer la fonction Détection auto pour enregistrer automatiquement votre seuil lactique pendant une activité.

### <span id="page-68-0"></span>Test guidé visant à déterminer votre seuil lactique

Cette fonctionnalité nécessite une ceinture cardio-fréquencemètre textile Garmin. Avant de réaliser un test guidé, vous devez installer le moniteur de fréquence cardiaque et le coupler avec votre appareil (*[Couplage de](#page-84-0)  [vos capteurs sans fil](#page-84-0)*, page 77).

L'appareil utilise les informations de votre profil utilisateur saisies lors du réglage initial et l'estimation de votre VO2 max. pour estimer votre seuil lactique. L'appareil détecte automatiquement votre seuil lactique pendant une course régulière et rapide où vous êtes équipé d'un moniteur de fréquence cardiaque.

**ASTUCE :** l'appareil doit enregistrer plusieurs courses avec une ceinture cardio-fréquencemètre textile pour obtenir des valeurs précises sur la fréquence cardiaque maximale et l'estimation de la VO2 max. Si vous avez du mal à obtenir l'estimation de votre seuil lactique, essayez de diminuer manuellement la valeur de votre fréquence cardiaque maximale.

- **1** A partir du cadran de montre, sélectionnez **START**.
- **2** Sélectionnez une activité de course en plein air.

Vous devez disposer d'un GPS pour réaliser le test.

- **3** Maintenez le bouton **MENU** enfoncé.
- **4** Sélectionnez **Entraînement** > **Test guidé de seuil lactique**.
- **5** Démarrez le chrono et suivez les instructions à l'écran.

Une fois que vous avez commencé à courir, l'appareil affiche la durée de chaque pas, l'objectif et les données de fréquence cardiaque actuelles. Un message s'affiche lorsque le test est terminé.

**6** Une fois le test guidé terminé, arrêtez le chrono et enregistrez l'activité.

S'il s'agit de votre première estimation de seuil lactique, l'appareil vous demande de mettre à jour vos zones de fréquence cardiaque en fonction de votre fréquence cardiaque au seuil lactique. Pour chaque nouvelle estimation du seuil lactique, l'appareil vous demande d'accepter ou de refuser l'estimation.

#### Statut d'entraînement

Les mesures sont des estimations qui peuvent vous aider à suivre et comprendre vos entraînements. Ces mesures impliquent que vous fassiez quelques activités utilisant un moniteur de fréquence cardiaque au poignet ou une ceinture cardio-fréquencemètre textile compatible. Pour obtenir la mesure de vos performances de cyclisme, vous devez disposer d'un moniteur de fréquence cardiaque et d'un capteur de puissance. **erantical de suil lactique.**<br>
A suivez les instructions à l'écran.<br>
Ez commencé à courir, l'appareil affiche la durée de chaque pas,<br>
e cardiaque actuelles. Un message s'affiche lorsque le test est t<br>
terminé, arrêtez le

Les estimations sont fournies et prises en charge par Firstbeat Analytics. Pour plus d'informations, rendez-vous sur le site [garmin.com/performance-data/running](http://garmin.com/performance-data/running).

**REMARQUE :** au début, les estimations peuvent manquer de précision. Pour en savoir plus sur vos performances, vous devez effectuer plusieurs activités avec votre montre.

- **Statut d'entraînement** : il vous montre comment votre entraînement affecte votre forme physique et vos performances. Il est basé sur les changements apportés à votre effort d'entraînement et votre VO2 max sur une longue période.
- **VO2 max.** : la VO2 max. correspond au volume maximum d'oxygène (en millilitres) que vous pouvez consommer par minute et par kilogramme de votre corps lors de vos meilleures performances (*[A propos des](#page-65-0) [estimations de la VO2 max](#page-65-0)*, page 58). Votre montre affiche des valeurs de VO2 max. corrigées en fonction de la chaleur et de l'altitude quand vous vous acclimatez à des environnements très chauds ou à des altitudes élevées (*[Acclimatation à la chaleur et à l'altitude](#page-70-0)*, page 63).
- **Effort d'entraînement** : l'effort d'entraînement représente la somme de votre consommation d'oxygène postexercice excessive (EPOC) au cours des 7 derniers jours. Il s'agit d'une estimation de la quantité d'énergie dont votre corps a besoin pour pouvoir récupérer après un exercice (*[Charge d'entraînement](#page-70-0)*, page 63).
- **Objectif de la charge d'entraînement** : votre montre analyse votre charge d'entraînement et la classe dans différentes catégories en fonction de l'intensité et de la structure de chaque activité enregistrée. L'objectif de la charge d'entraînement inclut la charge totale accumulée par catégorie ainsi que l'objectif de l'entraînement. Votre montre affiche la répartition de votre charge au cours des 4 dernières semaines (*[Objectif de la charge d'entraînement](#page-70-0)*, page 63).
- **Temps de récupération** : le temps de récupération indique dans combien de temps vous serez en mesure de réaliser votre prochaine séance (*[Temps de récupération](#page-71-0)*, page 64).

#### Niveaux du statut d'entraînement

Le statut d'entraînement vous montre comment votre entraînement affecte votre niveau physique et vos performances. Il est basé sur les changements apportés à votre effort d'entraînement et votre VO2 max sur une longue période. Vous pouvez utiliser votre statut d'entraînement pour vous aider à planifier vos futurs entraînements et continuer d'améliorer votre niveau physique.

- **Pic** : pic signifie que vous vous trouvez dans les conditions idéales pour aller courir. Vous avez récemment réduit votre effort d'entrainement et vous avez permis à votre corps de se reposer et de récupérer de vos précédents entraînements. Il est conseillé de planifier ces pics à l'avance, car ils ne peuvent être maintenus que pendant une courte période.
- **Productif** : votre effort d'entraînement actuel vous permet d'améliorer votre niveau physique et vos performances. Il est conseillé de prévoir des périodes de récupération pendant vos entrainements pour maintenir votre condition physique.
- **Maintien** : votre effort d'entraînement actuel est suffisant pour maintenir votre niveau physique. Pour vous améliorer, essayez de varier vos entraînements ou d'augmenter le volume d'entraînement.
- **Récupération** : un effort d'entraînement plus faible permet à votre corps de récupérer, ce qui constitue une étape essentielle pendant les périodes d'entraînement intensif. Quand vous vous sentez à nouveau prêt, vous pouvez reprendre un effort d'entraînement plus élevé.
- **Non productif** : votre effort d'entraînement est à un bon niveau, mais votre condition physique diminue. Votre corps a peut-être du mal à récupérer. Vous devriez faire attention à votre état de santé général, notamment à votre niveau de stress, à votre alimentation et à votre repos.
- **Désentraînement** : le désentraînement est la conséquence d'une grosse baisse de fréquence de vos entraînements pendant une semaine ou plus. Il affecte votre niveau physique. Vous pouvez essayer d'augmenter votre effort d'entraînement pour voir des améliorations.
- **Effort trop soutenu** : votre effort d'entraînement est très élevé et contreproductif. Votre corps doit se reposer. Vous devriez laisser à votre corps le temps de récupérer en ajoutant des entraînements plus légers à votre planning.
- **Aucun statut** : l'appareil a besoin d'un historique d'entraînement d'une ou deux semaines, y compris d'activités avec VO2 max. de cyclisme ou de course à pied, pour déterminer votre statut d'entraînement.

#### Astuces pour obtenir votre statut d'entraînement

La fonction de statut d'entraînement dépend des évaluations mises à jour de votre condition physique, notamment de deux mesures de la VO2 max. par semaine au minimum. L'estimation de votre VO2 max. est mise à jour après les courses ou sessions de vélo en extérieur (avec un capteur de puissance) durant lesquelles votre fréquence cardiaque atteint au moins 70 % de votre fréquence cardiaque maximale pendant plusieurs minutes. Les activités de course en intérieur ne génèrent pas d'estimation de la VO2 max. afin de ne pas influencer l'évaluation de votre condition physique. Vous pouvez désactiver l'enregistrement de la VO2 max. pour les activités d'ultrafond et de trail si vous ne souhaitez pas que ces types de course affectent l'estimation de votre VO2 max. (*Paramètres d'applications et d'activités*, page 41). Ffort d'entraînement plus élevé.<br>
Servé d'entraînement plus élevé.<br>
Servé d'entraînement plus élevé.<br>
Servé d'entraînement est à un bon niveau, mais votre condition phy<br>
shal à récupérer. Vous devriez faire attention à vot

Pour profiter au mieux du statut d'entraînement, suivez les conseils suivants.

• Au moins deux fois par semaine, courez ou pédalez en extérieur avec un capteur de puissance et essayez d'atteindre plus de 70 % de votre fréquence cardiaque maximale pendant au moins 10 minutes.

Après une utilisation de l'appareil pendant une semaine, le statut d'entraînement devrait commencer à s'afficher.

• Enregistrez toutes vos activités sportives sur cet appareil ou activez la fonction Physio TrueUp qui permet à votre appareil d'apprendre des informations sur vos performances (*[Synchronisation des activités et des](#page-107-0) [mesures de performance](#page-107-0)*, page 100).

### <span id="page-70-0"></span>Acclimatation à la chaleur et à l'altitude

Les facteurs environnementaux tels que les températures et altitudes élevées impactent vos entraînements et performances. Par exemple, un entraînement à haute altitude peut avoir un impact positif sur votre condition physique, mais vous pouvez remarquer une baisse temporaire de votre VO2 max. lorsque vous vous trouvez à une altitude élevée. Votre montre Descent G1 vous envoie des notifications d'acclimatation et corrige l'estimation de votre VO2 max. ainsi que votre statut d'entraînement quand la température dépasse les 22 ºC (72 ºF) et quand l'altitude dépasse les 800 m (2 625 pi). Vous pouvez suivre votre acclimatation à l'altitude et à la chaleur dans le résumé du statut d'entraînement.

**REMARQUE :** la fonction d'acclimatation à la chaleur n'est disponible que pour les activités GPS et nécessite des données météo en provenance de votre téléphone connecté.

#### Charge d'entraînement

La charge d'entraînement est une mesure du volume de vos entraînements pendant les sept derniers jours. Cette valeur représente la somme de votre consommation d'oxygène post-exercice excessive (EPOC) au cours des 7 derniers jours. La jauge indique si votre effort actuel est bas, élevé ou situé dans la plage optimale pour maintenir ou augmenter votre niveau physique. La plage optimale est déterminée sur la base de votre niveau physique personnel et sur votre historique d'entraînement. Cette plage s'ajuste en fonction de l'augmentation ou de la diminution du temps et de l'intensité de votre entraînement.

#### Objectif de la charge d'entraînement

Pour optimiser vos performances et les bénéfices pour votre condition physique, vous devez varier vos entraînements entre trois catégories : aérobie faible, aérobie haute et anaérobie. La fonction d'objectif de la charge d'entraînement vous montre la répartition de vos entraînements entre ces trois catégories et vous suggère des objectifs d'entraînement. Pour que la fonction vous indique si votre charge d'entraînement est basse, optimale ou trop élevée, vous devez vous entraîner au moins pendant 7 jours. Dès que votre historique d'entraînement aura atteint les 4 semaines, l'estimation de votre charge d'entraînement vous fournira des informations plus détaillées sur vos objectifs pour vous aider à équilibrer vos entraînements. **Entrainement and the serve the serve the serve the serve the serve the serve the served the served is a set de l'intensité de votre entraînement.**<br> **Pentraînement**<br> **Pentraînement**<br> **Pentraînement**<br> **We define the pertrai** 

- **En dessous des objectifs** : votre charge d'entraînement est inférieure à la valeur optimale dans toutes les catégories d'intensité. Essayez d'augmenter la durée ou la fréquence de vos entraînements.
- **Manque d'aérobie faible** : essayez d'ajouter plus d'activités d'aérobie faible pour récupérer et pour compenser les activités plus intenses.
- **Manque d'aérobie élevée** : essayez d'ajouter plus d'activités d'aérobie élevée pour vous aider à améliorer votre seuil lactique et votre VO2 max. au fil du temps.
- **Manque d'anaérobie** : essayez d'ajouter quelques activités anaérobies intenses de plus pour améliorer votre vitesse et votre capacité anaérobie au fil du temps.
- **Équilibrée** : votre charge d'entraînement est équilibrée et vous profitez de bénéfices globaux au fil de votre entraînement.
- **Axée sur l'aérobie faible** : votre charge d'entraînement est principalement axée sur les activités d'aérobie faible. Ceci constitue une base solide et vous prépare à l'ajout d'exercices plus intenses.
- **Axée sur l'aérobie élevée** : votre charge d'entraînement est principalement axée sur les activités d'aérobie élevée. Ces activités vous aident à améliorer votre seuil lactique, votre VO2 max. et votre endurance.
- **Axée sur l'anaérobie** : votre charge d'entraînement est principalement axée sur les activités intenses. Cette tendance génère des bénéfices rapides pour votre condition physique, mais vous devez compenser avec des activités d'aérobie plus faible.
- **Au-dessus des objectifs** : votre charge d'entraînement est supérieure à la valeur optimale et vous devriez diminuer la durée et la fréquence de vos entraînements.

# <span id="page-71-0"></span>A propos de la fonction Training Effect

La fonction Training Effect mesure l'impact d'une activité physique sur votre condition aérobie et votre condition anaérobie. Training Effect accumule des données au fil de l'activité. À mesure que l'activité progresse, la valeur de Training Effect augmente. Le Training Effect est déterminé par les informations de votre profil utilisateur, votre historique d'entraînement, votre fréquence cardiaque, la durée et l'intensité de votre activité. Il existe sept étiquettes de Training Effect qui décrivent le bénéfice principal de votre activité. Chaque étiquette a un code couleur et correspond à l'objectif de votre charge d'entraînement (*[Objectif de la charge d'entraînement](#page-70-0)*, page 63). À chaque commentaire, comme « Fort impact sur la VO2 max. », correspond une description dans les détails de votre activité Garmin Connect.

Le Training Effect aérobie utilise votre fréquence cardiaque pour mesurer la manière dont l'intensité cumulée de vos exercices affecte votre condition aérobie et indique si votre entraînement a un effet de maintien ou d'amélioration de votre condition physique. L'EPOC (excès de consommation d'oxygène post-exercice) cumulé pendant vos exercices est associé à une plage de valeurs qui reflètent votre niveau physique et vos habitudes d'entraînement. Les entraînements réguliers à effort modéré ou à intervalles longs (>180 secondes) ont un impact positif sur votre métabolisme aérobie et améliorent donc votre Training Effect aérobie.

Le Training Effect anaérobie utilise la fréquence cardiaque et la vitesse (ou puissance) pour déterminer la manière dont votre entraînement affecte votre capacité à effectuer des exercices très intensifs. Vous obtenez une valeur basée sur la contribution anaérobie à l'EPOC et le type d'activité. La répétition d'exercices intensifs de 10 à 120 secondes a un impact hautement bénéfique sur votre capacité anaérobie et améliore donc votre Training Effect anaérobie.

Vous pouvez ajouter un champ de données TE aérobie et TE anaérobie sur l'un de vos écrans d'entraînement afin de suivre vos performances tout au long de l'activité.

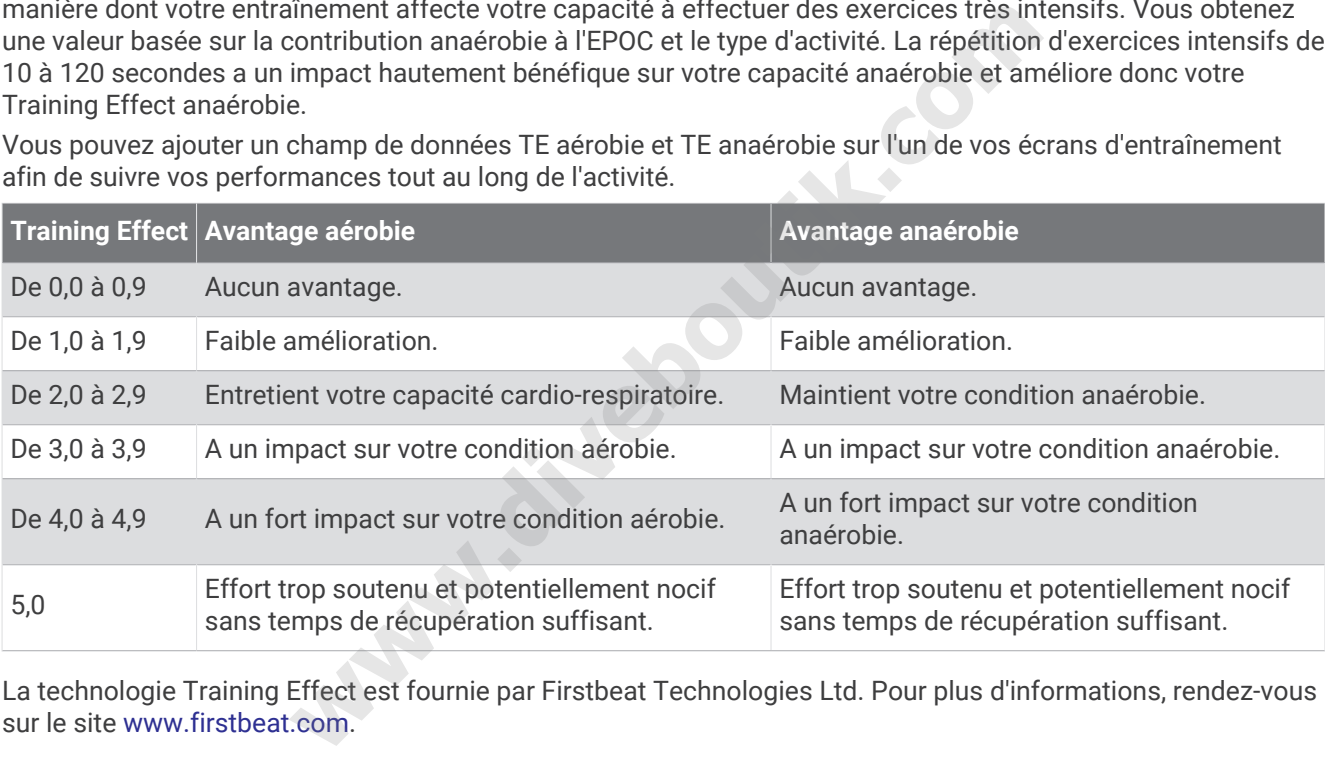

La technologie Training Effect est fournie par Firstbeat Technologies Ltd. Pour plus d'informations, rendez-vous sur le site [www.firstbeat.com](http://www.firstbeat.com).

#### Temps de récupération

Vous pouvez utiliser votre appareil Garmin avec un moniteur de fréquence cardiaque au poignet ou pectoral compatible pour afficher le temps restant jusqu'à ce que vous ayez complètement récupéré et que vous soyez prêt pour votre prochain entraînement.

**REMARQUE :** les temps de récupération recommandés sont basés sur l'estimation de votre VO2 max. et peuvent sembler inadaptés au début. Pour en savoir plus sur vos performances, vous devez effectuer plusieurs activités avec votre appareil.

le temps de récupération s'affiche juste après une activité. Le temps défile jusqu'à ce qu'il soit optimal pour que vous vous lanciez dans un nouvel entraînement. L'appareil met à jour votre temps de récupération tout au long de la journée, en fonction des changements liés au sommeil, au stress, à la relaxation et à l'activité physique.
### Fréquence cardiaque de récupération

Si vous vous entraînez avec un moniteur de fréquence cardiaque au poignet ou pectoral compatible, vous pouvez surveiller la valeur de votre fréquence cardiaque de récupération après chaque activité. La fréquence cardiaque de récupération est la différence entre votre fréquence cardiaque pendant l'entraînement et votre fréquence cardiaque deux minutes après l'arrêt de l'exercice. Par exemple, arrêtez le chrono après une séance d'entraînement normale. Votre fréquence cardiaque s'élève à 140 bpm. Après deux minutes d'inactivité ou d'étirements, votre fréquence cardiaque est redescendue à 90 bpm. Votre fréquence cardiaque de récupération est donc de 50 pm (140 moins 90). Certaines études ont établi un lien entre la fréquence cardiaque de récupération et la santé cardiaque. Plus le nombre est élevé, meilleure est la santé cardiaque.

**ASTUCE :** pour obtenir des résultats optimaux, immobilisez-vous pendant deux minutes pendant que l'appareil calcule la valeur de votre fréquence cardiaque de récupération.

#### Mise en pause et reprise de votre statut d'entraînement

Si vous êtes blessé ou malade, vous pouvez mettre votre statut d'entraînement en pause. Vous pouvez continuer à enregistrer des activités sportives, mais votre statut d'entraînement, votre objectif de charge d'entraînement, les commentaires de récupération et les recommandations d'entraînement sont temporairement désactivés.

Vous pouvez reprendre votre statut d'entraînement lorsque vous êtes prêt à reprendre l'entraînement. Pour de meilleurs résultats, vous avez besoin d'au moins deux mesures de la VO2 max. par semaine (*[A propos des](#page-65-0)  [estimations de la VO2 max](#page-65-0)*, page 58). **where statut d'entraînement lorsque vous êtes prêt à reprendre l'e avez besoin d'au moins deux mesures de la VO2 max. par sema** $\alpha$ **, page 58).**<br> **wotre statut d'entraînement, sélectionnez une option :**<br> **wotre statut d'ent** 

- **1** Pour mettre en pause votre statut d'entraînement, sélectionnez une option :
	- Depuis le résumé du widget du statut d'entraînement, maintenez la touche **MENU** enfoncée et sélectionnez **Options** > **Susp. statut entraîn.**.
	- Dans vos paramètres Garmin Connect, sélectionnez **Statistiques de perform.** > **Statut d'entraînement** > > **Suspendre le statut d'entraînement**.
- **2** Synchronisez votre montre avec votre compte Garmin Connect.
- **3** Pour reprendre votre statut d'entraînement, sélectionnez une option :
	- Depuis le résumé du widget du statut d'entraînement, maintenez la touche **MENU** enfoncée et sélectionnez **Options** > **Reprendre le statut d'entraîn.**.
	- Dans vos paramètres Garmin Connect, sélectionnez **Statistiques de perform.** > **Statut d'entraînement** > > **Reprendre le statut d'entraînement**.
- **4** Synchronisez votre montre avec votre compte Garmin Connect.

## <span id="page-73-0"></span>**Commandes**

Le menu des commandes vous permet d'accéder rapidement aux fonctions et options de la montre. Vous pouvez ajouter, réorganiser et supprimer les options dans le menu des commandes (*[Personnalisation du menu](#page-74-0) [des commandes](#page-74-0)*, page 67).

À partir de n'importe quel écran, maintenez la touche **LIGHT** enfoncée.

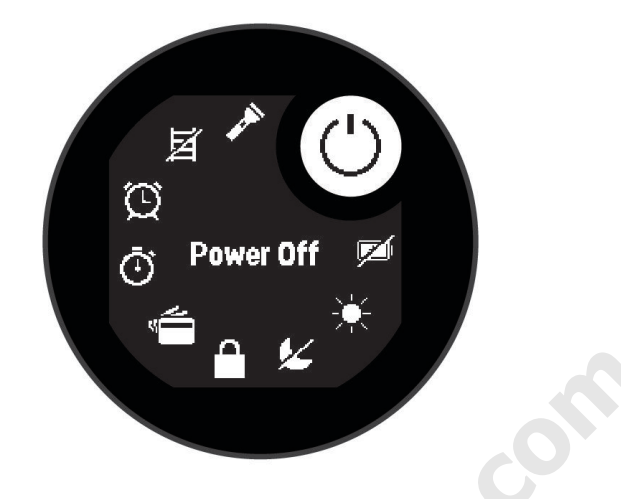

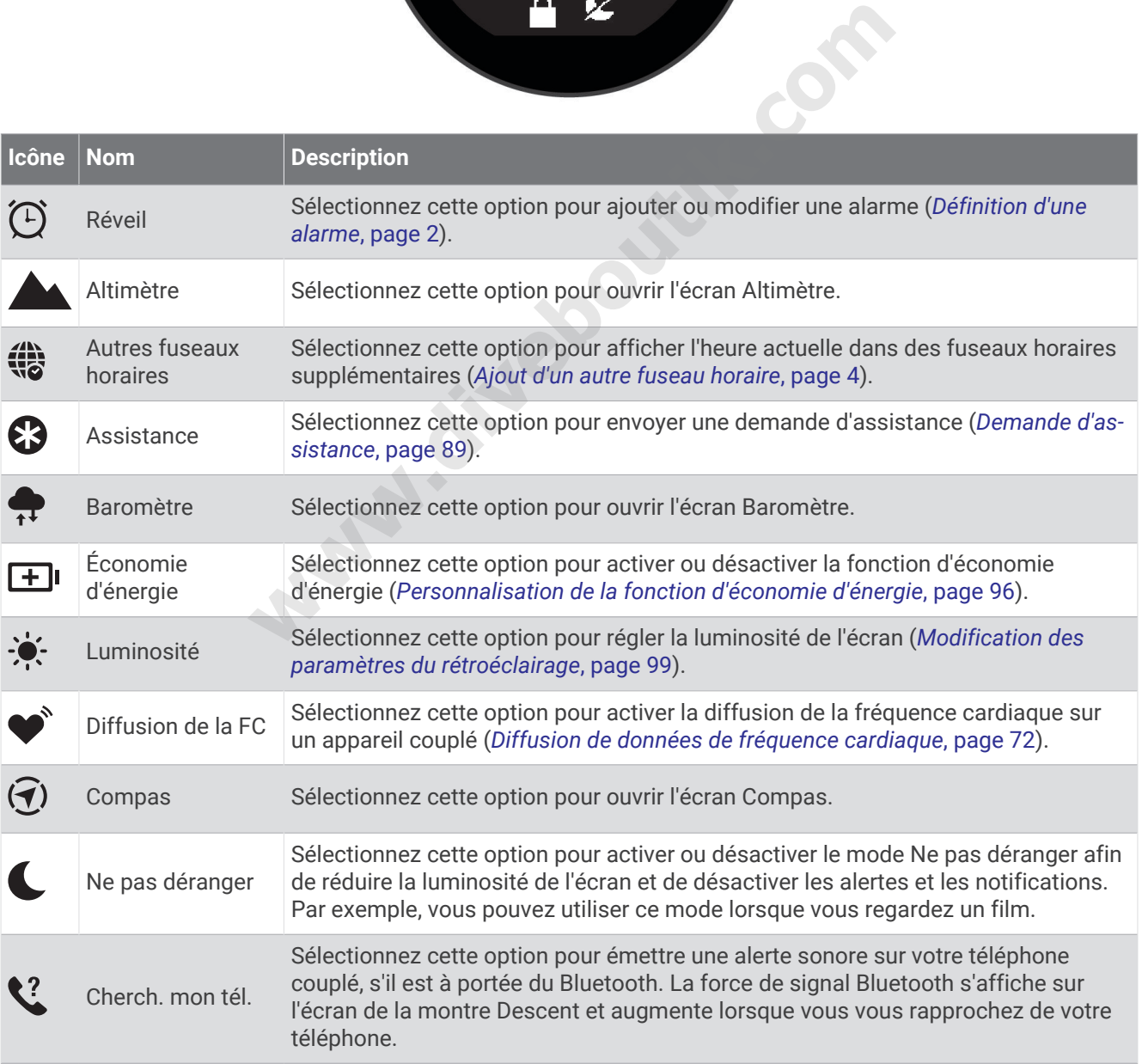

<span id="page-74-0"></span>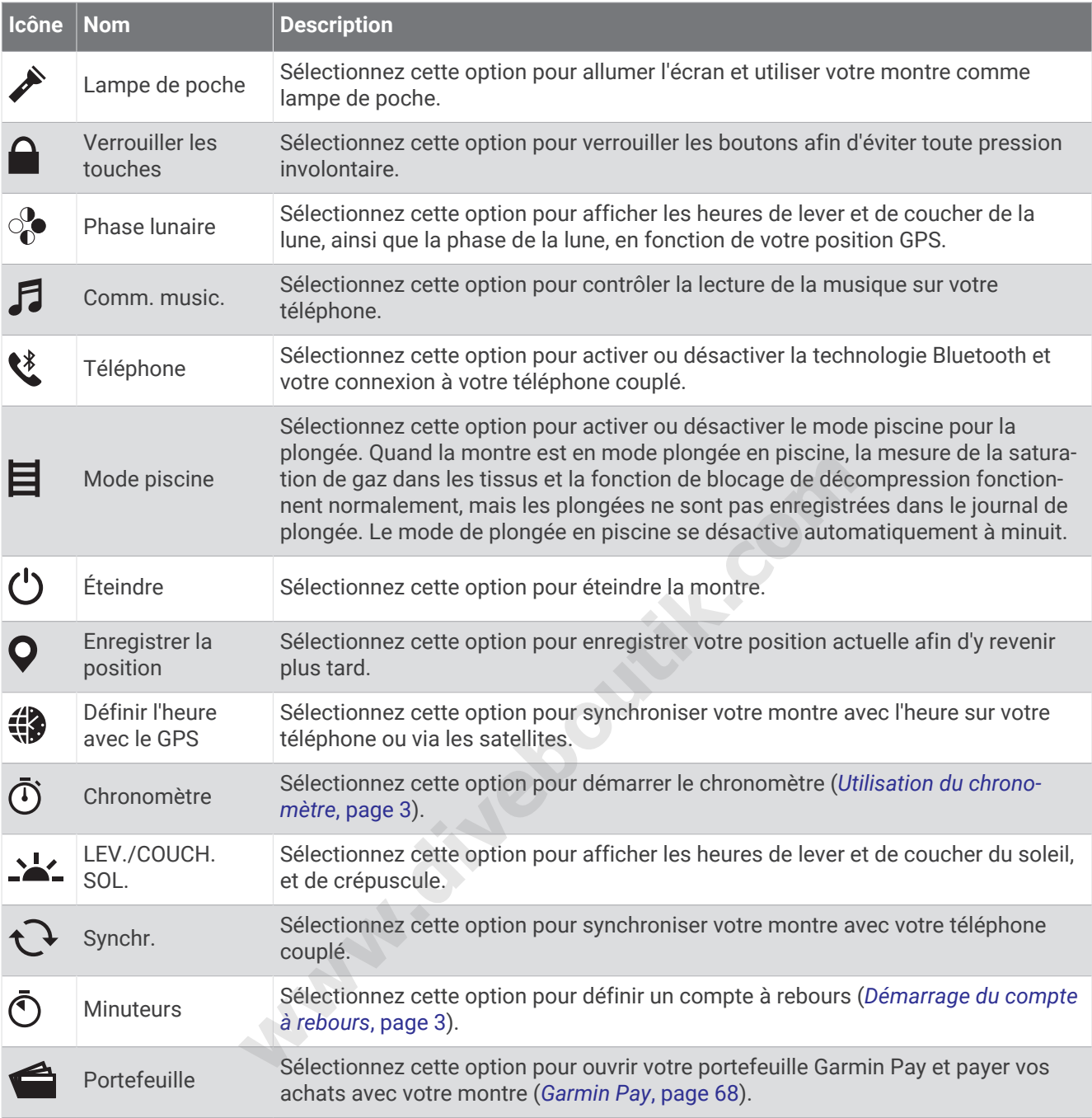

## Personnalisation du menu des commandes

Vous pouvez ajouter, supprimer et réorganiser les options du menu contextuel dans le menu des commandes (*[Commandes](#page-73-0)*, page 66).

- **1** Maintenez le bouton **MENU** enfoncé.
- **2** Sélectionnez **Aspect** > **Commandes**.
- **3** Sélectionnez un raccourci à personnaliser.
- **4** Sélectionner une option :
	- Sélectionnez **Réorganiser** pour modifier la position du raccourci dans le menu des commandes.
	- Sélectionnez **Retirer** pour supprimer le raccourci du menu des commandes.
- **5** Si besoin, sélectionnez **Ajouter nouv.** pour ajouter un raccourci supplémentaire au menu des commandes.

### <span id="page-75-0"></span>Commandes du lecteur audio

**REMARQUE :** les commandes du lecteur audio peuvent varier selon la source de musique sélectionnée.

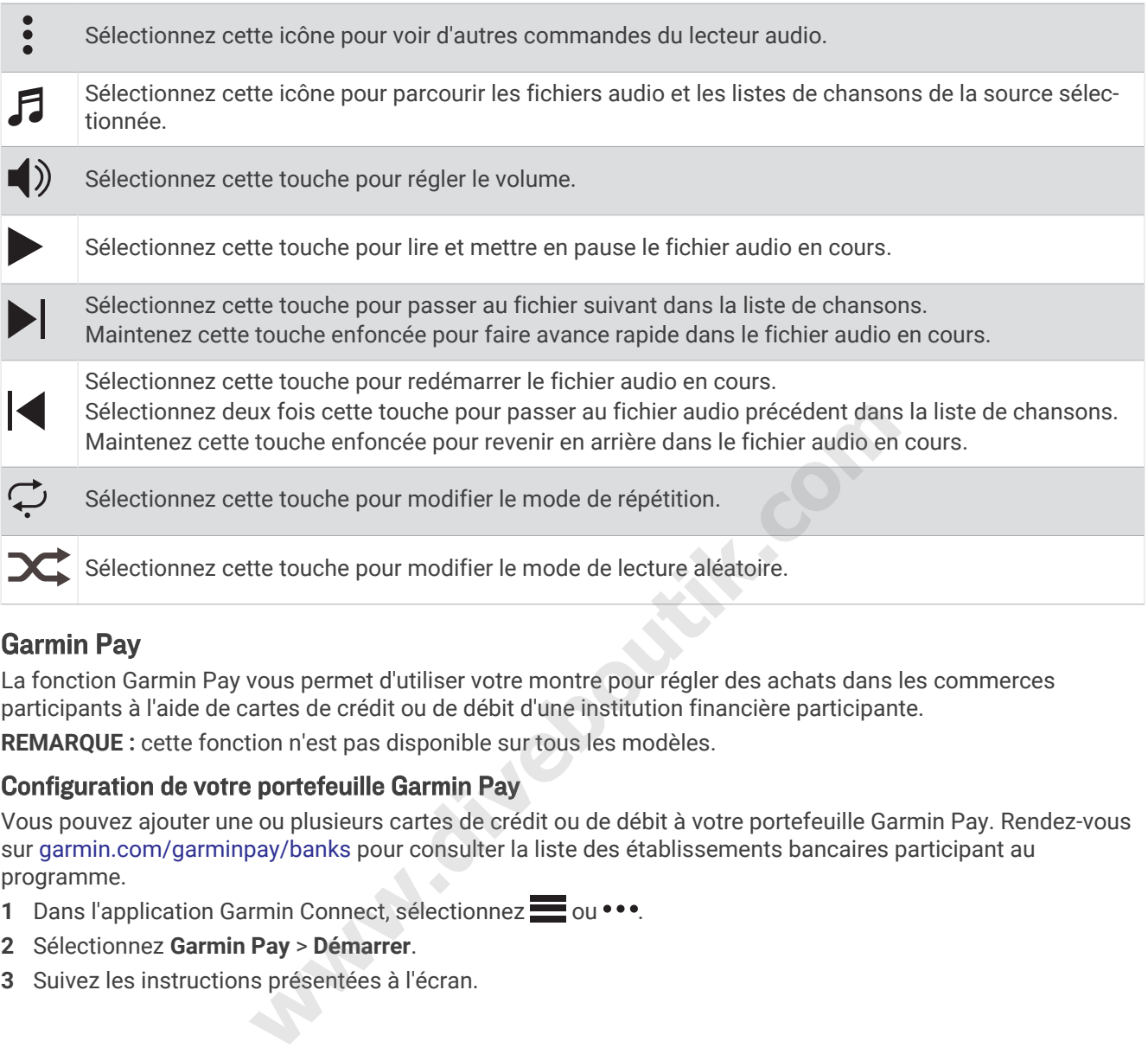

### Garmin Pay

La fonction Garmin Pay vous permet d'utiliser votre montre pour régler des achats dans les commerces participants à l'aide de cartes de crédit ou de débit d'une institution financière participante.

**REMARQUE :** cette fonction n'est pas disponible sur tous les modèles.

#### Configuration de votre portefeuille Garmin Pay

Vous pouvez ajouter une ou plusieurs cartes de crédit ou de débit à votre portefeuille Garmin Pay. Rendez-vous sur [garmin.com/garminpay/banks](http://garmin.com/garminpay/banks) pour consulter la liste des établissements bancaires participant au programme.

- 1 Dans l'application Garmin Connect, sélectionnez ou ...
- **2** Sélectionnez **Garmin Pay** > **Démarrer**.
- **3** Suivez les instructions présentées à l'écran.

#### Règlement des achats avec votre montre

Avant de pouvoir utiliser votre montre pour régler vos achats, vous devez configurer au moins une carte de paiement.

Vous pouvez utiliser votre montre pour régler des achats dans un lieu participant.

- **1** Maintenez le bouton **LIGHT** enfoncé.
- 2 Sélectionnez  $\triangle$
- **3** Entrez votre code à quatre chiffres.

**REMARQUE :** si vous entrez un code erroné trois fois de suite, votre portefeuille se verrouille et vous devez réinitialiser votre code dans l'application Garmin Connect.

Votre carte de paiement utilisée récemment s'affiche.

- **4** Si vous avez ajouté plusieurs cartes à votre portefeuille Garmin Pay, sélectionnez **DOWN** pour changer de carte (facultatif).
- **5** Dans les 60 secondes qui suivent, maintenez votre montre près du lecteur de paiement, face à lui. La montre vibre et affiche une coche lorsqu'elle a terminé de communiquer avec le lecteur.
- **6** Si nécessaire, suivez les instructions sur le lecteur de carte pour terminer la transaction.

**ASTUCE :** une fois que vous avez réussi à entrer votre code, vous pouvez effectuer des paiements sans code pendant 24 heures en portant votre montre. Si vous retirez la montre de votre poignet ou que vous désactivez le moniteur de fréquence cardiaque, vous devez entrer à nouveau le code pour pouvoir effectuer un paiement. les instructions sur le lecteur de carte pour terminer la transactions<br>ous avez réussi à entrer votre code, vous pouvez effectuer des p<br>ortant votre montre. Si vous retirez la montre de votre poignet ou<br>ardiaque, vous deve

#### Ajout d'une carte à votre portefeuille Garmin Pay

Vous pouvez ajouter jusqu'à dix cartes de crédit ou de débit à votre portefeuille Garmin Pay.

- 1 Dans l'application Garmin Connect, sélectionnez ou ...
- **2** Sélectionnez **Garmin Pay** > > **Ajouter une carte**.

**3** Suivez les instructions présentées à l'écran.

Une fois que la carte est ajoutée, vous pouvez sélectionner la carte sur votre montre lorsque vous effectuez un paiement.

#### Gestion de vos cartes Garmin Pay

Vous pouvez temporairement suspendre ou supprimer une carte.

**REMARQUE :** dans certains pays, les établissements bancaires qui participent au programme peuvent limiter les fonctions Garmin Pay.

- 1 Dans l'application Garmin Connect, sélectionnez **et au ...** ou ...
- **2** Sélectionnez **Garmin Pay**.
- **3** Sélectionnez une carte.
- **4** Sélectionner une option :
	- Pour suspendre temporairement une carte ou annuler une suspension, sélectionnez **Suspendre la carte**. La carte doit être active pour faire des achats avec votre montre Descent G1.
	- Pour supprimer la carte, sélectionnez  $\boldsymbol{\mathsf{z}}$ .

#### Modification de votre code Garmin Pay

Vous devez connaître votre code actuel pour pouvoir le modifier. Si vous oubliez votre code, vous devez réinitialiser la fonction Garmin Pay de votre montre Descent G1, créer un nouveau code et saisir à nouveau les informations de votre carte.

- **1** Sur la page de l'appareil Descent G1 dans l'application Garmin Connect, sélectionnez **Garmin Pay** > **Changer de code**.
- **2** Suivez les instructions présentées à l'écran.

La prochaine fois que vous payez à l'aide de votre montre Descent G1, vous devez saisir le nouveau code.

# Capteurs et accessoires

La montre Descent G1 est dotée de plusieurs capteurs internes et vous pouvez coupler des capteurs sans fil supplémentaires pour vos activités.

## FC au poignet

Votre montre est équipée d'un moniteur de fréquence cardiaque au poignet, et vous pouvez afficher vos données de fréquence cardiaque sur le résumé de la fréquence cardiaque (*[Affichage de la série de résumés de](#page-63-0)  widget*[, page 56](#page-63-0)).

La montre est également compatible avec les moniteurs de fréquence cardiaque à la ceinture. Si des données de fréquence cardiaque au poignet et des données de fréquence cardiaque à la ceinture sont disponibles lorsque vous démarrez une activité, votre appareil utilise les données de fréquence cardiaque de la ceinture.

## Port de la montre

#### **ATTENTION**

Certains utilisateurs peuvent ressentir une irritation de la peau après avoir porté la montre pendant une longue période, surtout ceux qui ont la peau sensible ou qui souffrent d'allergies. Si votre peau est irritée, retirez la montre et laissez à votre peau le temps de guérir. Pour éviter toute irritation de la peau, assurez-vous que votre montre est propre et sèche. Évitez de trop la serrer à votre poignet. Pour plus d'informations, rendez-vous sur [garmin.com/fitandcare.](http://www.garmin.com/fitandcare)

• Portez la montre autour du poignet, au-dessus de l'os.

**REMARQUE :** la montre doit être suffisamment serrée, mais rester confortable. Pour optimiser les relevés de fréquence cardiaque, la montre ne doit pas glisser pendant que vous courez ni pendant vos entraînements. Pour effectuer un relevé avec l'oxymètre de pouls, vous devez rester immobile.

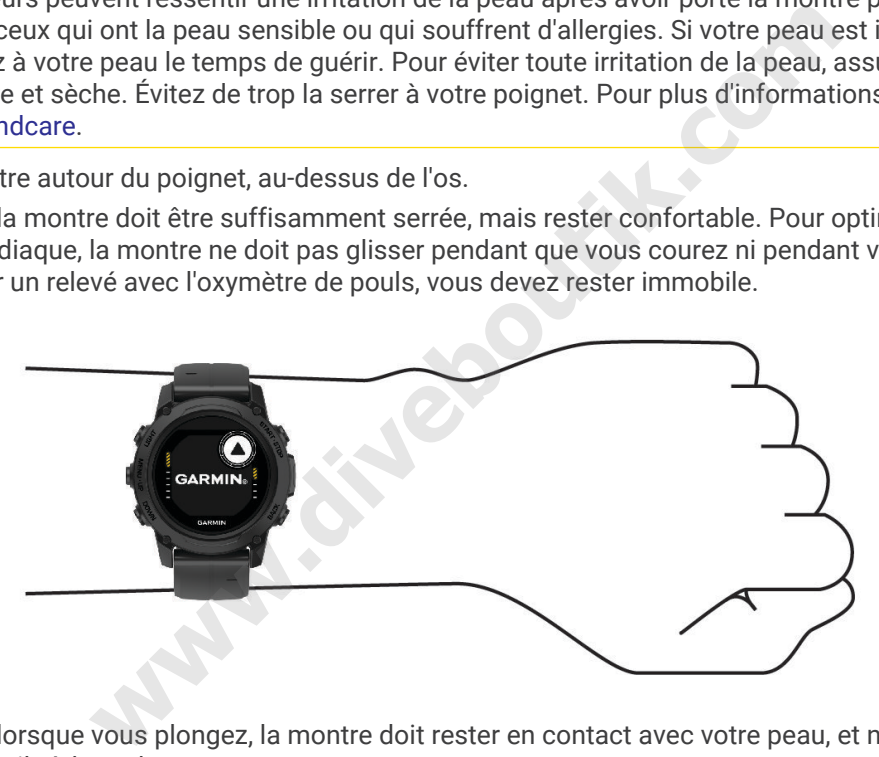

**REMARQUE :** lorsque vous plongez, la montre doit rester en contact avec votre peau, et ne doit pas percuter d'autres appareils à bracelet.

**REMARQUE :** le capteur optique est situé à l'arrière de la montre.

- Voir *[Astuces en cas de données de fréquence cardiaque inexactes](#page-78-0)*, page 71 pour plus d'informations au sujet de la fréquence cardiaque au poignet.
- Voir *[Conseils pour résoudre les problèmes liés aux données de l'oxymètre de pouls](#page-80-0)*, page 73 pour plus d'informations au sujet de l'oxymètre de pouls.
- Pour en savoir plus sur la précision, rendez-vous sur [garmin.com/ataccuracy.](http://garmin.com/ataccuracy)
- Pour en savoir plus au sujet du port et de l'entretien de la montre, rendez-vous sur le site [www.garmin.com](http://www.garmin.com/fitandcare) [/fitandcare](http://www.garmin.com/fitandcare).

### <span id="page-78-0"></span>Astuces en cas de données de fréquence cardiaque inexactes

Si les données de fréquence cardiaque manquent de fiabilité ou ne s'affichent pas, vous pouvez utiliser ces astuces.

- Nettoyez et séchez votre bras avant d'installer la montre.
- Évitez de mettre de la crème solaire, des lotions ou des répulsifs pour insectes sous la montre.
- Veillez à ne pas griffer le capteur de fréquence cardiaque situé à l'arrière de la montre.
- Portez la montre autour du poignet, au-dessus de l'os. La montre doit être suffisamment serrée, mais rester confortable.
- $\cdot$  Attendez que l'icône  $\bullet$  soit pleine avant de débuter votre activité.
- Echauffez-vous 5 à 10 minutes et attendez que la fréquence cardiaque soit détectée avant de commencer votre activité.

**REMARQUE :** dans les environnements froids, échauffez-vous à l'intérieur.

• Rincez la montre à l'eau claire après chaque entraînement.

#### Paramètres du moniteur de fréquence cardiaque au poignet

Maintenez le bouton **MENU** enfoncé, puis sélectionnez **Capteurs et accessoires** > **FC au poignet**.

**État** : permet d'activer ou de désactiver le moniteur de fréquence cardiaque au poignet. La valeur par défaut est Auto, qui utilise automatiquement le moniteur de fréquence cardiaque au poignet sauf si vous couplez un moniteur de fréquence cardiaque externe.

**REMARQUE :** la désactivation du moniteur de fréquence cardiaque au poignet entraîne également la désactivation de l'oxymètre de pouls. Vous pouvez effectuer un relevé manuel à partir du résumé Oxymètre de pouls.

- **Pendant la nage** : permet d'activer ou de désactiver le moniteur de fréquence cardiaque au poignet pendant des activités de natation.
- **Alertes de FC anormale** : permet à la montre de vous alerter lorsque votre fréquence cardiaque dépasse la valeur cible ou descend en dessous de celle-ci (*Configuration d'une alerte de fréquence cardiaque anormale*, page 71).
- **Diffusion de la FC** : permet de commencer à diffuser vos données de fréquence cardiaque vers un appareil couplé (*[Diffusion de données de fréquence cardiaque](#page-79-0)*, page 72).

#### Configuration d'une alerte de fréquence cardiaque anormale

#### **ATTENTION**

Cette fonction émet une alerte uniquement lorsque votre fréquence cardiaque dépasse le nombre de battements par minute que vous avez défini ou descend en dessous de cette valeur après une certaine période d'inactivité. Cette fonction ne vous signale pas d'éventuels problèmes cardiaques et n'a pas été conçue pour traiter ni diagnostiquer une maladie ou un problème médical. En cas de problème cardiaque, consultez toujours votre médecin. **NU** enfoncé, puis sélectionnez **Capteurs et accessoires** > FC au de désactiver le moniteur de fréquence cardiaque au poignet. Le désactiver le moniteur de fréquence cardiaque au poignet sau e cardiaque externe.<br>
et désact

Vous pouvez définir la valeur du seuil de fréquence cardiaque.

- **1** Maintenez le bouton **MENU** enfoncé.
- **2** Sélectionnez **Capteurs et accessoires** > **FC au poignet** > **Alertes de FC anormale**.
- **3** Sélectionnez **Alarme élevée** ou **Alarme basse**.
- **4** Définissez la valeur du seuil de fréquence cardiaque.

Chaque fois que votre fréquence cardiaque passe au-dessus ou en dessous de la valeur définie pour ce seuil, un message s'affiche et la montre vibre.

#### <span id="page-79-0"></span>Diffusion de données de fréquence cardiaque

Vous pouvez diffuser la fréquence cardiaque depuis votre montre et la consulter sur vos appareils couplés. La diffusion des données de fréquence cardiaque diminue l'autonomie de la batterie.

**ASTUCE :** vous pouvez personnaliser les paramètres d'activité pour diffuser automatiquement vos données de fréquence cardiaque lorsque vous commencez une activité (*[Paramètres d'applications et d'activités](#page-48-0)*, page 41). Par exemple, vous pouvez diffuser vos données de fréquence cardiaque sur un appareil Edge® lorsque vous pédalez.

**REMARQUE :** la diffusion des données de fréquence cardiaque n'est pas possible pendant une plongée.

- **1** Sélectionner une option :
	- Maintenez le bouton **MENU** enfoncé, puis sélectionnez **Capteurs et accessoires** > **FC au poignet** > **Diffusion de la FC**.
	- Maintenez le bouton LIGHT enfoncé pour ouvrir le menu des commandes, puis sélectionnez  $\blacktriangledown$ . **REMARQUE :** vous pouvez ajouter des options au menu des commandes (*[Personnalisation du menu des](#page-74-0)  [commandes](#page-74-0)*, page 67).
- **2** Sélectionnez la touche **START**.

La montre commence à diffuser vos données de fréquence cardiaque.

**3** Couplez votre montre avec votre appareil compatible.

**REMARQUE :** les instructions de couplage sont différentes en fonction des modèles de Garmin compatibles. Reportez-vous au manuel d'utilisation.

**4** Appuyez sur **STOP** pour arrêter la diffusion de vos données de fréquence cardiaque.

## Oxymètre de pouls

La montre Descent est dotée d'un oxymètre de pouls au poignet qui vous permet de mesurer le taux d'oxygène dans votre sang. Le taux d'oxygène dans votre sang peut vous aider à mieux comprendre votre état de santé général et à voir si votre corps s'adapte bien à l'altitude. Votre montre évalue le niveau d'oxygène dans votre sang en émettant de la lumière à travers votre peau et en mesurant la lumière absorbée. Cette mesure s'appelle  $SpO<sub>2</sub>$ . e à [d](#page-80-0)iffuser vos données de fréquence cardiaque.<br>
e avec votre appareil compatible.<br>
ructions de couplage sont différentes en fonction des modèles que d'utilisation.<br>
bur arrêter la diffusion de vos données de fréquence ca

Sur votre montre, les relevés de l'oxymètre de pouls s'affichent sous la forme d'un pourcentage de SpO<sub>2</sub>. Sur votre compte Garmin Connect, vous pouvez consulter d'autres détails sur les relevés de l'oxymètre de pouls, y compris une tendance sur plusieurs jours (*Réglage du mode oxymètre de pouls*, page 73). Pour en savoir plus sur la précision de l'oxymètre de pouls, rendez-vous sur garmin.com/ataccuracy.

### Obtention d'un relevé de SpO2

Vous pouvez lancer manuellement un relevé de SpO2 en accédant au résumé de l'oxymètre de pouls. Le résumé de widget affiche la dernière mesure du taux d'oxygène dans votre sang.

- **1** Pendant que vous êtes assis ou inactif, appuyez sur **UP** ou **DOWN** pour afficher le résumé de l'oxymètre de pouls.
- **2** Patientez jusqu'à ce que la montre commence à mesurer votre SpO2.
- **3** Ne bougez pas pendant 30 secondes.

**REMARQUE :** si vous êtes trop actif pour que la montre puisse effectuer un relevé de SpO2, un message s'affiche au lieu d'un pourcentage. Vous pouvez réessayer après quelques minutes d'inactivité. Pour optimiser les résultats, positionnez le bras auquel vous portez la montre au niveau de votre cœur pendant la mesure du taux d'oxygène dans votre sang.

### <span id="page-80-0"></span>Réglage du mode oxymètre de pouls

- **1** Maintenez le bouton **MENU** enfoncé.
- **2** Sélectionnez **Capteurs et accessoires** > **Oxymètre de pouls** > **Mode oxymètre de pouls**.
- **3** Sélectionner une option :
	- Pour désactiver les mesures automatiques, sélectionnez **Vérif. manuelle**.
	- Pour activer les mesures en continu pendant que vous dormez, sélectionnez **Pendant le sommeil**. **REMARQUE :** si vous prenez une position inhabituelle pendant votre sommeil, vos relevés de SpO2 peuvent être anormalement bas.
	- Pour activer les mesures lorsque vous êtes inactif pendant la journée, sélectionnez **Toute la journée**. **REMARQUE :** si vous activez le mode **Toute la journée**, vous réduisez l'autonomie de la batterie.

### Conseils pour résoudre les problèmes liés aux données de l'oxymètre de pouls

Si les données de l'oxymètre de pouls manquent de fiabilité ou ne s'affichent pas, vous pouvez utiliser ces astuces.

- Restez immobile pendant que la montre mesure le taux d'oxygène dans votre sang.
- Portez la montre autour du poignet, au-dessus de l'os. La montre doit être suffisamment serrée, mais rester confortable.
- Positionnez le bras auquel vous portez la montre au niveau de votre cœur pendant la mesure du taux d'oxygène dans votre sang.
- Utilisez un bracelet en silicone ou en nylon.
- Nettoyez et séchez votre bras avant d'installer la montre.
- Évitez de mettre de la crème solaire, des lotions ou des répulsifs pour insectes sous la montre.
- Veillez à ne pas rayer le capteur optique situé à l'arrière de la montre.
- Rincez la montre à l'eau claire après chaque entraînement.

## **Compas**

La montre intègre un compas électronique 3 axes à étalonnage automatique. Les fonctions et apparence du compas changent suivant votre activité, l'activation ou non du GPS, et si vous naviguez jusqu'à une destination. Vous pouvez modifier manuellement les paramètres du compas (*Paramètres du compas*, page 73). Pour ouvrir rapidement les paramètres du compas, appuyez sur START dans le résumé Compas. aant que la montre mesure le taux d'oxygene dans votre sang.<br>ur du poignet, au-dessus de l'os. La montre doit être suffisamme<br>quel vous portez la montre au niveau de votre cœur pendant la l<br>sang.<br>i silicone ou en nylon.<br>tr

### Paramètres du compas

Maintenez le bouton **MENU** enfoncé et sélectionnez **Capteurs et accessoires** > **Compas**.

**Étalonner** : permet d'étalonner manuellement le capteur du compas (*[Etalonnage manuel du compas](#page-81-0)*, page 74).

- **Affichage** : permet de choisir le mode d'affichage du cap directionnel sur le compas : lettres, degrés ou milliradians.
- **Référence nord** : définit la référence nord du compas (*[Définition de la référence nord](#page-81-0)*, page 74).
- **Mode** : configure le compas pour utiliser les données de capteur électronique seules (Activé), une combinaison des données du GPS et du capteur électronique lorsque vous vous déplacez (Auto) ou uniquement les données du GPS (Désactivé).

#### <span id="page-81-0"></span>Etalonnage manuel du compas

#### *AVIS*

Etalonnez le compas électronique en extérieur. Pour améliorer la précision du cap, éloignez-vous de toute interférence éventuelle avec le champ magnétique terrestre, qui peut provenir des véhicules, des bâtiments ou des lignes électriques aériennes.

Votre montre a été étalonnée en usine et s'étalonne automatiquement par défaut. Vous pouvez étalonner manuellement le compas si vous observez un comportement irrégulier de celui-ci, par exemple après avoir parcouru de longues distances ou après d'importantes variations de température.

- **1** Maintenez le bouton **MENU** enfoncé.
- **2** Sélectionnez **Capteurs et accessoires** > **Compas** > **Étalonner** > **Démarrer**.
- **3** Suivez les instructions présentées à l'écran.

**ASTUCE :** faites un petit mouvement en forme de 8 avec votre poignet jusqu'à ce qu'un message s'affiche.

#### Définition de la référence nord

Vous pouvez définir la référence de direction utilisée pour le calcul des informations de cap.

- **1** Maintenez le bouton **MENU** enfoncé.
- **2** Sélectionnez **Capteurs et accessoires** > **Compas** > **Référence nord**.
- **3** Sélectionner une option :
	- Pour définir le nord géographique comme référence de cap, sélectionnez **Vrai**.
	- Pour définir automatiquement la déclinaison magnétique pour votre position, sélectionnez **Magnétique**.
	- Pour définir le nord de la grille (000º) comme référence de cap, sélectionnez **Grille**.
	- Pour définir manuellement la valeur magnétique de déclinaison, sélectionnez **Utilisateur**, entrez la déclinaison magnétique, puis sélectionnez **Terminé**.

### Altimètre et baromètre

La montre est munie d'un altimètre et d'un baromètre internes. La montre recueille des données d'altitude et de pression en continu, même en mode de faible consommation. L'altimètre affiche votre altitude approximative à partir des changements de pression. Le baromètre affiche des données de pression environnementale à partir de l'altitude fixe enregistrée lors du dernier étalonnage de l'altimètre (*Paramètres de l'altimètre*, page 74). Vous pouvez appuyer sur **START** dans le résumé de l'altimètre ou du baromètre pour ouvrir rapidement les paramètres de l'altimètre ou du baromètre. **MENU** enfoncé.<br> **with the control of the compase of the compase of the compase of the compassion of decorating<br>
decorating definition magnétique pour votre position, sélectionnez<br>
de la grille (000°) comme référence de ca** 

### Paramètres de l'altimètre

Maintenez le bouton **MENU** enfoncé et sélectionnez **Capteurs et accessoires** > **Altimètre**.

**Étalonner** : permet d'étalonner manuellement l'altimètre.

- **Étalonnage automatique** : permet de lancer l'étalonnage automatique de l'altimètre chaque fois que vous utilisez les systèmes satellites.
- **Mode capteur** : permet de définir le mode du capteur. L'option Auto utilise à la fois l'altimètre et le baromètre en fonction de vos mouvements. Vous pouvez utiliser l'option Altimètre seul quand votre activité implique des changements d'altitude ou l'option Baromètre seul quand votre activité n'implique pas de changements d'altitude.

**Altitude** : définit les unités de mesure pour l'altitude.

#### Etalonnage de l'altimètre barométrique

Votre montre a été étalonnée en usine et s'étalonne automatiquement par défaut par rapport à votre point de départ GPS. Vous pouvez étalonner manuellement l'altimètre barométrique si vous connaissez l'altitude correcte.

- **1** Maintenez le bouton **MENU** enfoncé.
- **2** Sélectionnez **Capteurs et accessoires** > **Altimètre**.
- **3** Sélectionner une option :
	- Pour effectuer un étalonnage automatique à partir de votre point de départ GPS, sélectionnez **Étalonnage automatique**, puis choisissez une option.
	- Pour entrer l'altitude actuelle manuellement, sélectionnez **Étalonner** > **Saisir manuel.**.
	- Pour saisir l'altitude actuelle à partir du modèle Digital Elevation Model, sélectionnez **Étalonner** > **Utiliser le MNT**.

**REMARQUE :** certains appareils doivent être connectés à un téléphone pour utiliser le MNT pour l'étalonnage.

• Pour saisir l'altitude actuelle à partir de votre point de départ GPS, sélectionnez **Étalonner** > **Utiliser le GPS**.

### Paramètres du baromètre

Maintenez le bouton **MENU** enfoncé, puis sélectionnez **Capteurs et accessoires** > **Baromètre**.

**Étalonner** : permet d'étalonner manuellement le baromètre.

**Tracé** : permet de régler l'échelle de temps du graphique dans le résumé Baromètre.

- **Alerte tempête** : permet de configurer la vitesse de changement de la pression barométrique avant le déclenchement d'une alerte de tempête.
- **Mode capteur** : permet de définir le mode du capteur. L'option Auto utilise à la fois l'altimètre et le baromètre en fonction de vos mouvements. Vous pouvez utiliser l'option Altimètre seul quand votre activité implique des changements d'altitude ou l'option Baromètre seul quand votre activité n'implique pas de changements d'altitude. **recessor de la seu de la seu de la seu de la seu de la seu de la seu de la seu de la promer manuellement le baromètre.**<br>
l'échelle de temps du graphique dans le résumé Baromètre.<br>
l'échelle de temps du graphique dans le r

**Pression** : permet de définir la façon dont la montre affiche les données de pression.

#### Étalonnage du baromètre

Votre montre a déjà été étalonnée en usine et elle utilise par défaut un étalonnage automatique par rapport à votre point de départ GPS. Vous pouvez étalonner manuellement le baromètre si vous connaissez l'altitude ou la pression au niveau de la mer.

- **1** Maintenez le bouton **MENU** enfoncé.
- **2** Sélectionnez **Capteurs et accessoires** > **Baromètre** > **Étalonner**.
- **3** Sélectionner une option :
	- Pour entrer les valeurs actuelles d'altitude et de pression au niveau de la mer (facultatif), sélectionnez **Saisir manuel.**.
	- Pour effectuer un étalonnage automatique à partir du modèle numérique de terrain, sélectionnez **Utiliser le MNT**.

**REMARQUE :** certaines montres nécessitent une connexion au téléphone pour utiliser le MNT pour l'étalonnage.

• Pour effectuer un étalonnage automatique à partir de votre point de départ GPS, sélectionnez **Utiliser le GPS**.

## Capteurs sans fil

Votre montre peut être couplée et utilisée avec des capteurs ANT+ ou Bluetooth sans fil (*[Couplage de vos](#page-84-0)  [capteurs sans fil](#page-84-0)*, page 77). Une fois les appareils couplés, vous pouvez personnaliser les champs de données facultatifs (*[Personnalisation des écrans de données](#page-47-0)*, page 40). Si votre montre était vendue avec un capteur, les appareils sont déjà couplés.

Pour plus d'informations sur la compatibilité des capteurs Garmin spécifiques, l'achat, ou pour consulter le manuel d'utilisation, rendez-vous sur [buy.garmin.com](http://buy.garmin.com) pour ce capteur.

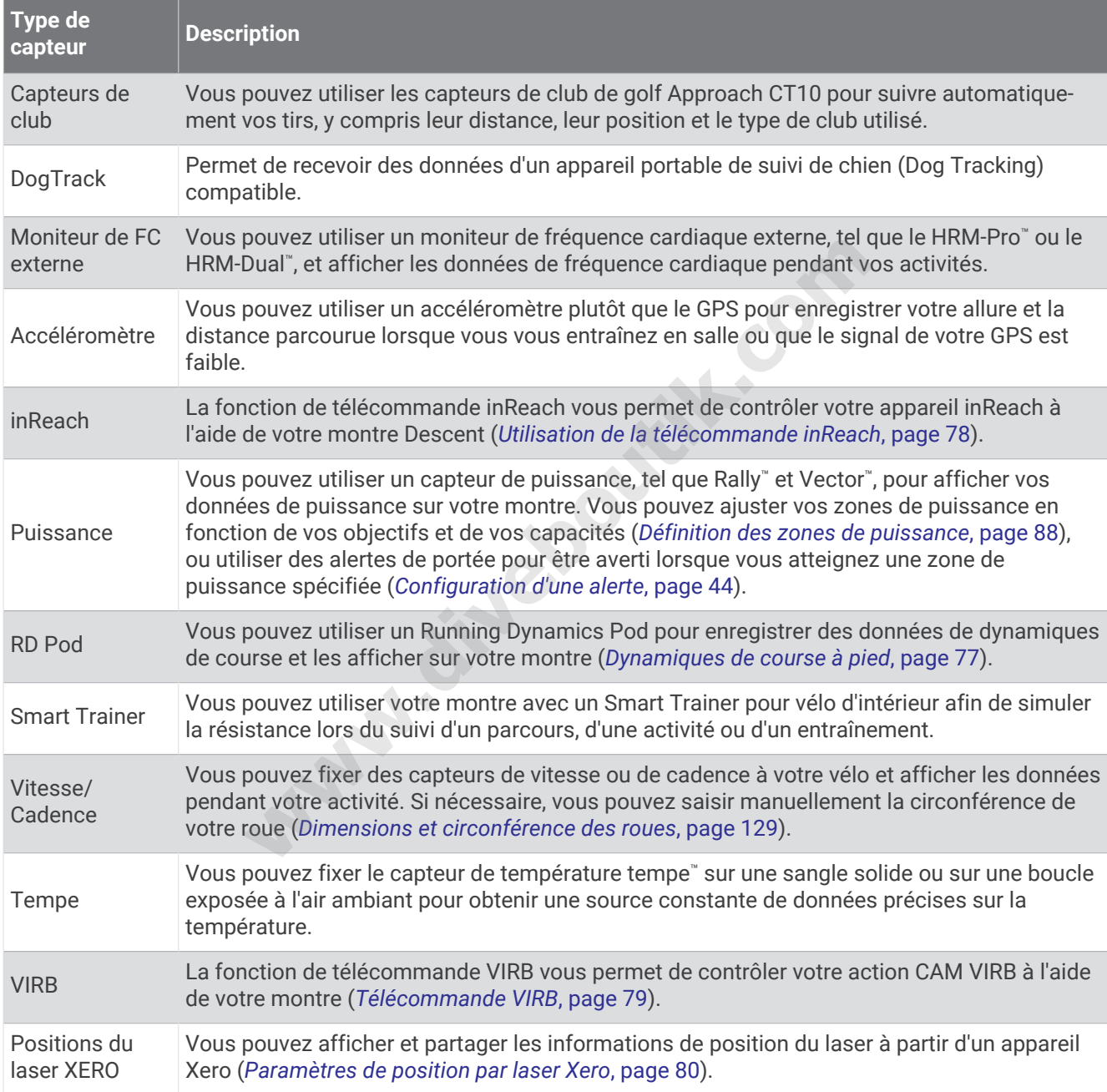

### <span id="page-84-0"></span>Couplage de vos capteurs sans fil

La première fois que vous connectez un capteur sans fil à votre montre à l'aide de la technologie ANT+ ou Bluetooth, vous devez coupler la montre et le capteur. Si le capteur est doté des technologies ANT+ et Bluetooth, Garmin recommande d'effectuer le couplage à l'aide de la technologie ANT+. Une fois le couplage effectué, la montre se connecte au capteur automatiquement quand vous démarrez une activité et que le capteur est actif et à portée.

**1** Pour coupler un moniteur de fréquence cardiaque, installez-le.

Le moniteur de fréquence cardiaque n'envoie et ne reçoit des données qu'une fois que vous l'avez installé sur vous.

**2** Approchez la montre à moins de 3 m (10 pi) du capteur.

**REMARQUE :** tenez-vous à au moins 10 m (33 pieds) de tout autre capteur sans fil pendant le couplage.

- **3** Maintenez le bouton **MENU** enfoncé.
- **4** Sélectionnez **Capteurs et accessoires** > **Ajouter nouv.**.
- **5** Sélectionner une option :
	- Sélectionnez **Tout rechercher**.
	- Sélectionnez votre type de capteur.

Une fois le capteur couplé avec votre montre, l'état du capteur passe de Recherche à Connecté. Les données du capteur apparaissent dans la boucle des écrans de données ou dans un champ de données personnalisé. Vous pouvez personnaliser les champs de données facultatifs (*[Personnalisation des écrans de données](#page-47-0)*, [page 40\)](#page-47-0). **Example de capteur.**<br>
type de capteur.<br>
type de capteur.<br>
ent dans la boucle des écrans de données ou dans un champ de<br>
alaiser les champs de données facultatifs (*Personnalisation des*<br>
se à pied<br>
re appareil Descent com

### Dynamiques de course à pied

Vous pouvez utiliser votre appareil Descent compatible couplé avec l'accessoire HRM-Pro ou un autre accessoire de dynamiques de course pour obtenir un retour en temps réel sur votre technique de course.

L'accessoire de dynamiques de course dispose d'un accéléromètre permettant de mesurer les mouvements de votre buste afin de calculer six données de course différentes.

- **Cadence** : la cadence correspond au nombre de pas par minute. Elle indique le nombre total de pas (pied gauche et pied droit regroupés).
- **Oscillation verticale** : l'oscillation verticale correspond au rebond lorsque vous courez. Elle indique le mouvement vertical de votre torse, en centimètres.
- **Temps de contact au sol** : le temps de contact au sol correspond au temps passé le pied posé au sol à chaque pas lors de votre course à pied. Il est exprimé en millisecondes.

**REMARQUE :** le temps de contact avec le sol et l'équilibre au temps de contact au sol ne sont pas calculés lorsque vous marchez.

- **Equilibre du temps de contact au sol** : l'équilibre du temps de contact au sol affiche l'équilibre gauche/droite de votre temps de contact au sol lorsque vous courez. Il s'affiche sous forme de pourcentage. Par exemple, 53,2 avec une flèche pointant vers la gauche ou vers la droite.
- **Longueur de foulée** : la longueur de foulée correspond à la longueur de votre foulée d'un pas à un autre. Elle est exprimée en mètres.
- **Rapport vertical** : Le rapport vertical est le ratio de votre oscillation verticale par rapport à votre longueur de foulée. Il s'affiche sous forme de pourcentage. Si ce rapport est faible, cela indique généralement que votre condition physique de coureur est bonne.

#### <span id="page-85-0"></span>Entraînement avec dynamiques de course

Avant de pouvoir accéder aux dynamiques de course, vous devez porter un accessoire de dynamiques de course, comme l'accessoire HRM-Pro, et le coupler avec votre appareil (*[Couplage de vos capteurs sans fil](#page-84-0)*, [page 77\)](#page-84-0).

- **1** Maintenez le bouton **MENU** enfoncé.
- **2** Sélectionnez **Activités et applications**.
- **3** Sélectionnez une activité.
- **4** Sélectionnez les paramètres de l'activité.
- **5** Sélectionnez **Écrans de données** > **Ajouter nouv.**.
- **6** Sélectionnez un écran de dynamiques de course. **REMARQUE :** l'écran de dynamiques de course n'est pas disponible pour toutes les activités.
- **7** Allez courir (*[Démarrage d'une activité](#page-31-0)*, page 24).
- **8** Appuyez sur **UP** ou **DOWN** pour ouvrir l'écran de dynamiques de course et voir vos métriques.

#### Astuces en cas de données manquantes sur les dynamiques de course

Si les données relatives aux dynamiques de course ne s'affichent pas, vous pouvez utiliser ces astuces.

- Assurez-vous de disposer d'un accessoire de dynamiques de course, comme un accessoire HRM-Pro. Les accessoires dotés des dynamiques de course sont signalés par le logo  $\hat{\mathcal{K}}$  sur la face avant du module.
- Couplez une nouvelle fois l'accessoire de dynamiques de course avec votre appareil Descent, en suivant les instructions. aux dynamiques de course ne s'affichent pas, vous pouvez utilis<br>oser d'un accessoire de dynamiques de course, comme un acce<br>s des dynamiques de course sont signalés par le logo  $\hat{Z}$  sur la fi<br>fois l'accessoire de dynami
- Si vous utilisez l'accessoire HRM-Pro, couplez-le avec votre appareil Descent à l'aide de la technologie ANT+ plutôt qu'à l'aide de la technologie Bluetooth.
- Si les données relatives aux dynamiques de course n'affichent que des zéros, assurez-vous que l'accessoire est porté dans le bon sens.

**REMARQUE :** l'équilibre et le temps de contact au sol s'affichent uniquement lorsque vous courez. Il n'est pas calculé lorsque vous marchez.

### Télécommande inReach

La fonction Télécommande inReach vous permet de contrôler votre appareil inReach à l'aide de votre appareil Descent. Rendez-vous sur le site buy.garmin.com pour acheter un appareil inReach compatible.

#### Utilisation de la télécommande inReach

Pour pouvoir utiliser la fonction Télécommande inReach, vous devez ajouter le résumé inReach à la série de résumés (*[Personnalisation de la série](#page-63-0)*, page 56).

- **1** Allumez l'appareil inReach.
- **2** Sur votre montre Descent, appuyez sur **UP** ou **DOWN** à partir du cadran de montre afin d'afficher le résumé inReach.
- **3** Appuyez sur **START** pour rechercher votre appareil inReach.
- **4** Appuyez sur **START** pour coupler votre appareil inReach.
- **5** Appuyez sur **START** et choisissez une option :
	- Pour envoyer un message de SOS, sélectionnez **Démarrer l'envoi d'un SOS**. **REMARQUE :** n'utilisez la fonction SOS qu'en cas d'urgence.
	- Pour envoyer un message texte, sélectionnez **Messages** > **Nouveau message**, sélectionnez les destinataires, puis entrez le texte du message ou sélectionnez une option de message rapide.
	- Pour envoyer un message prérédigé, sélectionnez **Envoyer un message prérédigé**, puis sélectionnez un message dans la liste.
	- Pour afficher le chronomètre et la distance parcourue pendant une activité, sélectionnez **Suivi**.

## <span id="page-86-0"></span>Télécommande VIRB

La fonction Télécommande VIRB vous permet de commander votre caméra embarquée VIRB à l'aide de votre appareil.

#### Contrôle d'une caméra embarquée VIRB

Avant de pouvoir utiliser la fonction Télécommande VIRB, vous devez activer les paramètres de télécommande sur votre caméra VIRB. Pour plus d'informations, reportez-vous au *manuel d'utilisation de la série VIRB*.

- **1** Mettez votre caméra VIRB sous tension.
- **2** Couplez votre caméra VIRB avec votre montre Descent (*[Couplage de vos capteurs sans fil](#page-84-0)*, page 77). Le résumé VIRB est automatiquement ajouté à la série.
- **3** Appuyez sur **UP** ou **DOWN** à partir du cadran de la montre afin d'afficher le résumé VIRB.
- **4** Si besoin, patientez pendant que votre montre se connecte à votre caméra.
- **5** Sélectionner une option :
	- Pour enregistrer de la vidéo, sélectionnez **Démarrer l'enregistrement**. Le compteur de la vidéo apparaît sur l'écran de la caméra Descent.
	- Pour prendre une photo pendant que vous filmez, appuyez sur **DOWN**.
	- Pour arrêter l'enregistrement de la vidéo, appuyez sur **STOP**.
	- Pour prendre une photo, sélectionnez **Prendre une photo**.
	- Pour prendre plusieurs photos en mode rafale, sélectionnez **Photos en rafale**.
	- Pour mettre la caméra en veille, sélectionnez **Mettre en veille la caméra**.
	- Pour sortir la caméra du mode veille, sélectionnez **Sortir de veille la caméra**.
	- Pour modifier les paramètres de vidéo et de photo, sélectionnez **Paramètres**.

#### Contrôle d'une action cam VIRB pendant une activité

Avant de pouvoir utiliser la fonction Télécommande VIRB, vous devez activer les paramètres de télécommande sur votre caméra VIRB. Pour plus d'informations, reportez-vous au *manuel d'utilisation de la série VIRB*.

- **1** Mettez votre caméra VIRB sous tension.
- **2** Couplez votre caméra VIRB avec votre montre Descent (*[Couplage de vos capteurs sans fil](#page-84-0)*, page 77). Quand la caméra est couplée, un écran de données VIRB est automatiquement ajouté aux activités. **REMARQUE :** l'écran des données VIRB n'est pas disponible pour les activités de plongée. bhoto pendant que vous filmez, appuyez sur **DOWN**.<br>
sistrement de la vidéo, appuyez sur **STOP.**<br>
bhoto, sélectionnez **Prendre une photo.**<br>
eurs photos en mode rafale, sélectionnez **Mettre en veille la caméra**.<br>
Fara du mod
- **3** Pendant une activité, appuyez sur **UP** ou **DOWN** pour afficher l'écran de données VIRB.
- **4** Si besoin, patientez pendant que votre montre se connecte à votre caméra.
- **5** Maintenez le bouton **MENU** enfoncé.
- **6** Sélectionnez **VIRB**.
- **7** Sélectionner une option :
	- Pour contrôler la caméra à l'aide du chronomètre d'activité, sélectionnez **Paramètres** > **Mode d'enregistrement** > **Dém./arrêt du chrono**.

**REMARQUE :** l'enregistrement vidéo démarre et s'arrête automatiquement au démarrage et à l'arrêt d'une activité.

- Pour contrôler la caméra à l'aide des options du menu, sélectionnez **Paramètres** > **Mode d'enregistrement**  > **Manuel**.
- Pour enregistrer une vidéo manuellement, sélectionnez **Démarrer l'enregistrement**. Le compteur de la vidéo apparaît sur l'écran de la caméra Descent.
- Pour prendre une photo pendant que vous filmez, appuyez sur **DOWN**.
- Pour arrêter manuellement l'enregistrement de la vidéo, appuyez sur **STOP**.
- Pour prendre plusieurs photos en mode rafale, sélectionnez **Photos en rafale**.
- Pour mettre la caméra en veille, sélectionnez **Mettre en veille la caméra**.
- Pour sortir la caméra du mode veille, sélectionnez **Sortir de veille la caméra**.

### <span id="page-87-0"></span>Paramètres de position par laser Xero

Avant de pouvoir personnaliser les paramètres de position par laser, vous devez coupler un appareil Xero compatible (*[Couplage de vos capteurs sans fil](#page-84-0)*, page 77).

Maintenez **MENU**, enfoncé, puis sélectionnez **Capteurs et accessoires** > **Positions du laser XERO** > **Positions du laser**.

**Lors d'une activité** : permet d'afficher la position à l'aide d'un laser à partir d'un appareil Xero compatible et couplé, pendant une activité.

**Mode de partage** : permet de choisir si vous souhaitez publier la position établie par laser ou la diffuser en privé.

# **Carte**

 représente votre position sur la carte. Les noms et les symboles des lieux apparaissent sur la carte. Lorsque vous naviguez vers une destination, votre itinéraire est indiqué par une ligne sur la carte.

- Navigation de carte (*Recadrage et zoom de carte*, page 80)
- Paramètres de carte (*Paramètres de la carte*, page 80)

## Recadrage et zoom de carte

- **1** Au cours de la navigation, appuyez sur **UP** ou **DOWN** pour afficher la carte.
- **2** Maintenez le bouton **MENU** enfoncé.
- **3** Sélectionnez **Zoom/Cadrage**.
- **4** Sélectionner une option :
	- Pour basculer entre un recadrage vers le haut et vers le bas, vers la gauche et vers la droite, ou le zoom, appuyez sur **START**.
	- Pour recadrer la carte ou utiliser le zoom, appuyez sur **UP** et **DOWN**.
	- Pour quitter, appuyez sur **BACK**.

## Paramètres de la carte

Vous pouvez personnaliser la façon dont la carte apparaît dans l'application Carte et sur les écrans de données. **REMARQUE :** si besoin, vous pouvez personnaliser les paramètres de la carte pour certaines activités en particulier au lieu d'utiliser les paramètres système. **m de carte**<br>
tion, appuyez sur UP ou DOWN pour afficher la carte.<br>
MENU enfoncé.<br>
cadrage.<br>
on :<br>
eun recadrage vers le haut et vers le bas, vers la gauche et vers<br>
T.<br>
tre ou utiliser le zoom, appuyez sur UP et DOWN.<br>
ve

Maintenez le bouton **MENU** enfoncé, puis sélectionnez **Carte**.

**Orientation** : permet de définir l'orientation de la carte. L'option Nord en haut affiche le nord en haut de l'écran. L'option Tracé en haut affiche votre direction actuelle en haut de l'écran.

**Positions de l'utilisateur** : permet d'afficher ou de masquer les positions enregistrées sur la carte.

**Zoom auto** : permet de sélectionner automatiquement le niveau de zoom adapté pour une utilisation optimale de votre carte. quand cette option est désactivée, vous pouvez effectuer un zoom avant ou arrière manuel.

# Fonctions de connectivité du téléphone

Les fonctions de connectivité du téléphone sont disponibles pour votre montre Descent lorsque vous la couplez avec l'application Garmin Connect (*[Couplage de votre smartphone avec votre montre](#page-88-0)*, page 81).

- Fonctions de l'application Garmin Connect, de l'application Connect IQ et plus encore (*[Applications de](#page-89-0)  [téléphone et applications d'ordinateur](#page-89-0)*, page 82)
- Résumés (*[Résumés de widget](#page-61-0)*, page 54)
- Fonctions du menu des commandes (*[Commandes](#page-73-0)*, page 66)
- Fonctions de sécurité et de suivi (*[Fonctions de suivi et de sécurité](#page-95-0)*, page 88)
- Interactions téléphoniques, comme les notifications (*[Activation des notifications Bluetooth](#page-88-0)*, page 81)

## <span id="page-88-0"></span>Couplage de votre smartphone avec votre montre

Pour que vous puissiez utiliser les fonctions connectées de la montre Descent, celle-ci doit être couplée directement via l'application Garmin Dive et non pas via les paramètres Bluetooth de votre smartphone.

- **1** Depuis la boutique d'applications sur votre téléphone, installez et ouvrez l'application Garmin Dive.
- **2** Rapprochez votre smartphone à moins de 10 m (33 pieds) de la montre.
- **3** Sélectionnez une option pour activer le mode couplage sur votre montre :
	- Pendant la configuration initiale, sélectionnez  $\blacktriangledown$  lorsque vous êtes invité à coupler l'application à votre smartphone.
	- Si vous avez ignoré le processus de couplage auparavant, maintenez le bouton **MENU** enfoncé, puis sélectionnez **Coupler un téléphone**.
- **4** Pour ajouter votre montre à votre compte, sélectionnez une option :
	- Si c'est le premier appareil que vous couplez avec l'application Garmin Dive, suivez les instructions à l'écran.
	- Si vous avez déjà couplé un autre appareil avec l'application Garmin Dive, sélectionnez **Ajouter** > **Appareils**  et suivez les instructions à l'écran.

#### Activation des notifications Bluetooth

Avant de pouvoir activer les notifications, vous devez coupler le Descent avec un appareil mobile compatible (*Couplage de votre smartphone avec votre montre*, page 81). **existed and Solutions Sulterooth**<br>
les notifications, vous devez coupler le Descent avec un appare<br> *tphone avec votre montre*, page 81).<br>
montre, maintenez le bouton **MENU** enfoncé.<br> **wiele > Smart Notifications > État >** 

- **1** À partir du cadran de montre, maintenez le bouton **MENU** enfoncé.
- **2** Sélectionnez **Téléphone** > **Smart Notifications** > **État** > **Activé**.
- **3** Sélectionnez **Lors d'une activité**.
- **4** Sélectionnez une préférence de notification.
- **5** Sélectionnez une préférence de son.
- **6** Sélectionnez **Utilisation générale**.
- **7** Sélectionnez une préférence de notification.
- **8** Sélectionnez une préférence de son.
- **9** Sélectionnez **Signature** pour ajouter une signature à vos réponses aux SMS.

#### Affichage des notifications

- **1** Sur le cadran de la montre, appuyez sur **UP** ou **DOWN** pour afficher le résumé du widget des notifications.
- **2** Sélectionnez la touche **START**.
- **3** Sélectionnez une notification.
- **4** Appuyez sur **START** pour voir plus d'options.
- **5** Appuyez sur **BACK** pour revenir à l'écran précédent.

#### Réception d'un appel téléphonique entrant

Lorsque vous recevez un appel sur votre smartphone connecté, la montre Descent affiche le nom ou le numéro de téléphone de l'appelant.

• Pour accepter l'appel, sélectionnez **Accepter**.

**REMARQUE :** pour parler à la personne qui vous appelle, vous devez utiliser votre téléphone connecté.

- Pour refuser l'appel, sélectionnez **Refuser**.
- Pour refuser l'appel et envoyer immédiatement une réponse par SMS, sélectionnez **Répondre**, puis sélectionnez un message de la liste.

**REMARQUE :** pour envoyer une réponse par SMS, vous devez être connecté à un smartphone Android™ compatible via la technologie Bluetooth.

#### <span id="page-89-0"></span>Réponse à un message texte

**REMARQUE :** cette fonction est disponible uniquement avec les smartphones Android compatibles.

Lorsque vous recevez une notification de message texte sur votre montre, vous pouvez envoyer une réponse rapide que vous sélectionnez dans une liste de messages. Vous pouvez personnaliser vos messages dans l'application Garmin Connect.

**REMARQUE :** cette fonction envoie des messages texte en utilisant votre téléphone. Votre opérateur ou votre forfait peut appliquer des limites et des frais aux messages texte normaux. Contactez votre opérateur mobile pour plus d'informations sur les frais ou les limites appliqués aux messages texte.

- **1** Sur le cadran de la montre, appuyez sur **UP** ou **DOWN** pour afficher le résumé du widget des notifications.
- **2** Appuyez sur **START**, puis sélectionnez une notification de message texte.
- **3** Sélectionnez la touche **START**.
- **4** Sélectionnez **Répondre**.
- **5** Sélectionnez un message dans la liste.

Votre téléphone envoie le message sélectionné en tant que message texte SMS.

#### Gestion des notifications

Vous pouvez utiliser votre téléphone compatible pour gérer les notifications qui s'affichent sur votre montre Descent G1.

Sélectionner une option :

- $\cdot$  Si vous utilisez un iPhone®, accédez aux paramètres des notifications iOS® pour sélectionner les éléments à afficher sur la montre.
- Si vous utilisez un téléphone Android, dans l'application Garmin Connect, sélectionnez **Paramètres** > **Notifications**.

#### Désactivation de la connexion au téléphone Bluetooth

Vous pouvez désactiver la connexion du téléphone Bluetooth dans le menu des commandes.

**REMARQUE :** vous pouvez ajouter des options au menu des commandes (*[Personnalisation du menu des](#page-74-0)  [commandes](#page-74-0)*, page 67).

- **1** Maintenez **LIGHT** enfoncé pour afficher le menu des commandes.
- **2** Sélectionnez « pour désactiver la Bluetooth connexion au téléphone sur votre montre Descent. Consultez le manuel d'utilisation de votre téléphone pour désactiver la technologie Bluetooth sur votre téléphone. **where the compatible pour gérer les notifications qui s'affiche<br>on :<br>iPhone<sup>\*</sup>, accédez aux paramètres des notifications iOS<sup>\*</sup> pour sél<br>ontre.<br>téléphone Android, dans l'application Garmin Connect, sélection<br><b>connexion au**

#### Activation et désactivation des alertes de connexion du smartphone

Vous pouvez configurer l'appareil Descent G1 pour qu'il vous alerte lorsque votre smartphone couplé se connecte et se déconnecte via la technologie Bluetooth.

**REMARQUE :** les alertes de connexion du smartphone sont désactivées par défaut.

- **1** Maintenez le bouton **MENU** enfoncé.
- **2** Sélectionnez **Téléphone** > **Alarmes**.

## Applications de téléphone et applications d'ordinateur

Vous pouvez connecter votre montre à plusieurs applications de téléphone et applications d'ordinateur Garmin à l'aide du même compte Garmin .

### <span id="page-90-0"></span>Garmin Connect

Vous pouvez communiquer avec vos amis sur Garmin Connect. Garmin Connect vous procure les outils nécessaires pour suivre, analyser et partager vos activités ainsi que pour encourager vos amis. Enregistrez vos activités quotidiennes telles que vos courses, vos activités de natation, de randonnée, vos triathlons et bien plus encore. Pour créer un compte gratuit, vous pouvez télécharger l'application depuis la boutique d'applications sur votre téléphone ([garmin.com/connectapp\)](http://www.garmin.com/connectapp), ou vous rendre sur [connect.garmin.com.](https://connect.garmin.com)

**Enregistrement de vos activités** : après avoir terminé et enregistré une activité avec votre montre, vous pouvez l'envoyer à votre compte Garmin Connect et la conserver aussi longtemps que vous le voulez.

#### **Analyse de vos données**

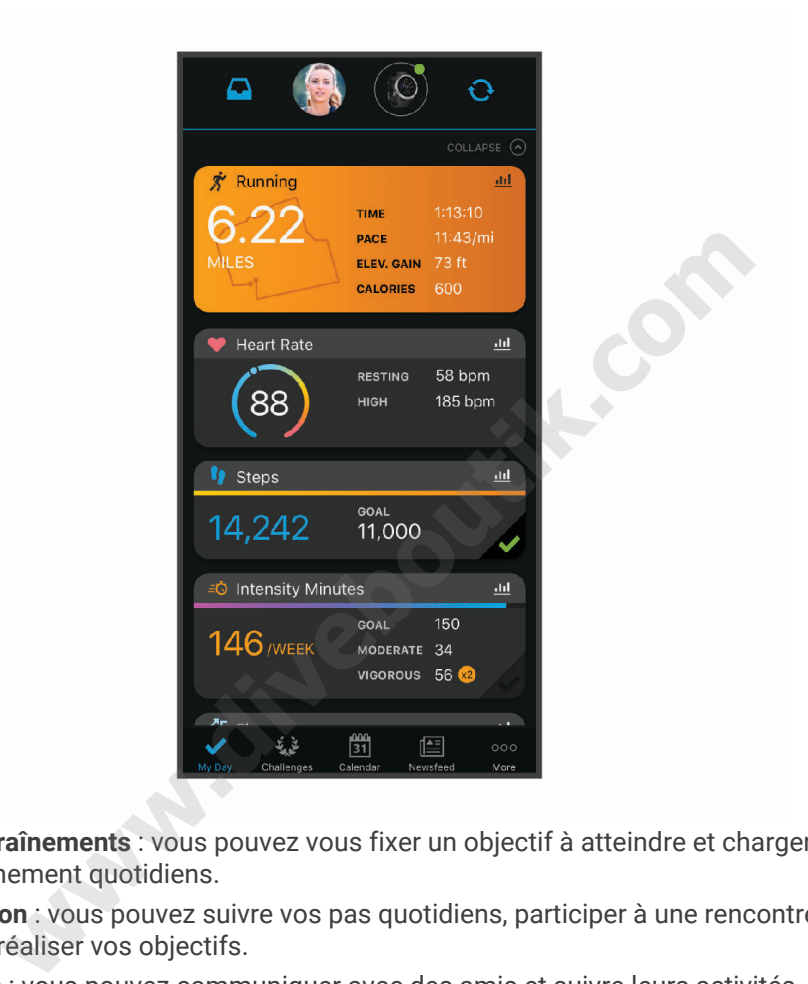

- **Planification de vos entraînements** : vous pouvez vous fixer un objectif à atteindre et charger l'un des programmes d'entraînement quotidiens.
- **Suivi de votre progression** : vous pouvez suivre vos pas quotidiens, participer à une rencontre sportive amicale avec vos contacts et réaliser vos objectifs.
- **Partage de vos activités** : vous pouvez communiquer avec des amis et suivre leurs activités, ou publier des liens vers vos activités sur vos réseaux sociaux préférés.
- **Gestion de vos paramètres** : vous pouvez personnaliser les paramètres de votre montre et les paramètres utilisateur sur votre compte Garmin Connect.

#### Utilisation de l'application Garmin Connect

Une fois que vous avez couplé votre montre avec votre téléphone (*[Couplage de votre smartphone avec votre](#page-88-0)  montre*[, page 81](#page-88-0)), vous pouvez utiliser l'application Garmin Connect pour télécharger toutes les données de votre activité sur votre compte Garmin Connect.

- **1** Vérifiez que l'application Garmin Connect s'exécute sur votre téléphone.
- **2** Rapprochez votre montre à moins de 10 m (33 pi) de votre téléphone.

Votre montre synchronise automatiquement vos données avec l'application Garmin Connect et votre compte Garmin Connect.

#### Mise à jour du logiciel avec l'application Garmin Connect

Afin de pouvoir mettre à jour le logiciel de la montre avec l'application Garmin Connect, vous devez disposer d'un compte Garmin Connect et appairer la montre avec un téléphone compatible (*[Couplage de votre](#page-88-0) [smartphone avec votre montre](#page-88-0)*, page 81).

Synchronisez votre montre avec l'application Garmin Connect (*[Utilisation de l'application Garmin Connect](#page-90-0)*, [page 83\)](#page-90-0).

Lorsqu'une nouvelle version du logiciel est disponible, l'application Garmin Connect l'envoie automatiquement sur votre montre. La mise à jour s'installe quand vous n'utilisez pas activement la montre. À la fin de la mise à jour, votre montre redémarre.

#### Utilisation de Garmin Connect sur votre ordinateur

L'application Garmin Express™ connecte votre montre à votre compte Garmin Connect via un ordinateur. Vous pouvez utiliser l'application Garmin Express pour télécharger vos données d'activité sur votre compte Garmin Connect et envoyer des données, telles que vos exercices ou programmes d'entraînements, du site Garmin Connect vers votre montre. Vous pouvez également installer des mises à jour logicielles et gérer vos applications Connect IQ.

- **1** Connectez la montre à votre ordinateur à l'aide du câble USB.
- **2** Rendez-vous sur le site www.garmin.com/express.
- **3** Téléchargez puis installez l'application Garmin Express.
- **4** Ouvrez l'application Garmin Express et sélectionnez **Ajouter appareil**.
- **5** Suivez les instructions présentées à l'écran.

#### Mise à jour du logiciel à l'aide de Garmin Express

Avant de pouvoir mettre à jour le logiciel de votre montre, vous devez télécharger et installer l'application Garmin Express, puis ajouter votre montre (*Utilisation de Garmin Connect sur votre ordinateur*, page 84).

**1** Connectez la montre à votre ordinateur à l'aide du câble USB.

Lorsqu'une nouvelle version du logiciel est disponible, l'application Garmin Express l'envoie sur votre montre.

**2** Une fois que l'application Garmin Express a terminé l'envoi de la mise à jour, déconnectez la montre de votre ordinateur.

Votre montre installe la mise à jour.

### Fonctions Connect IQ

Garmin et d'autres fournisseurs proposent des fonctions Connect IQ que vous pouvez ajouter à votre montre via l'application Connect IQ (garmin.com/connectiqapp). Vous pouvez personnaliser votre montre avec des cadrans de montre, des applications et des champs de données. à votre ordinateur à l'aide du câble USB.<br>
te [ww](http://www.garmin.com/connectiqapp)w.garmin.com/express.<br>
tallez l'application Garmin Express.<br>
sarmin Express et sélectionnez **Ajouter appareil.**<br>
sarmin Express è l'écran.<br> **à l'aide de Garmin Express**<br>
à jo

**REMARQUE :** pour votre sécurité, les fonctions Connect IQ ne sont pas disponibles pendant la plongée. Ainsi, vous êtes sûrs que toutes les fonctionnalités de plongée fonctionnent comme prévu.

**Cadrans de montre** : permet de personnaliser l'apparence de l'horloge.

- **Applications pour appareil** : ajoutez des objets interactifs à votre montre, comme des résumés de widgets et des nouveaux types d'activité de plein air ou de fitness.
- **Champs de données** : permet de télécharger de nouveaux champs de données qui proposent de nouvelles façons d'afficher les données de capteur, d'activité et d'historique. Vous pouvez ajouter des champs de données Connect IQ aux objets et pages intégrés.

#### Téléchargement d'objets Connect IQ

Avant de pouvoir télécharger des fonctions depuis l'application Connect IQ, vous devez coupler votre montre Descent G1 avec votre téléphone (*[Couplage de votre smartphone avec votre montre](#page-88-0)*, page 81).

- **1** Depuis la boutique d'applications sur votre téléphone, installez et ouvrez l'application Connect IQ.
- **2** Si nécessaire, sélectionnez votre montre.
- **3** Sélectionnez un objet Connect IQ.
- **4** Suivez les instructions présentées à l'écran.

#### <span id="page-92-0"></span>Téléchargement de fonctions Connect IQ sur votre ordinateur

- **1** Connectez la montre à votre ordinateur à l'aide d'un câble USB.
- **2** Rendez-vous sur [apps.garmin.com](https://apps.garmin.com) et connectez-vous.
- **3** Sélectionnez une fonction Connect IQ et téléchargez-la.
- **4** Suivez les instructions présentées à l'écran.

### Application Garmin Dive

L'application Garmin Dive vous permet de télécharger vos journaux de plongée à partir de votre appareil Garmin compatible. Vous pouvez ajouter des informations plus détaillées sur vos plongées, notamment les conditions environnementales, des photos, des notes et des équipiers de plongée. Vous pouvez utiliser la carte pour rechercher de nouveaux lieux de plongée et afficher les informations et photos partagées par les autres utilisateurs.

L'application Garmin Dive vous permet de synchroniser vos données avec votre compte Garmin Connect. Vous pouvez télécharger l'application Garmin Dive depuis la boutique d'applications de votre smartphone [\(garmin.com/diveapp\)](http://www.garmin.com/diveapp).

### Garmin Explore™

Le site Web et l'application mobile Garmin Explore vous permettent de planifier des trajets et de stocker vos waypoints, itinéraires et pistes dans le cloud. Ils vous fournissent des outils de planification avancés en ligne et hors ligne pour que vous puissiez partager et synchroniser vos données sur votre appareil Garmin compatible. Vous pouvez utiliser l'application mobile pour télécharger des cartes à consulter hors ligne et naviguer où bon vous semble, sans recourir aux services cellulaires. on mobile Garmin Explore vous permettent de planifier des trajestes dans le cloud. Ils vous fournissent des [out](https://explore.garmin.com)ils de planificat<br>puissiez partager et synchroniser vos données sur votre appare<br>plication mobile pour téléchar

Vous pouvez télécharger l'application Garmin Explore depuis la boutique d'applications de votre téléphone [\(garmin.com/exploreapp](http://www.garmin.com/exploreapp)) ou en vous rendant sur explore.garmin.com.

### Application Garmin Golf™

L'application Garmin Golf vous permet de télécharger des cartes de score depuis votre appareil Garmin compatible et d'afficher des statistiques détaillées ainsi que les analyses des coups. Les golfeurs peuvent s'affronter sur différents parcours à l'aide de l'application Garmin Golf. Plus de 42 000 cours ont des classements auxquels tout le monde peut participer. Vous pouvez créer un tournoi et inviter d'autres joueurs à se mesurer à vous.

L'application Garmin Golf vous permet de synchroniser vos données avec votre compte Garmin Connect. Vous pouvez télécharger l'application Garmin Golf sur la boutique d'applications de votre téléphone [\(garmin.com](http://www.garmin.com/golfapp) [/golfapp](http://www.garmin.com/golfapp)).

## Profil utilisateur

Vous pouvez mettre à jour votre profil utilisateur sur votre montre ou sur l'application Garmin Connect.

## Définition de votre profil utilisateur

Vous pouvez mettre à jour vos informations comme le sexe, l'année de naissance, la taille, le poids et les paramètres de zone de fréquence cardiaque et de zone de puissance. L'appareil utilise ces informations pour calculer des données d'entraînement précises.

- **1** Maintenez le bouton **MENU** enfoncé.
- **2** Sélectionnez **Profil utilisateur**.
- **3** Sélectionnez une option.

## A propos des zones de fréquence cardiaque

De nombreux athlètes utilisent les zones de fréquence cardiaque pour mesurer et augmenter leur résistance cardiovasculaire et améliorer leur forme physique. Une plage cardiaque est un intervalle défini de battements par minute. Les cinq zones de fréquence cardiaque couramment acceptées sont numérotées de 1 à 5, selon une intensité croissante. Généralement, les plages cardiaques sont calculées en fonction de pourcentages de votre fréquence cardiaque maximum.

### Objectifs physiques

La connaissance de vos plages cardiaques peut vous aider à mesurer et à améliorer votre forme en comprenant et en appliquant les principes suivants.

- Votre fréquence cardiaque permet de mesurer l'intensité de l'effort avec fiabilité.
- En vous entraînant dans certaines plages cardiaques, vous pourrez améliorer vos capacité et résistance cardiovasculaires.

Si vous connaissez votre fréquence cardiaque maximum, vous pouvez utiliser le tableau (*[Calcul des zones de](#page-94-0)  [fréquence cardiaque](#page-94-0)*, page 87) pour déterminer la meilleure plage cardiaque correspondant à vos objectifs sportifs.

Si vous ne connaissez pas votre fréquence cardiaque maximum, utilisez l'un des calculateurs disponibles sur Internet. Certains centres de remise en forme et salles de sport peuvent proposer un test mesurant la fréquence cardiaque maximum. La fréquence cardiaque maximum par défaut correspond au chiffre 220 moins votre âge.

## Définition de zones de fréquence cardiaque

La montre utilise les informations de votre profil utilisateur saisies lors du réglage initial pour déterminer vos zones de fréquence cardiaque par défaut. Vous pouvez définir des zones de fréquence cardiaque différentes selon le profil sportif : course à pied, cyclisme et natation. Pour obtenir les données les plus précises sur les calories pendant votre activité, définissez votre fréquence cardiaque maximale. Vous pouvez aussi saisir manuellement chaque zone de fréquence cardiaque et votre fréquence cardiaque au repos. Vous pouvez ajuster manuellement vos zones sur la montre ou à l'aide de votre compte Garmin Connect. as votre fréquence cardiaque maximum, utilisez l'un des calculas de remise en forme et salles de sport peuvent proposer un test<br>fréquence cardiaque maximum par défaut correspond au chiffre<br>**le fréquence cardiaque**<br>promatio

- **1** Maintenez le bouton **MENU** enfoncé.
- **2** Sélectionnez **Profil utilisateur** > **Fréquence cardia.**.
- **3** Sélectionnez **FC max** > **FC max**, puis saisissez votre fréquence cardiaque maximale.

Vous pouvez utiliser la fonction Détection auto pour enregistrer automatiquement votre fréquence cardiaque maximum pendant une activité.

- **4** Sélectionnez **FC seuil lactique** > **FC seuil lactique**, puis entrez votre fréquence cardiaque au seuil lactique. Vous pouvez effectuer un test guidé pour estimer votre seuil lactique (*Seuil lactique*, page 60). Vous pouvez utiliser la fonction Détection auto pour enregistrer automatiquement votre seuil lactique pendant une activité.
- **5** Sélectionnez **FC au repos** > **Régler sur valeurs perso.**, puis saisissez votre fréquence cardiaque au repos. Vous pouvez utiliser la fréquence cardiaque moyenne au repos mesurée par votre montre ou définir une fréquence cardiaque moyenne au repos personnalisée.
- **6** Sélectionner **Zones** > **À partir de**.
- **7** Sélectionner une option :
	- Sélectionner **BPM** pour afficher et modifier les zones en battements par minute.
	- Sélectionner **% FC maximale** pour afficher et modifier les zones sous forme de pourcentage de votre fréquence cardiaque maximale.
	- Sélectionner **% RFC** pour afficher et modifier les zones sous forme de pourcentage de votre réserve de fréquence cardiaque (différence entre la fréquence cardiaque maximale et la fréquence cardiaque au repos).
	- Sélectionnez **% seuil lact** pour afficher et modifier les zones sous forme de pourcentage de votre fréquence cardiaque au seuil lactique.
- **8** Sélectionnez une zone, puis entrez une valeur pour chaque zone.

<span id="page-94-0"></span>**9** Sélectionnez **FC pour le sport**, puis sélectionnez un profil de sport pour ajouter des zones de fréquence cardiaque séparées (facultatif).

**10** Répétez les étapes pour ajouter des zones de fréquence cardiaque (facultatif).

### Définition des zones de fréquence cardiaque par l'appareil

Les paramètres par défaut laissent l'appareil détecter votre fréquence cardiaque maximale et définir vos zones de fréquence cardiaque sous forme de pourcentage de votre fréquence cardiaque maximale.

- Assurez que les paramètres de votre profil utilisateur sont corrects (*[Définition de votre profil utilisateur](#page-92-0)*, [page 85\)](#page-92-0).
- Portez souvent votre moniteur de fréquence cardiaque au poignet ou pectoral pendant vos courses.
- Testez quelques programmes d'entraînement de votre fréquence cardiaque dans votre compte Garmin Connect.
- Affichez les tendances de votre fréquence cardiaque et vos temps dans les zones à l'aide de votre compte Garmin Connect.

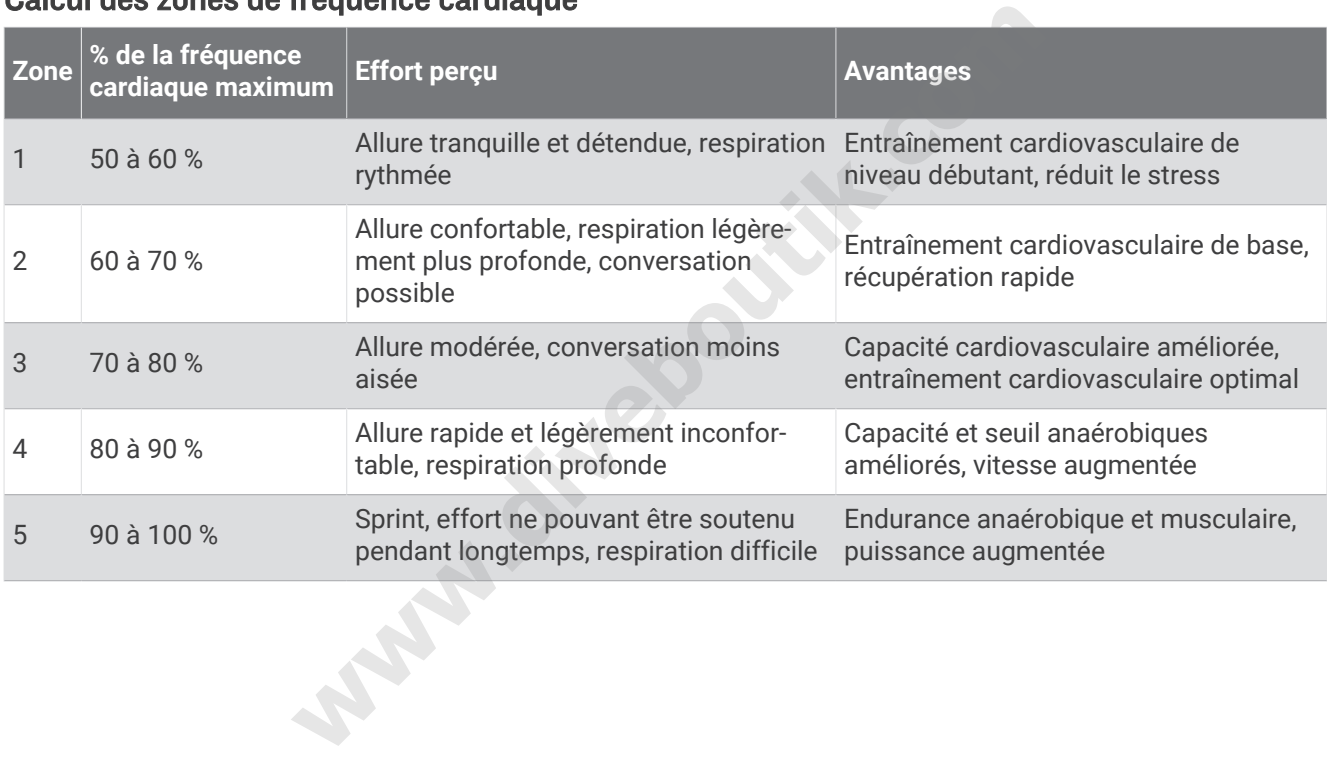

### Calcul des zones de fréquence cardiaque

## <span id="page-95-0"></span>Définition des zones de puissance

Les zones de puissance utilisent des valeurs par défaut, basées sur le sexe, le poids et les capacités moyennes. Il est possible qu'elles ne correspondent pas à vos capacités personnelles. Si vous connaissez votre seuil fonctionnel de puissance (valeur FTP), vous pouvez l'entrer et permettre ainsi au logiciel de calculer automatiquement vos zones de puissance. Vous pouvez ajuster manuellement vos zones sur l'appareil ou à l'aide de votre compte Garmin Connect.

- **1** Maintenez le bouton **MENU** enfoncé.
- **2** Sélectionnez **Profil utilisateur** > **Zones de puissance**.
- **3** Sélectionnez une activité.
- **4** Sélectionnez **À partir de**.
- **5** Sélectionner une option :
	- Sélectionnez **Watts** pour afficher et modifier les zones en watts.
	- Sélectionnez **% FTP** pour afficher et modifier les zones sous forme de pourcentage de votre seuil fonctionnel de puissance.
- **6** Sélectionnez **Détection auto de la FTP** pour détecter automatiquement votre FTP pendant une activité.
- **7** Sélectionnez **FTP** et entrez la valeur de votre seuil fonctionnel de puissance.
- **8** Sélectionnez une zone, puis entrez une valeur pour chaque zone.
- **9** Si besoin, sélectionnez **Minimum** et saisissez une valeur de puissance minimum.

# Fonctions de suivi et de sécurité

#### **ATTENTION**

Les fonctions de sécurité et de suivi sont des fonctions complémentaires qui ne doivent pas être utilisées en premier pour solliciter une aide d'urgence. L'application Garmin Connect ne contacte aucun service d'urgence à votre place. on auto de la FTP pour detecter automatiquement votie FTP pentitiez la valeur de votre seuil fonctionnel de puissance.<br>
e, puis entrez une valeur pour chaque zone.<br>
EZ Minimum et saisissez une valeur de puissance minimum.

La montre Descent G1 intègre des fonctions de suivi et de sécurité que vous devez configurer dans l'application Garmin Connect.

#### *AVIS*

Pour utiliser ces fonctions, vous devez connecter la montre Descent G1 à l'application Garmin Connect via la technologie Bluetooth. Vous pouvez indiquer des contacts d'urgence sur votre compte Garmin Connect.

Pour en savoir plus sur les fonctions de sécurité et de suivi, rendez-vous sur [garmin.com/safety](https://www.garmin.com/safety).

- **Assistance** : permet d'envoyer un message contenant votre nom, un lien LiveTrack et votre position GPS à vos contacts d'urgence (si disponibles).
- **Détection d'incident** : quand la montre Descent G1 détecte un incident pendant certaines activités de plein air, elle envoie un message automatisé, un lien LiveTrack ainsi que votre position GPS (si disponible) à vos contacts d'urgence.
- **LiveTrack** : permet à vos amis et à votre famille de suivre vos courses et vos entraînements en temps réel. Vous pouvez inviter des abonnés par e-mail ou sur les réseaux sociaux. Ils pourront ainsi consulter vos données en temps réel sur une page web.
- **Live Event Sharing** : permet d'envoyer des messages à vos amis et à votre famille pendant un événement pour leur fournir des informations en temps réel.

**REMARQUE :** cette fonction n'est disponible que si votre montre est connectée à un smartphone compatible doté de la technologie Android.

## <span id="page-96-0"></span>Ajout de contacts d'urgence

Le numéro de téléphone des contacts d'urgence est utilisé pour les fonctions de sécurité et de suivi.

- 1 Dans l'application Garmin Connect, sélectionnez **ou** ...
- **2** Sélectionnez **Sécurité et suivi** > **Fonctions de sécurité** > **Contacts d'urgence** > **Ajouter des contacts d'urgence**.
- **3** Suivez les instructions présentées à l'écran.

## Ajout de contacts

Vous pouvez ajouter jusqu'à 50 contacts dans l'application Garmin Connect. Les adresses e-mail des contacts peuvent être utilisées avec la fonction LiveTrack. Vous pouvez définir trois de ces contacts en tant que contacts d'urgence (*Ajout de contacts d'urgence*, page 89).

- 1 Dans l'application Garmin Connect, sélectionnez **ou** ...
- **2** Sélectionnez **Carnet de contacts**.
- **3** Suivez les instructions présentées à l'écran.

Une fois vos contacts ajoutés, vous devez synchroniser vos données pour appliquer les changements sur votre appareil Descent G1 (*Utilisation de l'application Garmin Connect*, page 83).

## Activation et désactivation de la détection d'incident

**REMARQUE :** votre téléphone appairé doit être associé à un forfait de données et situé dans une zone de couverture par le réseau de données.

Avant de pouvoir activer la détection d'incident sur votre montre, vous devez configurer des contacts d'urgence dans l'application Garmin Connect (*Ajout de contacts d'urgence*, page 89). Vos contacts d'urgence doivent être en mesure de recevoir des e-mails et des SMS (des frais d'envoi et de réception de SMS peuvent s'appliquer).

- **1** À partir du cadran de montre, maintenez le bouton **MENU** enfoncé.
- **2** Sélectionnez **Sécurité** > **Détection d'incident**.
- **3** Sélectionnez une activité de GPS.

**REMARQUE :** la détection d'incident n'est disponible que pour certaines activités de plein air.

Lorsque votre montre Descent G1 détecte un incident et que votre smartphone est connecté, l'application Garmin Connect peut envoyer automatiquement un SMS et un e-mail comportant votre nom et vos coordonnées GPS à vos contacts d'urgence. Vous disposez de 15 secondes pour annuler le message. outés, vous devez synchroniser vos données pour appliquer les *lisation de l'application Garmin Connect*, page 83).<br> **crivation de la détection d'incident**<br>
hone appairé doit être associé à un forfait de données et situé d

## Demande d'assistance

**REMARQUE :** votre téléphone appairé doit être associé à un forfait de données et situé dans une zone de couverture par le réseau de données.

Avant de pouvoir demander de l'aide, vous devez définir des contacts d'urgence (*Ajout de contacts d'urgence*, page 89). Vos contacts d'urgence doivent être en mesure de recevoir des e-mails et des SMS (des frais d'envoi et de réception de SMS peuvent s'appliquer).

- **1** Maintenez le bouton **LIGHT** enfoncé.
- **2** Quand vous sentez trois vibrations, relâchez le bouton pour activer la fonction d'aide.

L'écran du compte à rebours s'affiche.

**ASTUCE :** vous pouvez sélectionner **Annuler** avant la fin du compte à rebours pour annuler l'envoi du message.

# Paramètres de santé et de bien-être

Maintenez le bouton **MENU** enfoncé et sélectionnez **Santé et bien-être**.

- **Fréquence cardia.** : permet de personnaliser les paramètres du moniteur de fréquence cardiaque (*[Paramètres](#page-78-0) [du moniteur de fréquence cardiaque au poignet](#page-78-0)*, page 71).
- **Mode oxymètre de pouls** : permet de sélectionner un mode oxymètre de pouls (*[Réglage du mode oxymètre de](#page-80-0)  pouls*[, page 73](#page-80-0)).
- **Alarme invitant à bouger** : active ou désactive la fonction Alarme invitant à bouger (*Utilisation de l'alarme invitant à bouger*, page 90).
- **Alarmes d'objectif** : vous permet d'activer et désactiver les alertes d'objectif, ou de les désactiver uniquement pendant les activités. Les alertes d'objectif vous signalent votre objectif de pas quotidiens, d'étages gravis quotidiens et de minutes intensives hebdomadaires.
- Move IQ : permet d'activer et de désactiver les événements Garmin Move IQ™. Lorsque vos mouvements correspondent à une activité familière, la fonction Garmin Move IQ détecte automatiquement l'événement et l'affiche sur votre ligne du temps. Les événements Garmin Move IQ affichent le type et la durée de l'activité, mais n'apparaissent pas dans la liste ou le flux de vos activités. Pour enregistrer l'activité avec plus de détails et de précision, enregistrez une activité chronométrée.

## Objectif automatique

Votre appareil crée automatiquement un objectif de pas quotidiens suivant vos précédents niveaux d'activité. Au fil de vos déplacements dans la journée, l'appareil affiche votre progression par rapport à cet objectif quotidien.

Si vous ne souhaitez pas utiliser la fonction d'objectif automatique, vous pouvez définir un objectif personnalisé en nombre de pas à l'aide de votre compte Garmin Connect.

## Utilisation de l'alarme invitant à bouger

Une position assise pendant des périodes de temps prolongées peut avoir une mauvaise influence sur le métabolisme. L'alarme invitant à bouger est là pour vous aider à rester actif. Après une heure d'inactivité, Bougez ! et la barre de mouvement s'affichent. Des segments supplémentaires apparaissent après chaque quart d'heure d'inactivité. L'appareil émet également un signal sonore ou vibre si les tonalités audibles sont activées (*[Paramètres système](#page-105-0)*, page 98). istrez une activité chronométrée.<br> **que**<br>
matiquement un objectif de pas quotidiens suivant vos précédents dans la journée, l'appareil affiche votre progression par rappo<br>
sutiliser la fonction d'objectif automatique, vous

Sortez marcher un peu (au moins quelques minutes) pour réinitialiser l'alarme invitant à bouger.

## Minutes intensives

Pour améliorer votre état de santé, des organismes tels que l'OMS (Organisation mondiale de la Santé) recommandent de pratiquer au moins 150 minutes par semaine d'activité physique d'intensité modérée, comme la marche rapide, ou 75 minutes par semaine d'activité physique d'intensité soutenue, comme la course à pied.

La montre surveille l'intensité de votre activité et note le temps que vous passez à faire des activités d'intensité modérée à élevée (données de fréquence cardiaque requises pour quantifier le niveau d'intensité). La montre additionne les minutes d'activité modérée et d'activité intensive. Le nombre de minutes intensives est doublé lors de l'addition.

### Gain de minutes intensives

Votre montre Descent G1 calcule les minutes intensives en comparant vos données de fréquence cardiaque à votre fréquence cardiaque moyenne au repos. Si la fonction de fréquence cardiaque est désactivée, la montre calcule des minutes d'intensité modérée en analysant le nombre de pas par minute.

- Pour un calcul précis des minutes intensives, démarrez une activité chronométrée.
- Pour obtenir une fréquence cardiaque au repos plus précise, il est conseillé de porter la montre jour et nuit.

## Suivi du sommeil

Pendant que vous dormez, la montre enregistre automatiquement des données sur votre sommeil et surveille vos mouvements durant vos heures de sommeil habituelles. Vous pouvez régler vos heures de sommeil habituelles dans les paramètres utilisateur de votre compte Garmin Connect. Les statistiques de sommeil comportent le nombre total d'heures de sommeil, les phases de sommeil, le score de sommeil et les mouvements pendant le sommeil. Vous pourrez consulter vos statistiques de sommeil sur votre compte Garmin Connect.

**REMARQUE :** les siestes ne sont pas intégrées à vos statistiques de sommeil. Vous pouvez utiliser le mode Ne pas déranger pour désactiver toutes les notifications et alertes, sauf les alarmes (*[Commandes](#page-73-0)*, page 66).

### Utilisation du suivi du sommeil automatique

- **1** Portez l'appareil sur vous lorsque vous dormez.
- **2** Téléchargez vos données de suivi du sommeil sur le site Garmin Connect (*[Utilisation de l'application Garmin](#page-90-0) Connect*[, page 83](#page-90-0)).

Vous pourrez consulter vos statistiques de sommeil sur votre compte Garmin Connect.

Vous pouvez voir les informations de sommeil de la nuit précédente sur votre appareil Descent G1 (*[Résumés](#page-61-0)  [de widget](#page-61-0)*, page 54). informations de sommeil de la nuit précédente sur votre appare<br> **Wavigation<br>
fication de vos positions enregistrées**<br>
Il a montre, appuyez sur START.<br>
Il a montre, appuyez sur START.<br>
Il a montre, appuyez sur START.<br>
Il a

# **Navigation**

## Affichage et modification de vos positions enregistrées

**ASTUCE :** vous pouvez enregistrer un emplacement à partir du menu des commandes (*[Commandes](#page-73-0)*, page 66).

- **1** À partir du cadran de la montre, appuyez sur **START**.
- **2** Sélectionnez **Naviguer** > **Positions enreg.**.
- **3** Sélectionnez une position enregistrée.
- **4** Sélectionnez une option pour afficher ou modifier les détails de la position.

## Navigation vers une destination

Votre appareil peut vous aider à naviguer jusqu'à une destination ou à suivre un parcours.

- **1** À partir du cadran de la montre, appuyez sur **START**.
- **2** Sélectionnez une activité.
- **3** Maintenez le bouton **MENU** enfoncé.
- **4** Sélectionnez **Navigation**.
- **5** Sélectionnez une catégorie.
- **6** Répondez aux invites à l'écran pour choisir une destination.
- **7** Choisissez **Rallier**.

Les informations de navigation s'affichent.

**8** Appuyez sur **START** pour lancer la navigation.

### Navigation jusqu'au point de départ d'une activité enregistrée

Vous pouvez revenir au point de départ d'une activité enregistrée en suivant une ligne droite ou le même chemin que vous avez emprunté. Cette fonction est uniquement disponible pour les activités utilisant des données GPS.

- **1** À partir du cadran de la montre, appuyez sur **START**.
- **2** Sélectionnez une activité.
- **3** Maintenez le bouton **MENU** enfoncé.
- **4** Sélectionnez **Navigation** > **Activités**.
- **5** Sélectionnez une activité.
- **6** Sélectionnez **Retour au départ** et choisissez une option :
	- Pour revenir au point de départ de votre activité en suivant le même chemin que celui parcouru à l'aller, sélectionnez **TracBack**.
	- Pour revenir au point de départ de votre activité en suivant une ligne droite, sélectionnez **En ligne droite**. Une ligne s'affiche sur la carte entre votre position actuelle et le point de départ de la dernière activité enregistrée.

**REMARQUE :** vous pouvez démarrer le chrono pour éviter que l'appareil ne passe en mode montre au bout du délai de temporisation.

**7** Appuyez sur **DOWN** pour afficher le compas (facultatif).

La flèche pointe vers votre point de départ.

#### Navigation jusqu'au point de départ pendant une activité

Vous pouvez revenir au point de départ de votre activité en cours en suivant une ligne droite ou le même chemin que vous avez emprunté à l'aller. Cette fonction est uniquement disponible pour les activités utilisant des données GPS.

- **1** Pendant une activité, appuyez sur **STOP**.
- **2** Sélectionnez **Retour au départ** et choisissez une option :
	- Pour revenir au point de départ de votre activité en suivant le même chemin que celui parcouru à l'aller, sélectionnez **TracBack**.
	- Pour revenir au point de départ de votre activité en suivant une ligne droite, sélectionnez **En ligne droite**.

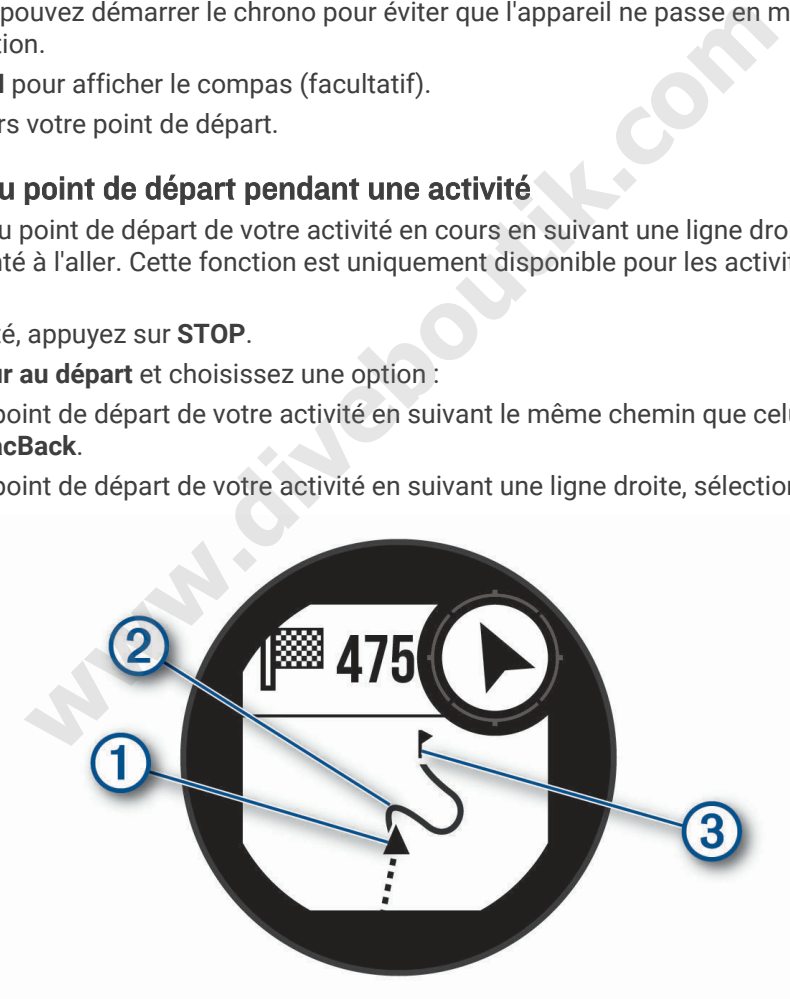

Votre position actuelle  $(1)$ , le tracé à suivre  $(2)$  et votre destination  $(3)$  apparaissent sur la carte.

### Navigation à l'aide de Voir & rallier

Vous pouvez pointer l'appareil vers un objet situé à distance (un château d'eau par exemple), verrouiller la direction, puis naviguer vers l'objet.

- **1** À partir du cadran de la montre, appuyez sur **START**.
- **2** Sélectionnez une activité.
- **3** Maintenez le bouton **MENU** enfoncé.
- **4** Sélectionnez **Navigation** > **Voir & rallier**.
- **5** Dirigez le haut du cadran de montre vers un objet et appuyez sur **START**.
- Les informations de navigation s'affichent.
- **6** Appuyez sur **START** pour lancer la navigation.

#### Marquage et démarrage de la navigation vers un point MOB

Vous pouvez enregistrer une position MOB et lancer automatiquement la navigation pour y retourner.

**ASTUCE :** vous pouvez personnaliser la fonction d'appui long des boutons pour accéder à la fonction MOB/ homme à la mer (*[Personnalisation des boutons de direction](#page-106-0)*, page 99). **Wields** 

- **1** À partir du cadran de la montre, appuyez sur **START**.
- **2** Sélectionnez une activité.
- **3** Maintenez le bouton **MENU** enfoncé.
- **4** Sélectionnez **Navigation** > **Dernier MOB**. Les informations de navigation s'affichent.

## Arrêt de la navigation

- **1** Pendant une activité, maintenez le bouton **MENU** enfoncé.
- **2** Sélectionnez **Arrêter la navigation**.

## **Parcours**

Vous pouvez envoyer un parcours depuis votre compte Garmin Connect vers votre appareil. Une fois le parcours enregistré sur votre appareil, vous pouvez vous laisser guider par votre appareil.

Vous pouvez suivre un parcours enregistré simplement parce qu'il s'agit d'un bon itinéraire. Par exemple, vous pouvez enregistrer et suivre un trajet adapté aux vélos pour aller à votre travail.

Vous pouvez également suivre un parcours enregistré en essayant d'atteindre ou de dépasser des objectifs de performances précédemment définis. Par exemple, si le parcours d'origine a été terminé en 30 minutes, vous pourrez faire la course contre le Virtual Partner pour tenter de finir le parcours en moins de 30 minutes.

### Création et suivi d'un parcours sur votre appareil

- **1** À partir du cadran de la montre, appuyez sur **START**.
- **2** Sélectionnez une activité.
- **3** Maintenez le bouton **MENU** enfoncé.
- **4** Sélectionnez **Navigation** > **Parcours** > **Créer nouveau**.
- **5** Saisissez un nom pour le parcours, puis sélectionnez  $\sqrt{\cdot}$ .
- **6** Sélectionnez **Ajouter une position**.
- **7** Sélectionnez une option.
- **8** Si nécessaire, répétez les étapes 6 à 7.
- **9** Sélectionnez **Terminé** > **Effectuer parcours**. Les informations de navigation s'affichent.
- **10** Appuyez sur **START** pour lancer la navigation.

### Création d'un parcours sur Garmin Connect

Avant de pouvoir créer un parcours dans l'application Garmin Connect, vous devez disposer d'un compte Garmin Connect (*[Garmin Connect](#page-90-0)*, page 83).

- 1 Dans l'application Garmin Connect, sélectionnez ou •••.
- **2** Sélectionnez **Entraînement** > **Parcours** > **Créer un parcours**.
- **3** Sélectionnez un type de parcours.
- **4** Suivez les instructions présentées à l'écran.
- **5** Sélectionnez **Terminé**.

**REMARQUE :** vous pouvez envoyer ce parcours sur votre appareil (*Envoi d'un trajet sur votre appareil*, page 94).

#### Envoi d'un trajet sur votre appareil

Vous pouvez envoyer sur votre appareil un itinéraire que vous avez créé dans l'application Garmin Connect (*Création d'un parcours sur Garmin Connect*, page 94).

- 1 Dans l'application Garmin Connect, sélectionnez ou ...
- **2** Sélectionnez **Entraînement** > **Parcours**.
- **3** Sélectionnez un parcours.
- **4** Sélectionnez > **Envoyer vers l'appareil**.
- **5** Sélectionnez votre appareil compatible.
- **6** Suivez les instructions présentées à l'écran.

#### Affichage ou modification des détails d'un parcours

Vous pouvez afficher ou modifier les détails d'un parcours avant de le suivre.

- **1** À partir du cadran de la montre, appuyez sur **START**.
- **2** Sélectionnez une activité.
- **3** Maintenez le bouton **MENU** enfoncé.
- **4** Sélectionnez **Navigation** > **Parcours**.
- **5** Appuyez sur **START** pour sélectionner un parcours.
- **6** Sélectionner une option :
	- Pour démarrer la navigation, sélectionnez **Effectuer parcours**.
	- Pour créer un bracelet d'allure personnalisé, sélectionnez **PacePro**.
- Pour afficher le parcours sur la carte, recadrer la carte ou faire un zoom, sélectionnez **Carte**. **ernent > Parcours.**<br> **woyer vers l'appareil.**<br>
pareil compatible.<br>
s présentées à l'écran.<br> **ation des détails d'un parcours**<br>
modifier les détails **d'un parcours**<br>
la montre, appuyez sur **START.**<br>
wité.<br>
MENU enfoncé.<br>
	- Pour démarrer le parcours en sens inverse, sélectionnez **Parcours en sens inverse**.
	- Pour voir un profil d'altitude du parcours, sélectionnez **Profil d'altitude**.
	- Pour modifier le nom du parcours, sélectionnez **Nom**.
	- Pour modifier le tracé du parcours, sélectionnez **Modifier**.
	- Pour supprimer le parcours, sélectionnez **Supprimer**.

## Projection d'un waypoint

Vous pouvez créer une position en projetant la distance et le relèvement de votre position actuelle vers une nouvelle position.

**REMARQUE :** vous devrez peut-être ajouter l'application Proj. waypnt aux listes d'activités et d'applications.

- **1** À partir du cadran de la montre, appuyez sur **START**.
- **2** Sélectionnez **Proj. waypnt**.
- **3** Appuyez sur **UP** ou **DOWN** pour régler le cap suivi.
- **4** Appuyez sur **START**.
- **5** Appuyez sur **DOWN** pour sélectionner une unité de mesure.
- **6** Appuyez sur **UP** pour saisir la distance.
- **7** Appuyez sur **START** pour enregistrer.

Le waypoint projeté est enregistré avec un nom par défaut.

## Paramètres de navigation

Vous pouvez personnaliser les éléments cartographiques et l'aspect lorsque vous naviguez jusqu'à une destination. ser les éléments cartographiques et l'aspect lorsque vous navigues<br> **wiend de données de navigation<br>
MENU** enfoncé.<br>
on :<br>
pour activer ou désactiver la carte.<br> **d'altitude** pour activer ou désactiver le profil d'altitude.

### Personnalisation des écrans de données de navigation

- **1** Maintenez le bouton **MENU** enfoncé.
- **2** Sélectionnez **Navigation** > **Écrans de données**.
- **3** Sélectionner une option :
	- Sélectionnez **Carte** pour activer ou désactiver la carte.
	- Sélectionnez **Profil d'altitude** pour activer ou désactiver le profil d'altitude.
	- Sélectionnez un écran à ajouter, supprimer ou personnaliser.

### Paramètres de cap

Vous pouvez régler le comportement du pointeur qui s'affiche lors de la navigation.

Maintenez le bouton **MENU** enfoncé, puis sélectionnez **Navigation** > **Type**.

**Relèvement** : cette option pointe dans la direction de votre destination.

**Parcours** : cette option affiche votre position en fonction de la ligne d'itinéraire menant à votre destination.

### Réglage des alertes de navigation

Vous pouvez définir des alertes pour vous aider à naviguer vers votre destination.

- **1** Maintenez le bouton **MENU** enfoncé.
- **2** Sélectionnez **Navigation** > **Alarmes**.
- **3** Sélectionner une option :
	- Pour définir une alerte à une distance spécifique de votre destination finale, sélectionnez **Distance finale**.
	- Pour définir une alerte en fonction du temps restant estimé avant l'arrivée à la destination finale, sélectionnez **ETE finale**.
	- Pour configurer une alerte qui se déclenche lorsque vous déviez de votre route, sélectionnez **Hors parcours**.
- **4** Si besoin, sélectionnez **État** pour activer l'alerte.
- **5** Si besoin, saisissez une valeur de distance ou de temps, puis sélectionnez  $\blacktriangledown$ .

# Paramètres du gestionnaire de l'alimentation

<span id="page-103-0"></span>Maintenez le bouton **MENU** enfoncé et sélectionnez **Gestionnaire alimentation**.

- **Économie d'énergie** : permet de personnaliser les paramètres du système afin de prolonger l'autonomie de la batterie en mode montre (*Personnalisation de la fonction d'économie d'énergie*, page 96).
- **Modes d'alimentation** : permet de personnaliser les paramètres du système, les paramètres d'activité et les paramètres GPS pour prolonger l'autonomie de la batterie pendant une activité (*[Personnalisation des modes](#page-104-0)  [d'alimentation](#page-104-0)*, page 97).

## Personnalisation de la fonction d'économie d'énergie

La fonction d'économie d'énergie vous permet de régler rapidement les paramètres du système pour prolonger l'autonomie de la batterie en mode montre.

Vous pouvez activer la fonction d'économie d'énergie à partir du menu des commandes (*[Commandes](#page-73-0)*, page 66).

- **1** Maintenez le bouton **MENU** enfoncé.
- **2** Sélectionnez **Gestionnaire alimentation** > **Économie d'énergie**.
- **3** Sélectionnez **État** pour activer la fonction d'économie d'énergie.
- **4** Sélectionnez **Modifier** et choisissez une option :
- Sélectionnez **Cadran de montre** pour activer un cadran de montre à faible consommation d'énergie qui s'actualise une fois par minute. r activer la fonction d'économie d'énergie.<br> **r** et choisissez une option :<br> **an de montre** pour activer un cadran de montre à faible consom<br>
s par minute.<br> **u poignet** pour désactiver le moniteur de fréquence cardiaque au
	- Sélectionnez **Téléphone** pour déconnecter votre téléphone couplé.
	- Sélectionnez **FC au poignet** pour désactiver le moniteur de fréquence cardiaque au poignet.
	- Sélectionnez **Oxymètre de pouls** pour désactiver le capteur de l'oxymètre de pouls.
	- Sélectionnez **Rétroéclairage** pour désactiver le rétroéclairage automatique.

La montre affiche les heures d'autonomie de la batterie que vous pouvez économiser avec chaque changement de paramètre.

**5** Sélectionnez **Pendant le sommeil** pour activer la fonction d'économie d'énergie pendant vos heures de sommeil habituelles.

**ASTUCE :** vous pouvez régler vos heures de sommeil habituelles dans les paramètres utilisateur de votre compte Garmin Connect.

**6** Sélectionnez **Alerte de batterie faible** pour recevoir une alerte lorsque la batterie est faible.

## Changement de mode d'alimentation

Vous pouvez changer de mode d'alimentation pour prolonger l'autonomie de la batterie pendant une activité.

- **1** Pendant une activité, maintenez le bouton **MENU** enfoncé.
- **2** Sélectionnez **Mode d'alimentation**.
- **3** Sélectionnez une option.

La montre affiche les heures d'autonomie disponibles avec chaque mode d'alimentation.

## <span id="page-104-0"></span>Personnalisation des modes d'alimentation

Votre appareil est préchargé avec plusieurs modes d'alimentation, ce qui permet d'ajuster rapidement les paramètres système, les paramètres d'activité et les paramètres du GPS afin de prolonger l'autonomie de la batterie pendant une activité. Vous pouvez personnaliser les modes d'alimentation existants et en créer de nouveaux.

- **1** Maintenez le bouton **MENU** enfoncé.
- **2** Sélectionnez **Gestionnaire alimentation** > **Modes d'alimentation**.
- **3** Sélectionner une option :
	- Sélectionnez un mode d'alimentation à personnaliser.
	- Sélectionnez **Ajouter** pour créer un mode d'alimentation personnalisé.
- **4** Saisissez un nom personnalisé, si nécessaire.
- **5** Sélectionnez une option pour personnaliser des paramètres d'alimentation spécifiques. Par exemple, vous pouvez modifier le paramètre GPS ou déconnecter votre téléphone couplé. La montre affiche les heures d'autonomie de la batterie que vous pouvez économiser avec chaque changement de paramètre.
- **6** Si besoin, sélectionnez **Terminé** pour enregistrer et utiliser le mode d'alimentation personnalisé.

## Restauration d'un mode d'alimentation

Vous pouvez réinitialiser les paramètres par défaut d'un mode d'alimentation.

- **1** Maintenez le bouton **MENU** enfoncé.
- **2** Sélectionnez **Gestionnaire alimentation** > **Modes d'alimentation**. **Washington**
- **3** Sélectionnez un mode d'alimentation préchargé.
- **4** Sélectionnez **Restaurer** > ✔.

# Paramètres système

<span id="page-105-0"></span>Maintenez le bouton **MENU** enfoncé et sélectionnez **Système**.

**Langue** : permet de définir la langue d'affichage de la montre.

- **Heure** : permet de régler les paramètres d'heure (*Paramètres de l'heure*, page 98).
- **Rétroéclairage** : permet de régler les paramètres de l'écran (*[Modification des paramètres du rétroéclairage](#page-106-0)*, [page 99\)](#page-106-0).
- **Son et vibration** : permet de définir les sons de la montre, comme le son des touches, les alarmes et les vibrations.
- **Ne pas déranger** : permet d'activer le mode Ne pas déranger. Vous pouvez modifier vos préférences pour l'écran, les alertes et les gestes du poignet.
- **Boutons raccourcis** : permet de définir des raccourcis pour les boutons (*[Personnalisation des boutons de](#page-106-0)  direction*[, page 99](#page-106-0)).
- **Verrouillage automatique** : permet de verrouiller automatiquement les boutons pour éviter toute pression involontaire. Utilisez l'option Lors d'une activité pour verrouiller les boutons et l'écran tactile pendant une activité chronométrée. Utilisez l'option Utilisation générale pour verrouiller les boutons et l'écran tactile si vous n'enregistrez pas d'activité chronométrée.
- **Format** : permet de régler les préférences de format générales, comme l'unité de mesure, l'allure et la vitesse affichées pendant des activités, le début de la semaine et les options de format de position géographique et de datum (*Modification des unités de mesure*, page 100).
- **Physio TrueUp** : permet la synchronisation des activités et des mesures de performances à partir de vos autres appareils Garmin (*Synchronisation des activités et des mesures de performance*, page 100).
- **Conditions physique** : permet d'activer la fonction Condition de performances pendant une activité (*[Condition](#page-66-0) [de performances](#page-66-0)*, page 59).
- **Enregistrement de données** : permet de définir la façon dont la montre enregistre les données d'activité. L'option d'enregistrement Intelligent (par défaut) permet d'augmenter la durée des enregistrements d'activité. L'option d'enregistrement Toutes les secondes fournit des enregistrements d'activité plus détaillés au risque de ne pas enregistrer entièrement les activités qui durent longtemps. is currest ruption ontination generate pour verrounner les boutons<br>a d'activité chronométrée.<br>Frels préférences de format générales, comme l'unité de mesure<br>s activités, le début de la semaine et les options de format de p
- **Mode USB** : permet de configurer la montre pour utiliser le mode de stockage de masse ou le mode Garmin lorsque la montre est connectée à un ordinateur.
- **Réinitialiser** : permet de réinitialiser toutes les données utilisateur et tous les paramètres (*[Réinitialisation de](#page-115-0)  [tous les paramètres par défaut](#page-115-0)*, page 108).
- **Mise à jour du logiciel** : permet d'installer les mises à jour logicielles téléchargées à l'aide de Garmin Express. Utilisez l'option Mise à jour automatique pour permettre à votre montre de télécharger la dernière mise à jour logicielle à partir de l'application Garmin Connect sur votre smartphone couplé.
- **Infos produit** : permet d'afficher des informations sur l'appareil, la licence et le logiciel, ainsi que des informations légales.

## Paramètres de l'heure

Maintenez le bouton **MENU** enfoncé et sélectionnez **Système** > **Heure**.

**Format Heure** : permet de choisir le format de l'heure : 12 heures, 24 heures ou format militaire.

- **Régler heure** : permet de définir le fuseau horaire de l'appareil. L'option Auto permet de définir le fuseau horaire automatiquement en fonction de votre position GPS.
- **Heure** : vous permet de régler l'heure si l'option Manuel est activée.
- **Alarmes** : permet de configurer des alarmes horaires ou des alarmes de lever et de coucher du soleil qui sonneront plusieurs minutes ou heures (selon vos réglages) avant l'heure de lever ou de coucher effective du soleil (*[Réglage des alarmes temps](#page-106-0)*, page 99).
- **Synchroniser avec GPS** : permet de synchroniser manuellement l'heure avec le GPS quand vous changez de fuseau horaire ou lors du passage à l'heure d'été/hiver (*[Synchronisation de l'heure](#page-106-0)*, page 99).

### <span id="page-106-0"></span>Réglage des alarmes temps

- **1** Maintenez le bouton **MENU** enfoncé.
- **2** Sélectionnez **Système** > **Temps** > **Alarmes**.
- **3** Sélectionner une option :
	- Pour configurer une alarme qui sonne un certain nombre de minutes ou d'heures avant le coucher du soleil, sélectionnez **Jusqu'au coucher du soleil** > **État** > **Activé**, sélectionnez **Heure**, puis saisissez l'heure.
	- Pour configurer une alarme qui sonne un certain nombre de minutes ou d'heures avant le lever du soleil, sélectionnez **Jusqu'au lever du soleil** > **État** > **Activé**, sélectionnez **Heure**, puis saisissez l'heure.
	- Pour configurer une alarme qui sonne toutes les heures, sélectionnez **Horaire** > **Activé**.

### Synchronisation de l'heure

À chaque mise sous tension de l'appareil et acquisition des signaux satellites ou chaque fois que vous ouvrez l'application Garmin Connect sur votre téléphone couplé, l'appareil détecte automatiquement votre fuseau horaire et l'heure actuelle. Vous pouvez aussi synchroniser manuellement l'heure quand vous changez de fuseau horaire ou lors du passage à l'heure d'été/hiver.

- **1** Maintenez le bouton **MENU** enfoncé.
- **2** Sélectionnez **Système** > **Heure** > **Synchroniser avec GPS**.
- **3** Patientez pendant que l'appareil se connecte à votre téléphone couplé ou acquiert des signaux satellites (*[Acquisition des signaux satellites](#page-116-0)*, page 109). MENU enfoncé.<br>
e **Peure > Synchroniser avec GPS**.<br>
e l'appareil se connecte à votre téléphone couplé ou acquiert de<br>
aux satellites, page 109).<br>
Ex appuyer sur DOWN pour changer de source.<br> **Daramètres du rétroéclairage**<br>

**ASTUCE :** vous pouvez appuyer sur DOWN pour changer de source.

## Modification des paramètres du rétroéclairage

- **1** Maintenez le bouton **MENU** enfoncé.
- **2** Sélectionnez **Système** > **Rétroéclairage**.
- **3** Sélectionner une option :
	- Sélectionnez **Pendant la plongée**.
	- Sélectionnez **Lors d'une activité**.
	- Sélectionnez **Utilisation générale**.
	- Sélectionnez **Pendant le sommeil**.
- **4** Sélectionner une option :
	- Sélectionnez **Mode** pour activer le rétroéclairage selon la profondeur ou pour un rétroéclairage permanent.
	- Sélectionnez **Touches** pour activer le rétroéclairage en cas d'appui sur une touche.
	- Sélectionnez **Alarmes** pour activer le rétroéclairage en cas d'alerte.
	- Sélectionnez **Mouvement** pour activer le rétroéclairage lorsque vous levez et tournez votre bras pour regarder votre poignet.
	- Sélectionnez **Temporisation** pour définir le délai au bout duquel le rétroéclairage sera désactivé.
	- Sélectionnez **Luminosité** pour régler le niveau de luminosité du rétroéclairage.

## Personnalisation des boutons de direction

Vous pouvez personnaliser la fonction de maintien de chaque bouton individuellement ou de combinaisons de boutons.

- **1** Maintenez le bouton **MENU** enfoncé.
- **2** Sélectionnez **Système** > **Boutons raccourcis**.
- **3** Sélectionnez un bouton ou une combinaison de boutons à personnaliser.
- **4** Sélectionnez une fonction.

## <span id="page-107-0"></span>Modification des unités de mesure

Vous pouvez personnaliser les unités de mesure de distance, d'allure et de vitesse, d'altitude, de poids, de hauteur et de température.

- **1** Maintenez le bouton **MENU** enfoncé.
- **2** Sélectionnez **Système** > **Format** > **Unités**.
- **3** Sélectionnez un type de mesure.
- **4** Sélectionnez une unité de mesure.

## Synchronisation des activités et des mesures de performance

Vous pouvez synchroniser des activités et des mesures de performance à partir d'autres appareils Garmin vers votre montre Descent G1 via votre compte Garmin Connect. Ceci permet à votre montre de refléter plus précisément votre statut d'entraînement et votre condition physique. Par exemple, vous pouvez enregistrer une activité avec un appareil Edge, puis afficher les détails de l'activité et la charge d'entraînement globale sur votre montre Descent G1.

- **1** Maintenez le bouton **MENU** enfoncé.
- **2** Sélectionnez **Système** > **Physio TrueUp**.

Lorsque vous synchronisez votre montre avec votre téléphone, les activités récentes et les mesures de performance issues de vos autres appareils Garmin s'affichent sur votre montre Descent G1.

## Affichage des informations sur l'appareil

Vous pouvez afficher des informations sur l'appareil, comme l'identifiant de l'appareil, la version du logiciel, des informations réglementaires et le contrat de licence.

- **1** Maintenez le bouton **MENU** enfoncé.
- **2** Sélectionnez **Système** > **Infos produit**.

### Affichage des informations légales et de conformité relatives à l'étiquetage électronique

L'étiquette de l'appareil est fournie sous forme électronique. L'étiquette électronique peut contenir des informations légales, comme les numéros d'identification fournis par la FCC ou des marques de conformité régionales, ainsi que des informations relatives au produit et à sa licence. **where the set of the set of the set of the set of the set of the set of the set of the set of os autres apparells Garmin s'affichent sur votre montre Descentions sur l'appareil<br>
sinformations sur l'appareil<br>
sinformations** 

- **1** Maintenez le bouton **MENU** enfoncé.
- **2** Dans le menu système, sélectionnez **Infos produit**.
# Informations sur l'appareil

## Chargement de la montre

### **AVERTISSEMENT**

Cet appareil contient une batterie lithium-ion. Consultez le guide *Informations importantes sur le produit et la sécurité* inclus dans l'emballage du produit pour prendre connaissance des avertissements et autres informations importantes sur le produit.

### *AVIS*

Pour éviter tout risque de corrosion, nettoyez et essuyez soigneusement les contacts et la surface environnante avant de charger l'appareil ou de le connecter à un ordinateur. Reportez-vous aux instructions de nettoyage (*[Entretien du](#page-110-0)*, page 103).

- **1** Pincez les côtés du clip de chargement.
- **2** Alignez le clip avec les contacts au dos de la montre, puis relâchez les côtés du clip.

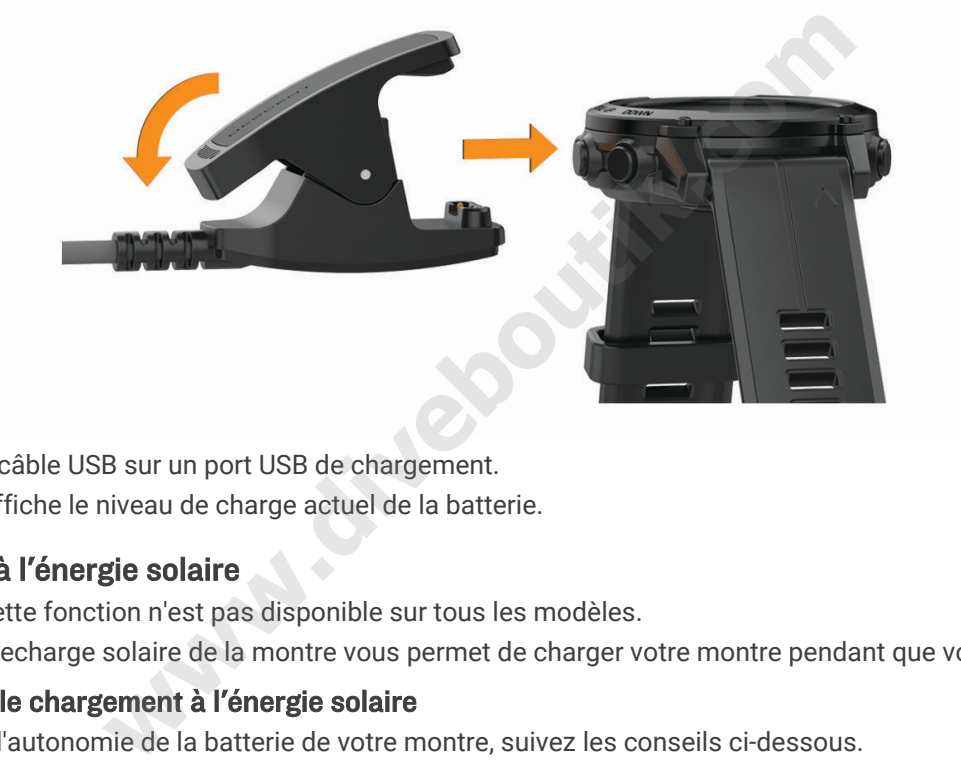

**3** Branchez le câble USB sur un port USB de chargement. La montre affiche le niveau de charge actuel de la batterie.

## Chargement à l'énergie solaire

**REMARQUE :** cette fonction n'est pas disponible sur tous les modèles.

La fonction de recharge solaire de la montre vous permet de charger votre montre pendant que vous l'utilisez.

### Conseils pour le chargement à l'énergie solaire

Pour optimiser l'autonomie de la batterie de votre montre, suivez les conseils ci-dessous.

- Lorsque vous portez votre montre, évitez de couvrir le cadran avec votre manche.
- Quand vous ne portez pas votre montre, veillez à la poser de manière à ce que le cadran soit face au soleil.

**REMARQUE :** la montre est dotée d'un mécanisme de protection contre la surchauffe et arrête de se charger automatiquement lorsque sa température interne dépasse le seuil de température de chargement à l'énergie solaire (*[Caractéristiques](#page-109-0)*, page 102).

**REMARQUE :** la recharge à l'énergie solaire ne fonctionne pas lorsque la montre est connectée à une source d'alimentation externe ou lorsque la pile est pleine.

# <span id="page-109-0"></span>**Caractéristiques**

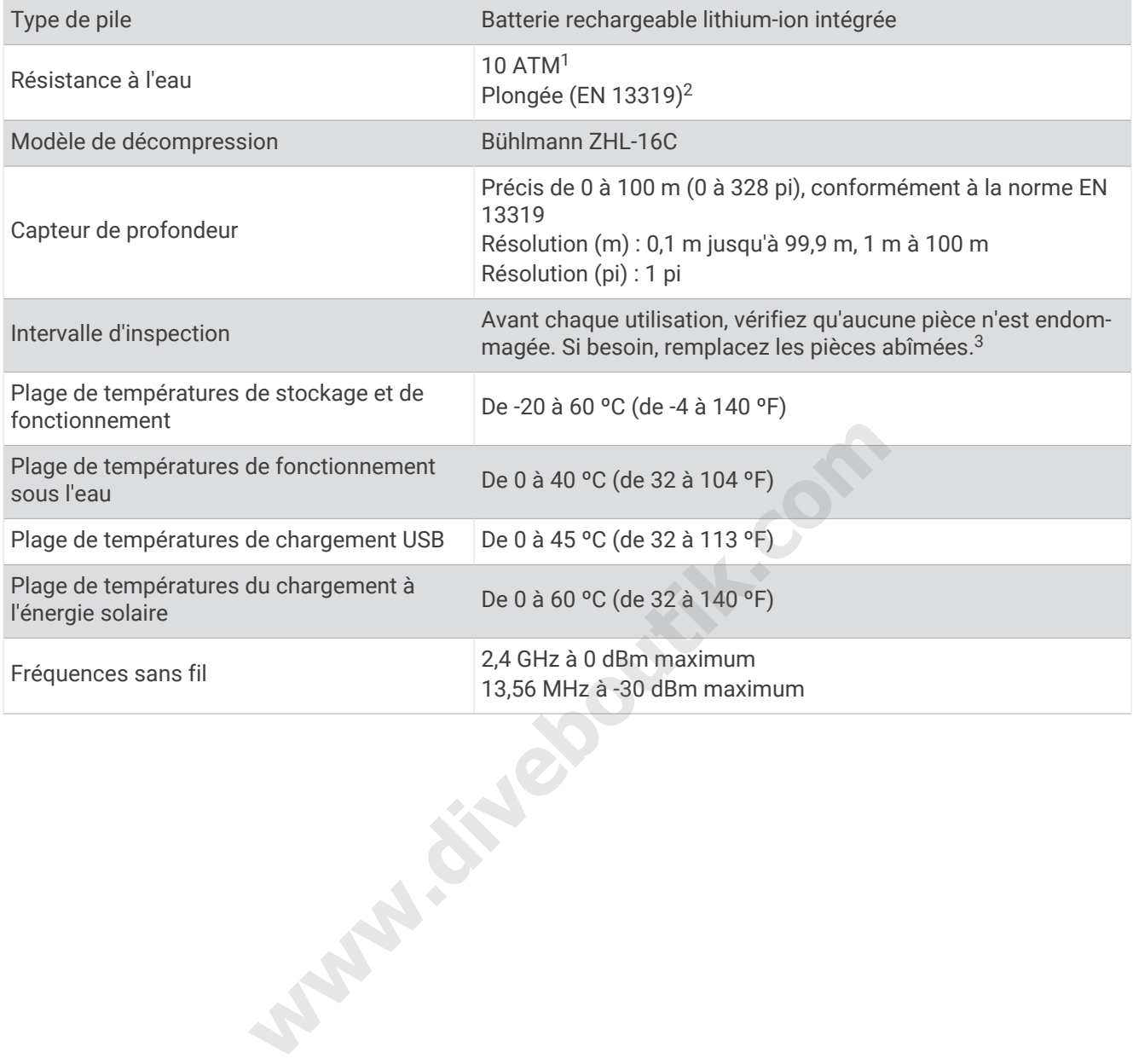

<sup>&</sup>lt;sup>1</sup> L'appareil résiste à une pression équivalente à une profondeur de 100 mètres. Pour en savoir plus, rendez-vous sur [www.garmin.com/waterrating](http://www.garmin.com/waterrating).<br><sup>2</sup> Conforme à la norme CSN EN 13319.

<sup>3</sup> En dehors de l'usure normale, les performances ne se dégradent pas avec le vieillissement de l'appareil.

### <span id="page-110-0"></span>Informations sur l'autonomie de la batterie

L'autonomie réelle de la batterie dépend des fonctions activées sur votre montre, telles que le suivi des activités, la fréquence cardiaque au poignet, les notifications téléphoniques, le GPS, les capteurs internes et les capteurs connectés. (*[Astuces pour optimiser l'autonomie de la batterie](#page-116-0)*, page 109).

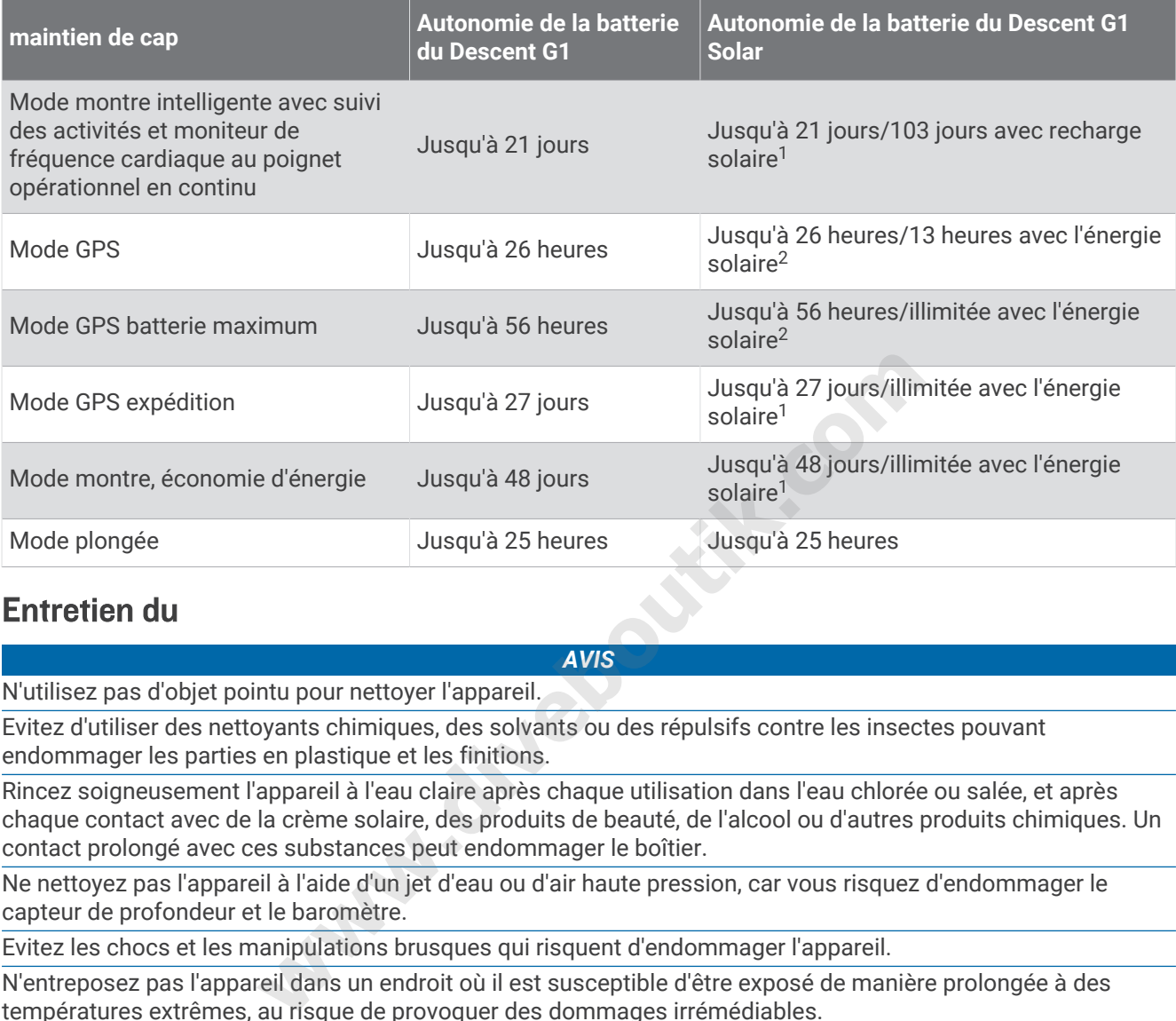

# Entretien du

*AVIS*

N'utilisez pas d'objet pointu pour nettoyer l'appareil.

Evitez d'utiliser des nettoyants chimiques, des solvants ou des répulsifs contre les insectes pouvant endommager les parties en plastique et les finitions.

Rincez soigneusement l'appareil à l'eau claire après chaque utilisation dans l'eau chlorée ou salée, et après chaque contact avec de la crème solaire, des produits de beauté, de l'alcool ou d'autres produits chimiques. Un contact prolongé avec ces substances peut endommager le boîtier.

Ne nettoyez pas l'appareil à l'aide d'un jet d'eau ou d'air haute pression, car vous risquez d'endommager le capteur de profondeur et le baromètre.

Evitez les chocs et les manipulations brusques qui risquent d'endommager l'appareil.

N'entreposez pas l'appareil dans un endroit où il est susceptible d'être exposé de manière prolongée à des températures extrêmes, au risque de provoquer des dommages irrémédiables.

Arrêtez d'utiliser l'appareil s'il est endommagé ou s'il a été stocké à une température autre que celles recommandées pour le stockage.

<sup>4</sup> Utilisation quotidienne, 3 heures par jour à l'extérieur, en plein soleil (50 000 lux)

<sup>5</sup> Utilisation en plein soleil à 50 000 lux

### Nettoyage de la montre

### **ATTENTION**

Certains utilisateurs peuvent ressentir une irritation de la peau après avoir porté la montre pendant une longue période, surtout pour les personnes qui ont la peau sensible ou souffrent d'allergies. Si votre peau est irritée, retirez la montre et laissez à votre peau le temps de guérir. Pour éviter toute irritation de la peau, assurez-vous que votre montre est propre et sèche. Évitez de trop la serrer à votre poignet.

### *AVIS*

La moindre particule de sueur ou de moisissure peut entraîner la corrosion des contacts électriques lorsqu'ils sont connectés à un chargeur. La corrosion peut empêcher le chargement et le transfert de données.

- **1** Nettoyez la montre à l'aide d'un chiffon humecté d'un détergent non abrasif.
- **2** Essuyez l'appareil.

Après le nettoyage, laissez sécher la montre entièrement.

**ASTUCE :** pour plus d'informations, rendez-vous sur [www.garmin.com/fitandcare](http://www.garmin.com/fitandcare).

## Changement des bracelets QuickFit

**1** Faites glisser le clip de verrouillage sur le bracelet QuickFit et retirez le bracelet de la montre.

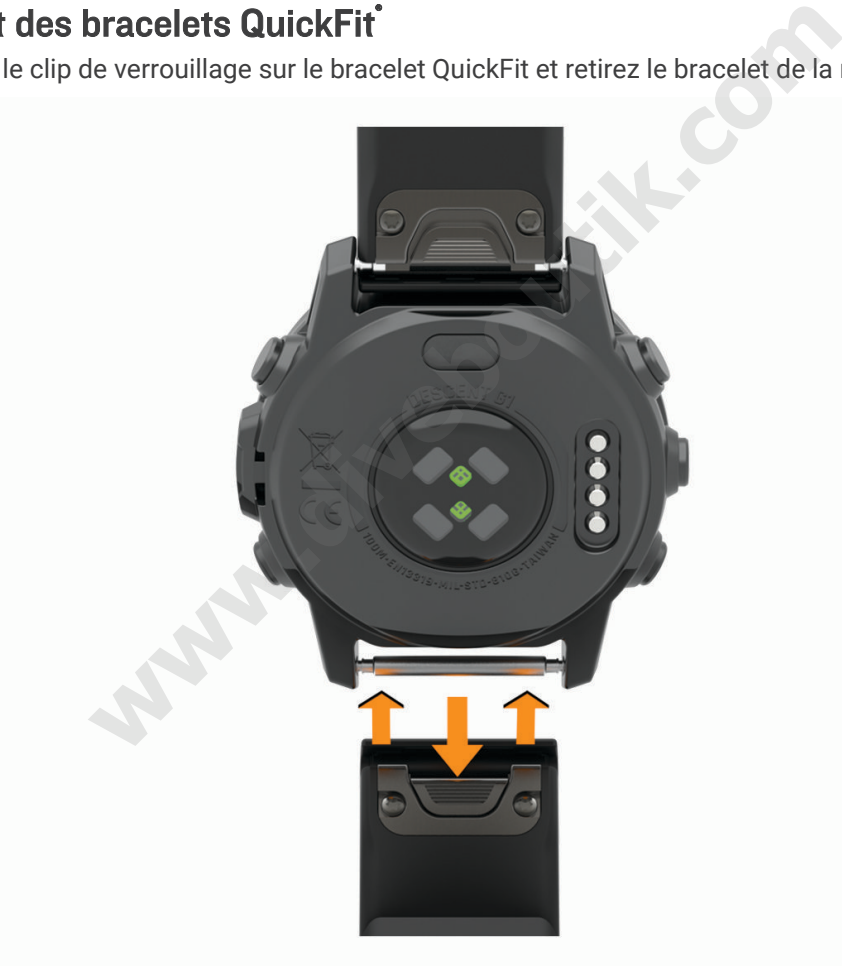

- **2** Alignez le nouveau bracelet avec la montre.
- **3** Appuyez sur le bracelet pour le mettre en place. **REMARQUE :** assurez-vous que le bracelet est bien fixé. Le clip de verrouillage doit être fermé sur la broche de la montre.
- **4** Répétez les étapes 1 à 3 pour changer l'autre moitié du bracelet.

# Remplacement d'un bracelet à barrette ressort

Vous pouvez remplacer le bracelet par un nouveau bracelet Descent G1 ou un autre bracelet QuickFit 22 compatible.

**1** Utilisez un tournevis d'horloger pour enfoncer la tige de la montre.

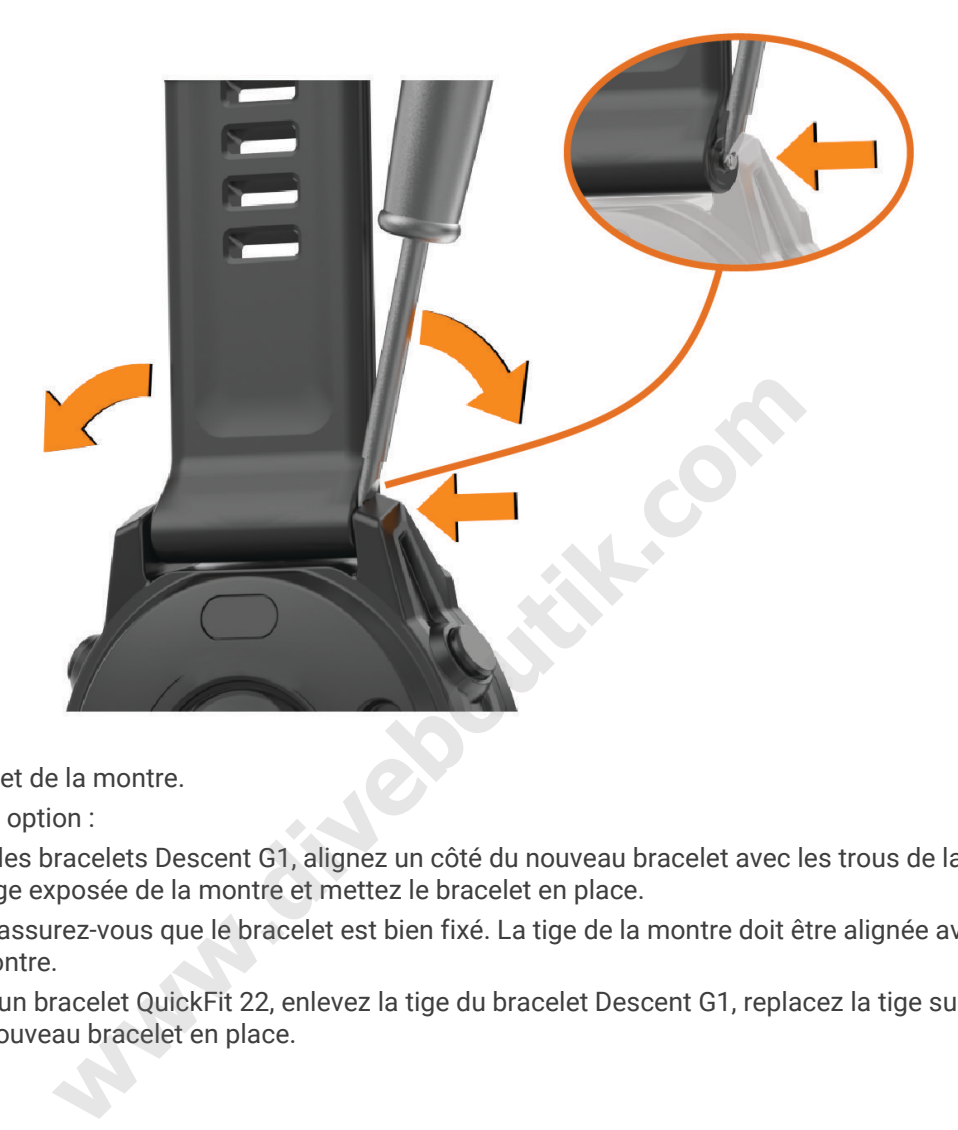

- **2** Enlevez le bracelet de la montre.
- **3** Sélectionner une option :
	- Pour installer les bracelets Descent G1, alignez un côté du nouveau bracelet avec les trous de la montre, enfoncez la tige exposée de la montre et mettez le bracelet en place.

**REMARQUE :** assurez-vous que le bracelet est bien fixé. La tige de la montre doit être alignée avec les trous de la montre.

• Pour installer un bracelet QuickFit 22, enlevez la tige du bracelet Descent G1, replacez la tige sur la montre et mettez le nouveau bracelet en place.

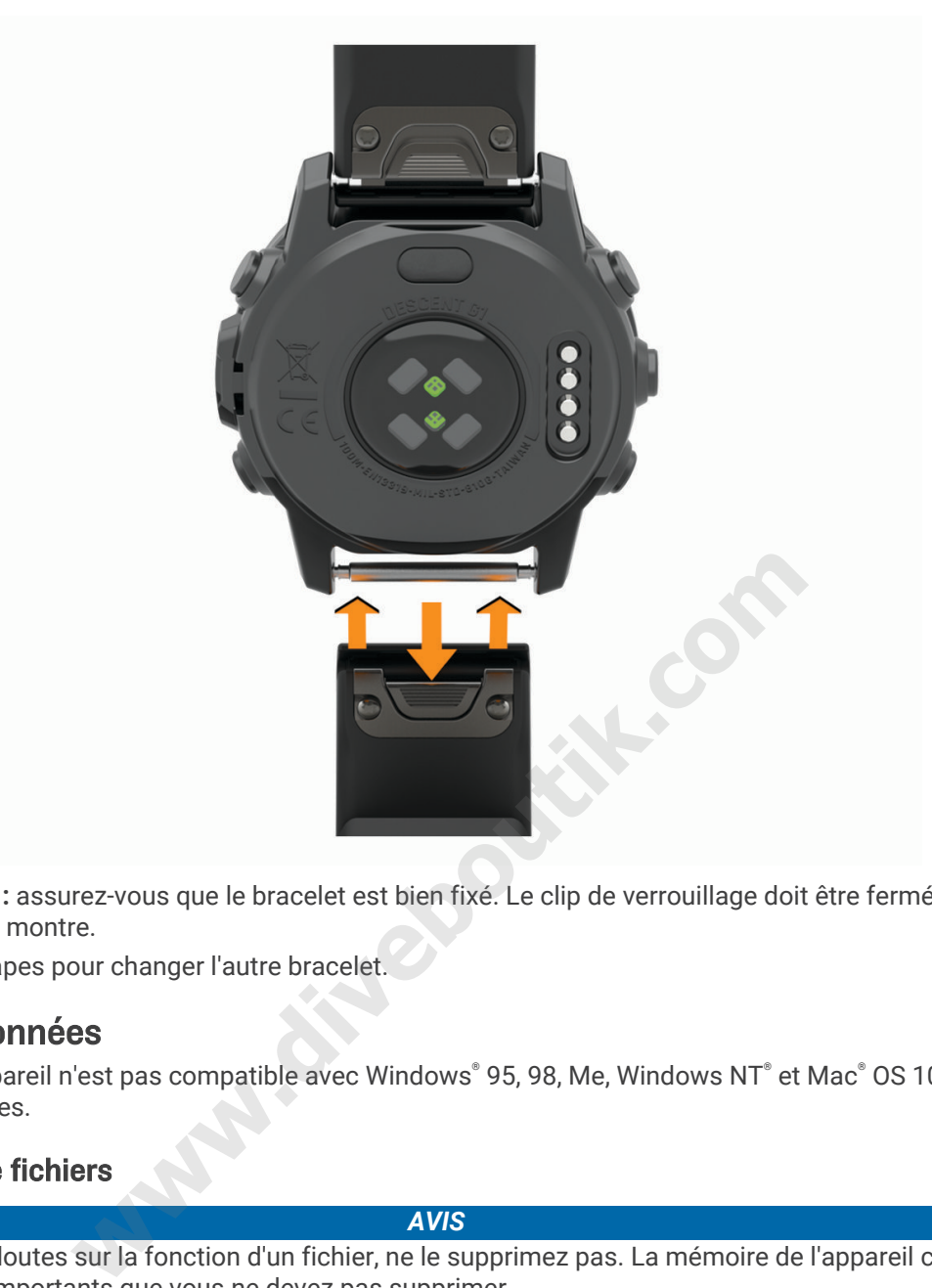

**REMARQUE :** assurez-vous que le bracelet est bien fixé. Le clip de verrouillage doit être fermé sur la broche de la montre.

**4** Répétez les étapes pour changer l'autre bracelet.

# Gestion de données

REMARQUE : l'appareil n'est pas compatible avec Windows® 95, 98, Me, Windows NT® et Mac® OS 10.3 et versions antérieures.

### Suppression de fichiers

### *AVIS*

Si vous avez des doutes sur la fonction d'un fichier, ne le supprimez pas. La mémoire de l'appareil contient des fichiers système importants que vous ne devez pas supprimer.

- **1** Ouvrez le lecteur ou volume **Garmin**.
- **2** Le cas échéant, ouvrez un dossier ou un volume.
- **3** Sélectionnez un fichier.
- **4** Appuyez sur la touche **Supprimer** de votre clavier.

REMARQUE : si vous utilisez un ordinateur Apple®, vous devez vider la corbeille pour supprimer complètement les fichiers.

# Dépannage

# Mises à jour produit

Votre appareil recherche automatiquement les mises à jour quand il est connecté au Bluetooth. Vous pouvez lancer une recherche de mises à jour manuellement dans les paramètres système (*[Paramètres système](#page-105-0)*, [page 98\)](#page-105-0). Sur votre ordinateur, installez Garmin Express ([www.garmin.com/express\)](http://www.garmin.com/express). Sur votre téléphone, installez l'application Garmin Connect.

Ceci vous permet d'accéder facilement aux services suivants pour les appareils Garmin :

- Mises à jour logicielles
- Mises à jour de parcours
- Téléchargements de données sur Garmin Connect
- Enregistrement du produit

## Informations complémentaires

Vous trouverez des informations complémentaires au sujet de ce produit sur le site Garmin.

- Rendez-vous sur [support.garmin.com](http://support.garmin.com) pour profiter d'autres manuels, articles et mises à jour logicielles.
- Rendez-vous sur le site buy.garmin.com ou contactez votre revendeur Garmin pour plus d'informations sur les accessoires en option et sur les pièces de rechange. mations complementaires au sujet de ce produit sur le site varm<br>oort.garmin.com pour profiter d'autres manuels, articles et mises<br>te buy.garmin.com ou contactez votre revendeur Garmin pour plu<br>tion et sur les pièces de rec
- Rendez-vous sur [www.garmin.com/ataccuracy](http://www.garmin.com/ataccuracy) pour en savoir plus sur la précision des fonctions. Cet appareil n'est pas un appareil médical.

# Mon appareil n'est pas dans la bonne langue

Vous pouvez modifier la langue si vous avez choisi la mauvaise langue pour votre appareil.

- **1** Maintenez le bouton **MENU** enfoncé.
- **2** Faites défiler la liste jusqu'au dernier élément, puis appuyez sur **START**.
- **3** Sélectionnez la touche **START**.
- **4** Sélectionnez votre langue.
- **5** Sélectionnez la touche **START**.

# Mon téléphone est-il compatible avec ma montre ?

La montre Descent G1 est compatible avec les téléphones utilisant la technologie Bluetooth.

Rendez-vous sur [www.garmin.com/ble](http://www.garmin.com/ble) pour plus d'informations sur la compatibilité Bluetooth.

## Mon téléphone ne se connecte pas à la montre

Si votre téléphone ne se connecte pas à la montre, vous pouvez essayer ces astuces.

- Éteignez votre téléphone et votre montre, puis rallumez-les.
- Activez la technologie Bluetooth sur votre téléphone.
- Installez la dernière version de l'application Garmin Dive.
- Supprimez votre montre de l'application Garmin Dive et des paramètres Bluetooth sur votre téléphone pour tenter à nouveau le processus de couplage.
- Si vous avez acheté un nouveau téléphone, supprimez votre montre de l'application Garmin Dive sur votre ancien téléphone.
- Rapprochez votre téléphone à moins de 10 m (33 pieds) de la montre.
- Sur votre téléphone, ouvrez l'application Garmin Dive, sélectionnez **ou •••**, puis sélectionnez **Appareils Garmin** > **Ajouter un appareil** pour accéder au mode de couplage.
- From the watch face, hold **MENU**, and select **Téléphone** > **Coupler un téléphone**.

# Puis-je utiliser mon capteur Bluetooth avec ma montre ?

L'appareil est compatible avec certains capteurs Bluetooth. Lors de la première connexion d'un capteur à votre appareil Garmin, vous devez coupler les appareils entre eux. Une fois le couplage effectué, l'appareil se connecte au capteur automatiquement quand vous démarrez une activité et que le capteur est actif et à portée.

- **1** Maintenez le bouton **MENU** enfoncé.
- **2** Sélectionnez **Capteurs et accessoires** > **Ajouter nouv.**.
- **3** Sélectionner une option :
	- Sélectionnez **Tout rechercher**.
	- Sélectionnez votre type de capteur.

Vous pouvez personnaliser les champs de données facultatifs (*[Personnalisation des écrans de données](#page-47-0)*, [page 40\)](#page-47-0).

## Redémarrage de votre montre

- **1** Maintenez le bouton **LIGHT** enfoncé jusqu'à ce que la montre s'éteigne.
- **2** Maintenez le bouton **LIGHT** enfoncé pour allumer la montre.

## Réinitialisation de tous les paramètres par défaut

Vous pouvez réinitialiser tous les paramètres de l'appareil tels qu'ils ont été configurés en usine.

- **1** Maintenez le bouton **MENU** enfoncé.
- **2** Sélectionnez **Système** > **Réinitialiser**.
- **3** Sélectionner une option :
- Pour réinitialiser tous les paramètres de l'appareil tels qu'ils ont été configurés en usine et enregistrer toutes les informations saisies par l'utilisateur ainsi que l'historique des activités, sélectionnez **Réinit. param. par défaut**. **LIGHT** entoncé pour allumer la montre.<br> **tous les paramètres par défaut**<br>
tous les paramètres de l'appareil tels qu'ils ont été configurés e<br> **MENU** enfoncé.<br> **e > Réinitialiser.**<br>
on :<br>
une les paramètres de l'appareil t
	- Pour supprimer toutes les activités de l'historique, sélectionnez **Suppr toutes activités**.
	- Pour réinitialiser tous les totaux de distance et de temps, sélectionnez **Réinitialiser les totaux**.
	- Pour réinitialiser tous les paramètres de l'appareil tels qu'ils ont été configurés en usine et supprimer toutes les informations saisies par l'utilisateur ainsi que l'historique des activités, sélectionnez **Supp. donn. et réin. param**.

**REMARQUE :** si vous avez configuré un portefeuille Garmin Pay, cette option supprime également le portefeuille de votre appareil.

# Plongée

### Réinitialiser la saturation dans les tissus

Vous pouvez réinitialiser la saturation de gaz dans les tissus enregistrée actuellement sur l'appareil. Ne réinitialisez cette valeur que si vous ne pensez pas réutiliser l'appareil à l'avenir. Cette option est surtout utile pour les boutiques qui louent l'appareil.

- **1** Maintenez le bouton **MENU** enfoncé.
- **2** Sélectionnez **Système** > **Réinitialiser** > **Réinitialiser les tissus**.

## <span id="page-116-0"></span>Réinitialisation de la pression de surface

L'appareil détermine automatiquement la pression de surface à l'aide de son altimètre barométrique. Les changements de pression importants, par exemple pendant un vol en avion, peuvent provoquer le démarrage automatique d'une activité de plongée. Dans ce cas, vous pouvez réinitialiser la pression de surface sur l'appareil.

- **1** Maintenez le bouton **LIGHT** enfoncé jusqu'à ce que l'appareil s'éteigne.
- **2** Maintenez le bouton **LIGHT** enfoncé pour mettre l'appareil sous tension.
- **3** Lorsque le logo du produit s'affiche, maintenez le bouton **MENU** enfoncé jusqu'à ce que vous soyez invité à réinitialiser la pression de surface.

# Astuces pour optimiser l'autonomie de la batterie

Pour prolonger la durée de vie de la batterie, vous pouvez essayer ces astuces.

- Changez de mode d'alimentation pendant une activité (*[Changement de mode d'alimentation](#page-103-0)*, page 96).
- Activez la fonction d'économie d'énergie à partir du menu des commandes (*[Commandes](#page-73-0)*, page 66).
- Réduisez la temporisation de l'écran (*[Modification des paramètres du rétroéclairage](#page-106-0)*, page 99).
- Réduisez la luminosité de l'écran (*Modification des paramètres du rétroéclairage*, page 99).
- Utilisez le mode satellite UltraTrac pour votre activité.
- Désactivez la technologie Bluetooth lorsque vous n'utilisez pas les fonctions connectées (*[Commandes](#page-73-0)*, [page 66\)](#page-73-0).
- Lorsque vous interrompez votre activité de façon prolongée, utilisez l'option **Reprendre + tard** (*[Arrêt d'une](#page-32-0) activité*[, page 25\)](#page-32-0).
- Utilisez un cadran de montre qui n'est pas actualisé chaque seconde. Par exemple, utilisez un cadran de montre sans trotteuse (*[Personnalisation du cadran de montre](#page-60-0)*, page 53). M[o](#page-89-0)st the l'écran (*Modification des para[m](#page-106-0)ètres de renoccialisge*, p<br>dé de l'écran (*Modification des paramètres du rétroéclairage*, page<br>lite UltraTrac pour votre activité.<br>ogie Bluetooth lorsque vous n'utilisez pas les fo
- Limitez le nombre de notifications affichées par la montre (*Gestion des notifications*, page 82).
- Arrêtez la diffusion des données de fréquence cardiaque aux appareils couplés (*[Diffusion de données de](#page-79-0) [fréquence cardiaque](#page-79-0)*, page 72).
- Désactivez le moniteur de fréquence cardiaque au poignet (*[Paramètres du moniteur de fréquence cardiaque](#page-78-0) [au poignet](#page-78-0)*, page 71).

**REMARQUE :** le moniteur de fréquence cardiaque au poignet sert à calculer les minutes d'intensité soutenue et les calories brûlées.

• Activez les relevés manuels de l'oxymètre de pouls (*[Réglage du mode oxymètre de pouls](#page-80-0)*, page 73).

# Acquisition des signaux satellites

Pour acquérir des signaux satellites, l'appareil doit disposer d'une vue dégagée sur le ciel. L'heure et la date sont réglées automatiquement en fonction de la position GPS.

**ASTUCE :** pour plus d'informations sur la fonction GPS, rendez-vous sur le site [www.garmin.com/aboutGPS](https://www.garmin.com/aboutGPS).

- **1** Placez-vous à l'extérieur dans une zone dégagée. Orientez la face avant de l'appareil vers le ciel.
- **2** Patientez pendant que l'appareil recherche des satellites.

La procédure de recherche de signaux satellite peut prendre 30 à 60 secondes.

## Amélioration de la réception satellite GPS

- Synchronisez fréquemment la montre avec votre compte Garmin :
	- Connectez votre montre à un ordinateur à l'aide du câble USB et de l'application Garmin Express.
	- Connectez votre montre à l'application Garmin Dive à l'aide de votre téléphone compatible Bluetooth.

Lorsqu'elle est connectée à votre compte Garmin, la montre télécharge plusieurs journées de données satellites ce qui va lui permettre de rechercher les signaux satellites rapidement.

- Placez-vous à l'extérieur avec votre montre dans une zone dégagée et éloignée de tout bâtiment ou arbre.
- Restez immobile pendant quelques minutes.

## Les données de température ne sont pas exactes

Le capteur interne relève les données de température en fonction de la température de votre corps. Pour obtenir un relevé des températures fiable, retirez l'appareil de votre poignet et attendez entre 20 et 30 minutes.

Vous pouvez également utiliser un capteur de température externe tempe en option pour consulter des données de température ambiante fiables lorsque vous portez la montre.

# Suivi des activités

Pour en savoir plus sur la précision du suivi des activités, rendez-vous sur [garmin.com/ataccuracy.](http://garmin.com/ataccuracy)

### Mon nombre de pas quotidiens ne s'affiche pas

Le nombre de pas quotidiens est remis à zéro chaque nuit à minuit.

Si des tirets apparaissent au lieu de votre nombre de pas, autorisez l'appareil à acquérir les signaux satellites et à définir l'heure automatiquement.

### Le nombre de mes pas semble erroné

Si le nombre de vos pas vous semble erroné, essayez de suivre les conseils suivants.

- Portez la montre sur votre poignet non dominant.
- Placez votre montre dans l'une de vos poches lorsque vous utilisez une poussette ou une tondeuse à gazon.
- Placez votre montre dans l'une de vos poches lorsque vous utilisez activement vos mains ou vos bras uniquement.

**REMARQUE :** la montre peut interpréter certaines actions répétitives comme des pas : faire la vaisselle, plier du linge ou encore taper dans ses mains.

# Le nombre de pas affiché sur mon appareil ne correspond pas à celui affiché sur mon compte Garmin Connect **s**<br>**a** précision du suivi des activités, rendez-vous sur garmin.com/a<br>**quotidiens ne s'affiche pas**<br>**diens** est remis à zéro chaque nuit à minuit.<br>sent au lieu de votre nombre de pas, autorisez l'appareil à acqué<br>tomatiqu

Le nombre de pas affiché sur votre compte Garmin Connect est mis à jour lorsque vous synchronisez votre appareil.

- **1** Sélectionner une option :
	- Synchronisez votre décompte de pas avec l'application Garmin Express (*[Utilisation de Garmin Connect sur](#page-91-0) [votre ordinateur](#page-91-0)*, page 84).
	- Synchronisez votre décompte de pas avec l'application Garmin Connect *[Utilisation de l'application Garmin](#page-90-0) Connect*[, page 83](#page-90-0).
- **2** Patientez pendant que l'appareil synchronise vos données.

La synchronisation peut prendre plusieurs minutes.

**REMARQUE :** si vous actualisez l'application Garmin Connect ou l'application Garmin Express, vos données ne seront pas synchronisées et votre décompte de pas ne sera pas mis à jour.

### Le nombre d'étages gravis semble erroné

Votre montre utilise un baromètre interne pour mesurer les modifications de l'altitude à mesure que vous gravissez des étages. Un étage gravi équivaut à 3 m (10 pi).

- Montez les marches une par une, sans vous tenir à la rambarde.
- En cas de vent, couvrez la montre avec votre manche ou votre veste, car les rafales de vent peuvent perturber les mesures.

# Annexes

# Champs de données

**REMARQUE :** certains champs de données ne sont pas disponibles pour certains types d'activités. L'affichage de certains champs de données nécessite des accessoires ANT+ ou Bluetooth. Certains champs de données apparaissent dans plusieurs catégories sur la montre.

**ASTUCE :** vous pouvez aussi personnaliser les champs de données à partir des paramètres de la montre, dans l'application Garmin Connect.

### Champs de cadence

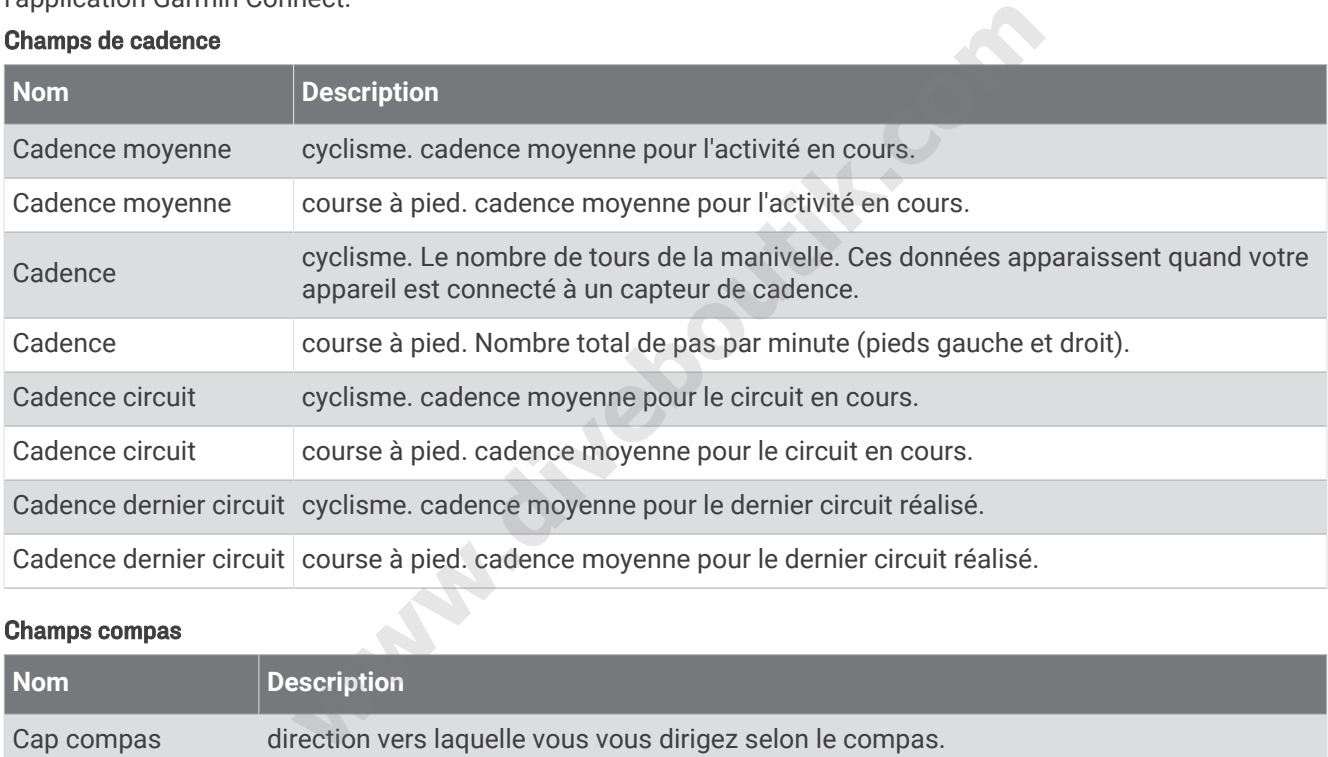

#### Champs compas

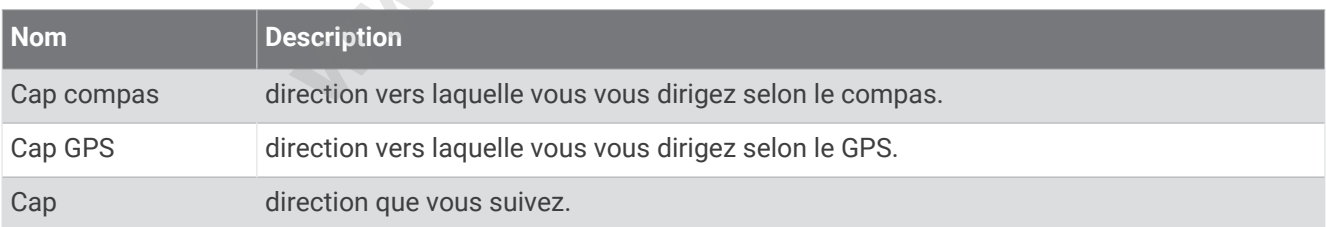

### Champs de distance

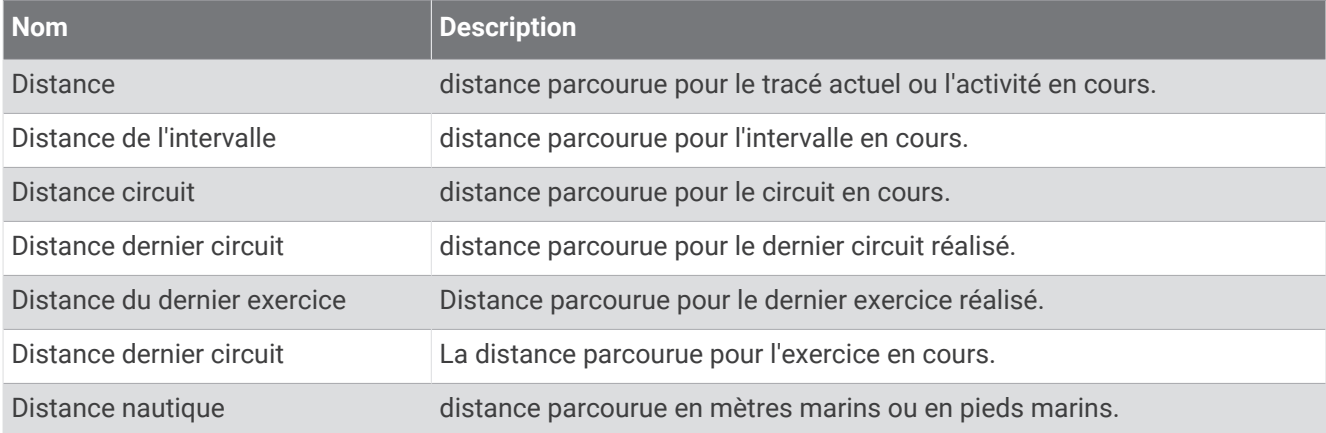

### Champs de plongée

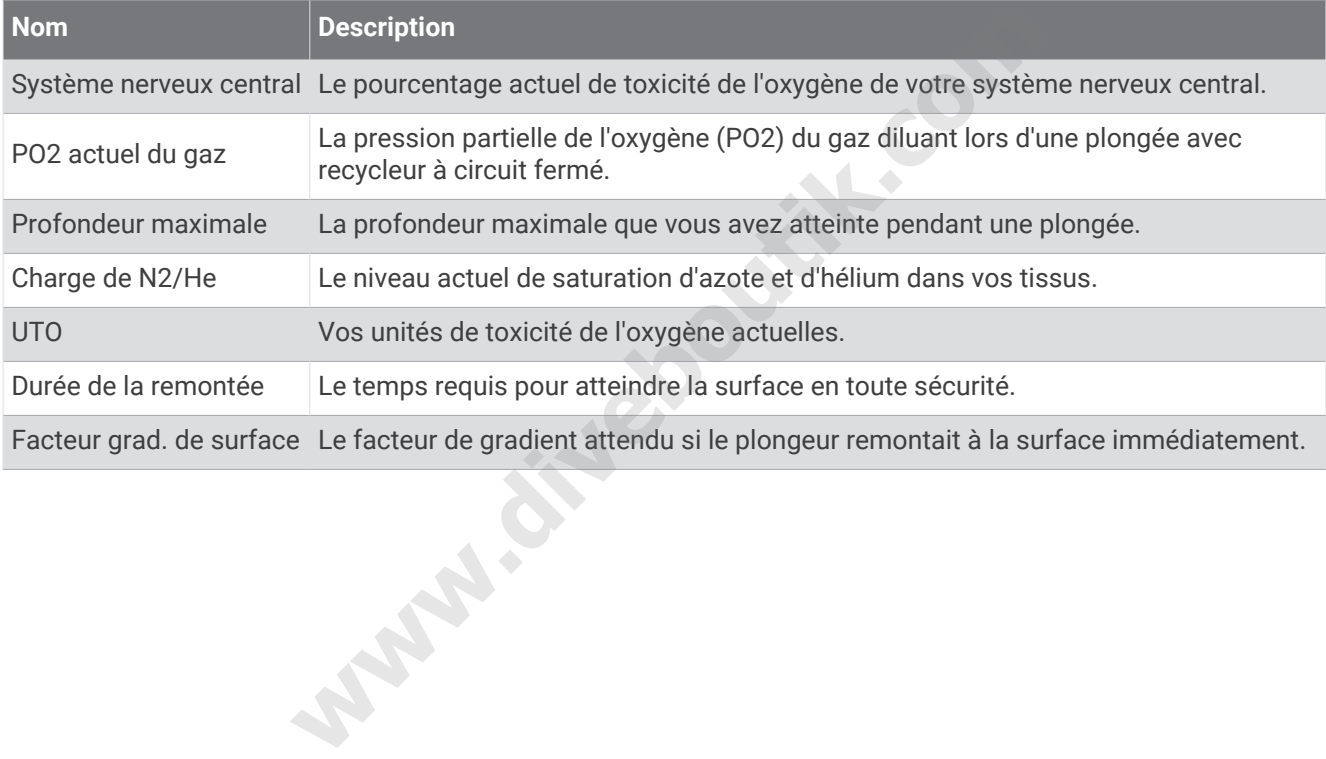

112 Annexes

### Champs de distance

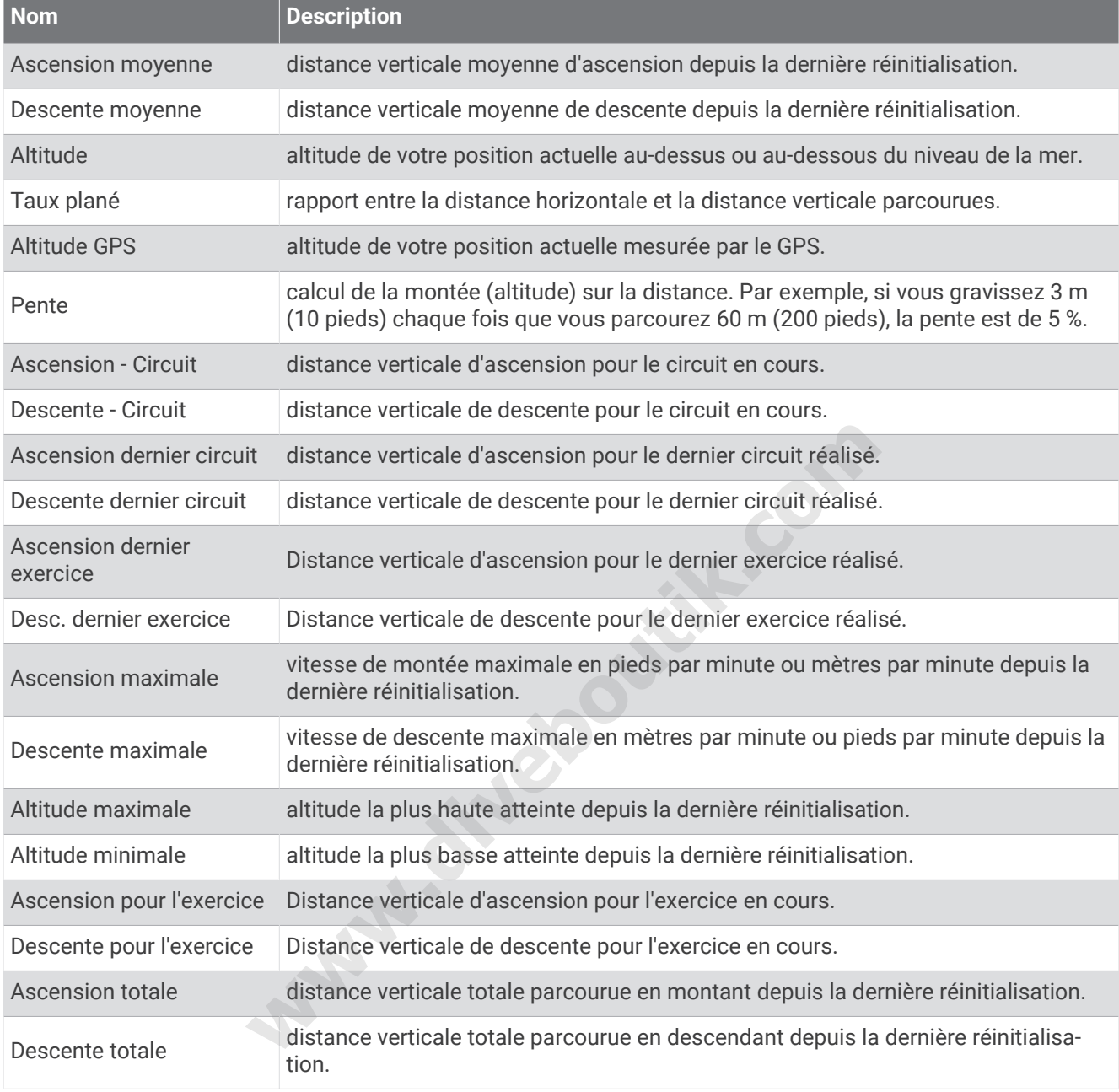

### Champs de FC

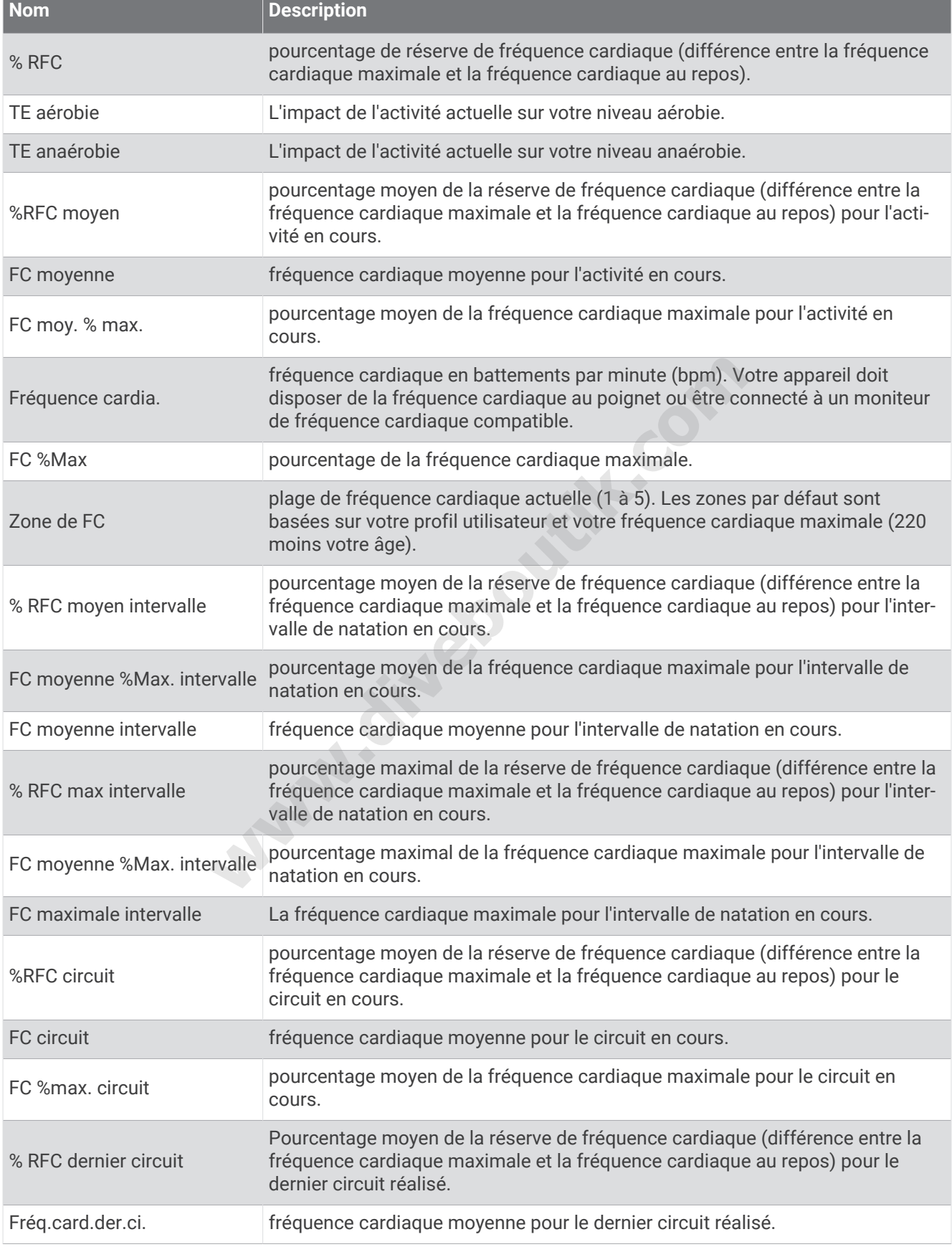

**Service Control** 

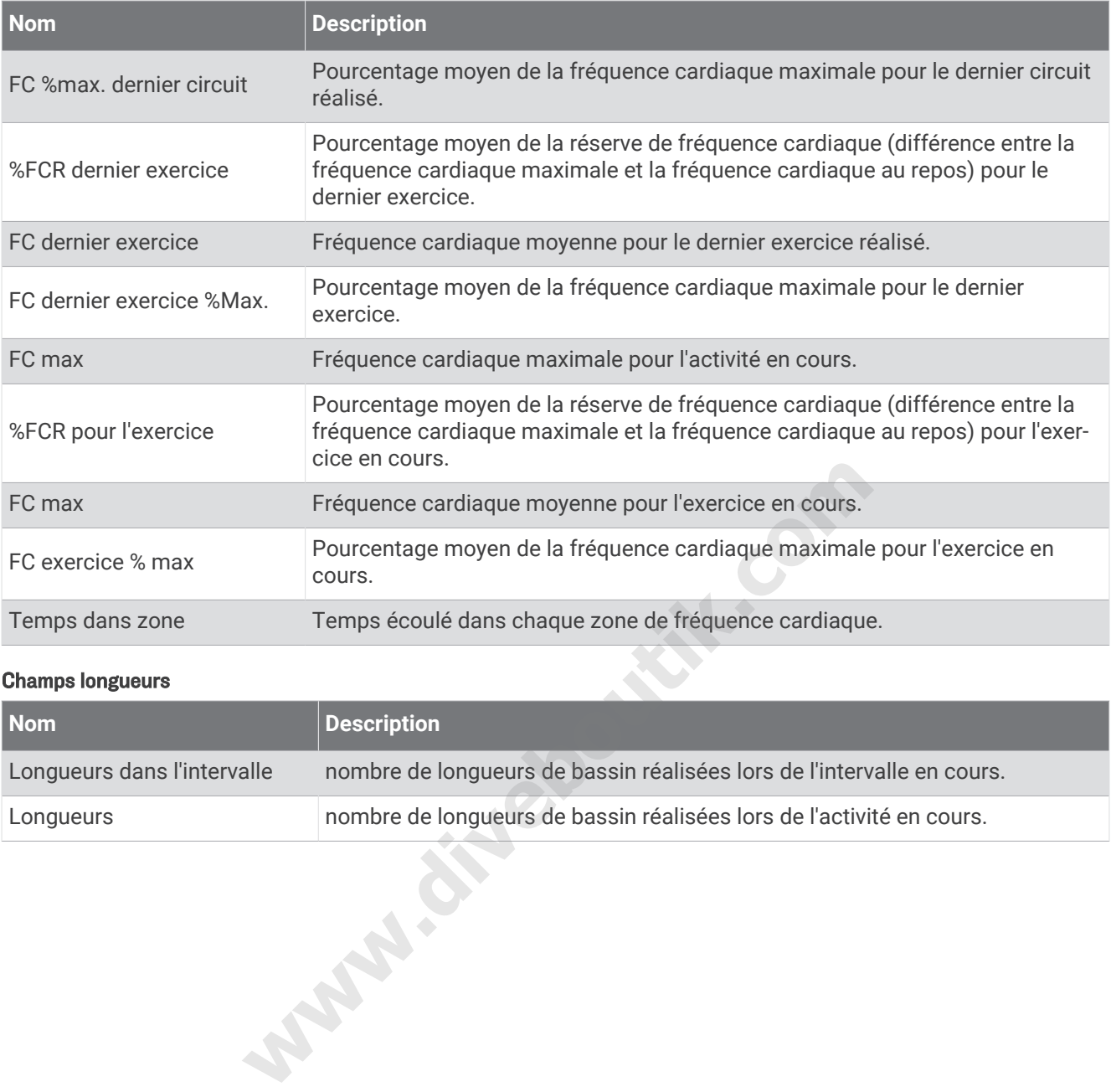

### Champs longueurs

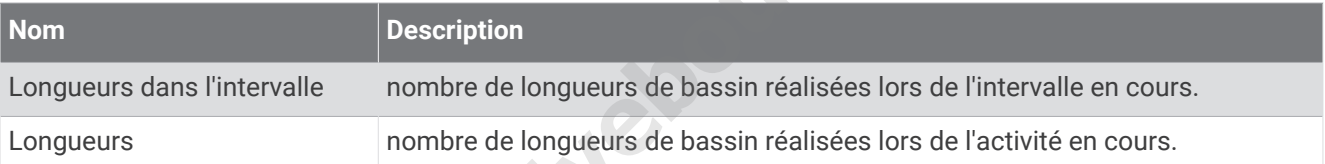

### Champs de navigation

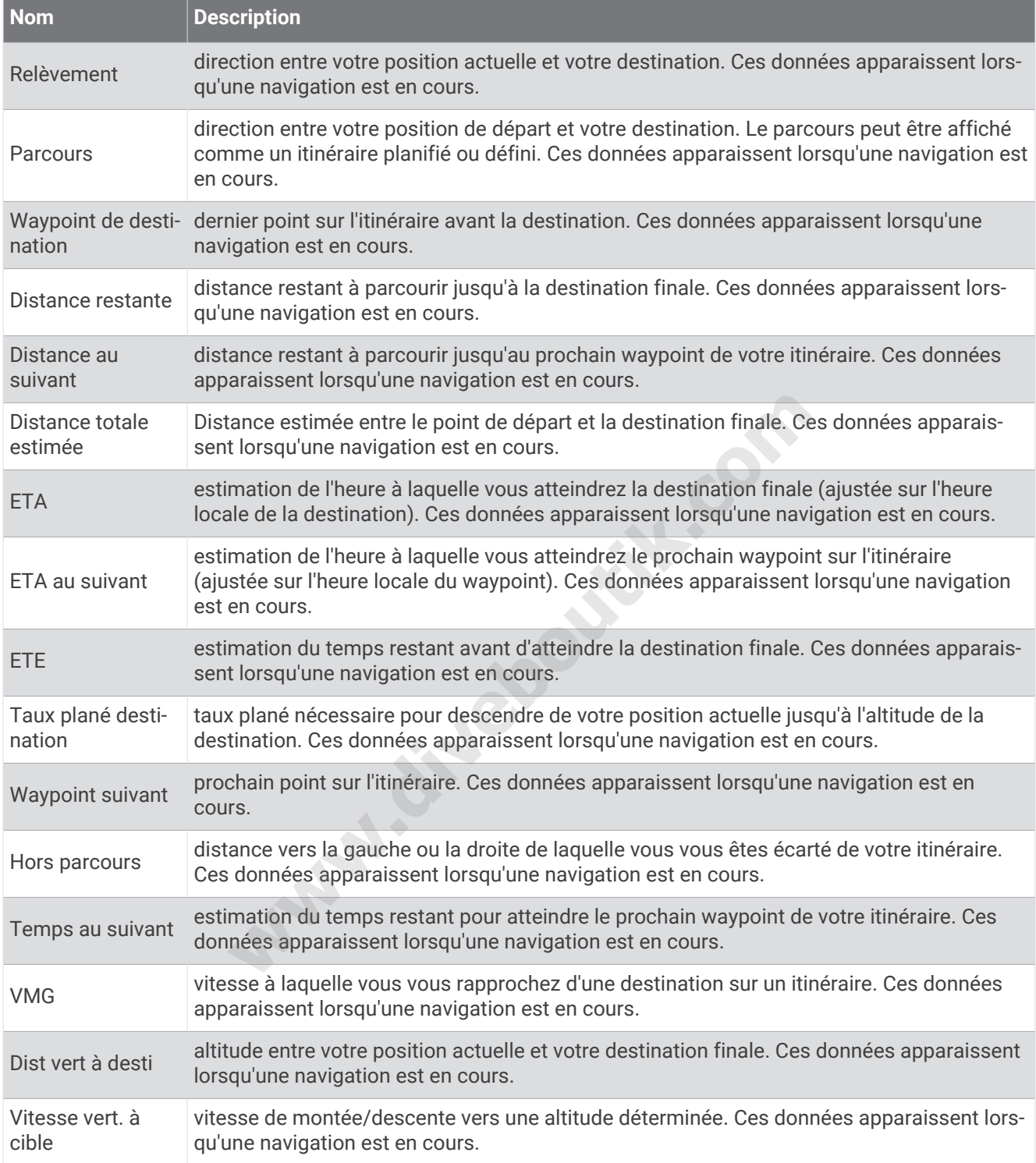

### Autres champs

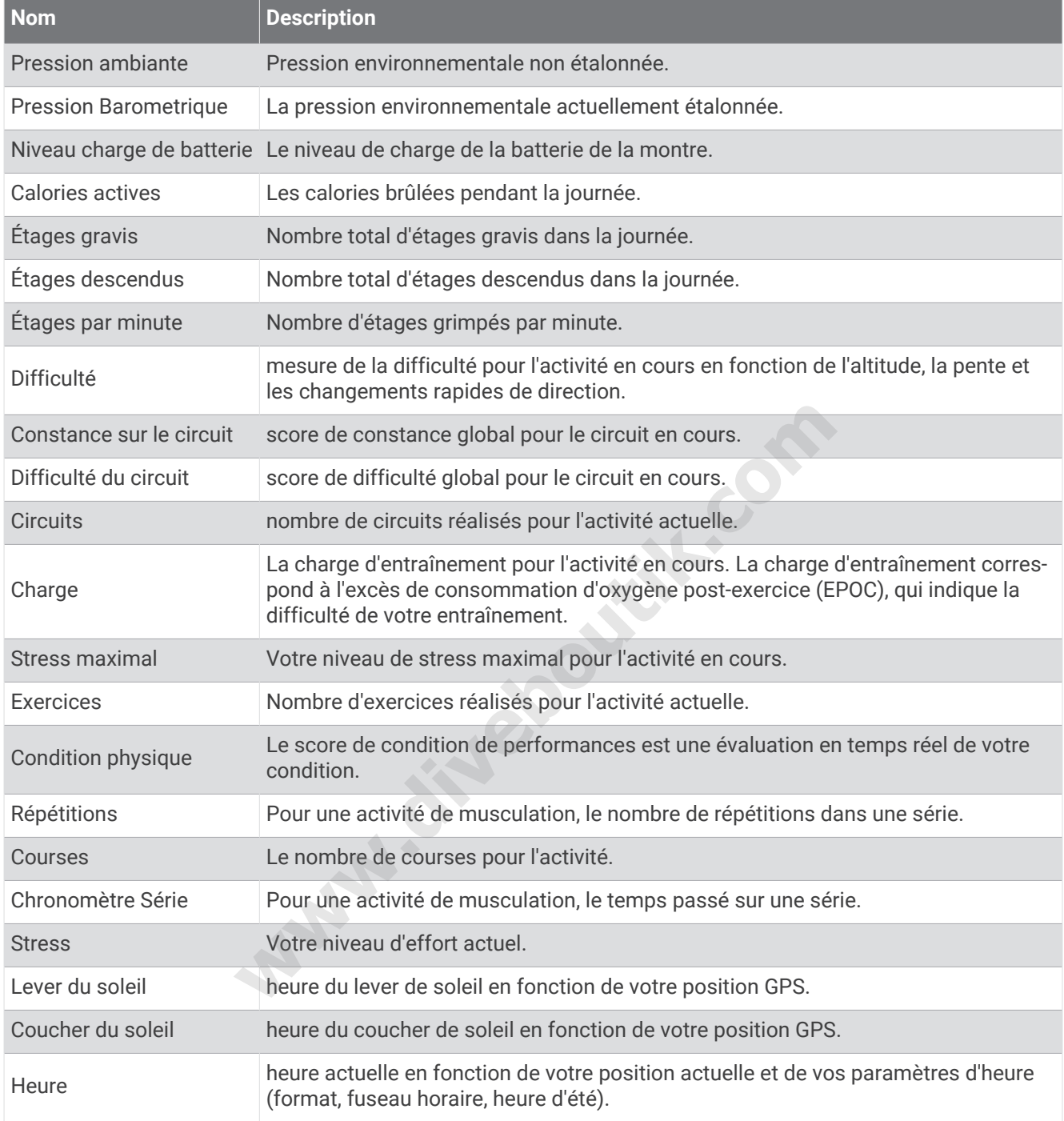

### Champs d'allure

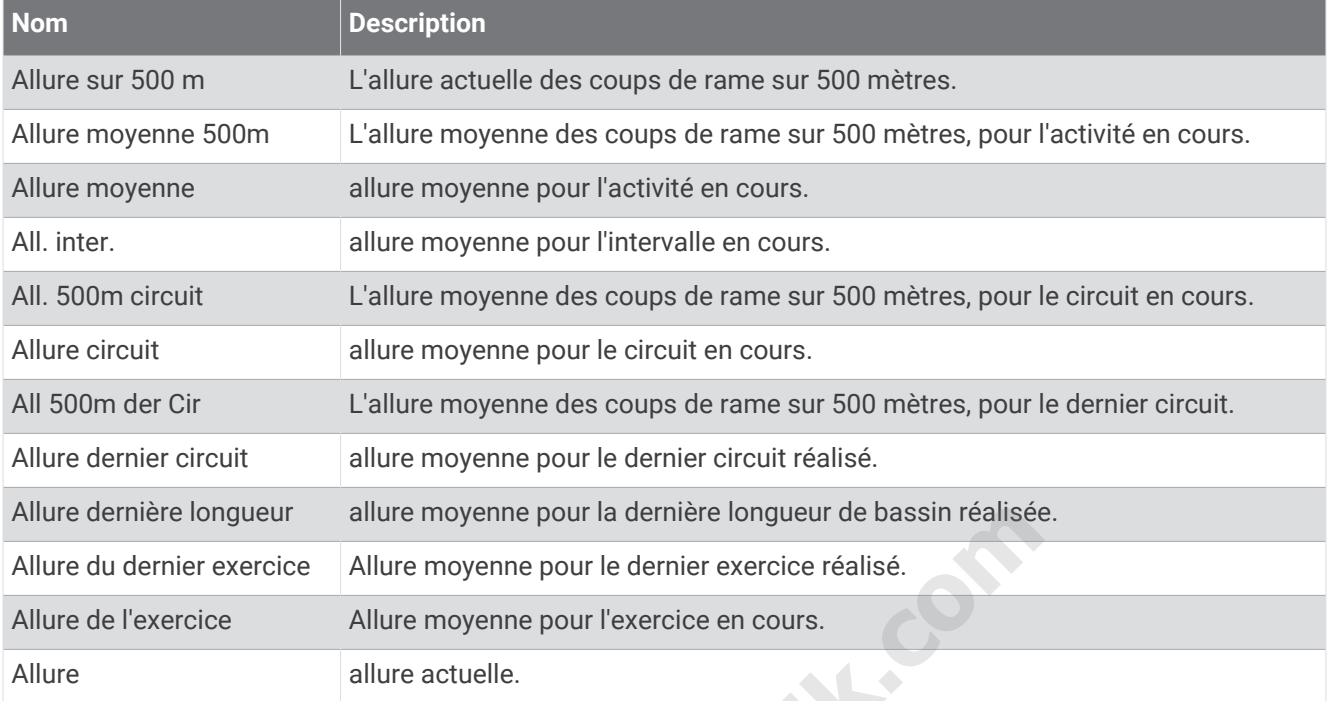

### Champs PacePro

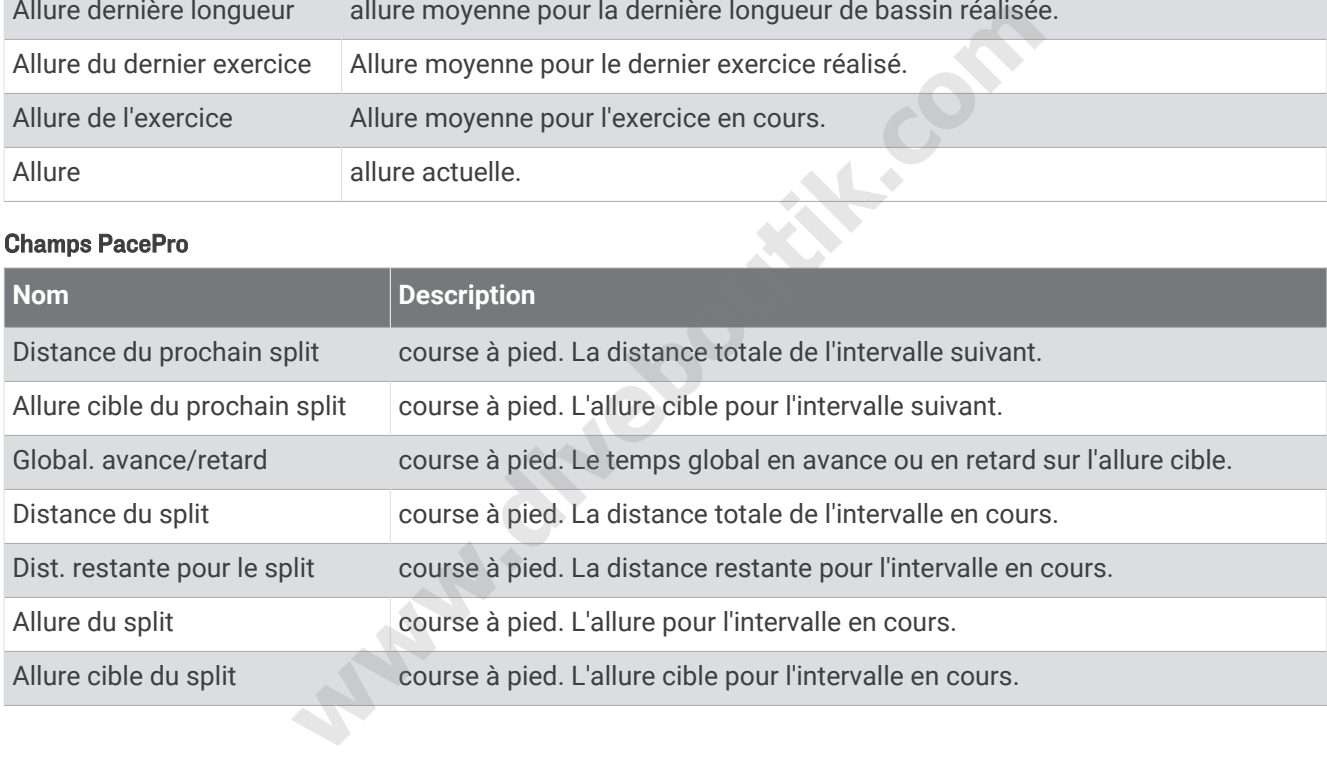

### Chps données puiss

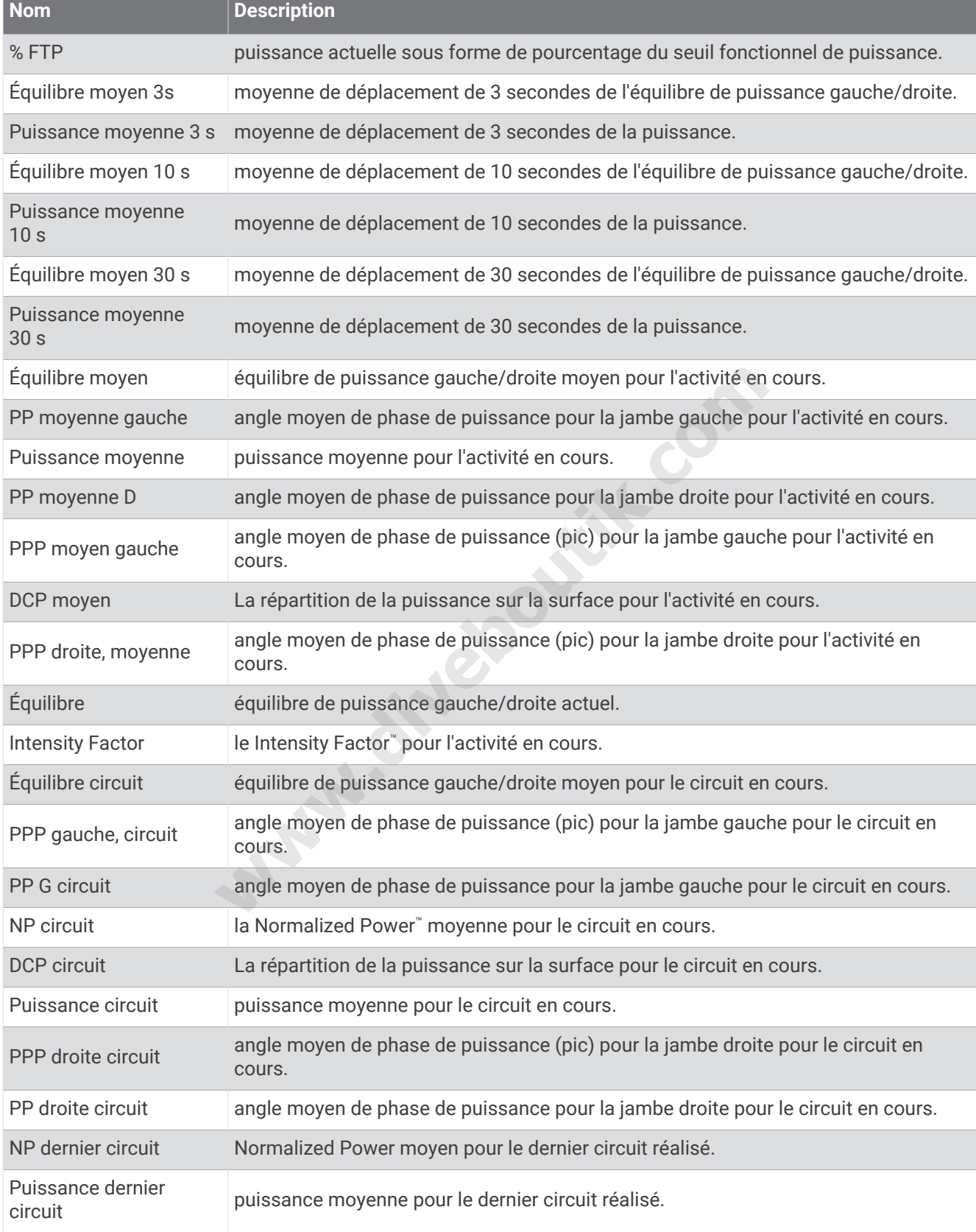

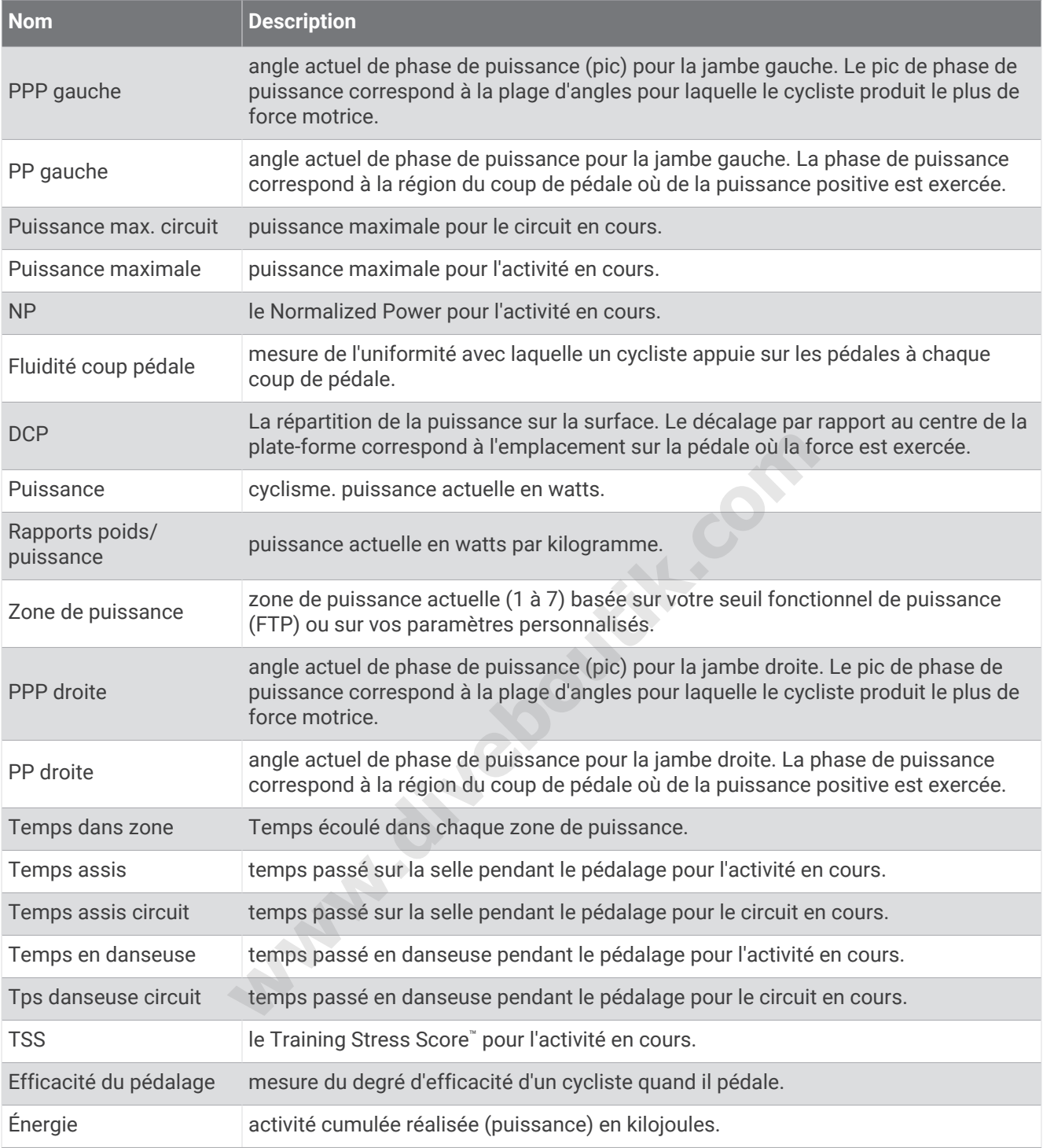

### Champs données repos

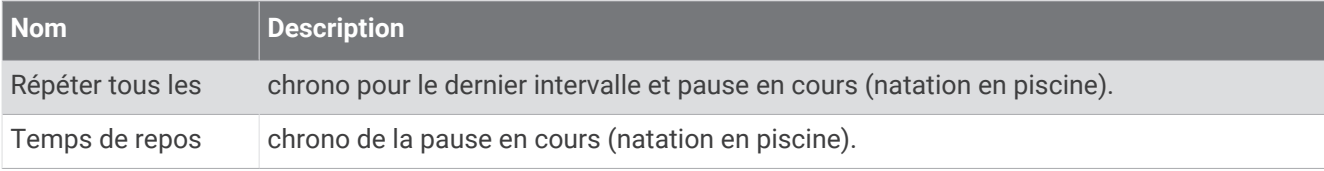

### Dynamiques de course

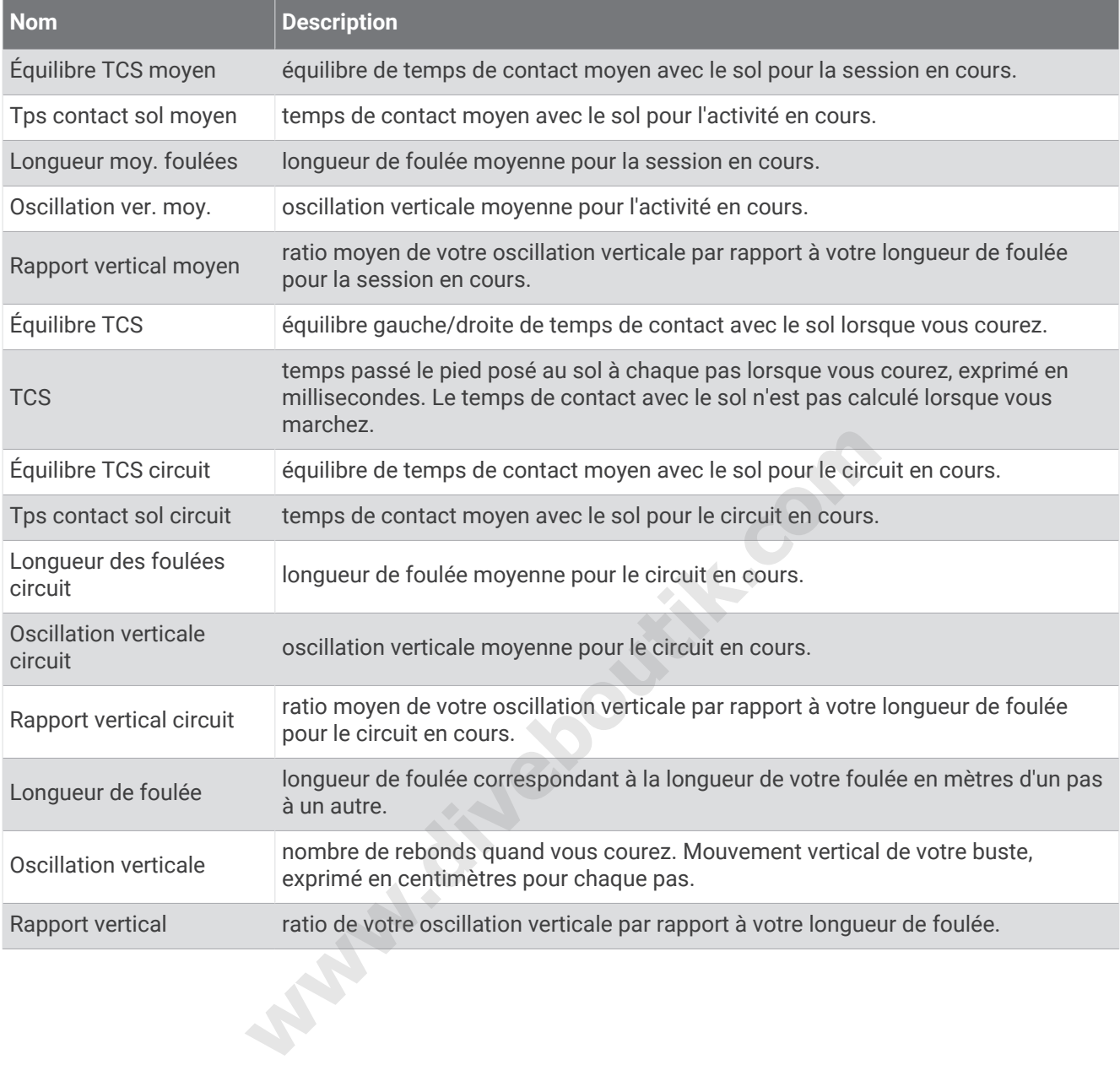

### Champs de vitesse

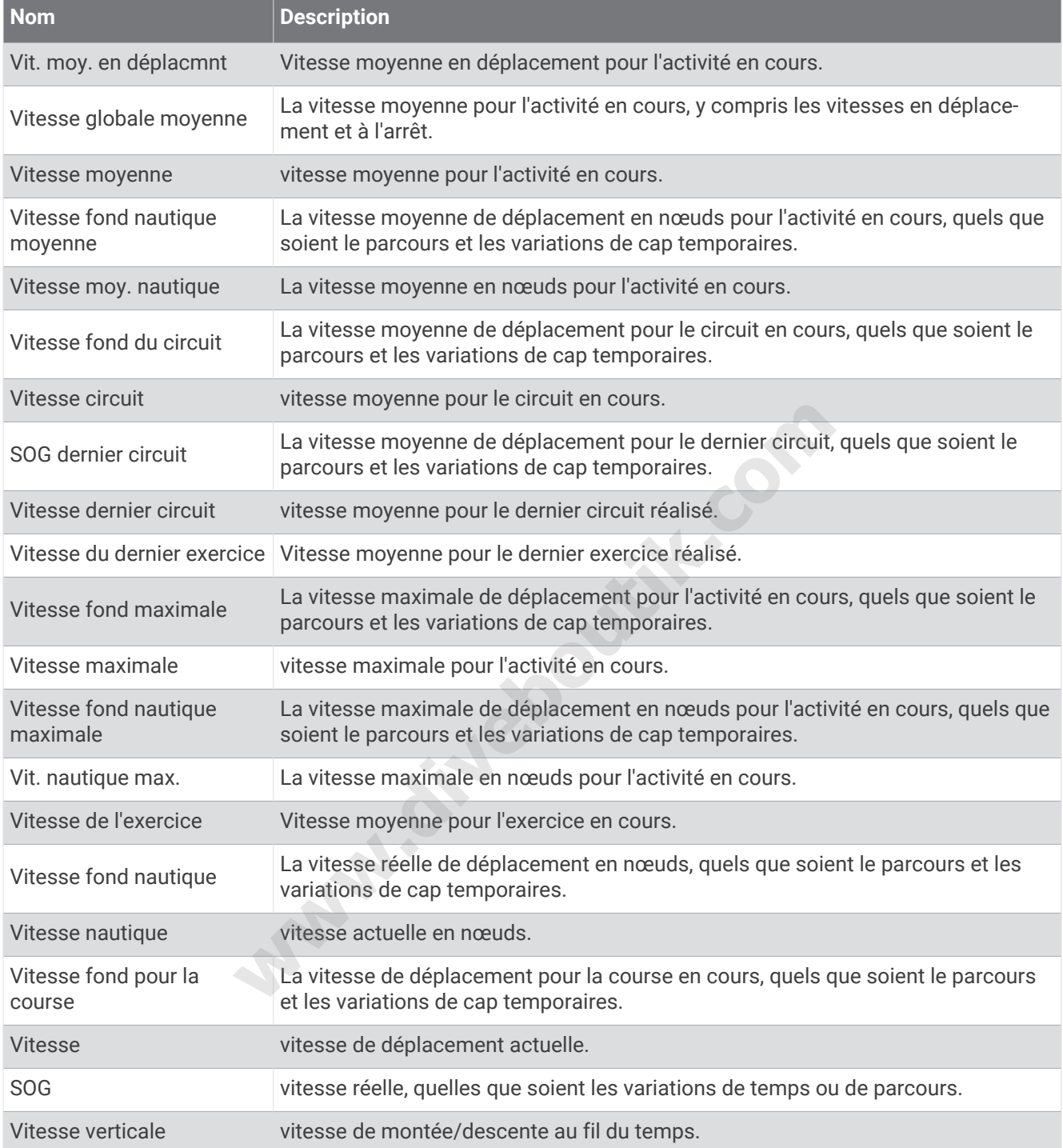

### Champs mouvements

Î.

**Service** 

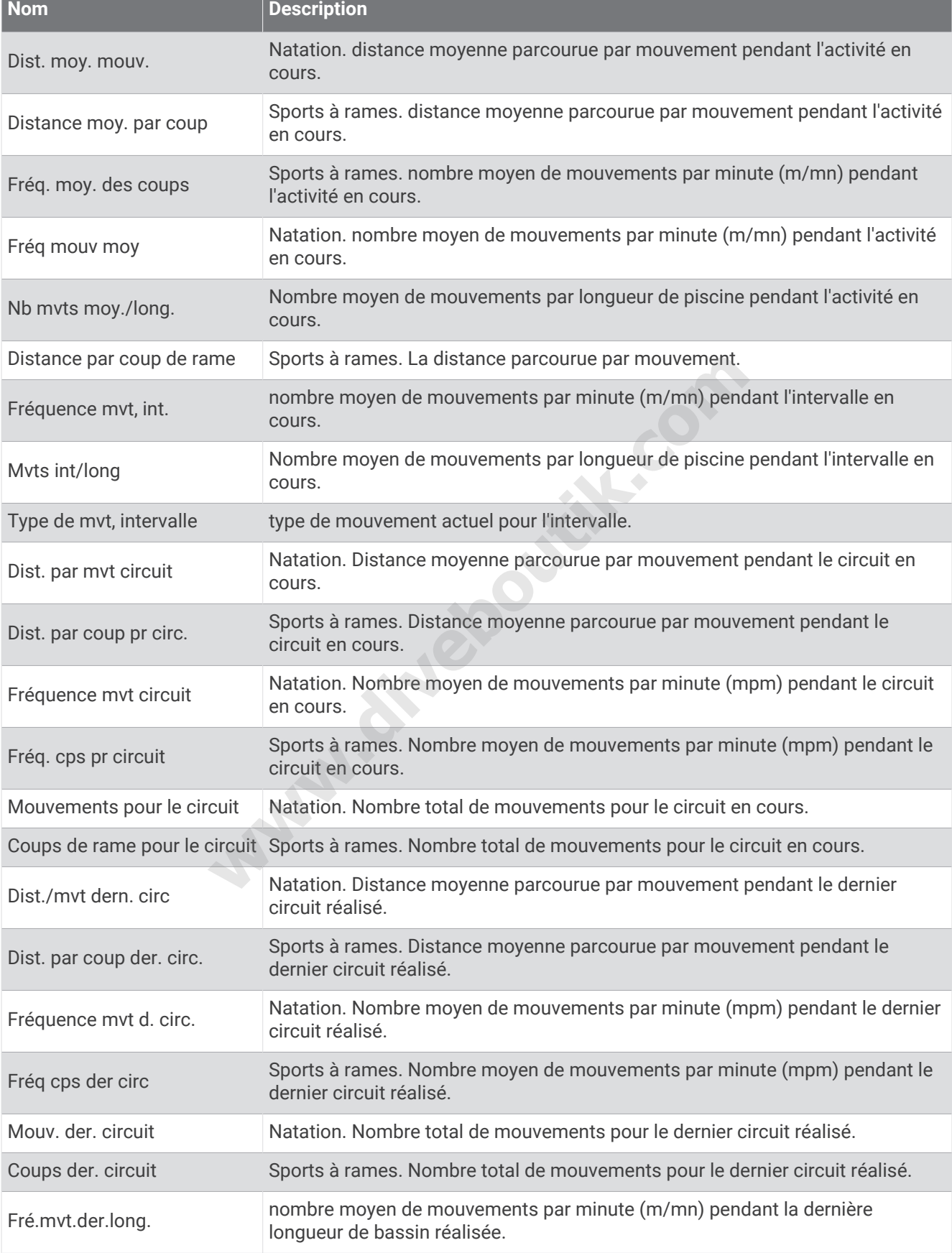

**Service Control** 

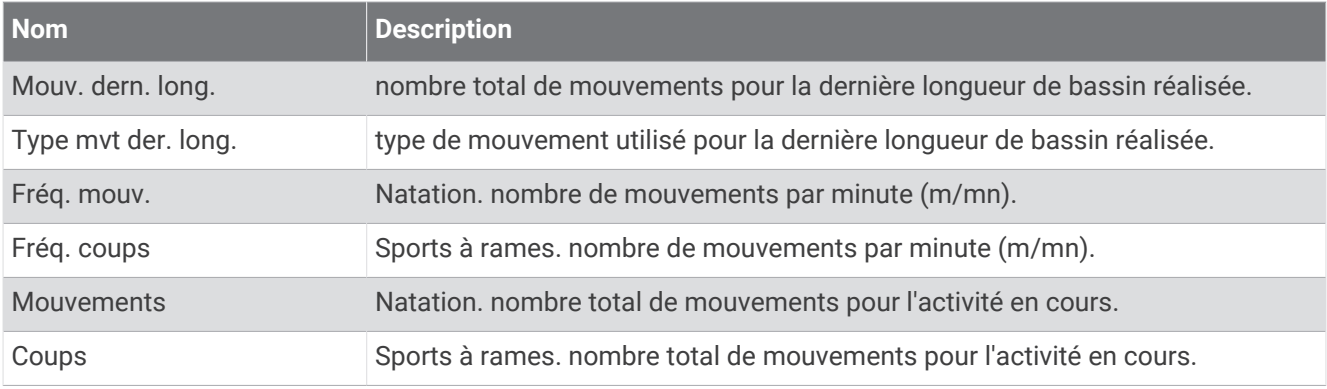

### Champs SWOLF

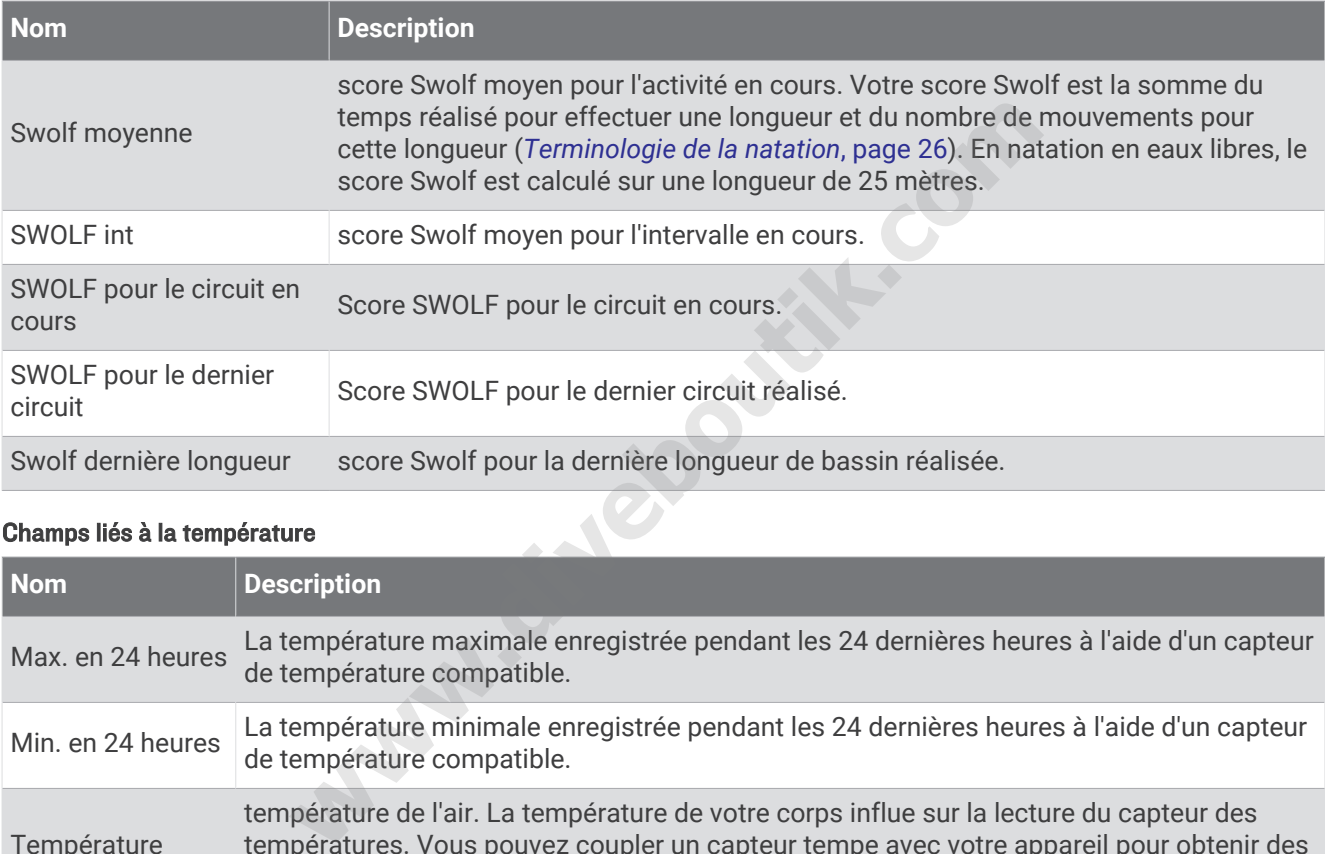

### Champs liés à la température

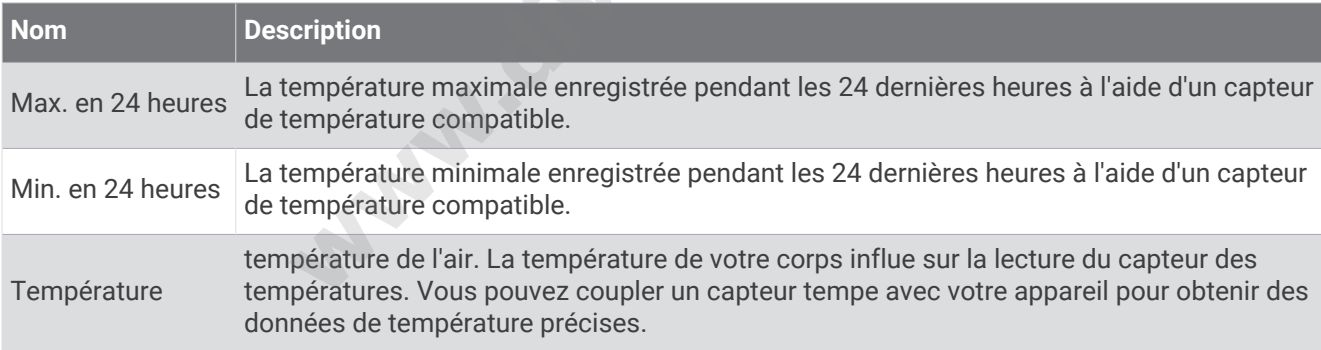

### Champs de chrono

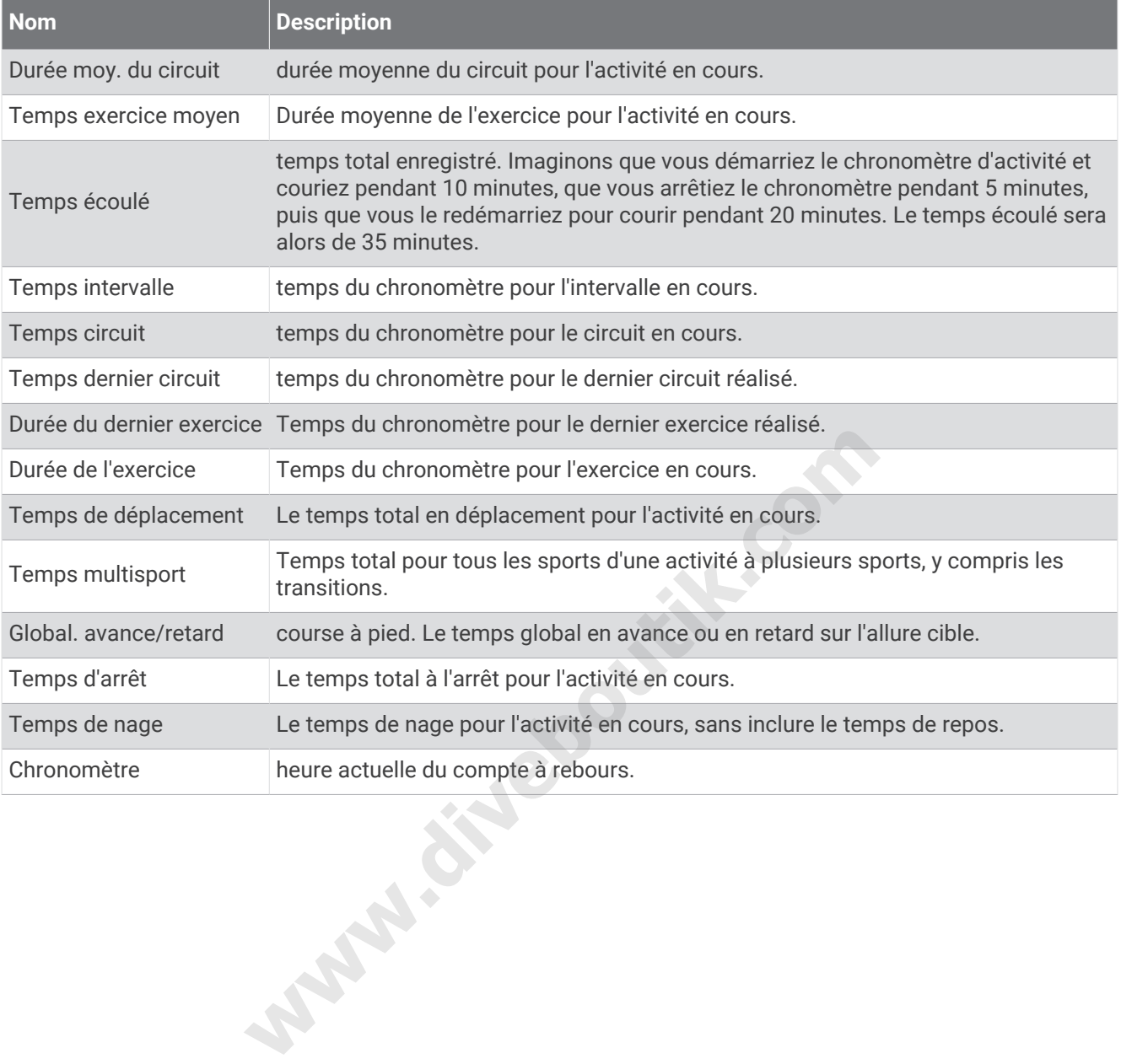

# Jauges de couleur et données de dynamique de course

Dans l'activité Garmin Connect, les données des dynamiques de course s'affichent sous la forme de graphiques colorés. Les zones de couleur se basent sur des centiles et comparent vos données de dynamique de course à celles d'autres coureurs.

Garmin a mené des recherches sur de nombreux coureurs de tous les niveaux. Les valeurs de données dans les zones rouge et orange correspondent généralement aux coureurs débutants ou lents. Les valeurs de données dans les zones verte, bleue et violette correspondent généralement aux coureurs confirmés ou rapides. Les coureurs confirmés tendent à montrer des temps de contact avec le sol plus courts, une oscillation verticale moins élevée, un rapport vertical moins élevé et une cadence plus soutenue que les coureurs débutants. Toutefois, les coureurs plus grands montrent généralement une cadence plus lente, des foulées plus longues et une oscillation verticale plus élevée. Le rapport vertical correspond à l'oscillation verticale divisée par la longueur de la foulée. Il n'a aucun rapport avec la hauteur.

Rendez-vous sur [www.garmin.com/runningdynamics](http://www.garmin.com/runningdynamics) pour plus d'informations sur les dynamiques de course. Pour des théories et des interprétations complémentaires sur les données relatives aux dynamiques de course, vous pouvez vous reporter à des publications et des sites Web de renom consacrés à la course à pied.

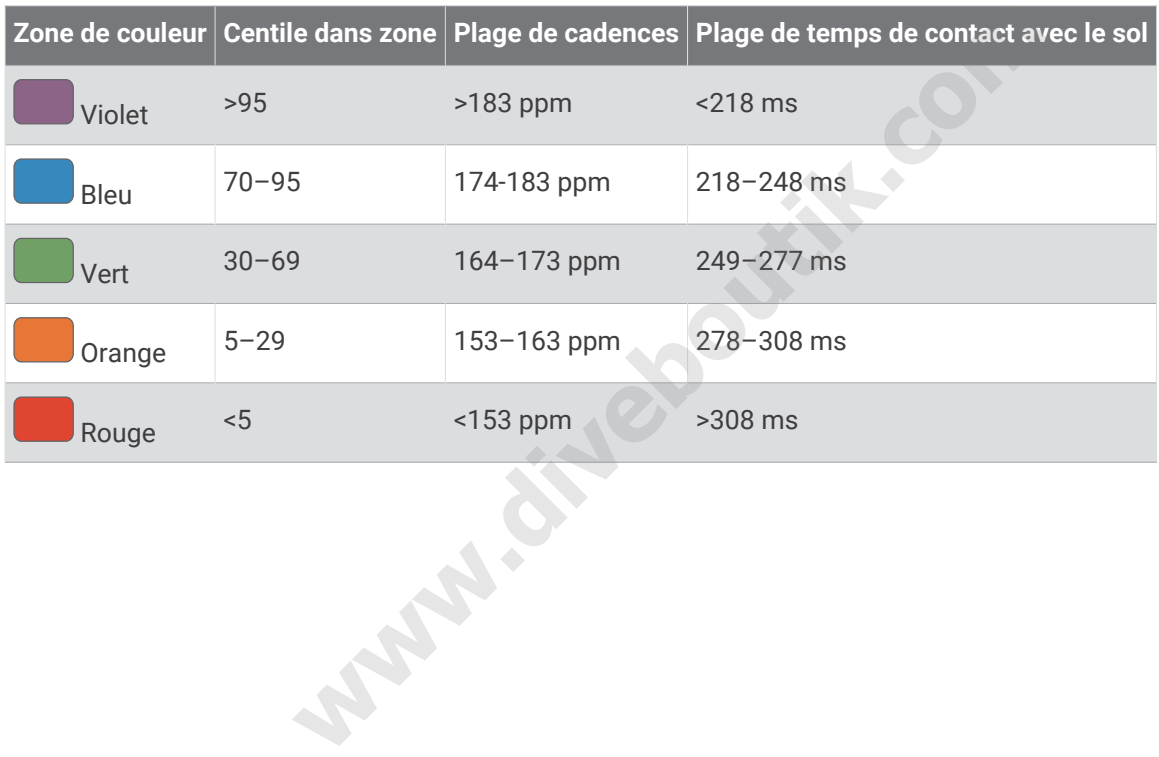

## Données sur l'équilibre de temps de contact avec le sol

**REMARQUE :** dans l'activité Garmin Connect, les données des dynamiques de course s'affichent sous la forme de graphiques colorés.

L'équilibre de temps de contact avec le sol mesure votre symétrie de course et s'affiche sous forme de pourcentage de votre temps total de contact avec le sol. Ainsi, une valeur de 51,3 % avec une flèche pointant vers la gauche indique que le coureur passe plus de temps au sol avec le pied gauche. Si l'écran affiche deux nombres, par exemple 48–52, 48 % représente le pied gauche et 52 % le pied droit.

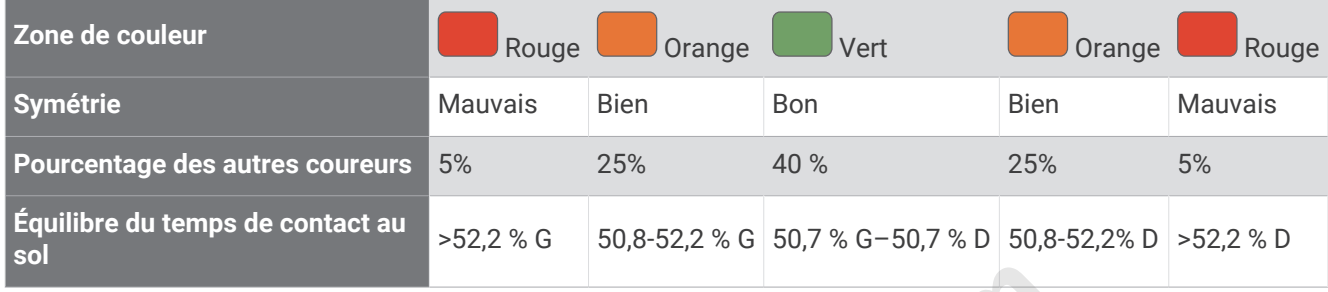

Lors des phases de développement et de test des dynamiques de course, l'équipe Garmin a découvert qu'il existait des corrélations entre les occurrences de blessures et les déséquilibres importants de certains coureurs. De nombreux coureurs ont tendance à s'éloigner d'un équilibre de temps de contact avec le sol parfait quand le terrain est en pente. La plupart des entraîneurs considèrent qu'il est préférable d'avoir des appuis symétriques pour courir. Les coureurs de haut niveau ont tendance à avoir une foulée rapide et équilibrée. **Example 19 Set the Script Concerning Script Concerning to the set of the set that the set that the set that the set that in the set that in the set of the set that interaction of the set that interaction and tended a larg** 

Vous pouvez afficher la jauge ou les champs de données pendant votre course ou consulter le résumé dans votre compte Garmin Connect après votre entraînement. Comme les autres données de dynamiques de course, l'équilibre de temps de contact avec le sol est une mesure quantitative conçue pour vous aider à comprendre votre profil de course.

## Données d'oscillation verticale et de rapport vertical

**REMARQUE :** dans l'activité Garmin Connect, les données des dynamiques de course s'affichent sous la forme de graphiques colorés.

Les plages de données pour l'oscillation verticale et le rapport vertical varient légèrement en fonction du capteur et de sa position, à savoir sur votre poitrine (accessoires HRM-Pro, HRM-Run™ ou HRM-Tri) ou à votre taille (accessoire Running Dynamics Pod).

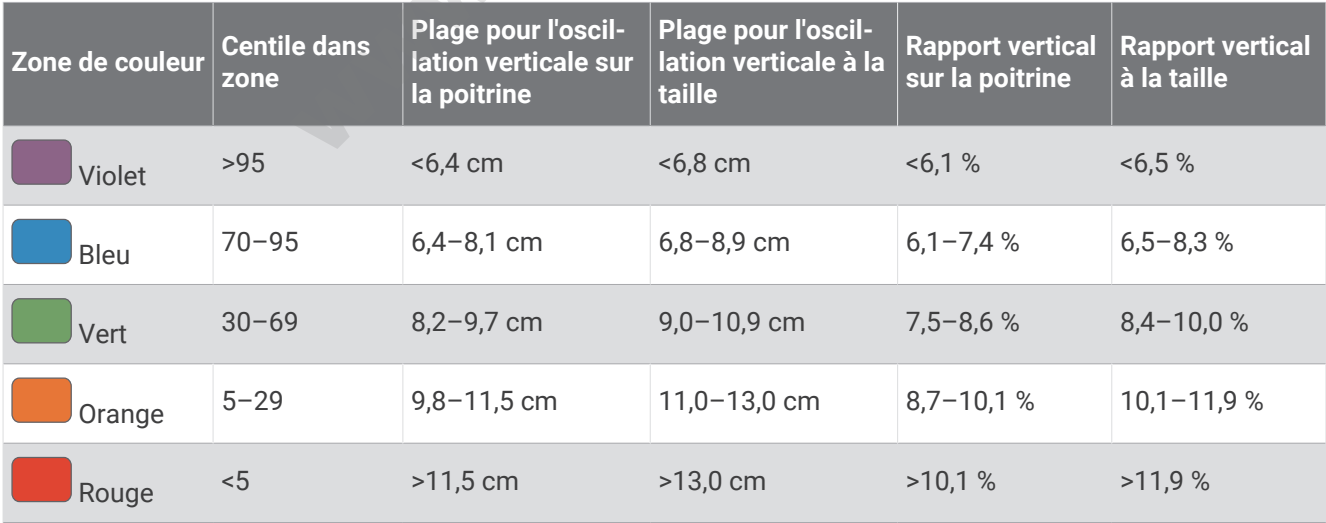

# Notes standard de la VO2 max.

Ce tableau montre les classifications standard des estimations de la VO2 max. par âge et par sexe.

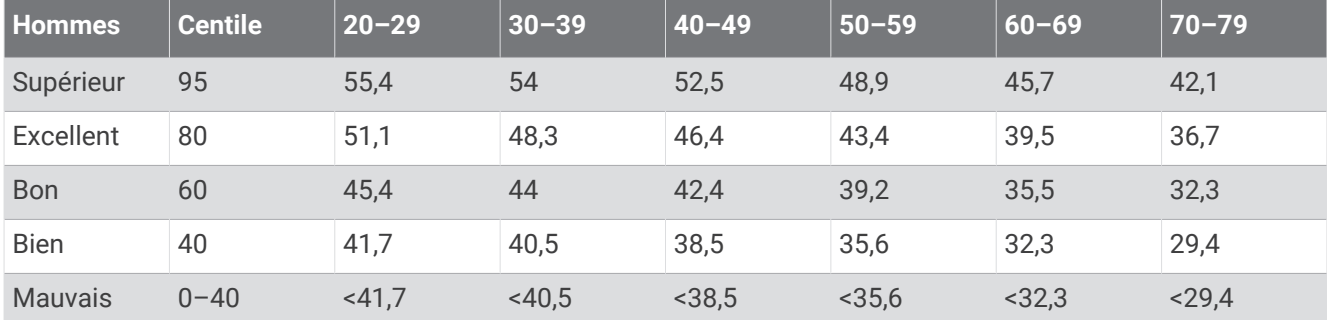

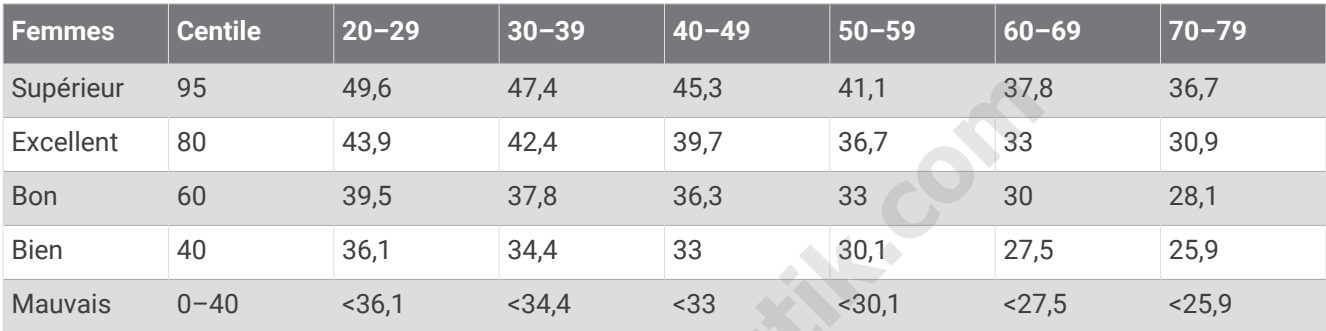

Données réimprimées avec l'autorisation de The Cooper Institute. Pour plus d'informations, rendez-vous sur le site [www.CooperInstitute.org.](http://www.CooperInstitute.org)

# Evaluations du FTP

Ces tableaux regroupent des classifications d'estimations de seuil fonctionnel de puissance (FTP) par sexe.

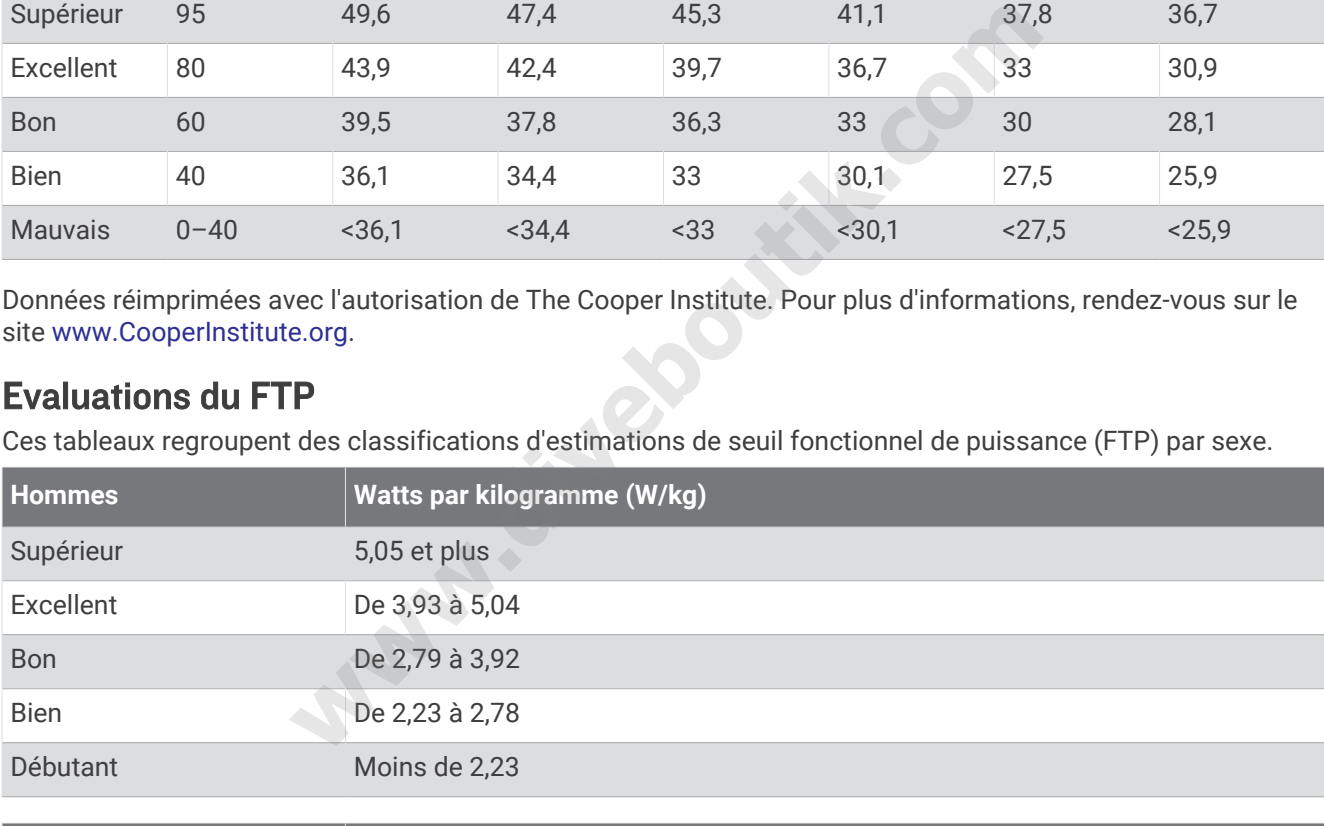

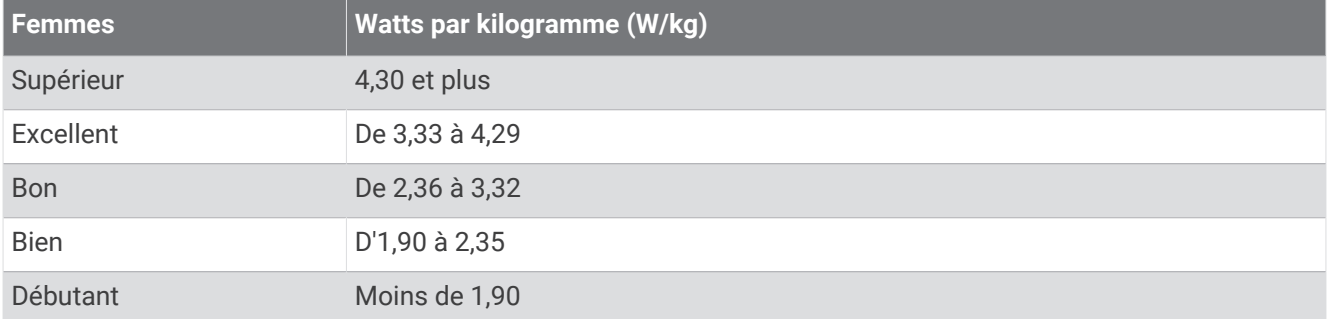

Les évaluations du FTP se basent sur des recherches menées par les docteurs Hunter Allen et Andrew Coggan, dans *Training and Racing with a Power Meter (Entraînement et compétition avec un capteur de puissance)*  (Boulder, CO : VeloPress, 2010).

# Dimensions et circonférence des roues

Votre capteur de vitesse détecte automatiquement les dimensions de la roue. Si besoin, vous pouvez saisir manuellement la circonférence de la roue dans les paramètres du capteur de vitesse.

Les dimensions des pneus sont indiquées sur les deux côtés du pneu. Ceci n'est pas une liste exhaustive. Vous pouvez aussi mesurer la circonférence de votre roue ou utiliser l'un des calculateurs disponibles sur Internet.

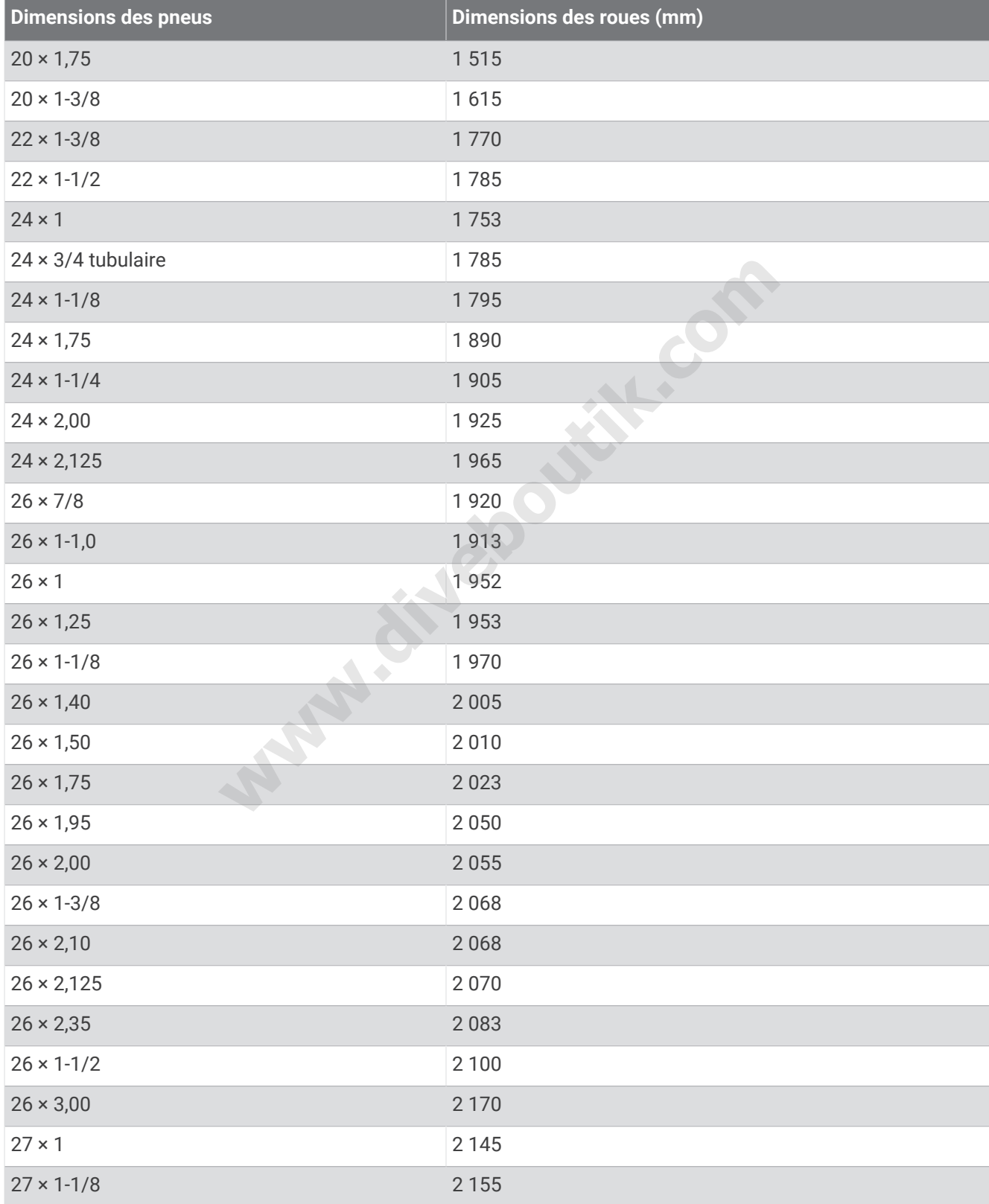

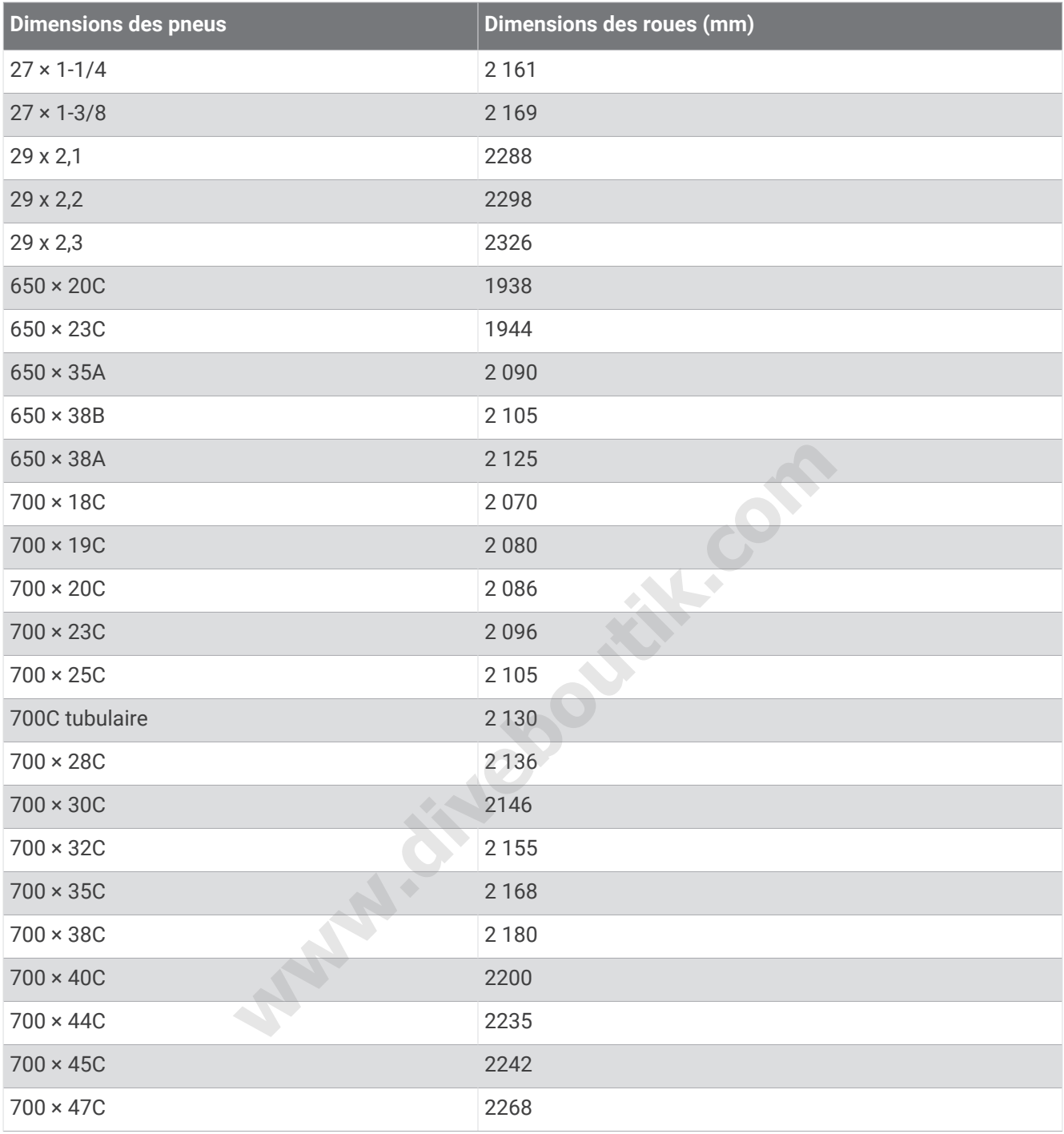

# Définition des symboles

Ces symboles peuvent apparaître sur l'appareil ou sur les étiquettes des accessoires.

Symbole DEEE et symbole de recyclage. Le symbole DEEE apparaît sur le produit et indique sa conformité

avec la directive européenne 2012/19/EU sur les déchets d'équipements électriques et électroniques (DEEE). Il vise à dissuader le client d'éliminer le produit de manière inappropriée et lui signale que l'appareil doit être recyclé.

**www.diveboutik.com** 

**www.diveboutik.com** 

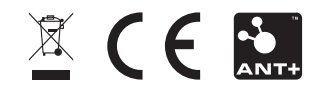